# HP LaserJet P3005 Series-Drucker Benutzerhandbuch

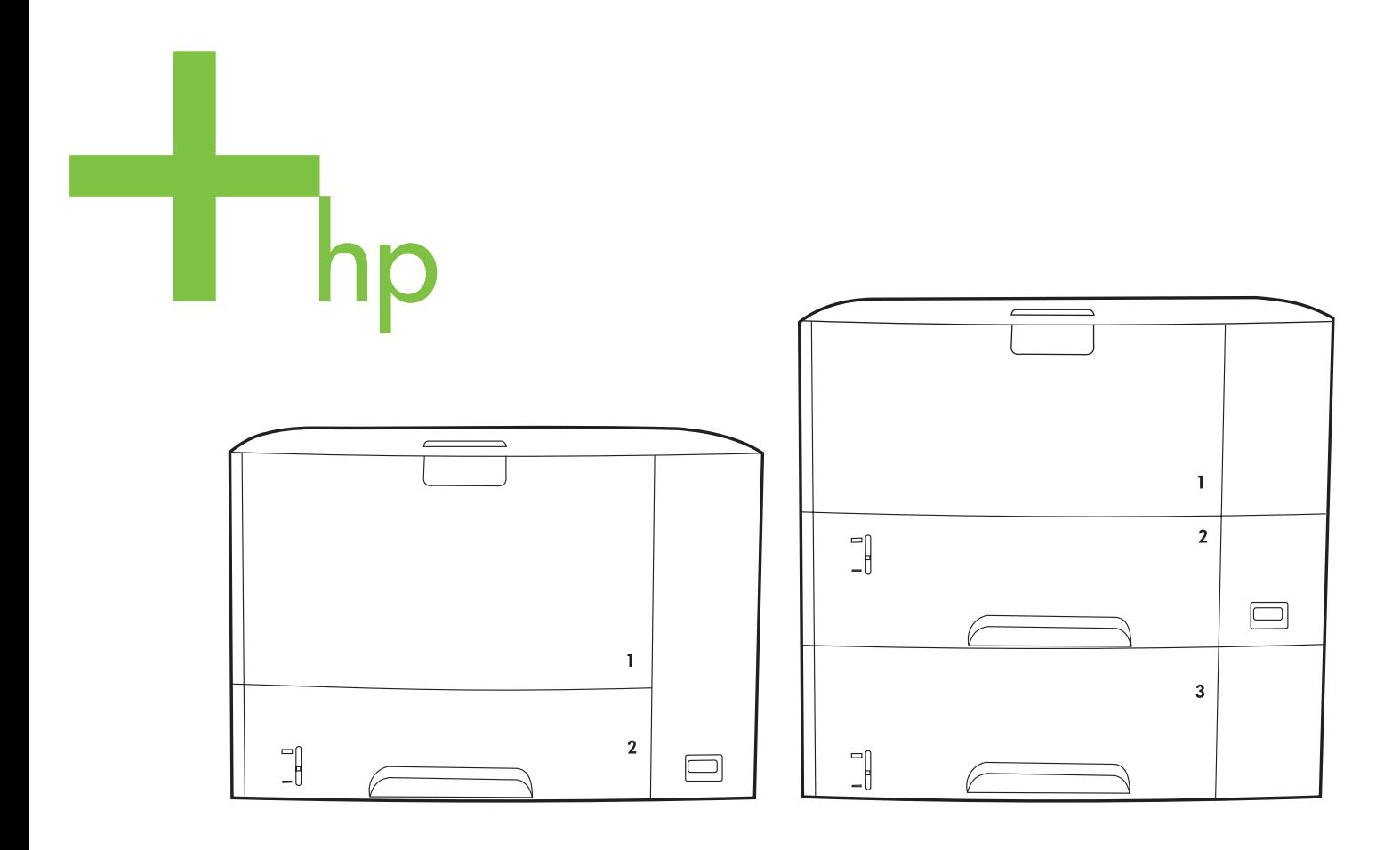

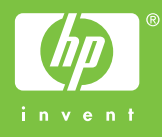

# HP LaserJet P3005 Series-Drucker

Benutzerhandbuch

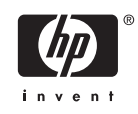

#### **Copyright und Lizenz**

© 2006 Copyright Hewlett-Packard Development Company, L.P.

Die Vervielfältigung, Adaption oder Übersetzung ist ohne vorherige schriftliche Genehmigung nur im Rahmen des Urheberrechts zulässig.

Die in diesem Dokument enthaltenen Informationen können ohne Vorankündigung geändert werden.

Für HP Produkte und Dienste gelten nur die Gewährleistungen, die in den ausdrücklichen

Gewährleistungserklärungen des jeweiligen Produkts bzw. Dienstes aufgeführt sind. Dieses Dokument gibt keine weiteren Gewährleistungen. HP haftet nicht für technische oder redaktionelle Fehler oder Auslassungen in diesem Dokument.

Teilenummer: Q7812-90914

Edition 1, 10/2006

#### **Marken**

Adobe®, Acrobat® und PostScript® sind Marken von Adobe Systems Incorporated.

Linux ist eine in den USA eingetragene Marke von Linus Torvalds.

Microsoft®, Windows® und Windows NT® sind in den USA eingetragene Marken der Microsoft Corporation.

UNIX® ist eine eingetragene Marke von The Open Group.

ENERGY STAR® und das ENERGY STAR-Logo® sind in den USA eingetragene Marken der US-Umweltschutzbehörde EPA (Environmental Protection Agency).

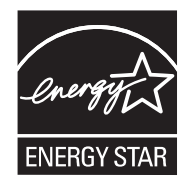

# **Inhaltsverzeichnis**

#### 1 Gerätegrundlagen

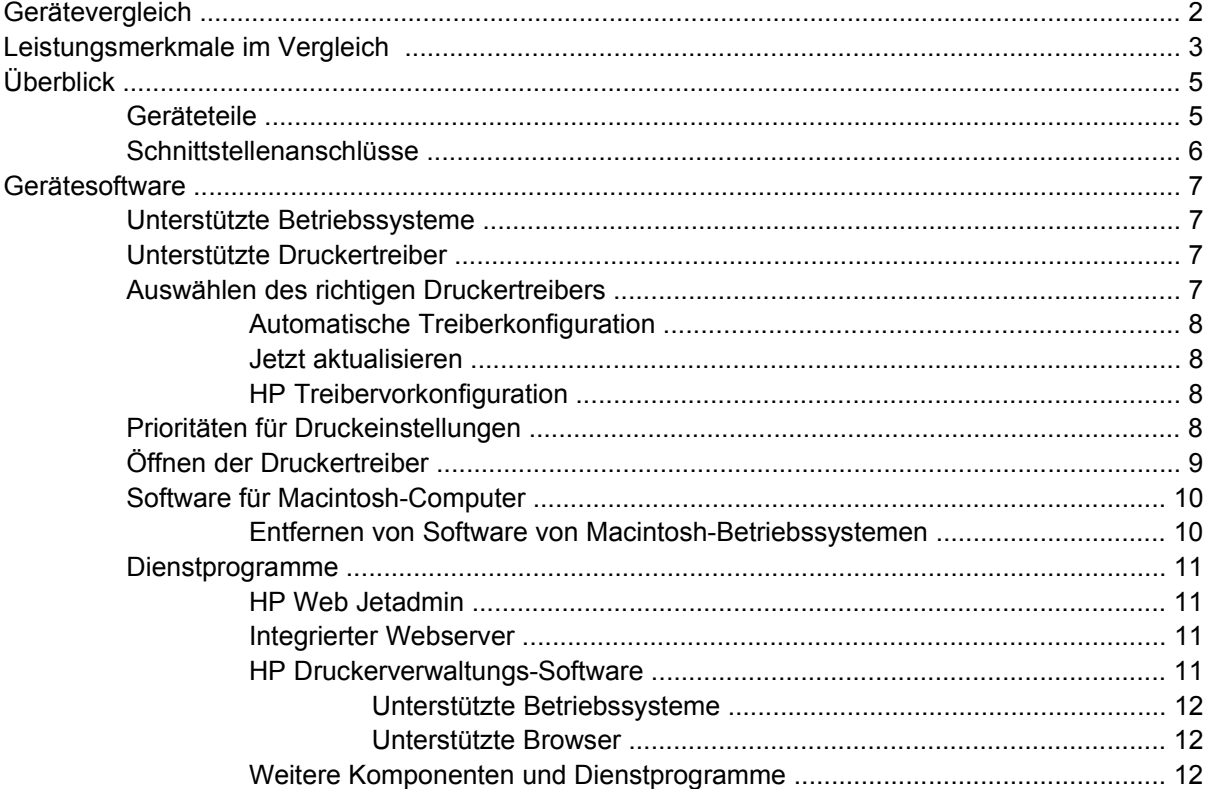

#### 2 Bedienfeld

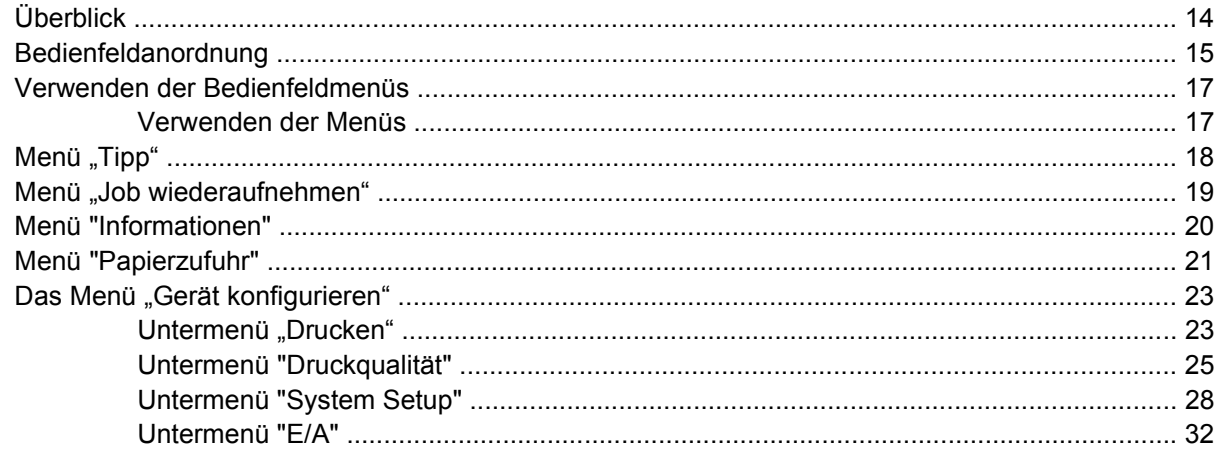

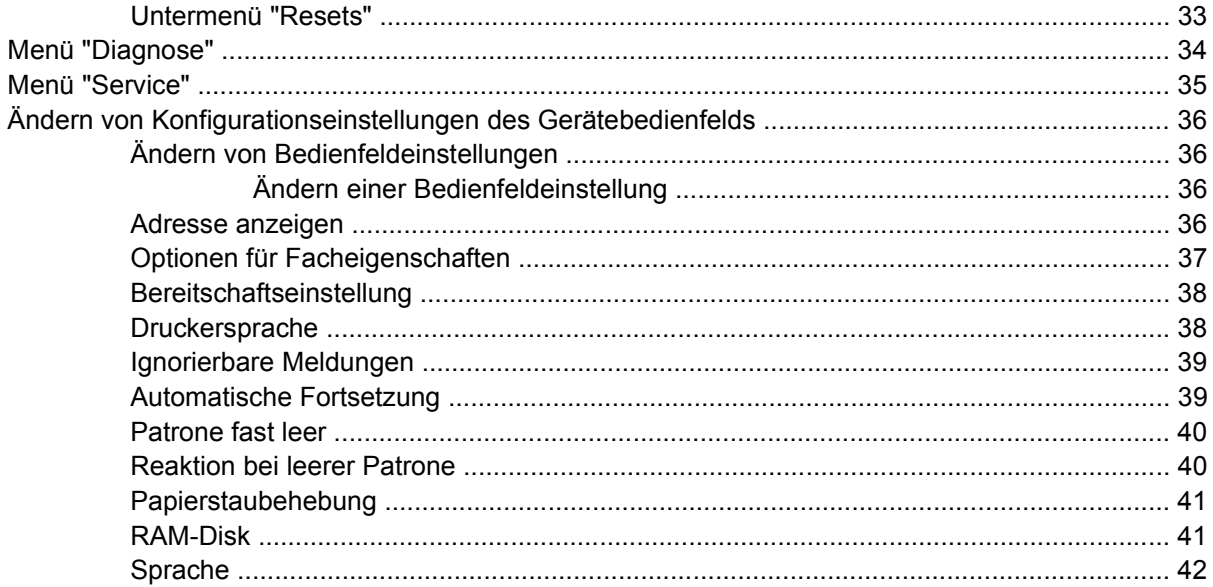

### 3 E/A-Konfiguration (Eingabe/Ausgabe)

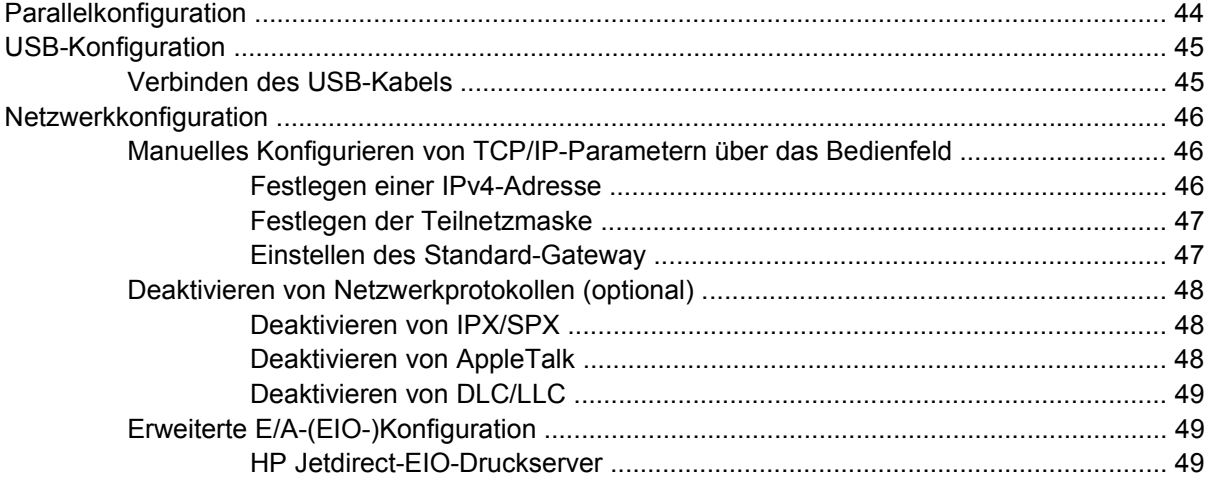

#### 4 Medien und Fächer

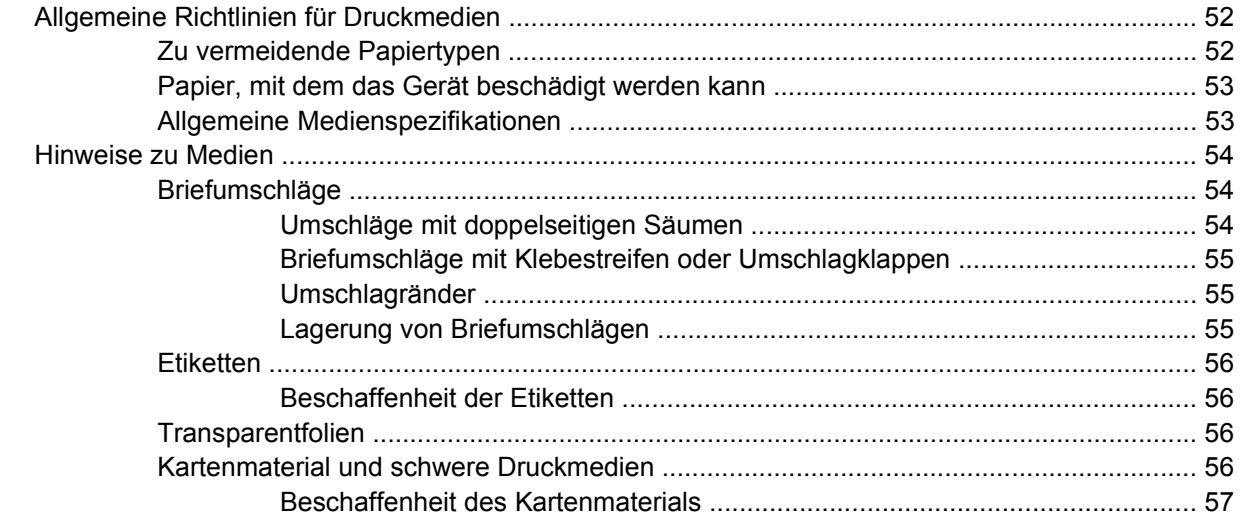

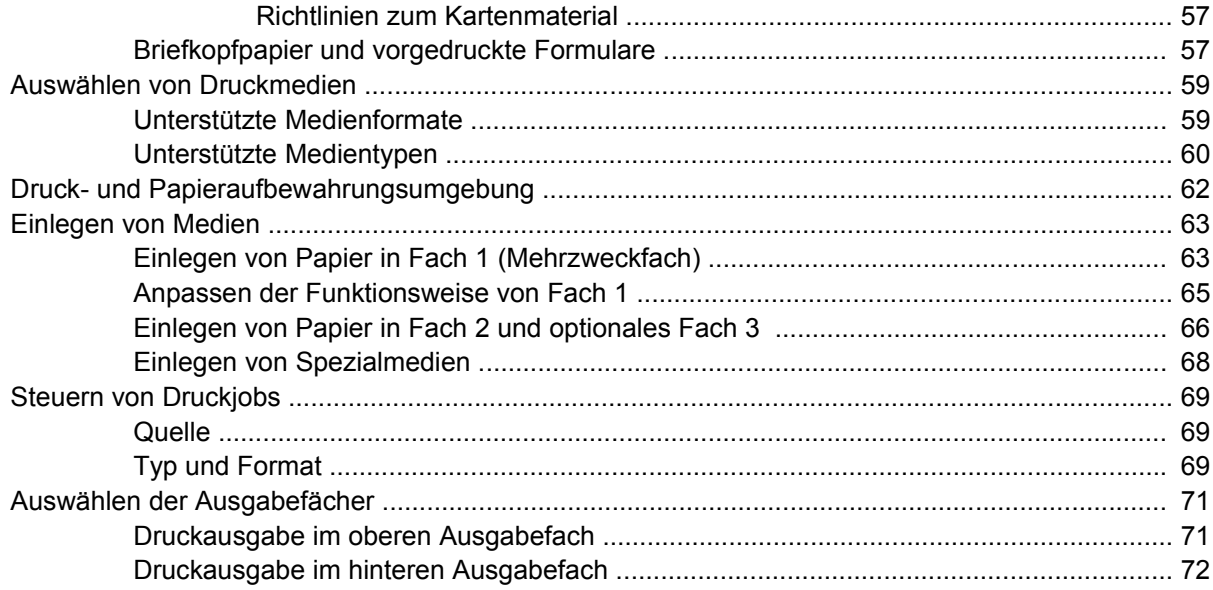

#### **[5 Drucken](#page-84-0)**

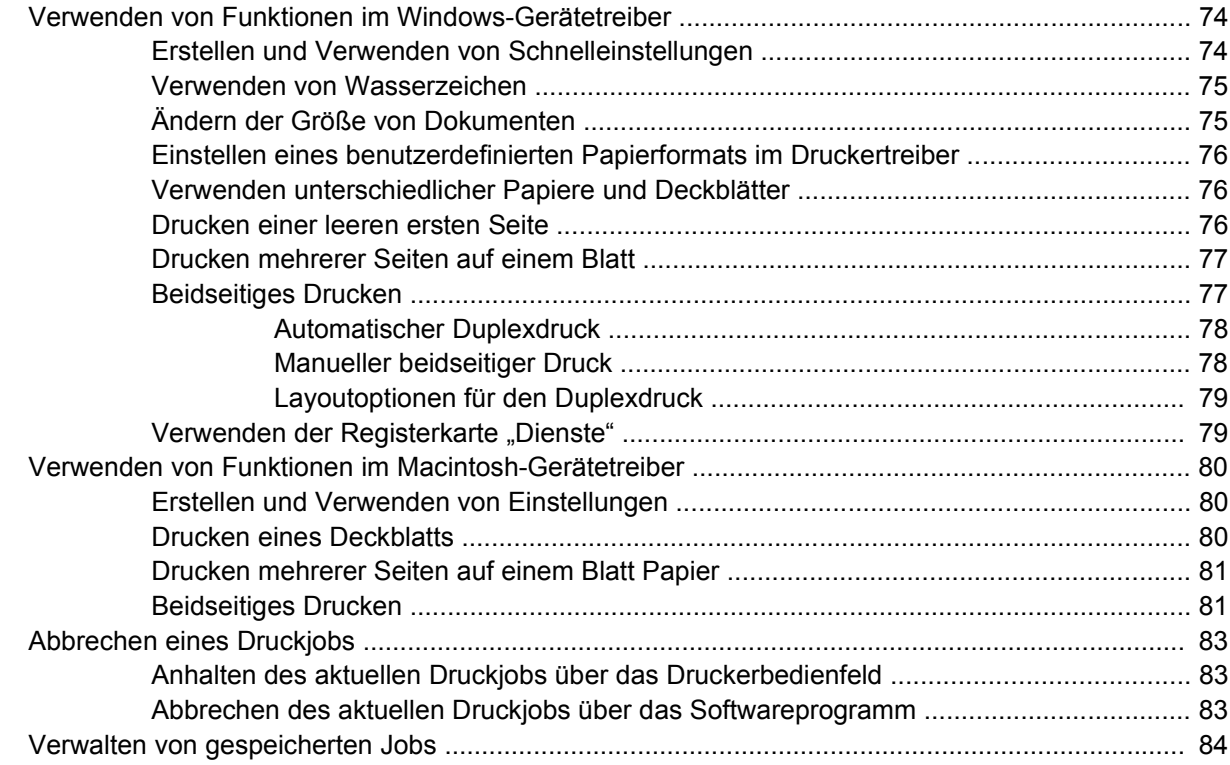

#### **[6 Verwalten und Warten des Geräts](#page-98-0)**

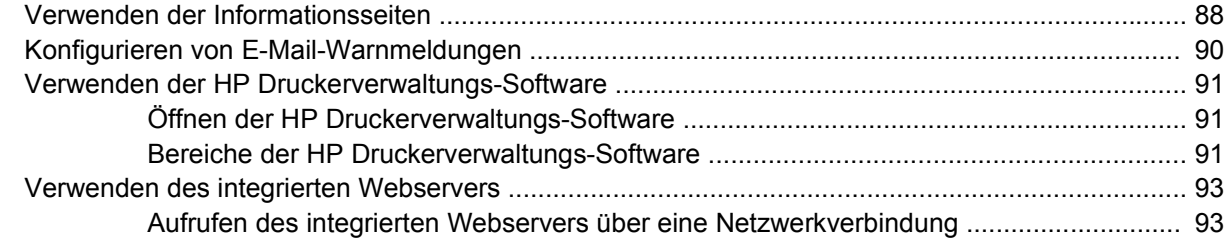

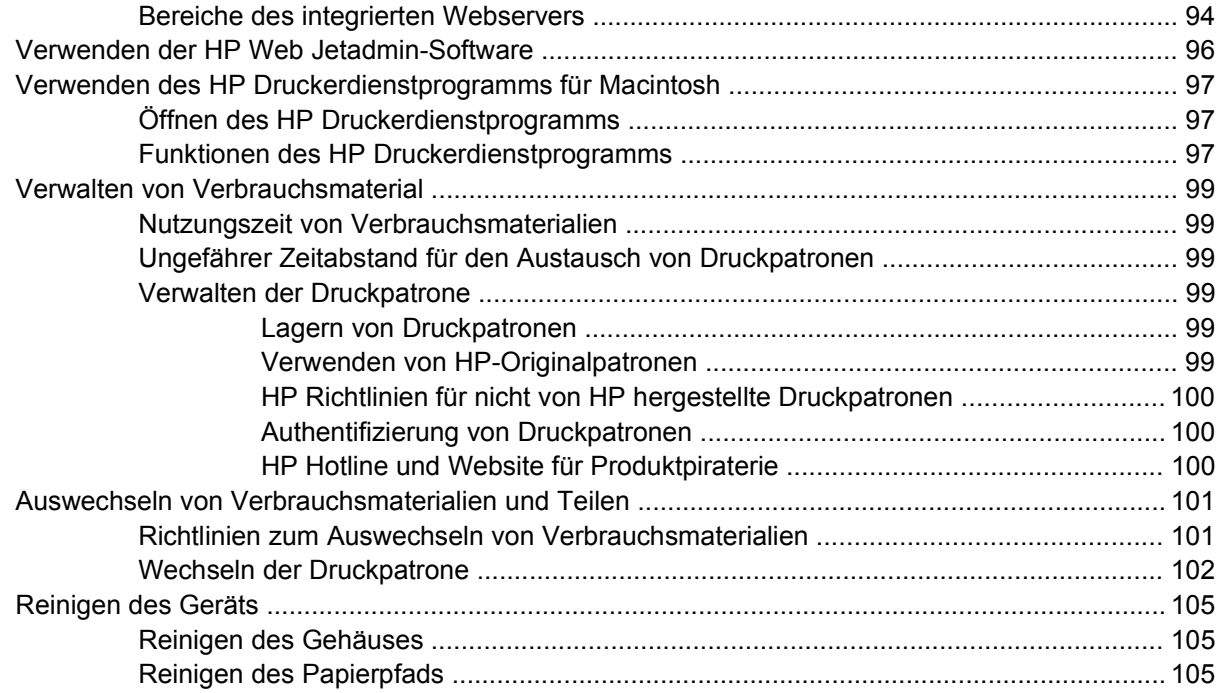

#### **[7 Problembehebung](#page-118-0)**

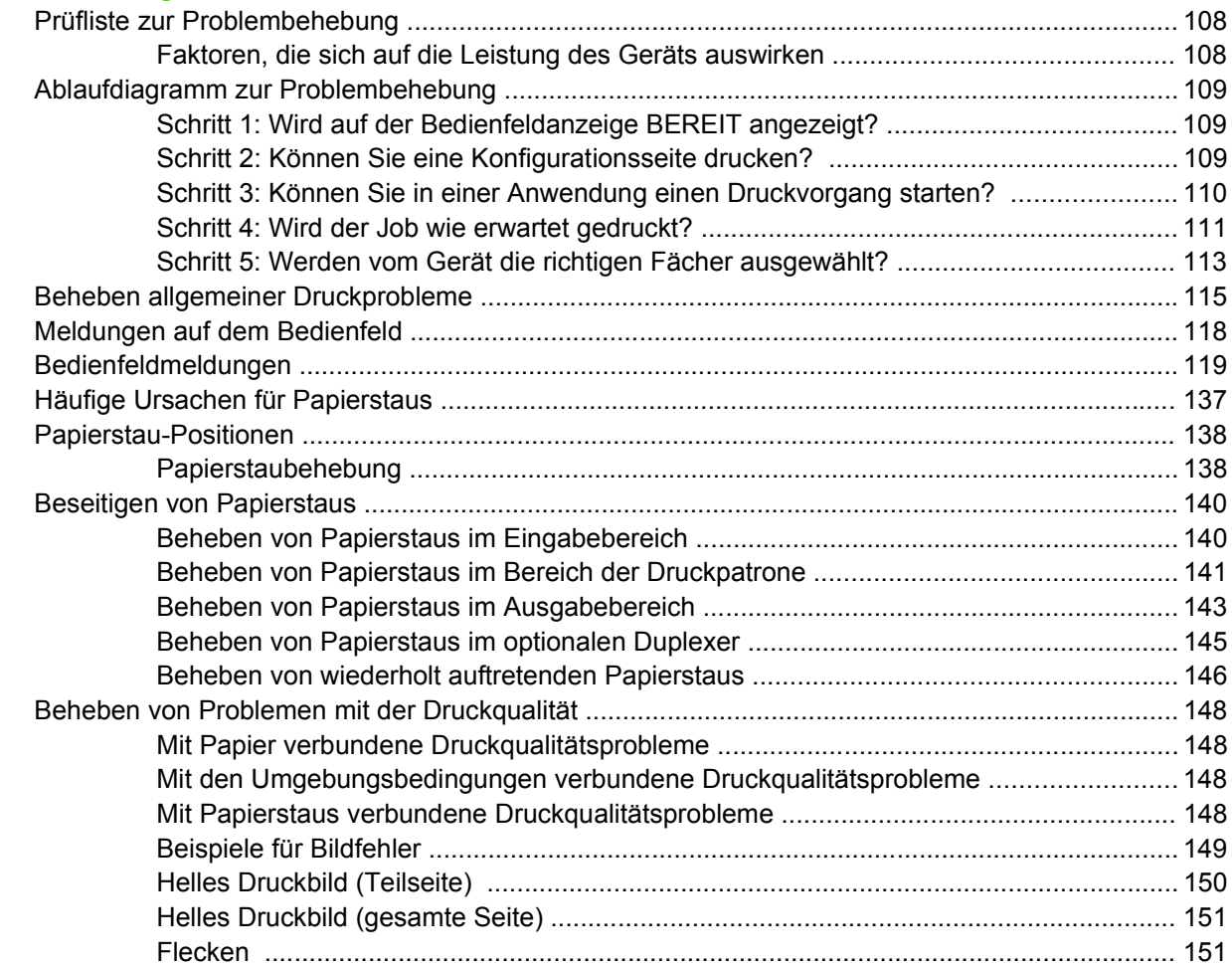

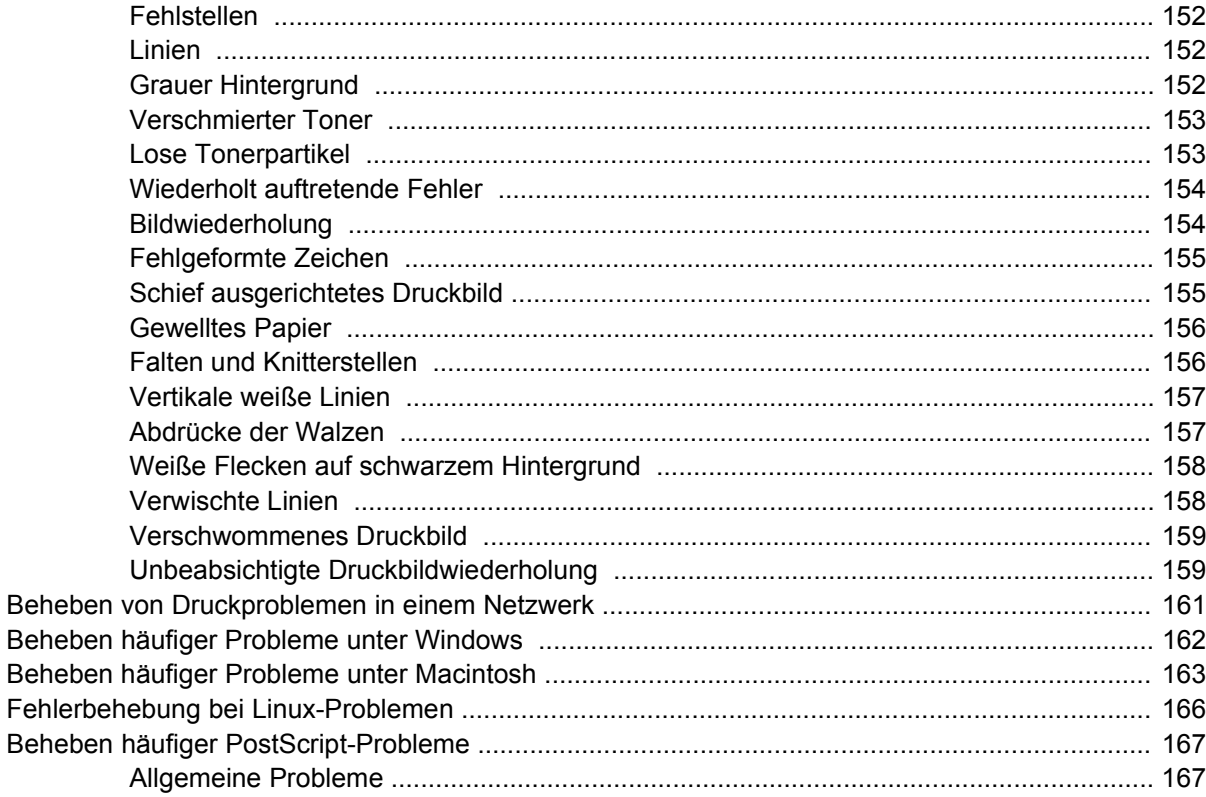

#### Anhang A Verbrauchsmaterial und Zubehör

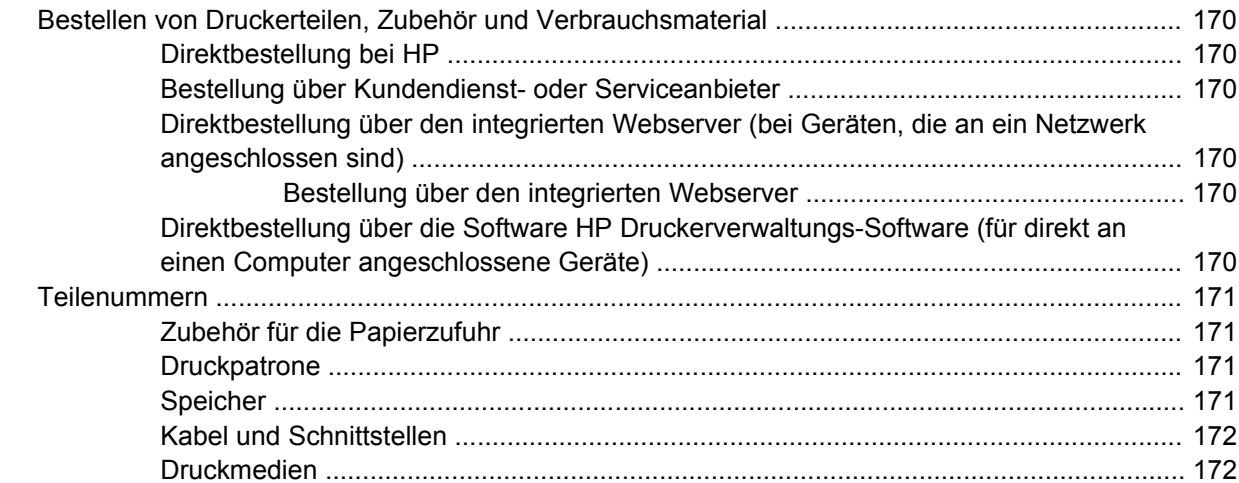

### **Anhang B Service und Support**

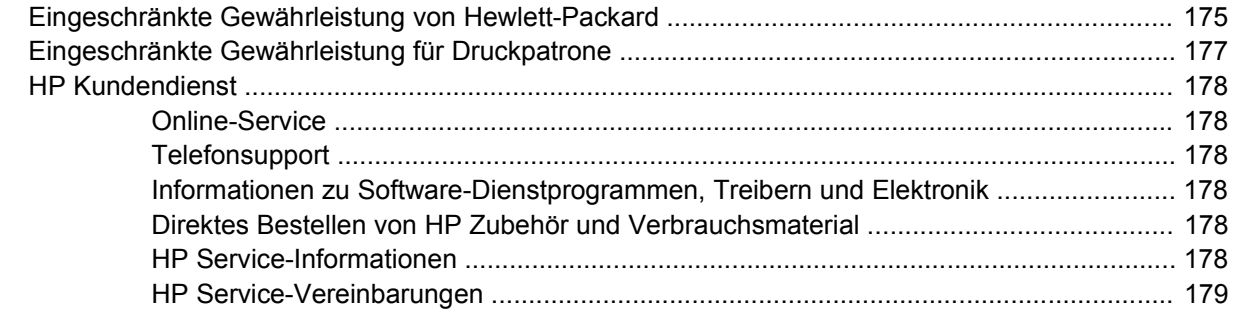

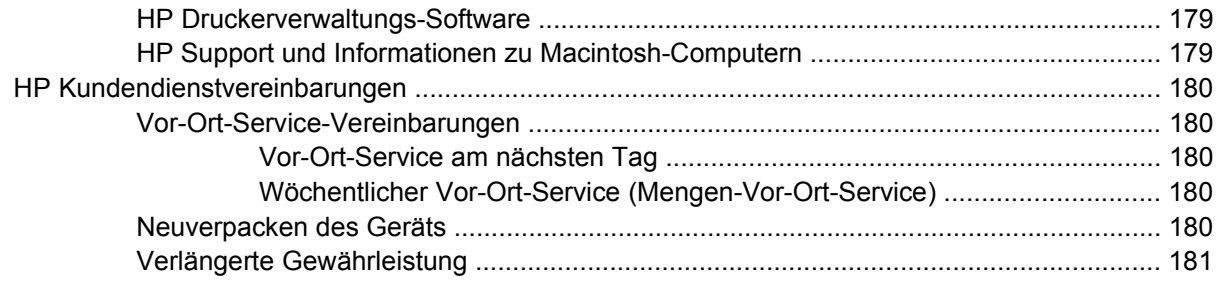

#### **Anhang C Spezifikationen**

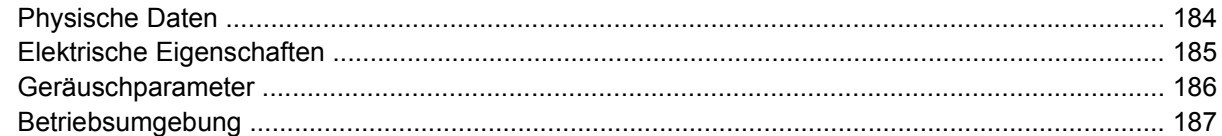

#### Anhang D Behördliche Bestimmungen

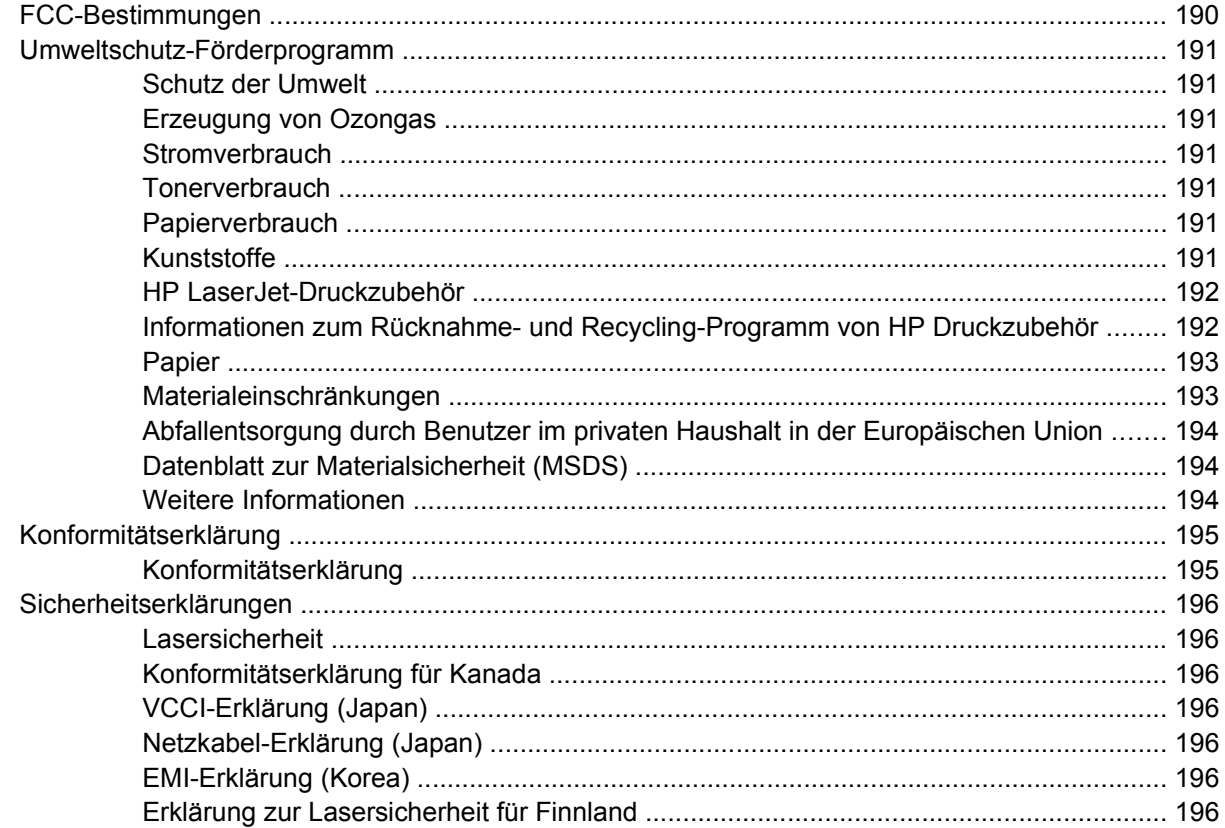

## Anhang E Speicher und Druckserverkarten

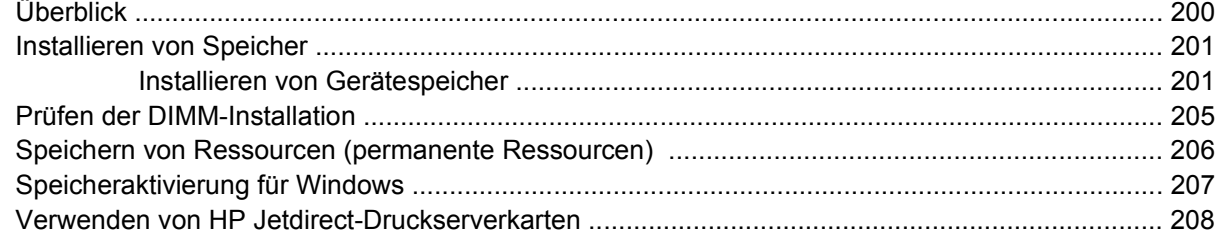

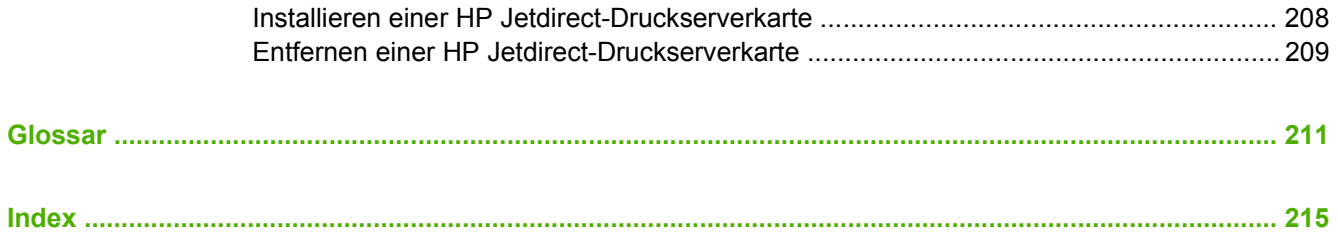

# <span id="page-12-0"></span>**1 Gerätegrundlagen**

Nachdem das Gerät eingerichtet wurde und betriebsbereit ist, nehmen Sie sich einige Augenblicke Zeit, um sich mit den Funktionen des Geräts vertraut zu machen. Dieses Kapitel enthält grundlegende Informationen zu den Gerätefunktionen:

- [Gerätevergleich](#page-13-0)
- **•** [Leistungsmerkmale im Vergleich](#page-14-0)
- [Überblick](#page-16-0)
- [Gerätesoftware](#page-18-0)

## <span id="page-13-0"></span>**Gerätevergleich**

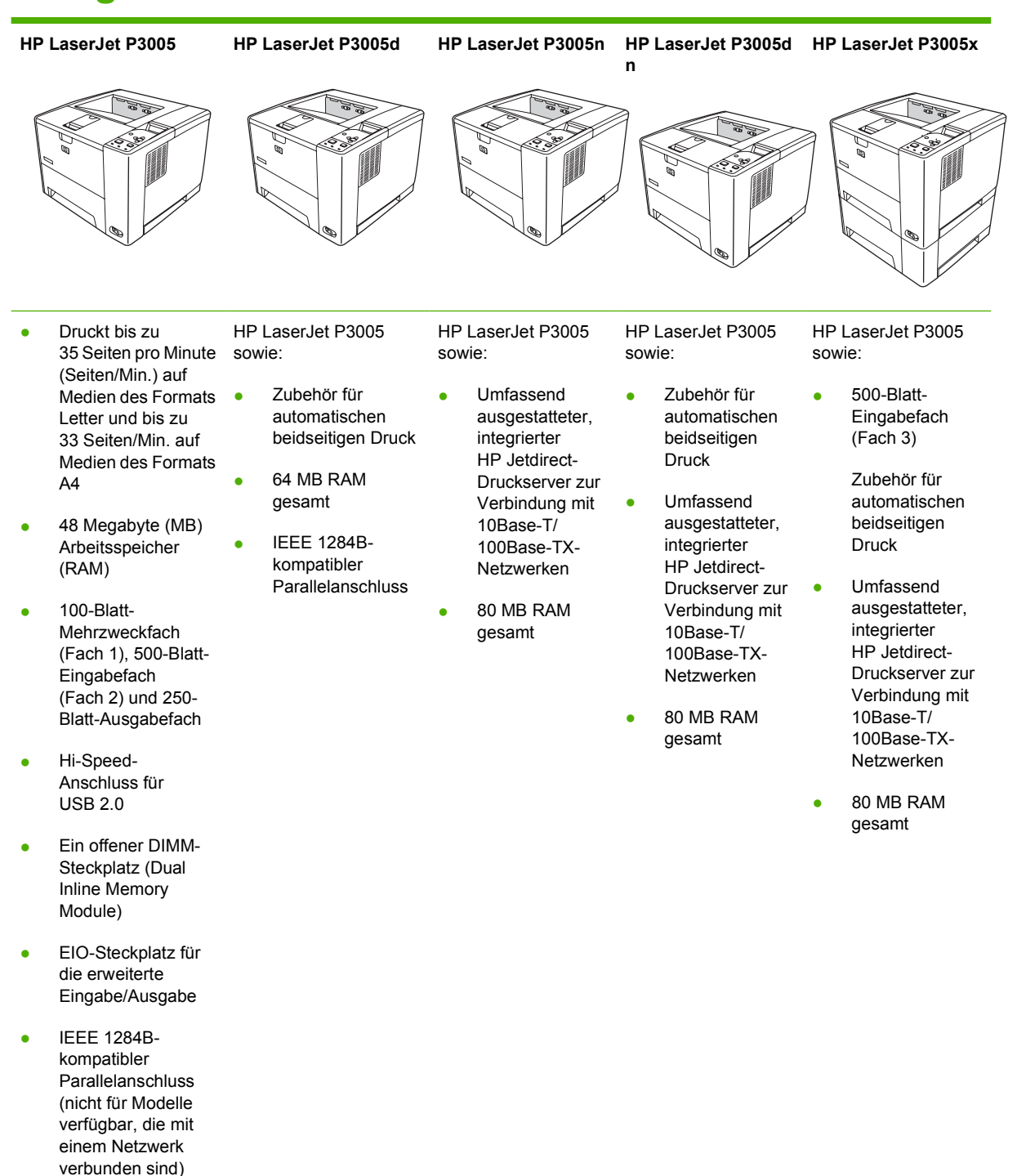

## <span id="page-14-0"></span>**Leistungsmerkmale im Vergleich**

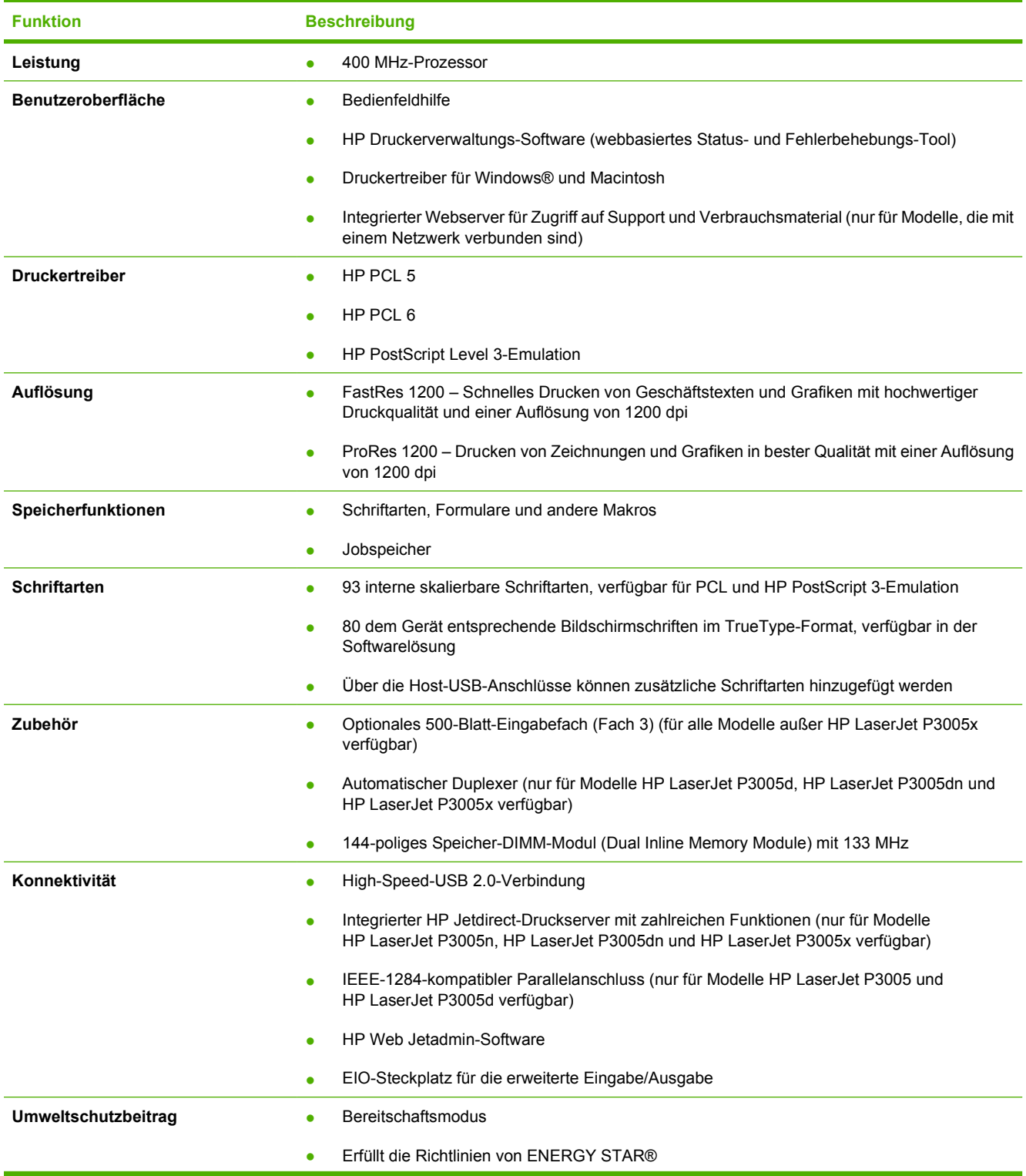

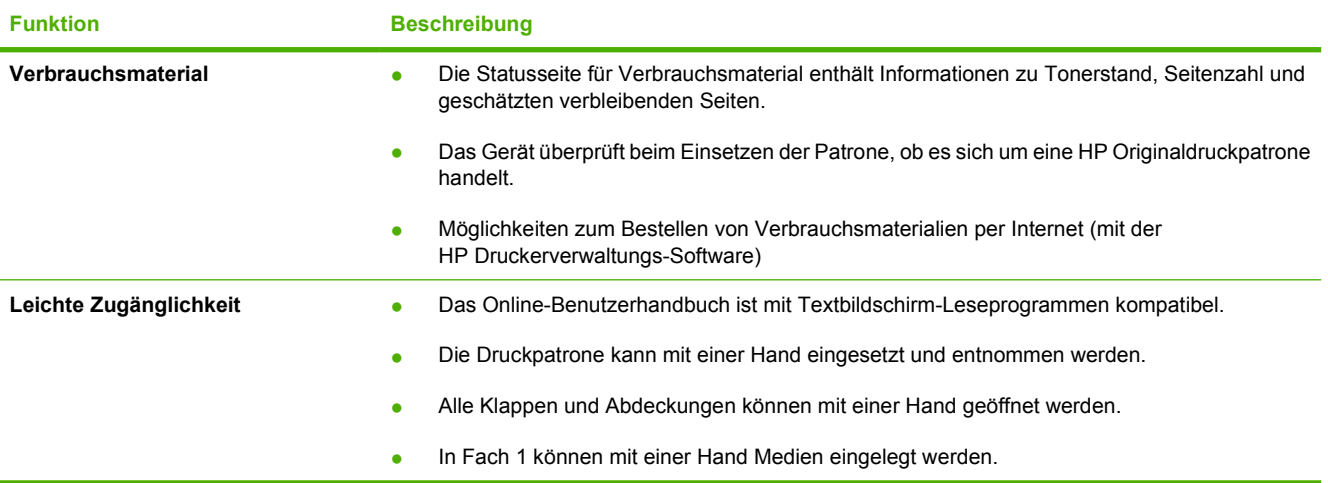

## <span id="page-16-0"></span>**Überblick**

### **Geräteteile**

Machen Sie sich vor der Verwendung des Geräts mit den Geräteteilen vertraut.

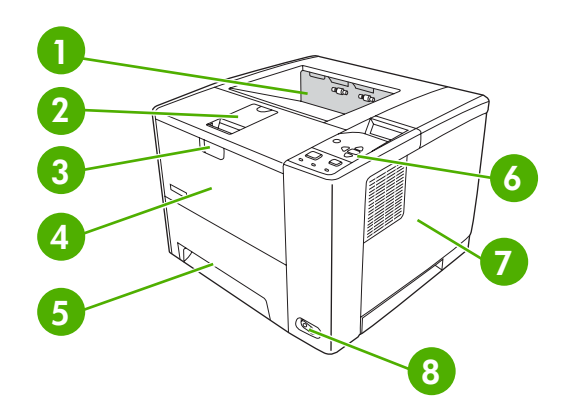

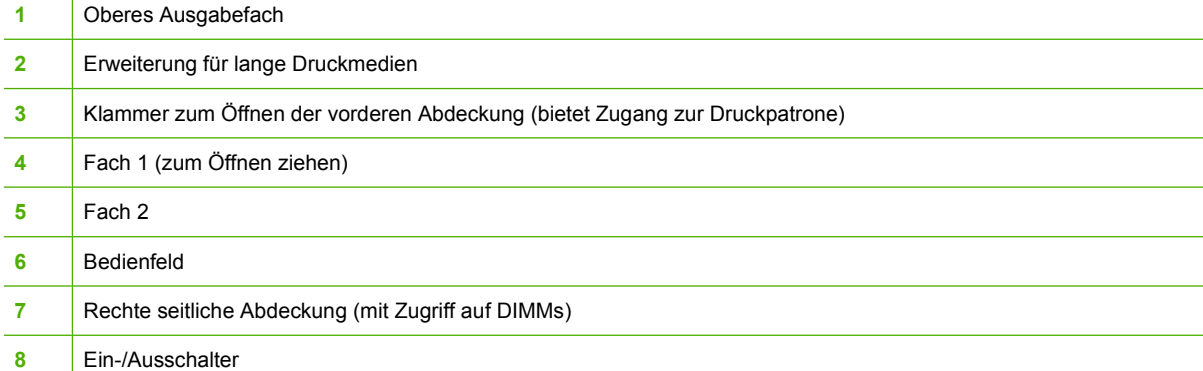

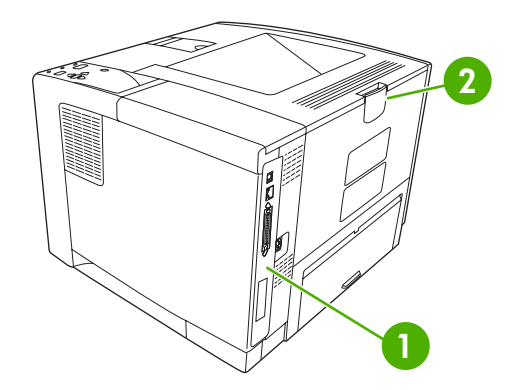

- [Schnittstellenanschlüsse](#page-17-0) (siehe Schnittstellenanschlüsse)
- Hinteres Ausgabefach (zum Öffnen ziehen)

### <span id="page-17-0"></span>**Schnittstellenanschlüsse**

Das Gerät verfügt über einen EIO-Steckplatz und drei Anschlüsse für die Verbindung mit einem Computer oder einem Netzwerk.

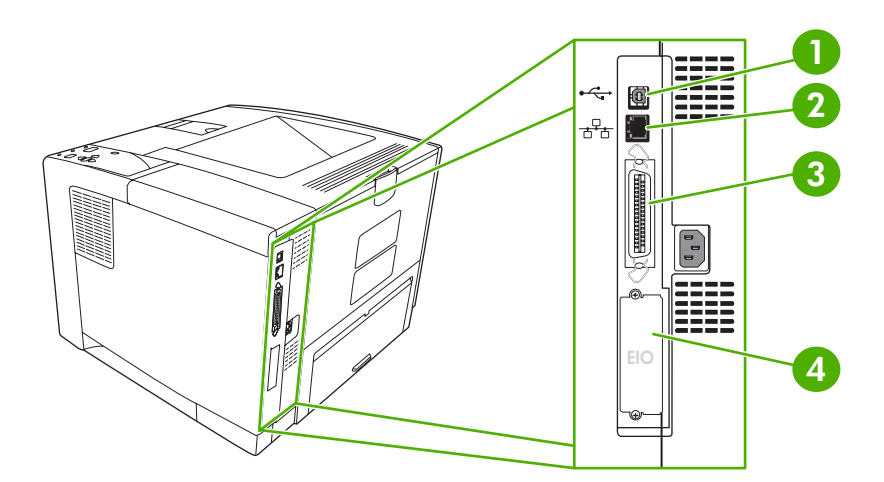

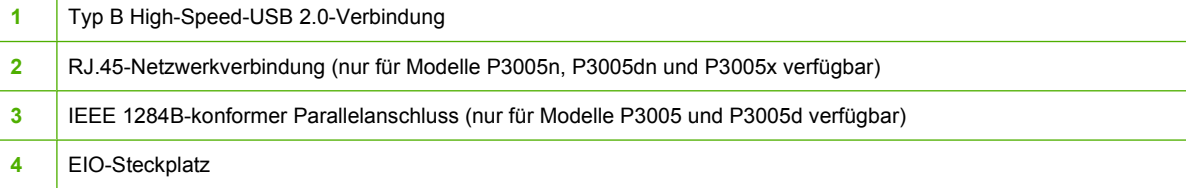

## <span id="page-18-0"></span>**Gerätesoftware**

Die Drucksystemsoftware ist im Lieferumfang des Geräts enthalten. Anweisungen zur Installation finden Sie im Leitfaden zur Inbetriebnahme.

Die Drucksystemsoftware enthält Software für Endbenutzer und Netzwerkadministratoren sowie Druckertreiber für den Zugriff auf die Gerätefunktionen und die Kommunikation mit dem Computer.

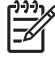

**Hinweis** Eine Liste der Druckertreiber und der aktualisierten HP Gerätesoftware finden Sie unter [www.hp.com/go/LJP3005\\_software](http://www.hp.com/go/LJP3005_software).

### **Unterstützte Betriebssysteme**

Das Gerät unterstützt folgende Betriebssysteme:

#### **Vollständige Software-Installation**

- Windows XP (32-Bit)
- Windows 2000
- Macintosh OS X 10.2 oder höher

#### **Nur Druckertreiber**

- Windows 98 SE
- Windows Millennium Edition (Me)
- Windows Server 2003
- Windows XP (64-Bit)
- Linux

### **Unterstützte Druckertreiber**

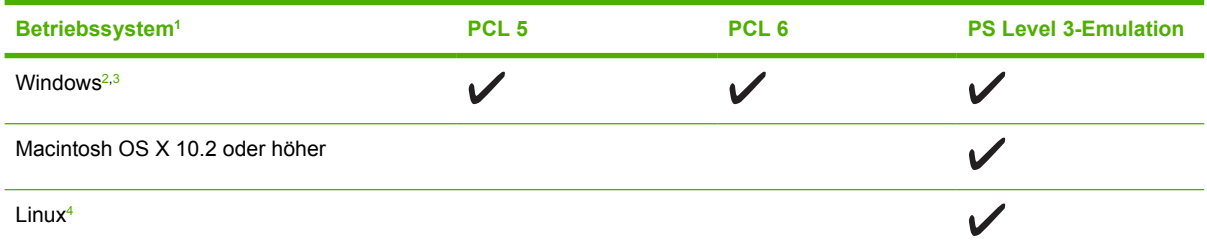

<sup>1</sup> Nicht alle Gerätefunktionen sind über sämtliche Treiber oder Betriebssysteme verfügbar.

<sup>2</sup> Windows 2000 und Windows XP (32-Bit und 64-Bit): Laden Sie den PCL 5-Treiber unter [www.hp.com/go/](http://www.hp.com/go/LJP3005_software) [LJP3005\\_software](http://www.hp.com/go/LJP3005_software) herunter.

<sup>3</sup> Windows XP (64-Bit): Laden Sie den PCL 6-Treiber unter [www.hp.com/go/LJP3005\\_software](http://www.hp.com/go/LJP3005_software) herunter.

<sup>4</sup> Linux: Laden Sie den Treiber für die PostScript Level 3-Emulation unter [www.hp.com/go/linuxprinting](http://www.hp.com/go/linuxprinting) herunter.

Die Druckertreiber enthalten eine Online-Hilfe, in der Sie Anweisungen zu allgemeinen Druckaufgaben sowie Beschreibungen zu Schaltflächen, Kontrollkästchen und Dropdown-Listen des Druckertreibers finden.

### **Auswählen des richtigen Druckertreibers**

Mit Hilfe von Druckertreibern können Sie auf die Gerätefunktionen zugreifen. Darüber hinaus wird über die Druckertreiber unter Verwendung einer Druckersprache eine Verbindung zwischen Computer und Gerät hergestellt. Zusätzliche Software und Sprachen entnehmen Sie den Installationshinweisen und Readme-Dateien auf der Geräte-CD.

<span id="page-19-0"></span>Der HP LaserJet P3005-Drucker verwendet die Treiber für Druckerbeschreibungssprachen PCL 5, PCL6 und HP PostScript Level 3 (Emulation).

- Verwenden Sie den PCL 6-Druckertreiber für eine optimale Gesamtleistung.
- Verwenden Sie den PCL 5-Druckertreiber für allgemeine Druckjobs im Büro.
- Verwenden Sie den PS-Treiber zum Drucken aus auf HP PostScript basierenden Programmen, für Kompatibilität mit HP PostScript Level 3 oder zur Unterstützung von PS-Flash-Schriftarten.

#### **Automatische Treiberkonfiguration**

Die HP LaserJet PCL 5-, PCL 6- und PS 3-Emulationstreiber für Windows 2000 und Windows XP bieten Funktionen zur automatischen Erkennung und Treiberkonfiguration für Gerätezubehör bei der Installation. Die automatische Treiberkonfiguration unterstützt unter anderem Duplexer, optionale Papierfächer und DIMMs (Dual Inline Memory Modules).

#### **Jetzt aktualisieren**

Wenn Sie die Gerätekonfiguration seit der Installation geändert haben, kann der Treiber automatisch mit der neuen Konfiguration aktualisiert werden. Klicken Sie im Dialogfeld **Eigenschaften** (siehe [Öffnen](#page-20-0) [der Druckertreiber\)](#page-20-0) auf der Registerkarte **Geräteeinstellungen** auf die Schaltfläche **Jetzt aktualisieren**, um den Treiber zu aktualisieren.

#### **HP Treibervorkonfiguration**

Die HP Treibervorkonfiguration ist eine Softwarearchitektur und eine Kombination von Tools, mit denen Sie HP Software in verwalteten Unternehmensumgebungen benutzerdefiniert konfigurieren und verteilen können. Mit Hilfe der HP Treibervorkonfiguration können IT-Administratoren die Standardeinstellungen der HP Druckertreiber auf den verschiedenen Geräten vorkonfigurieren, bevor die Treiber im Netzwerk installiert werden. Weitere Informationen finden Sie im englischsprachigen Handbuch *HP Driver Preconfiguration Support Guide* (Handbuch zur Treibervorkonfiguration), das Sie unter [www.hp.com/go/hpdpc\\_sw](http://www.hp.com/go/hpdpc_sw) abrufen können.

### **Prioritäten für Druckeinstellungen**

Änderungen, die an den Druckeinstellungen vorgenommen werden, werden abhängig von ihrem Ursprung mit folgender Priorität behandelt:

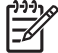

**Hinweis** Die Namen von Befehlen und Dialogfeldern können je nach Programm variieren.

- **Dialogfeld "Seite einrichten"**: Klicken Sie in dem Programm, in dem Sie gerade arbeiten, auf **Seite einrichten** oder einen ähnlichen Befehl im Menü **Datei**, um dieses Dialogfeld zu öffnen. Die hier geänderten Einstellungen überschreiben Einstellungen, die anderswo geändert wurden.
- **Dialogfeld "Drucken"**: Klicken Sie in dem Programm, in dem Sie gerade arbeiten, auf **Drucken**, **Drucker einrichten** oder einen ähnlichen Befehl im Menü **Datei**, um dieses Dialogfeld zu öffnen. Die Einstellungen, die Sie im Dialogfeld **Drucken** ändern, haben eine niedrigere Priorität und überschreiben *nicht* die Änderungen, die Sie im Dialogfeld **Seite einrichten** vornehmen.
- **Dialogfeld "Eigenschaften von Drucker" (Druckertreiber)**: Der Druckertreiber wird geöffnet, wenn Sie im Dialogfeld **Drucken** auf **Eigenschaften** klicken. Die Einstellungen, die im Dialogfeld **Eigenschaften von Drucker** geändert werden, überschreiben nicht die Einstellungen, die anderswo in der Drucksoftware verfügbar sind.
- <span id="page-20-0"></span>● **Standarddruckertreibereinstellungen**: Die Standarddruckertreibereinstellungen legen die Einstellungen fest, die bei allen Druckaufträgen verwendet werden, sofern die Einstellungen *nicht* im Dialogfeld **Seite einrichten**, **Drucken** oder **Eigenschaften von Drucker** geändert werden.
- **Druckerbedienfeldeinstellungen**: Am Bedienfeld des Druckers geänderte Einstellungen besitzen eine niedrigere Priorität als anderswo vorgenommene Änderungen.

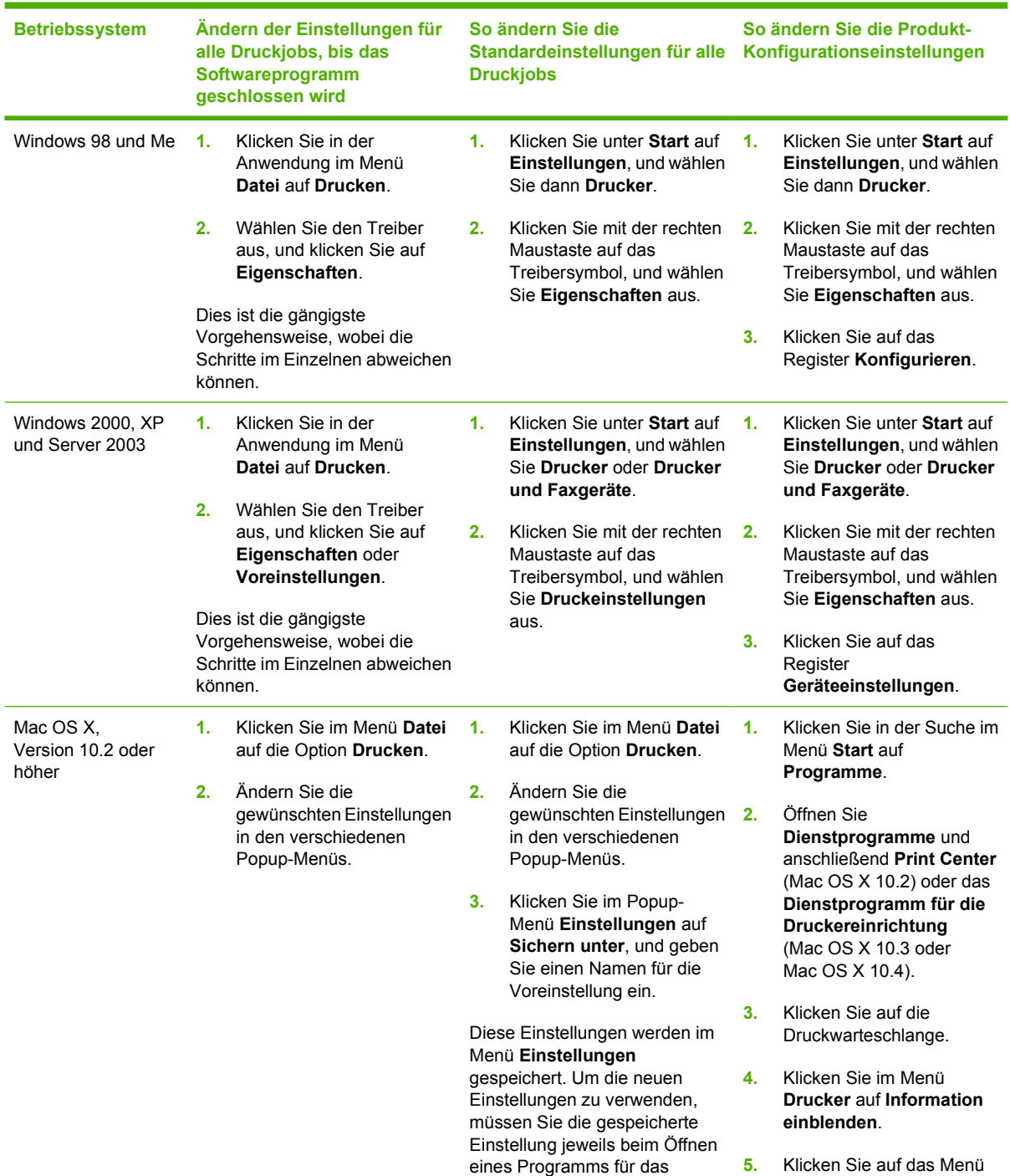

Drucken auswählen.

### **Öffnen der Druckertreiber**

**Installationsoptionen**.

<span id="page-21-0"></span>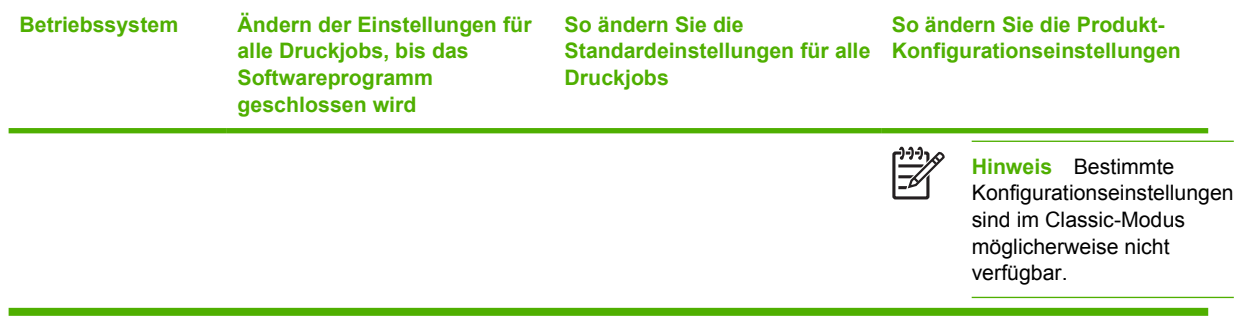

### **Software für Macintosh-Computer**

Das HP Installationsprogramm stellt PPD-Dateien (PostScript® Printer Description), PDE-Dateien (Printer Dialog Extensions) und das HP Druckerdienstprogramm für die Verwendung auf Macintosh-Computern bereit.

Verwenden Sie den integrierten Webserver (EWS), um das Gerät für Netzwerkverbindungen zu konfigurieren. Siehe [Verwenden des integrierten Webservers](#page-104-0).

Die Drucksystemsoftware enthält die folgenden Komponenten:

#### ● **PPD-Dateien (PostScript Printer Description)**

Die PPD-Dateien bieten in Verbindung mit den Apple PostScript-Druckertreibern Zugriff auf Gerätefunktionen. Verwenden Sie den Apple PostScript-Druckertreiber, der im Lieferumfang Ihres Computers enthalten ist.

#### ● **HP Druckerdienstprogramm**

Richten Sie Gerätefunktionen, die nicht im Druckertreiber verfügbar sind, mit dem HP Druckerdienstprogramm ein:

- Benennen Sie das Gerät.
- Weisen Sie dem Gerät einen Netzwerkbereich zu.
- Weisen Sie dem Gerät eine IP-Adresse zu.
- Laden Sie Dateien und Schriftarten herunter.
- Konfigurieren Sie das Gerät für den IP- oder AppleTalk-Druck.

Sie können das HP Druckerdienstprogramm verwenden, wenn Ihr Gerät ein USB-Kabel verwendet oder mit einem TCP/IP-Netzwerk verbunden ist. Weitere Informationen hierzu finden Sie unter [Verwenden des HP Druckerdienstprogramms für Macintosh](#page-108-0).

**Hinweis** Das HP Druckerdienstprogramm wird von Mac OS X 10.2 oder höher unterstützt.

#### **Entfernen von Software von Macintosh-Betriebssystemen**

Um die Software von einem Macintosh-Computer zu entfernen, ziehen Sie die PPD-Dateien in den Papierkorb.

### <span id="page-22-0"></span>**Dienstprogramme**

Das Gerät wird mit verschiedenen Dienstprogrammen geliefert, mit denen es problemlos in einem Netzwerk überwacht und verwaltet werden kann.

#### **HP Web Jetadmin**

HP Web Jetadmin ist ein browserbasiertes Verwaltungsprogramm für Drucker, die im Intranet mit HP Jetdirect verbunden sind. Es darf nur auf dem Computer des Netzwerkadministrators installiert werden.

Die derzeitige Version von HP Web Jetadmin sowie die aktuellste Liste der unterstützten Hostsysteme finden Sie unter [www.hp.com/go/webjetadmin.](http://www.hp.com/go/webjetadmin)

Wenn HP Web Jetadmin auf einem Hostserver installiert ist, kann jeder Client über einen unterstützten Webbrowser (beispielsweise Microsoft® Internet Explorer 4.*x* oder Netscape Navigator 4.*x* oder höher) darauf zugreifen, indem er zum HP Web Jetadmin-Host wechselt.

#### **Integrierter Webserver**

Das Gerät verfügt über einen integrierten Webserver, mit dem Sie auf Informationen zu Geräten und Netzwerkaktivitäten zugreifen können. Diese Informationen werden in einem Webbrowser wie Microsoft Internet Explorer oder Netscape Navigator angezeigt.

Der integrierte Webserver befindet sich im Gerät. Er wird nicht auf den Netzwerkserver geladen.

Der integrierte Webserver bietet eine Schnittstelle zum Gerät, die jeder Benutzer verwenden kann, der über einen mit einem Netzwerk verbundenen Computer und einen standardmäßigen Webbrowser verfügt. Es ist keine spezielle Software erforderlich, Ihr Computer muss jedoch über einen unterstützten Webbrowser verfügen. Geben Sie die IP-Adresse des Geräts in die Adresszeile des Browsers ein, um auf den integrierten Webserver zuzugreifen. (Informationen zur IP-Adresse erhalten Sie auf der Konfigurationsseite. Weitere Informationen zum Drucken einer Konfigurationsseite finden Sie unter [Verwenden der Informationsseiten](#page-99-0).)

Eine vollständige Erläuterung der Funktionen des integrierten Webservers finden Sie unter [Verwenden](#page-104-0) [des integrierten Webservers.](#page-104-0)

#### **HP Druckerverwaltungs-Software**

Die HP Druckerverwaltungs-Software ist ein Programm, das für die folgenden Aufgaben eingesetzt werden kann:

- Überprüfen des Gerätestatus
- Überprüfen des Verbrauchsmaterialstatus
- Einrichten von Warnmeldungen
- Anzeigen der Gerätedokumentation
- Zugriff auf Fehlerbehebungs- und Wartungsprogramme

Die HP Druckerverwaltungs-Software kann angezeigt werden, wenn das Gerät direkt mit Ihrem Computer oder einem Netzwerk verbunden ist. Sie können die HP Druckerverwaltungs-Software unter [www.hp.com/go/easyprintercare](http://www.hp.com/go/easyprintercare) herunterladen.

#### <span id="page-23-0"></span>**Unterstützte Betriebssysteme**

Informationen über unterstützte Betriebssysteme finden Sie unter [www.hp.com/go/easyprintercare](http://www.hp.com/go/easyprintercare).

#### **Unterstützte Browser**

Zur Verwendung der HP Druckerverwaltungs-Software benötigen Sie einen der folgenden Browser:

- **•** Microsoft Internet Explorer 5.5 oder höher
- Netscape Navigator 7.0 oder höher
- Opera Software ASA Opera 6.05 oder höher

Alle Seiten können über den Browser gedruckt werden.

#### **Weitere Komponenten und Dienstprogramme**

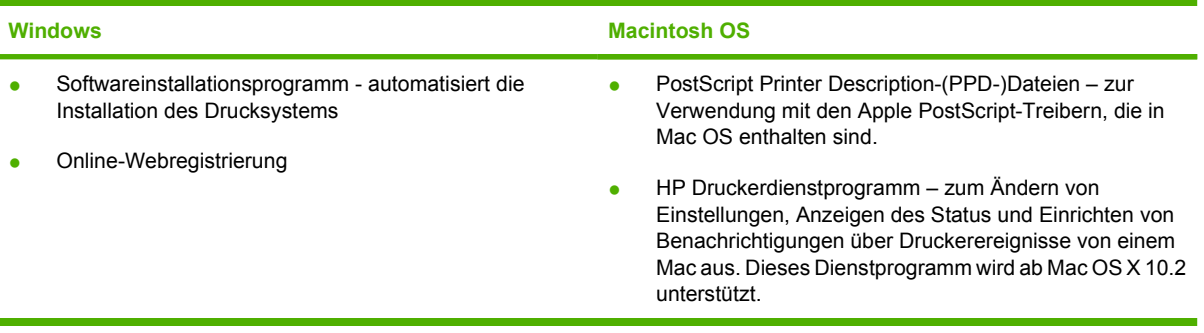

# <span id="page-24-0"></span>**2 Bedienfeld**

In diesem Abschnitt werden das Bedienfeld und die Menüs des Geräts erläutert:

- [Überblick](#page-25-0)
- [Bedienfeldanordnung](#page-26-0)
- [Verwenden der Bedienfeldmenüs](#page-28-0)
- [Menü "Tipp"](#page-29-0)
- [Menü "Job wiederaufnehmen"](#page-30-0)
- [Menü "Informationen"](#page-31-0)
- [Menü "Papierzufuhr"](#page-32-0)
- · [Das Menü "Gerät konfigurieren"](#page-34-0)
- [Menü "Diagnose"](#page-45-0)
- [Menü "Service"](#page-46-0)
- [Ändern von Konfigurationseinstellungen des Gerätebedienfelds](#page-47-0)

## <span id="page-25-0"></span>**Überblick**

Die meisten routinemäßigen Druckaufgaben können in der entsprechenden Anwendung oder im Druckertreiber vom Computer ausgeführt werden. Anhand dieser beiden Methoden kann das Gerät auf einfache Weise gesteuert werden. Darüber hinaus werden dadurch die Einstellungen im Bedienfeld des Geräts außer Kraft gesetzt. Weiterführende Hinweise finden Sie in der Hilfe zur Anwendung. Weitere Informationen zum Öffnen des Druckertreibers erhalten Sie unter [Öffnen der Druckertreiber.](#page-20-0)

Das Gerät kann auch durch Ändern der Einstellungen im Gerätebedienfeld gesteuert werden. Auf dem Bedienfeld können Sie auf Gerätefunktionen zugreifen, die nicht von der Anwendung oder dem Druckertreiber unterstützt werden.

Sie können über das Gerätebedienfeld eine Menüstruktur drucken, in der die Einstellungen mit den derzeit ausgewählten Werten dargestellt werden (siehe [Öffnen der Druckertreiber](#page-20-0)).

Manche Menüs oder Menüoptionen werden nur angezeigt, wenn bestimmte Optionen auf dem Gerät eingerichtet sind.

## <span id="page-26-0"></span>**Bedienfeldanordnung**

Über die Bedienfeldanzeige erhalten Sie vollständige und aktuelle Informationen zum Gerät und den Druckjobs. Dieses Menü bietet Zugriff auf die Gerätefunktionen und weitere Informationen.

In den Meldungs- und Aufforderungsbereichen der Anzeige werden Sie auf den Status des Geräts aufmerksam gemacht. Sie erhalten Hinweise zu den nächsten auszuführenden Schritten.

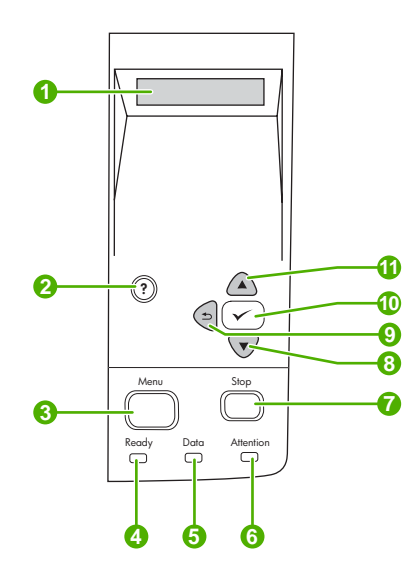

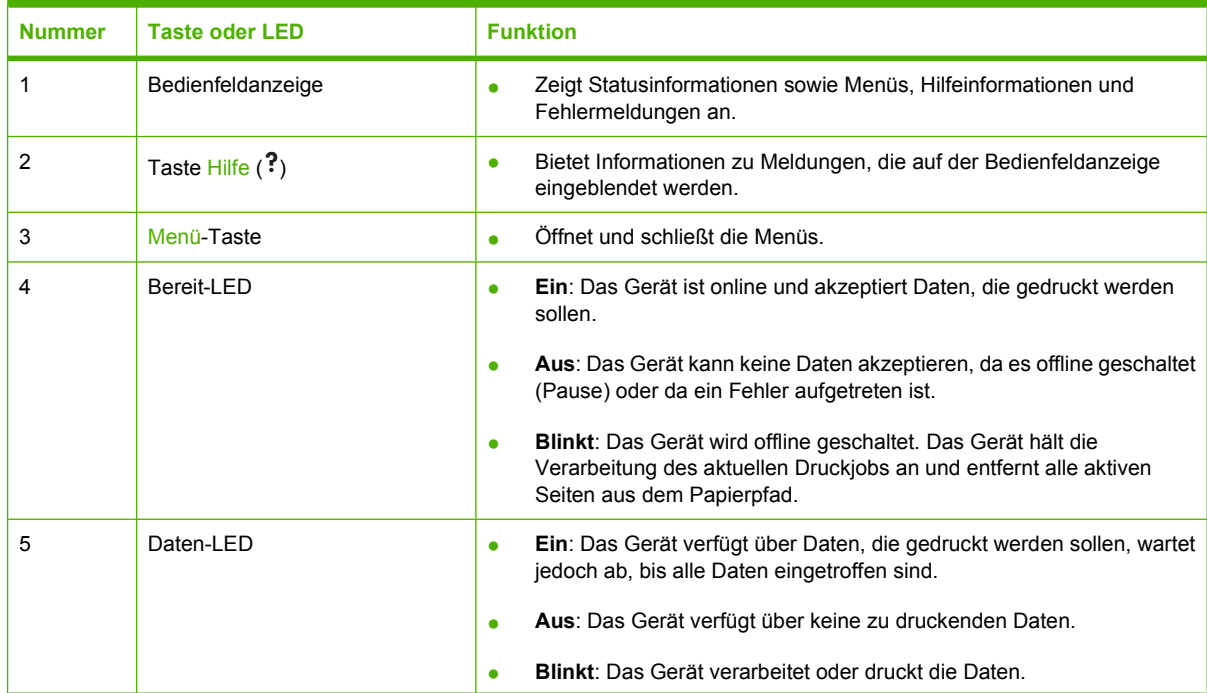

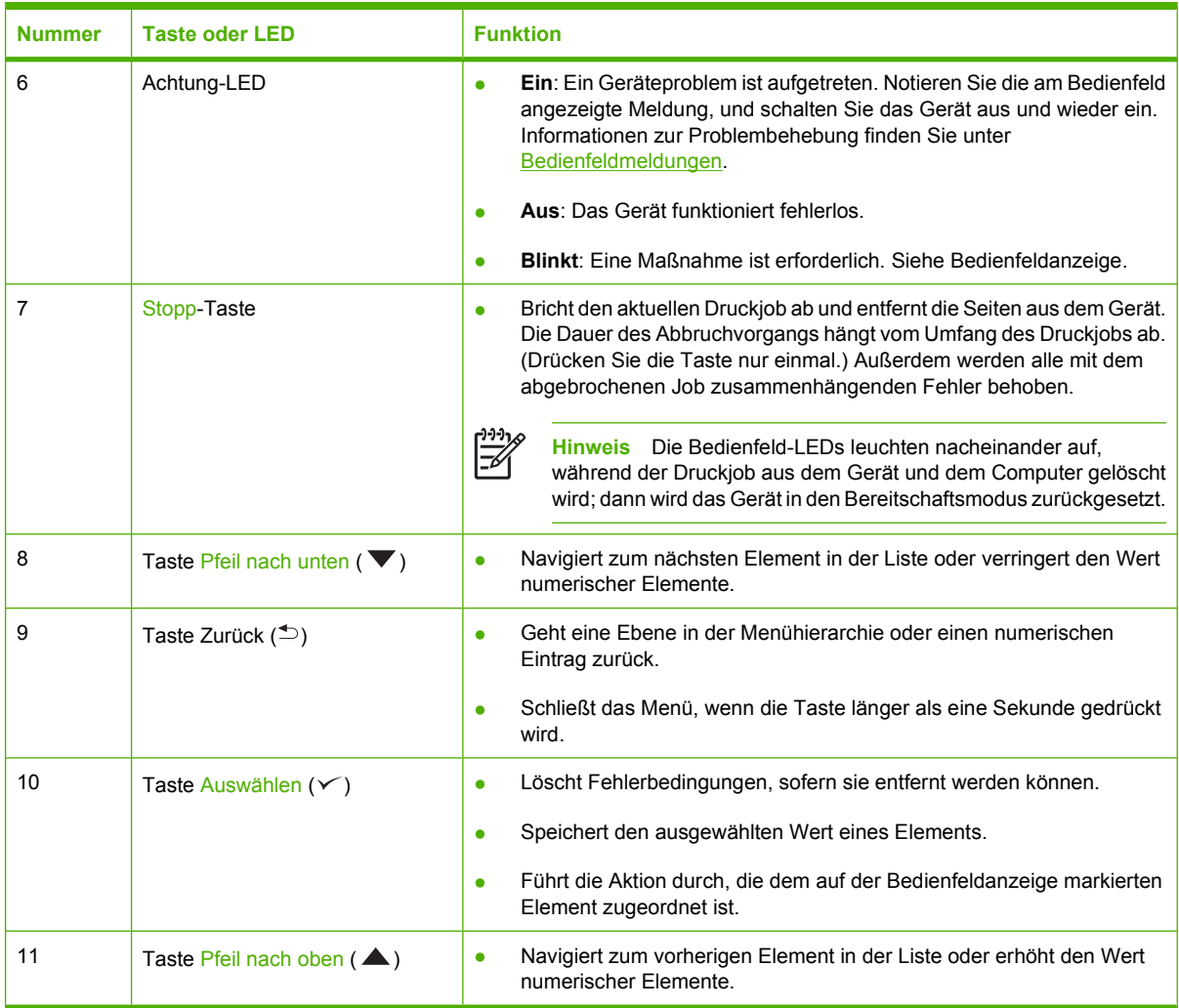

## <span id="page-28-0"></span>**Verwenden der Bedienfeldmenüs**

Führen Sie für den Zugriff auf die Bedienfeldmenüs die nachfolgenden Schritte aus.

### **Verwenden der Menüs**

- **1.** Drücken Sie Menü.
- 2. Drücken Sie ▲ bzw. ▼, um durch die Listeneinträge zu navigieren.
- **3.** Drücken Sie  $\swarrow$ , um die gewünschte Option auszuwählen.
- 4. Drücken Sie  $\Rightarrow$ , um zur vorherigen Ebene zurückzukehren.
- **5.** Drücken Sie Menü, um das Menü zu verlassen.
- 6. Drücken Sie ?, um weitere Informationen zu einem Menü aufzurufen.

Die folgenden Menüs sind die Hauptmenüs.

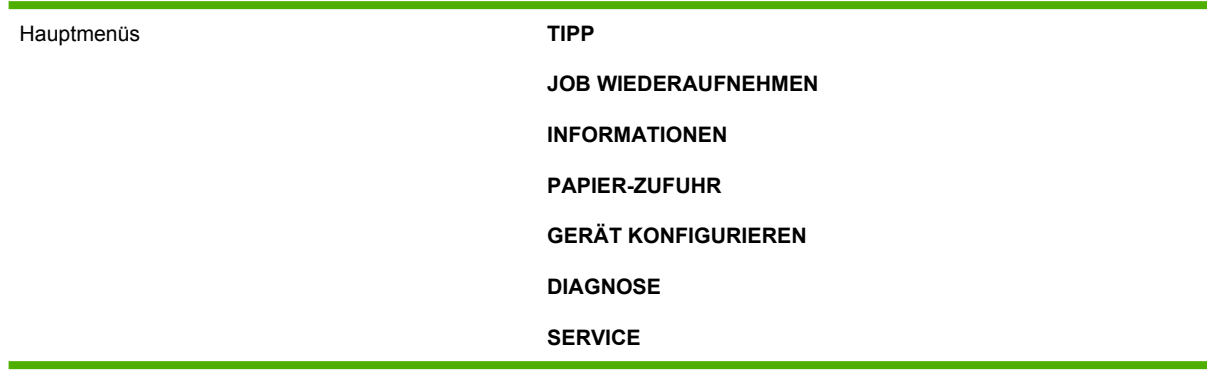

## <span id="page-29-0"></span>**Menü** "Tipp"

Für jeden Eintrag im Menü **TIPP** wird eine Seite mit weiteren Informationen gedruckt.

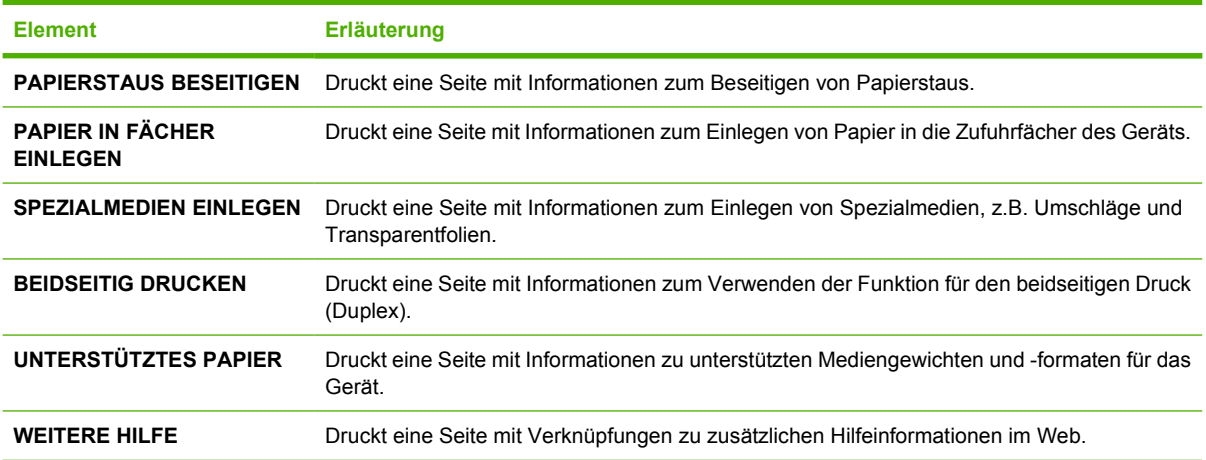

## <span id="page-30-0"></span>**Menü "Job wiederaufnehmen"**

Dieses Menü enthält eine Liste der im Gerät gespeicherten Jobs und bietet Zugriff auf alle Jobspeicherfunktionen. Sie können diese Jobs über das Bedienfeld des Geräts drucken oder löschen. Dieses Menü wird angezeigt, wenn das Gerät über 80 MB Basisspeicher verfügt. Weitere Informationen zur Verwendung dieses Menüs finden Sie unter [Verwalten von gespeicherten Jobs.](#page-95-0)

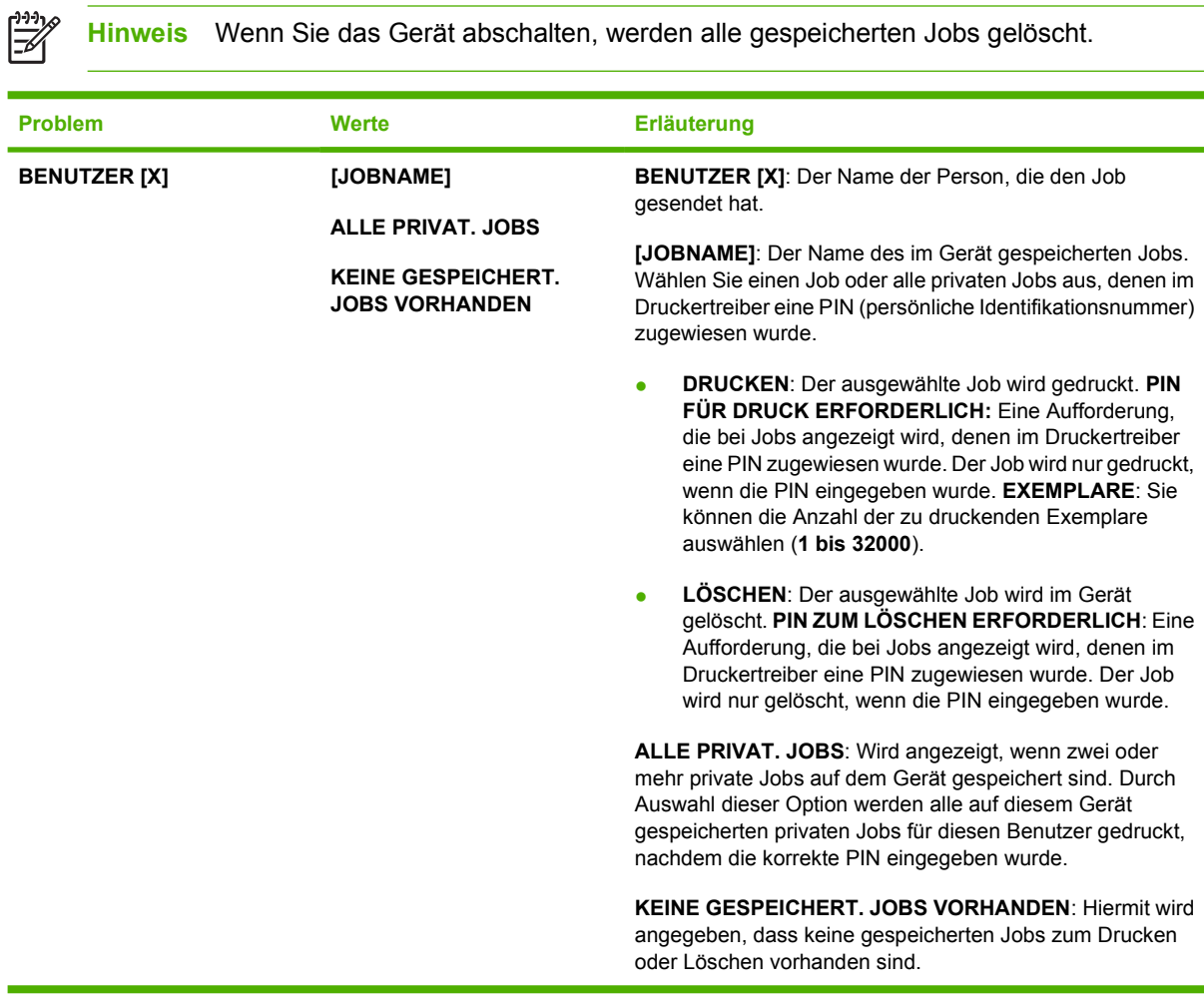

## <span id="page-31-0"></span>**Menü "Informationen"**

Das Menü **INFORMATIONEN** enthält Geräteinformationsseiten mit Einzelheiten über das Gerät und dessen Konfiguration. Wechseln Sie zur gewünschten Informationsseite, und drücken Sie die Taste  $\checkmark$ .

Weitere Informationen zu den Informationsseiten des Geräts finden Sie unter [Verwenden der](#page-99-0) [Informationsseiten.](#page-99-0)

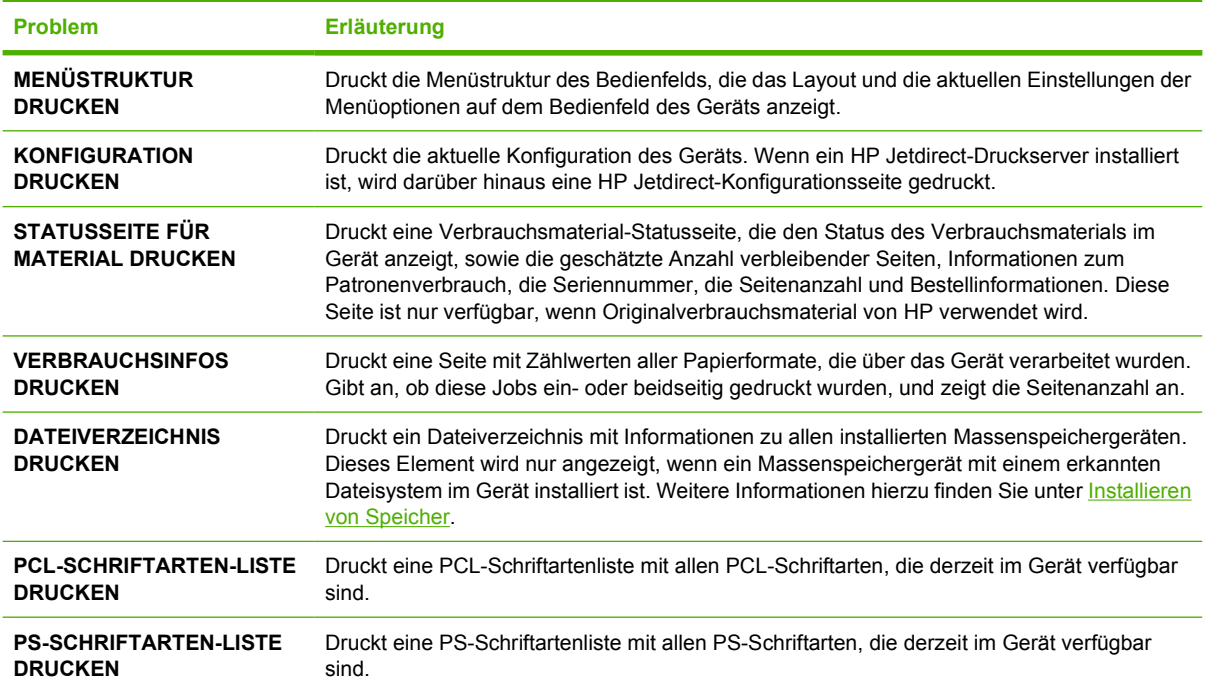

## <span id="page-32-0"></span>**Menü "Papierzufuhr"**

Wenn die Einstellungen für die Papierzufuhr im Gerätebedienfeld ordnungsgemäß konfiguriert sind, können durch Auswählen des Druckmedientyps und -formats in der Anwendung oder im Druckertreiber Druckvorgänge ausgeführt werden. Weitere Informationen zum Konfigurieren von Medientypen und -formaten finden Sie unter [Steuern von Druckjobs.](#page-80-0) Weiterführende Hinweise zu unterstützten Medientypen und -formaten erhalten Sie unter [Unterstützte Medienformate](#page-70-0) und [Hinweise zu Medien.](#page-65-0)

Einige Optionen in diesem Menü (beispielsweise Duplex und manuelle Zufuhr) sind über die Anwendung oder über den Druckertreiber verfügbar (falls der entsprechende Druckertreiber installiert ist). Anwendungs- und Druckertreibereinstellungen setzen die Bedienfeldeinstellungen außer Kraft. Weitere Informationen hierzu finden Sie unter [Auswählen des richtigen Druckertreibers](#page-18-0).

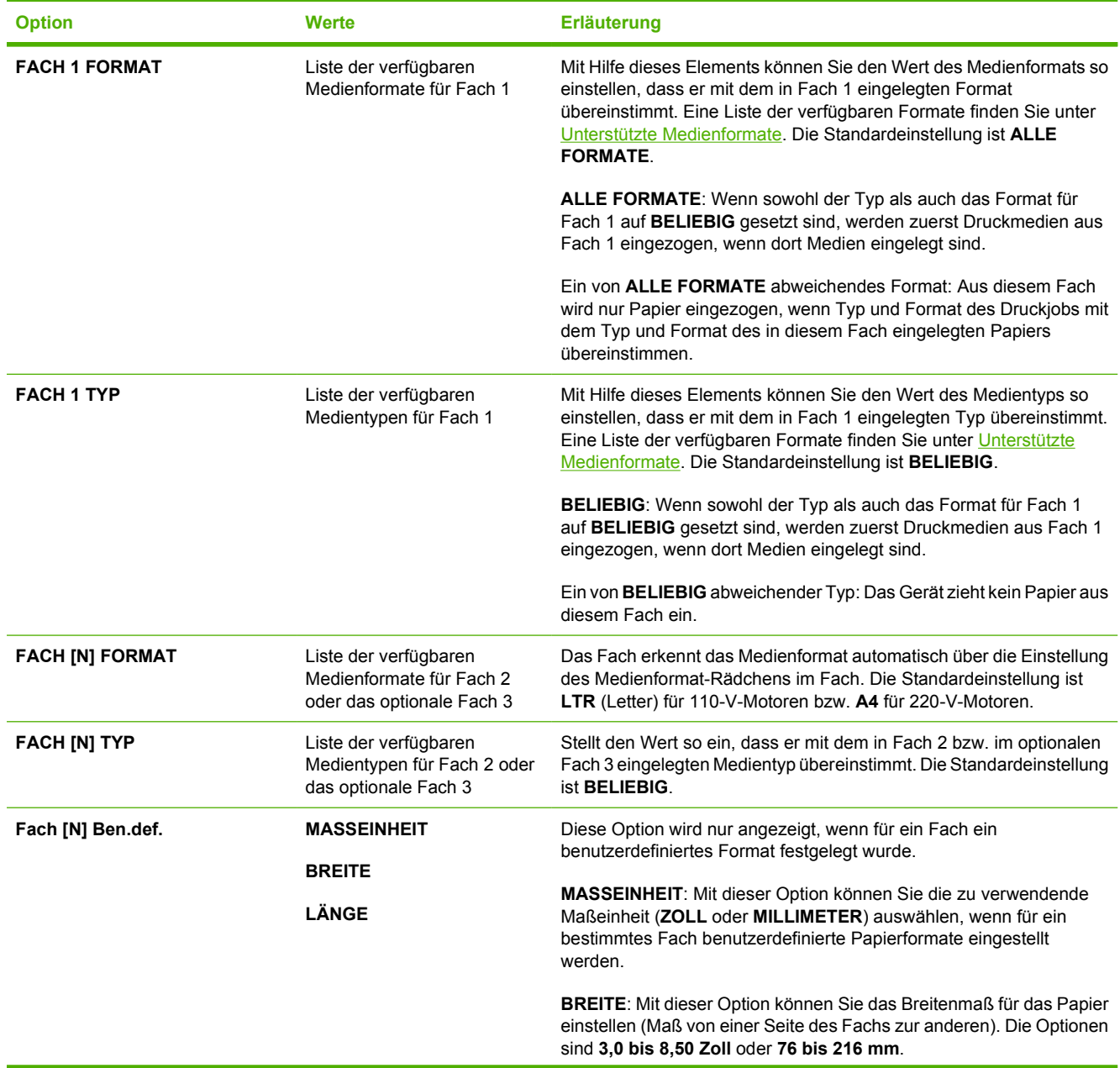

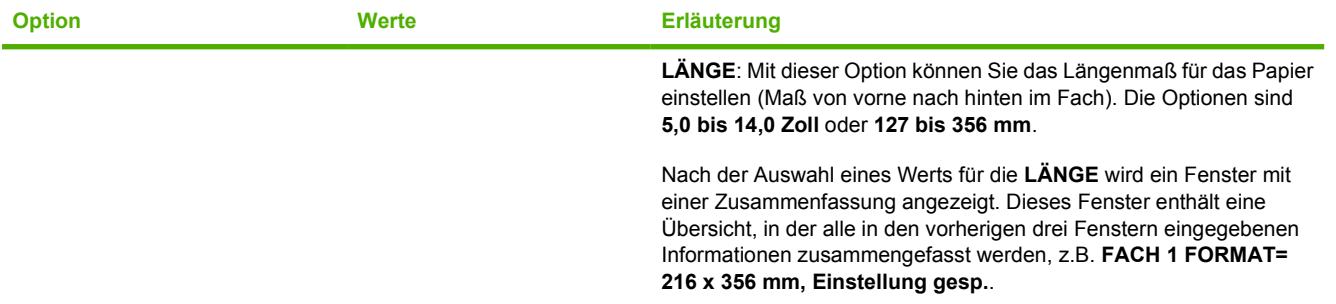

## <span id="page-34-0"></span>**Das Menü "Gerät konfigurieren"**

Dieses Menü enthält administrative Funktionen. Mit Hilfe des Menüs **GERÄT KONFIGURIEREN** können die Benutzer die Standarddruckeinstellungen ändern, die Druckqualität anpassen sowie die Systemkonfiguration und E/A-Optionen ändern.

### **Untermenü** "Drucken"

Einige Optionen in diesem Menü sind über die Anwendung oder den Druckertreiber verfügbar (falls der entsprechende Druckertreiber installiert ist). Anwendungs- und Druckertreibereinstellungen setzen die Bedienfeldeinstellungen außer Kraft. In der Regel empfiehlt es sich, diese Einstellungen bei Bedarf im Druckertreiber zu ändern.

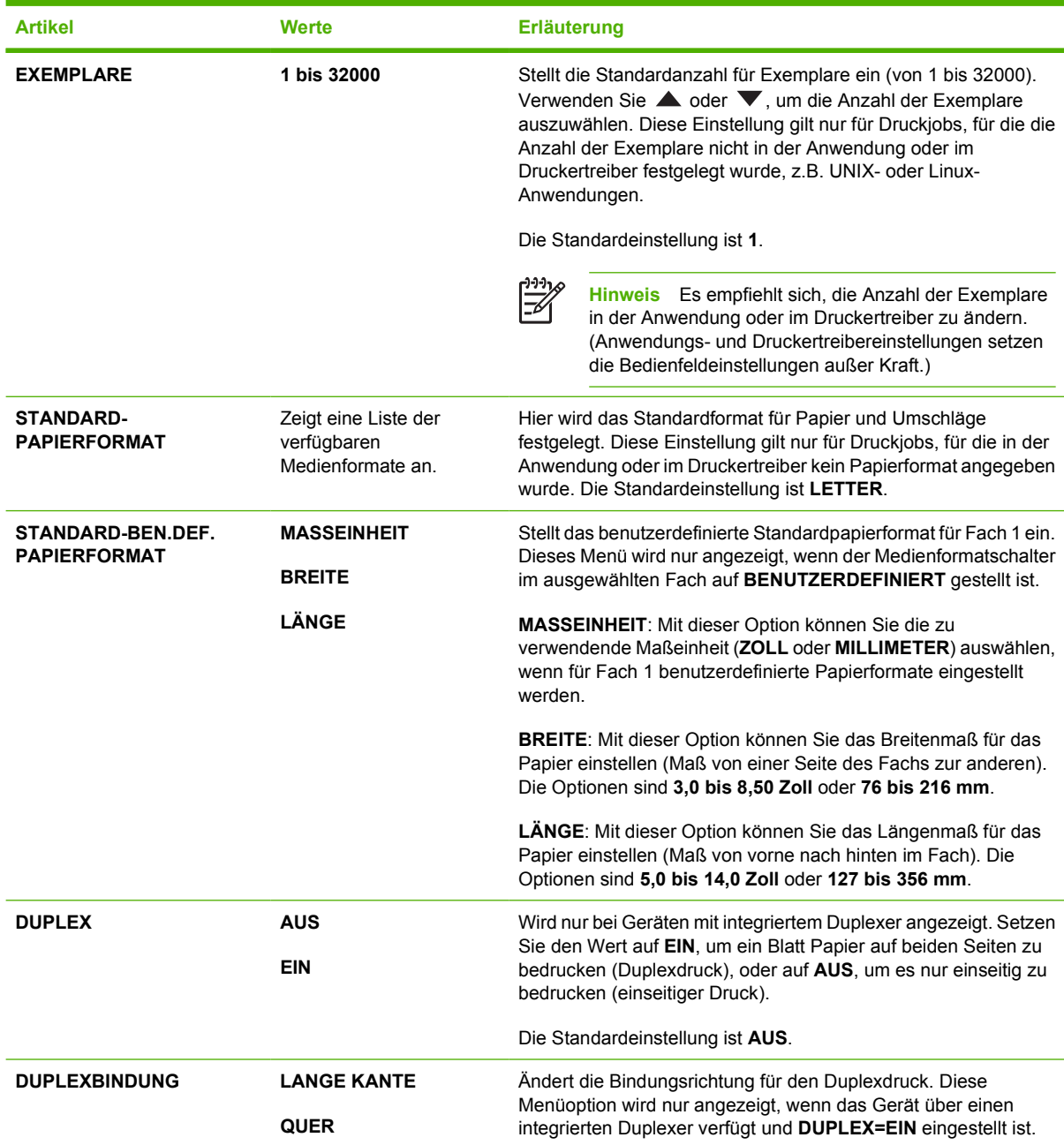

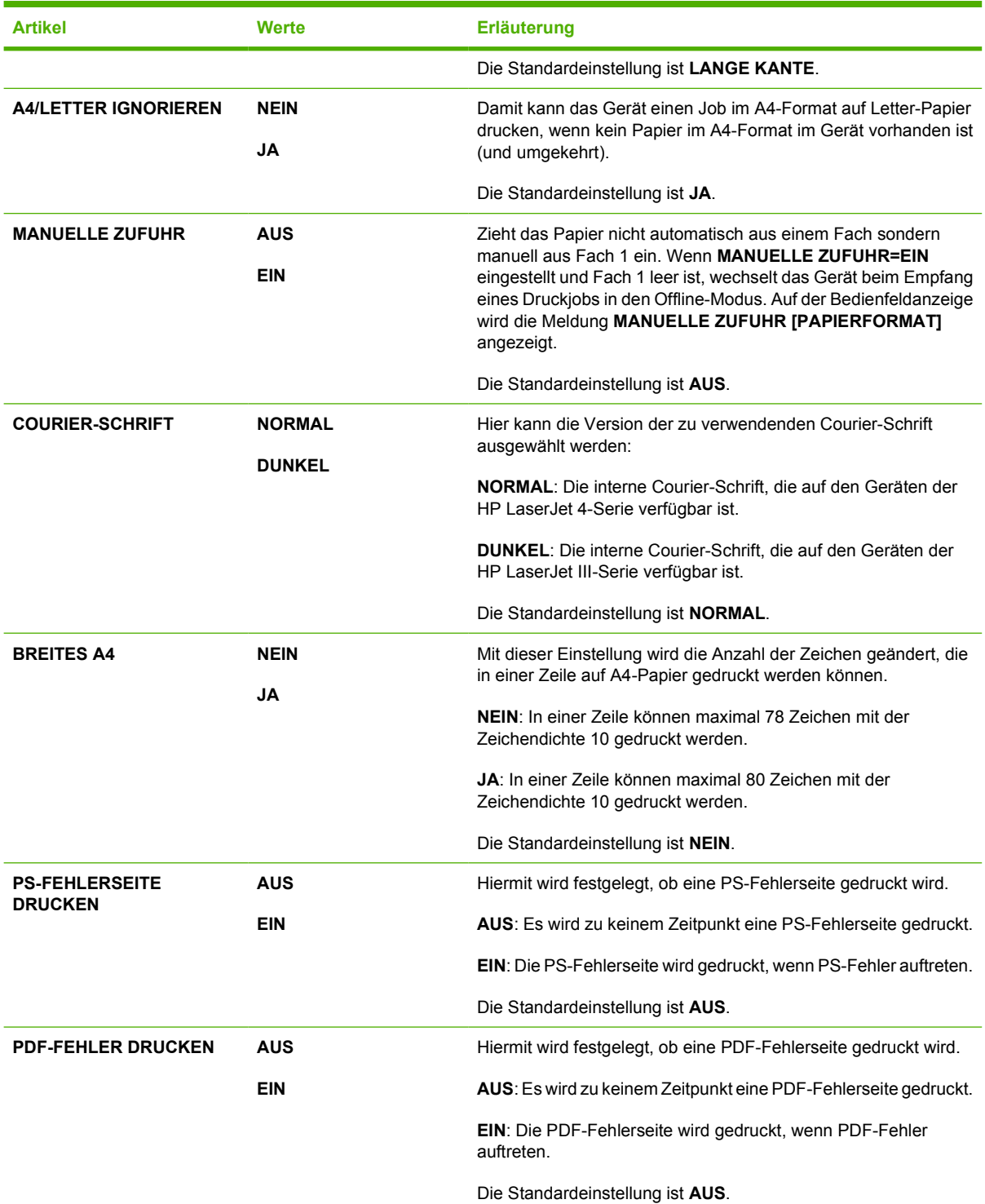
<span id="page-36-0"></span>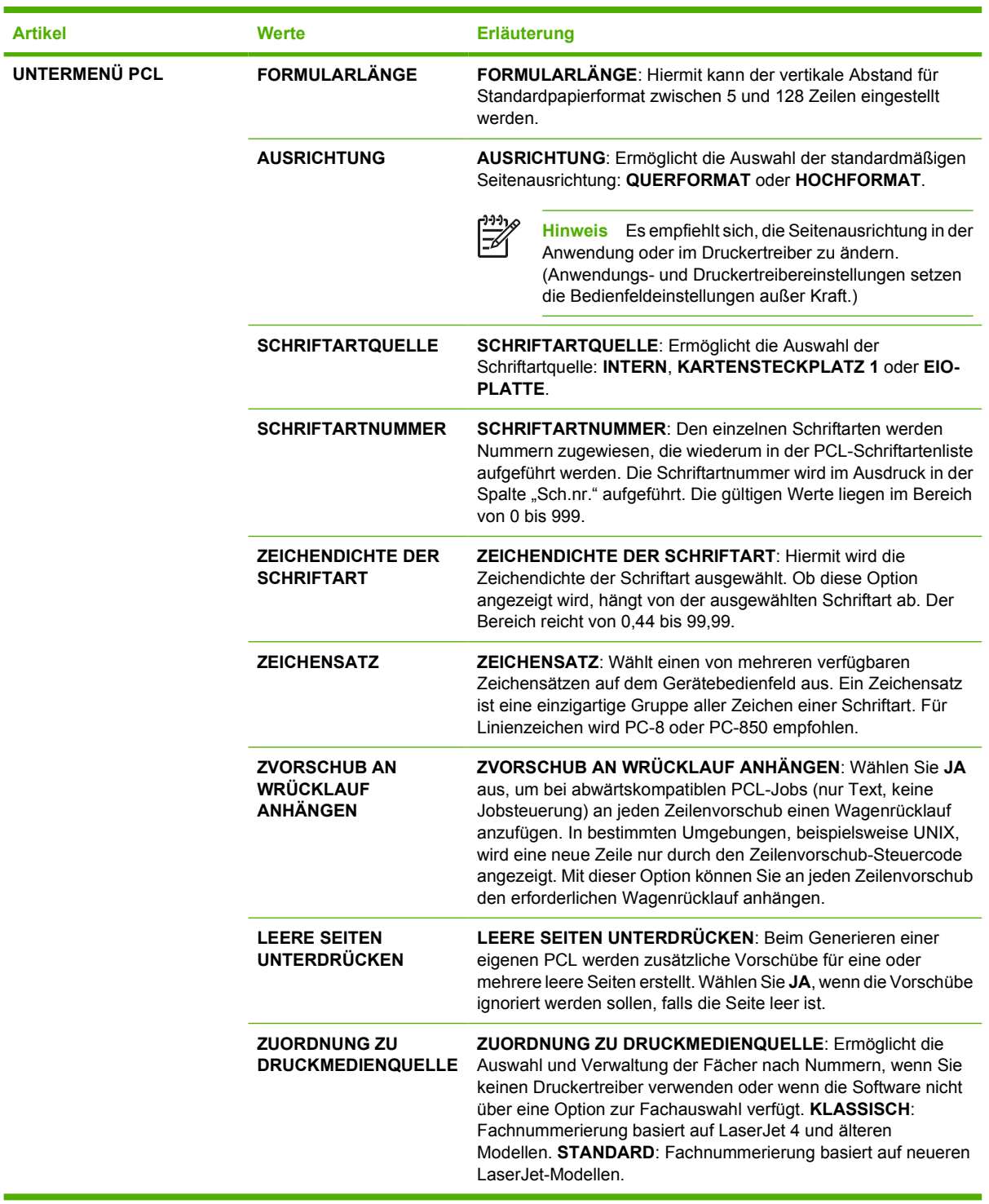

# **Untermenü "Druckqualität"**

Einige Optionen in diesem Menü sind über die Anwendung oder den Druckertreiber verfügbar (falls der entsprechende Druckertreiber installiert ist). Anwendungs- und Druckertreibereinstellungen setzen die Bedienfeldeinstellungen außer Kraft. Weitere Informationen hierzu finden Sie unter [Auswählen des](#page-18-0) [richtigen Druckertreibers.](#page-18-0) In der Regel empfiehlt es sich, diese Einstellungen bei Bedarf im Druckertreiber zu ändern.

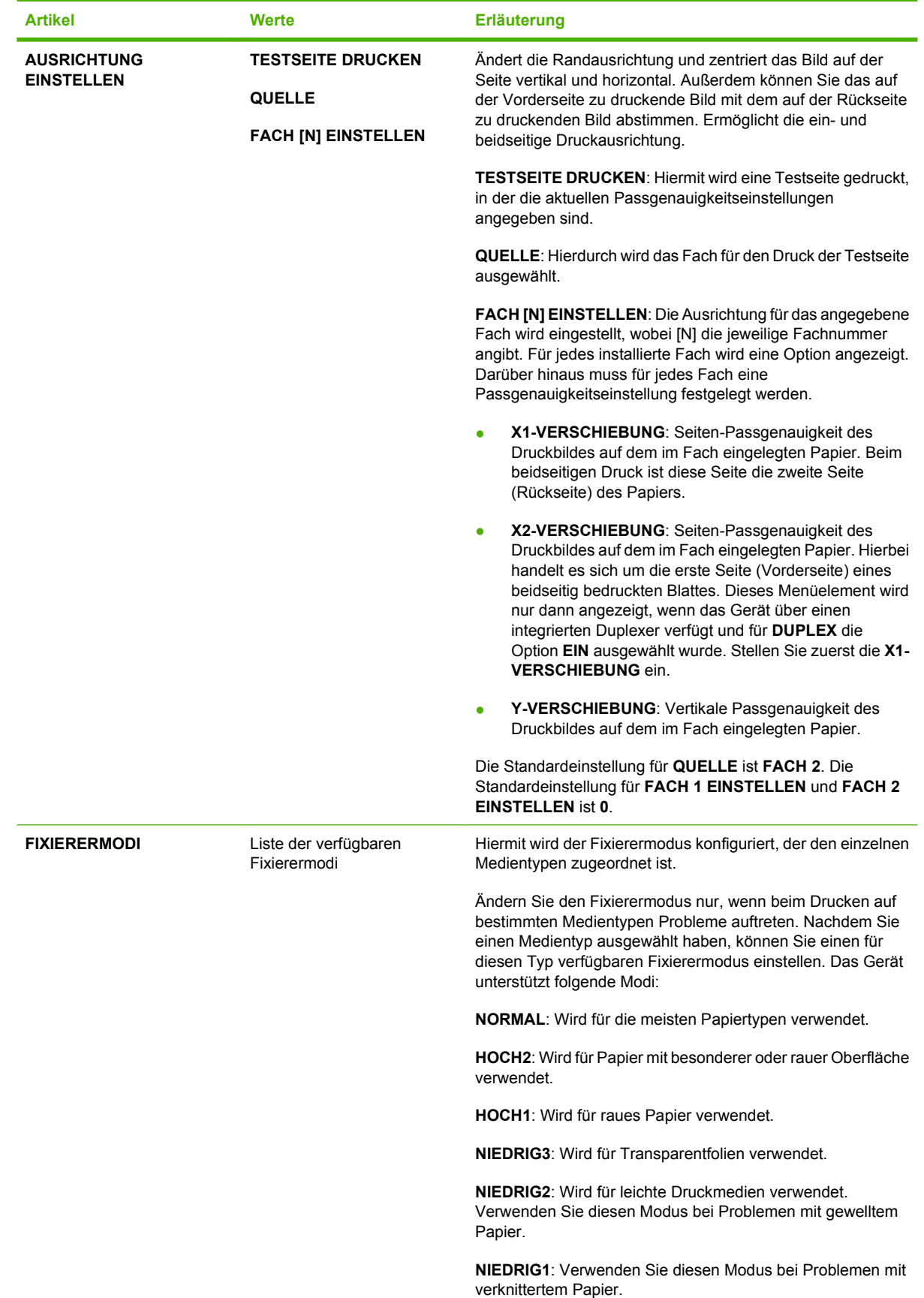

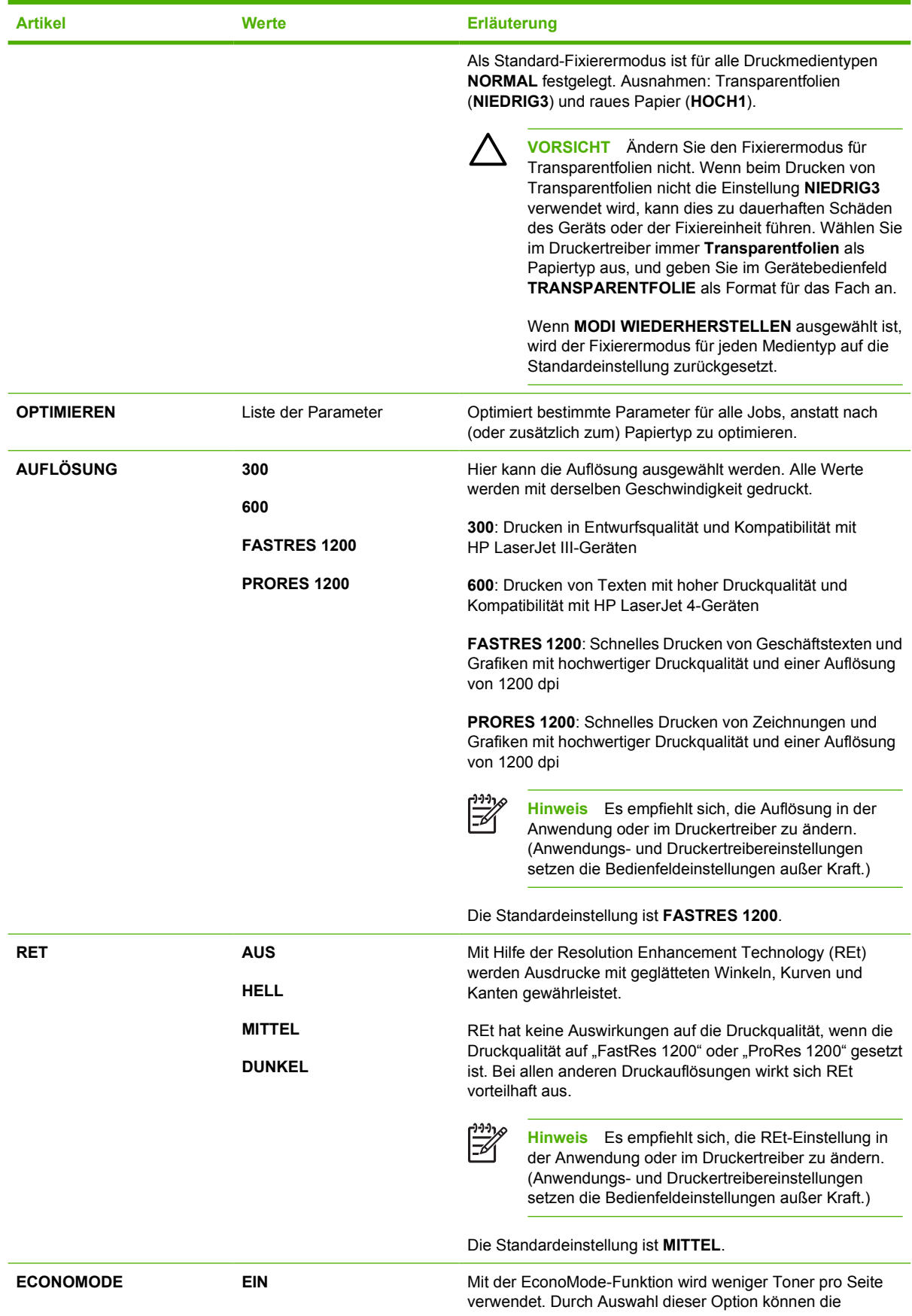

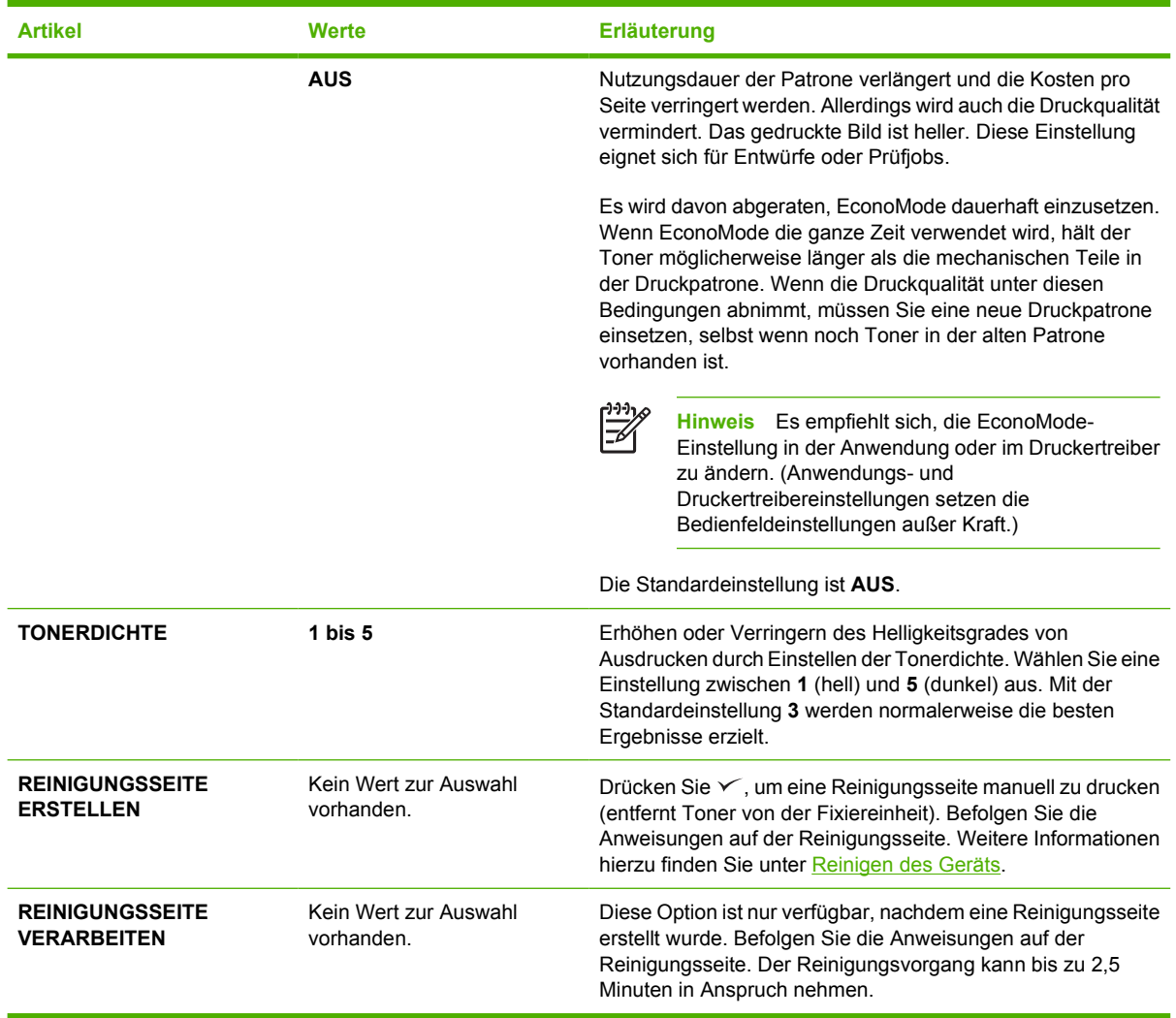

# **Untermenü "System Setup"**

Optionen dieses Menüs haben Auswirkungen auf das Verhalten des Geräts. Konfigurieren Sie das Gerät entsprechend Ihren Druckanforderungen.

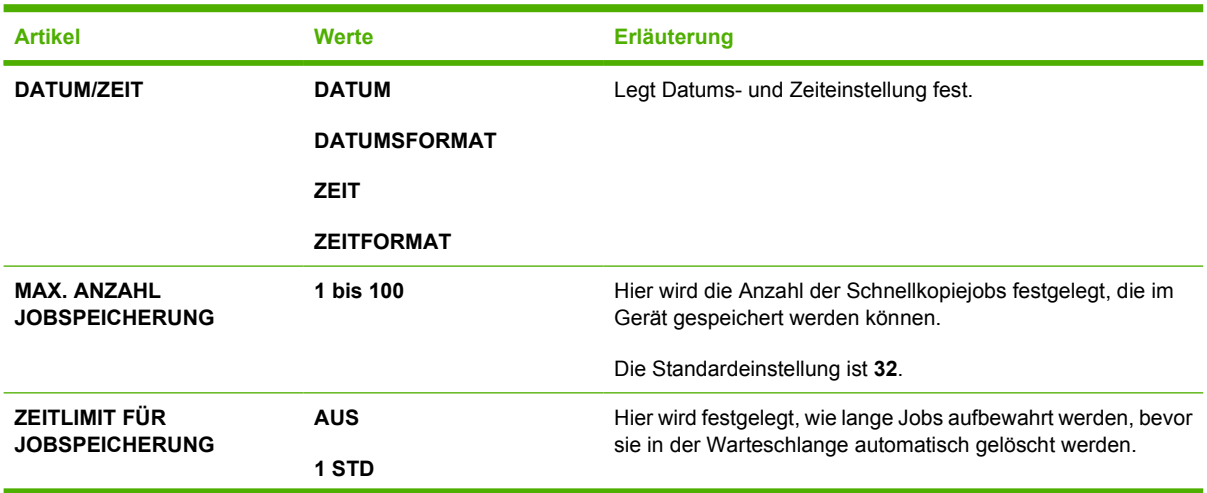

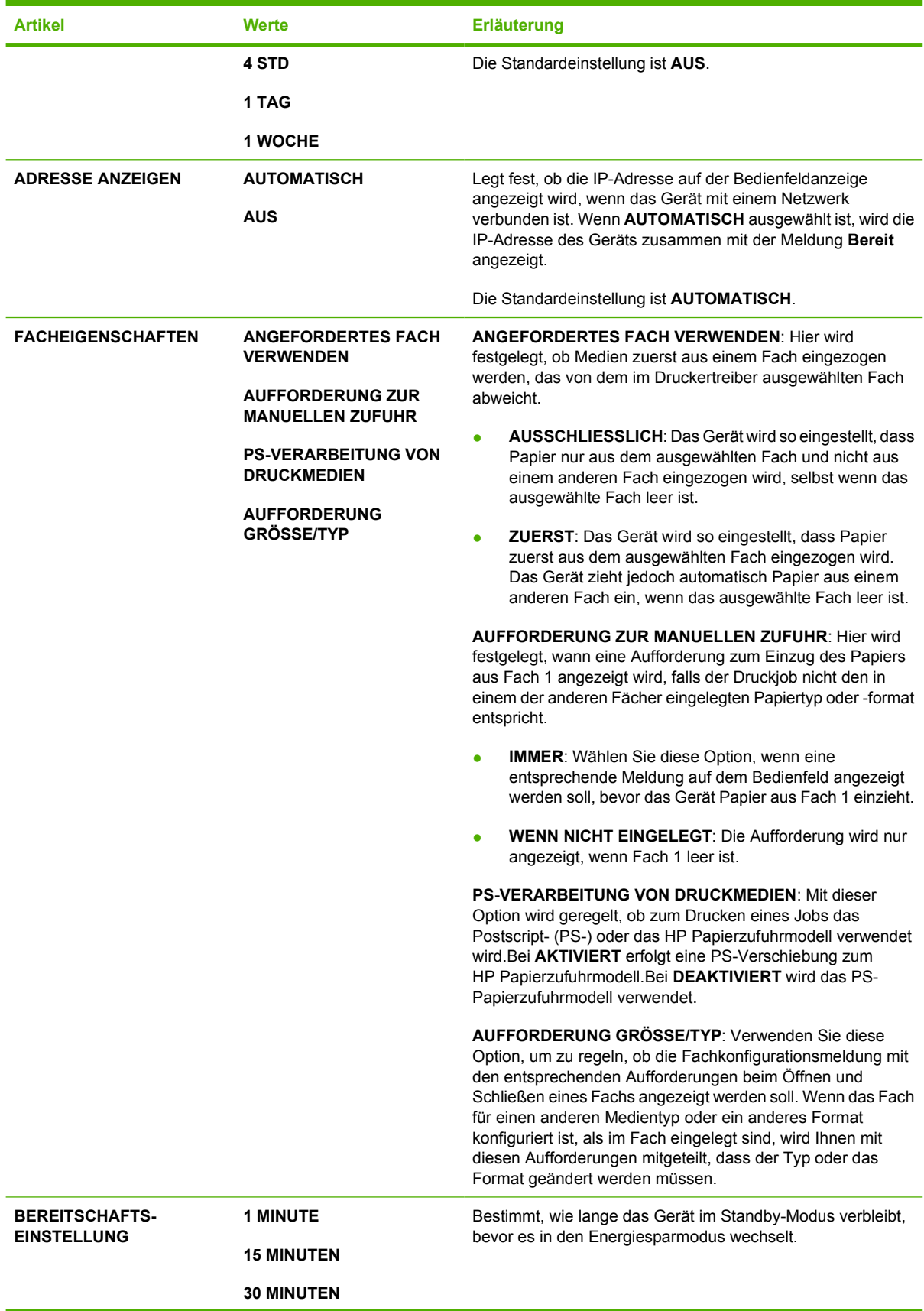

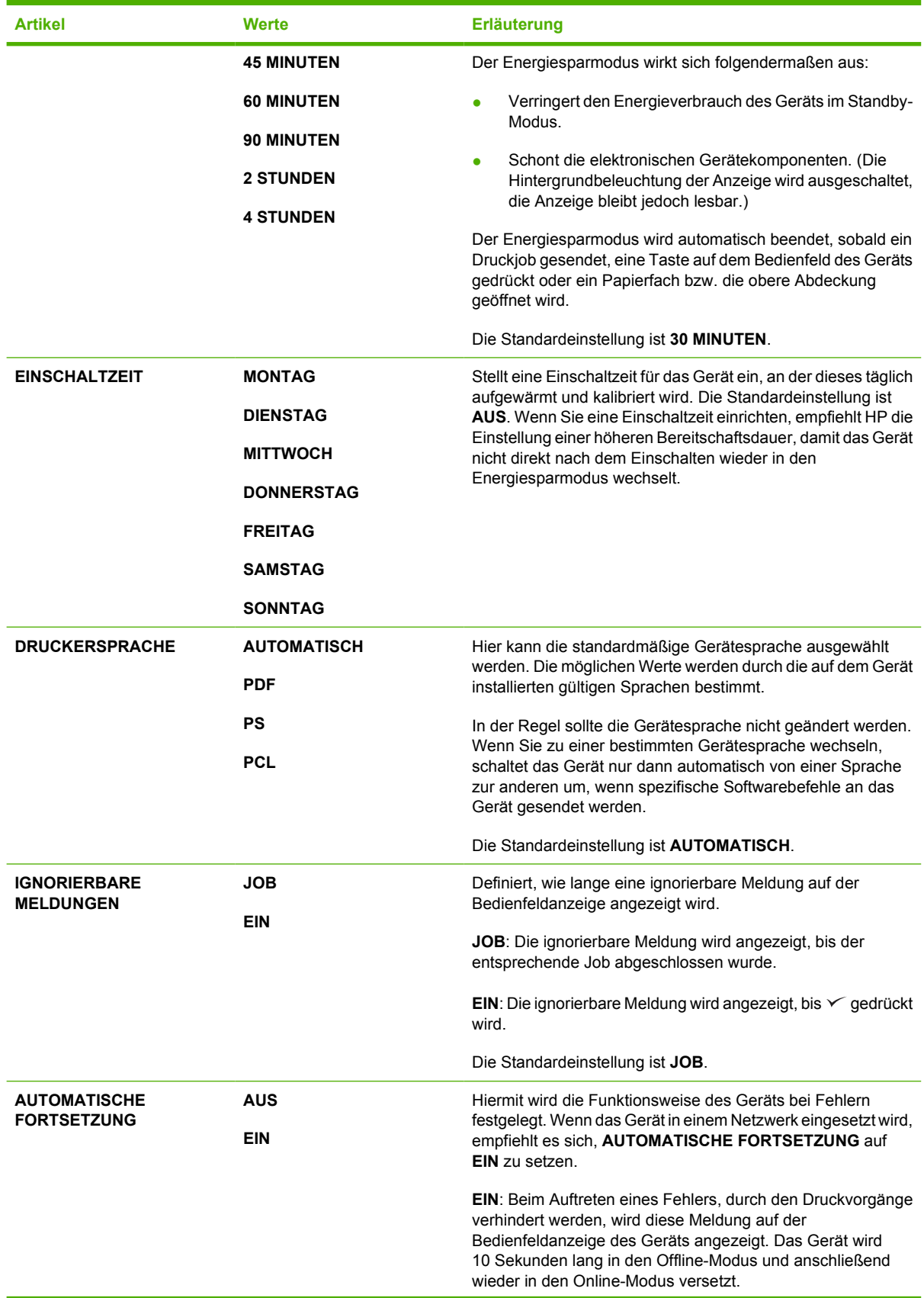

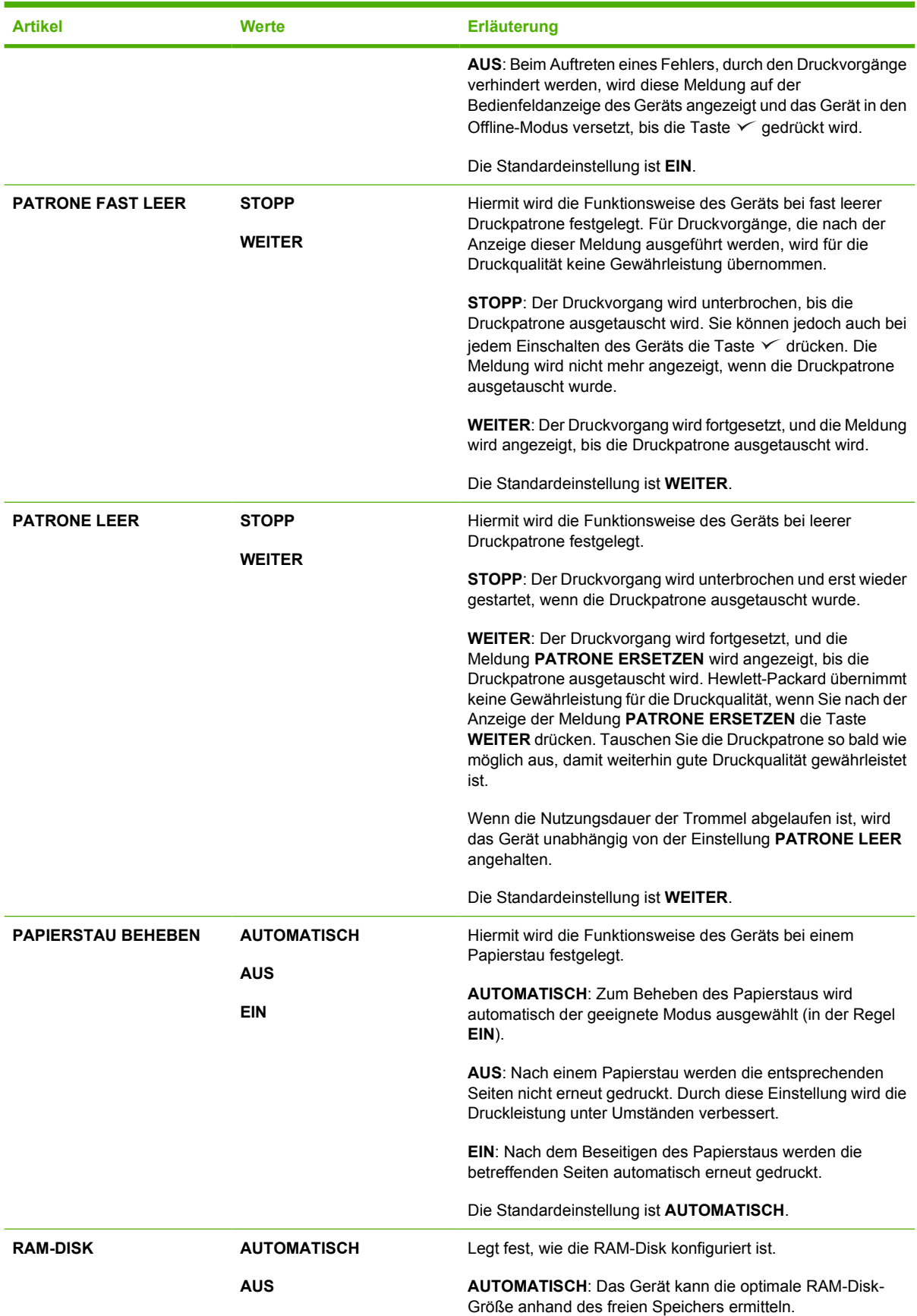

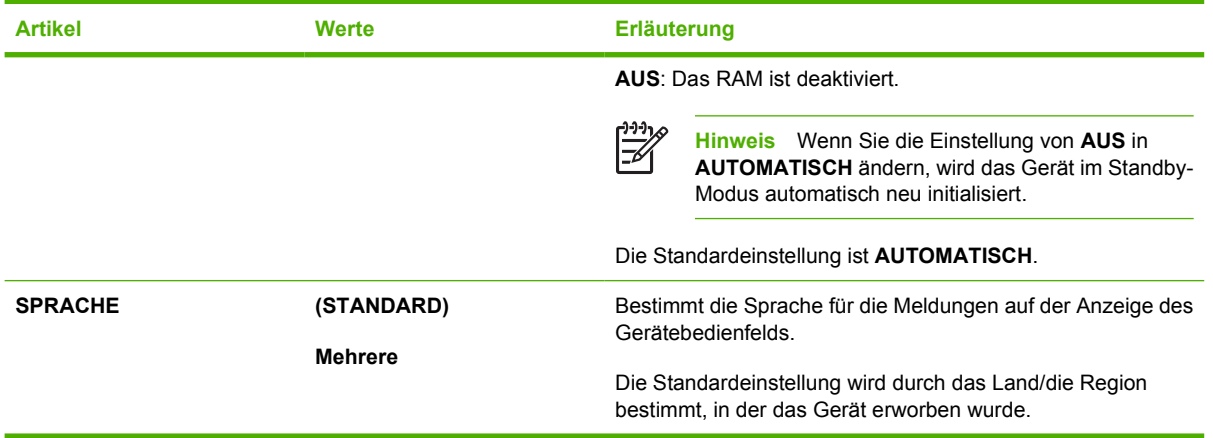

# **Untermenü "E/A"**

Die Optionen im E/A-Menü (Eingabe/Ausgabe) wirken sich auf die Kommunikation zwischen Gerät und Computer aus. Wenn das Gerät mit einem HP Jetdirect-Druckserver ausgestattet ist, können Sie über das Untermenü grundlegende Netzwerkparameter einstellen. Dieser und andere Parameter können auch über HP Web Jetadmin (siehe [Verwenden der HP Web Jetadmin-Software\)](#page-107-0) oder andere Netzwerktools, z.B. den integrierten Webserver, konfiguriert werden (siehe [Verwenden des integrierten](#page-104-0) [Webservers](#page-104-0)).

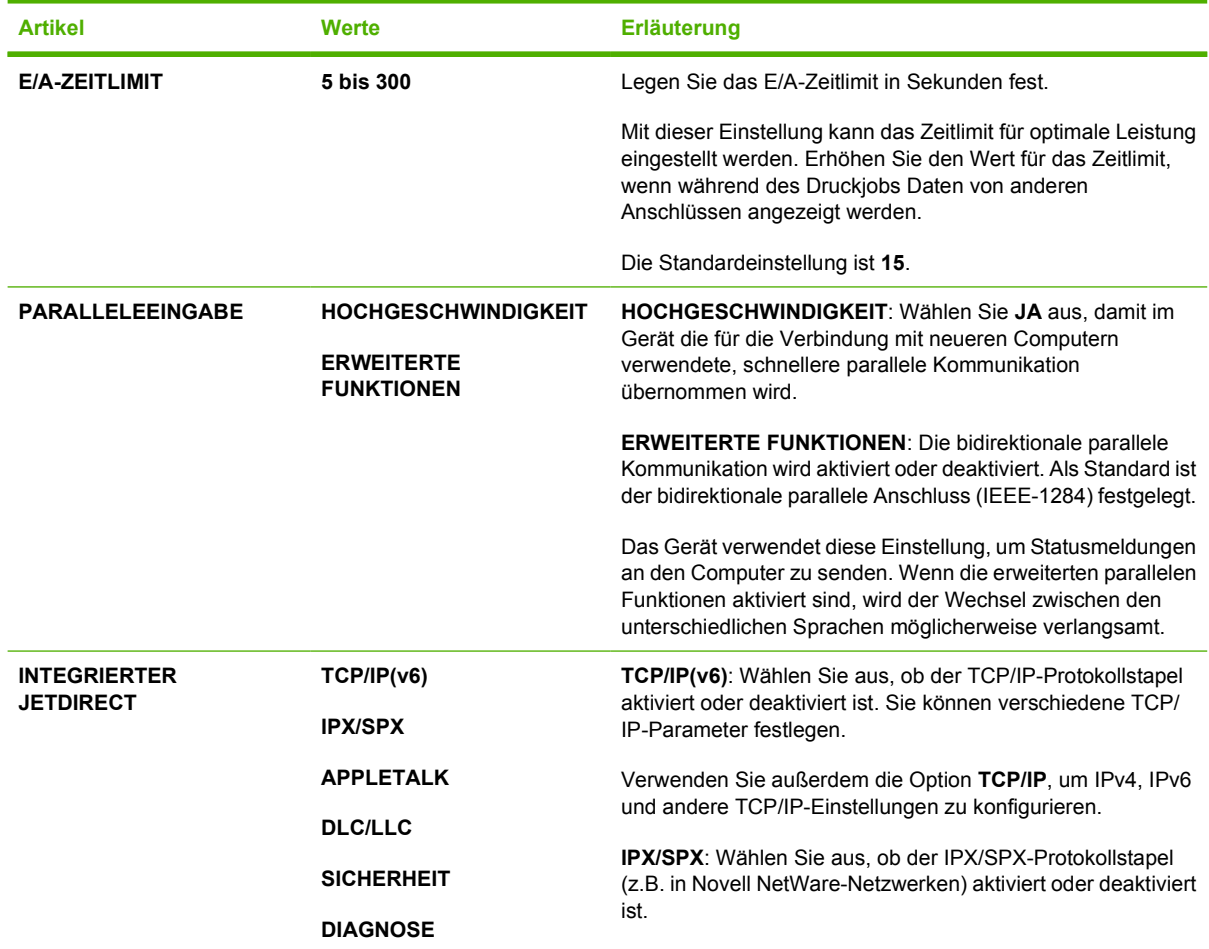

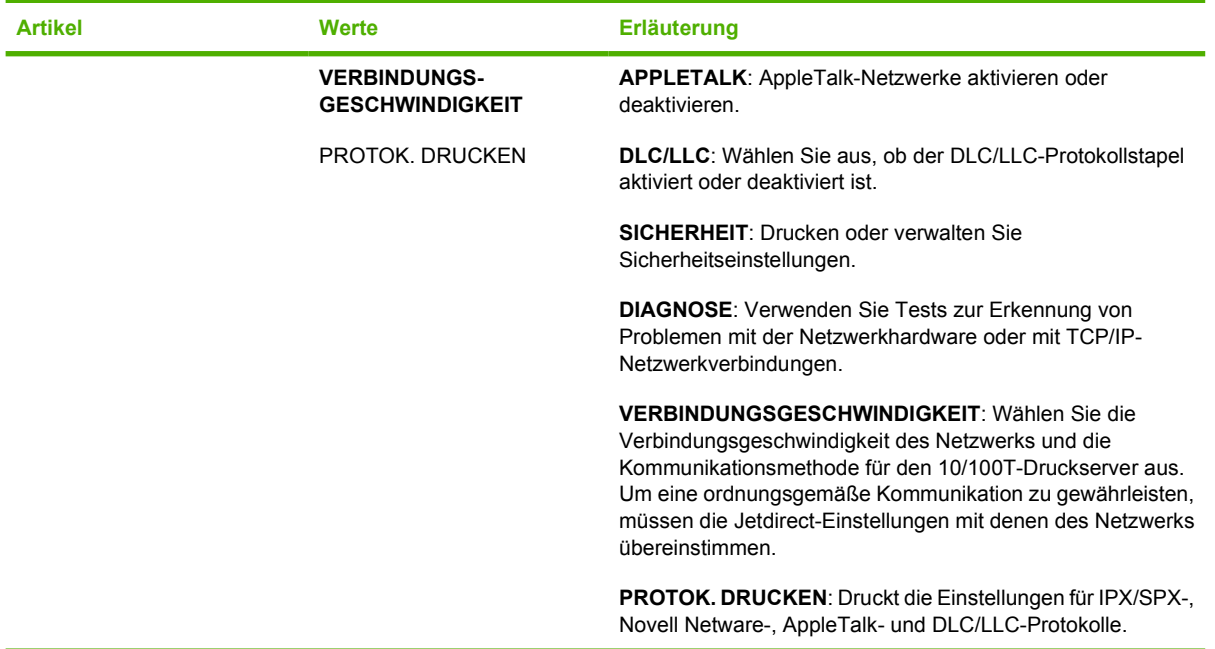

# **Untermenü "Resets"**

Die Optionen im Untermenü **Resets** beziehen sich auf das Zurücksetzen auf die Standardeinstellung und auf das Ändern von Einstellungen (z.B. Energiesparmodus).

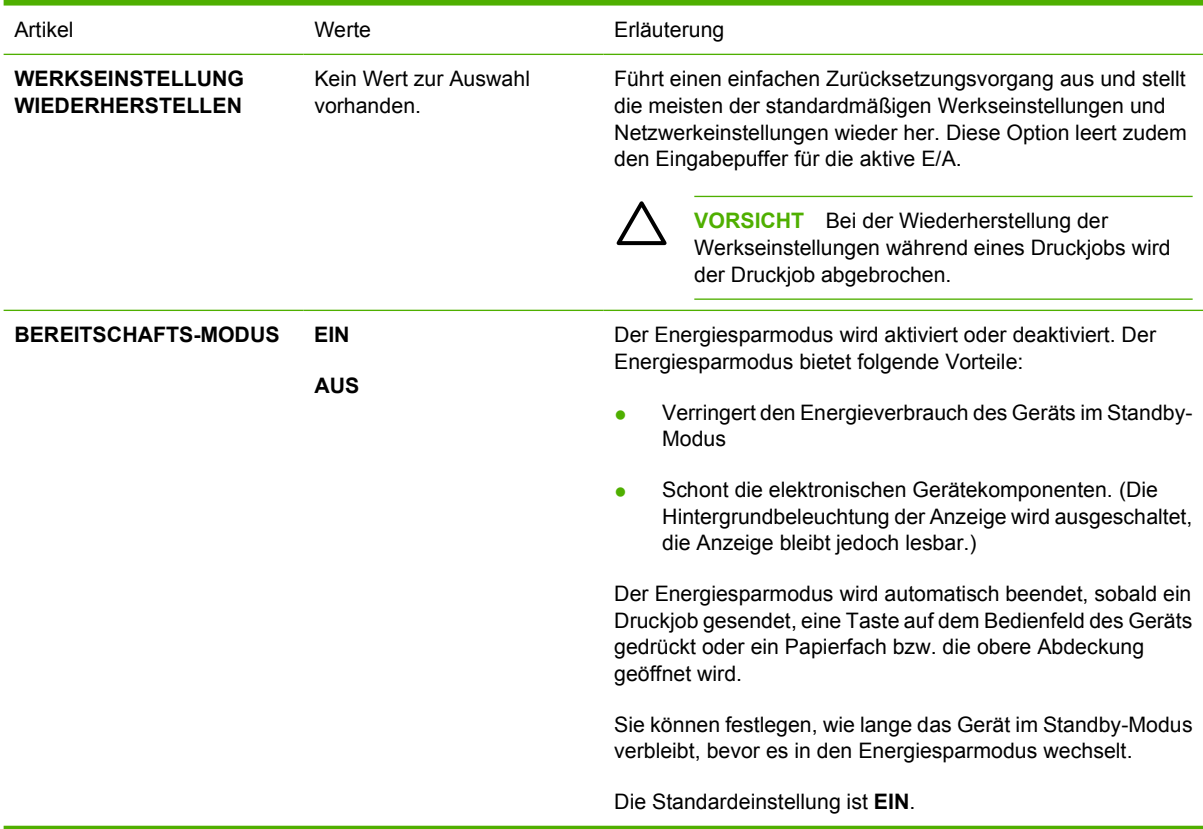

# **Menü "Diagnose"**

Administratoren können Teile über dieses Untermenü isolieren und Papierstau- oder Druckqualitätsprobleme beheben.

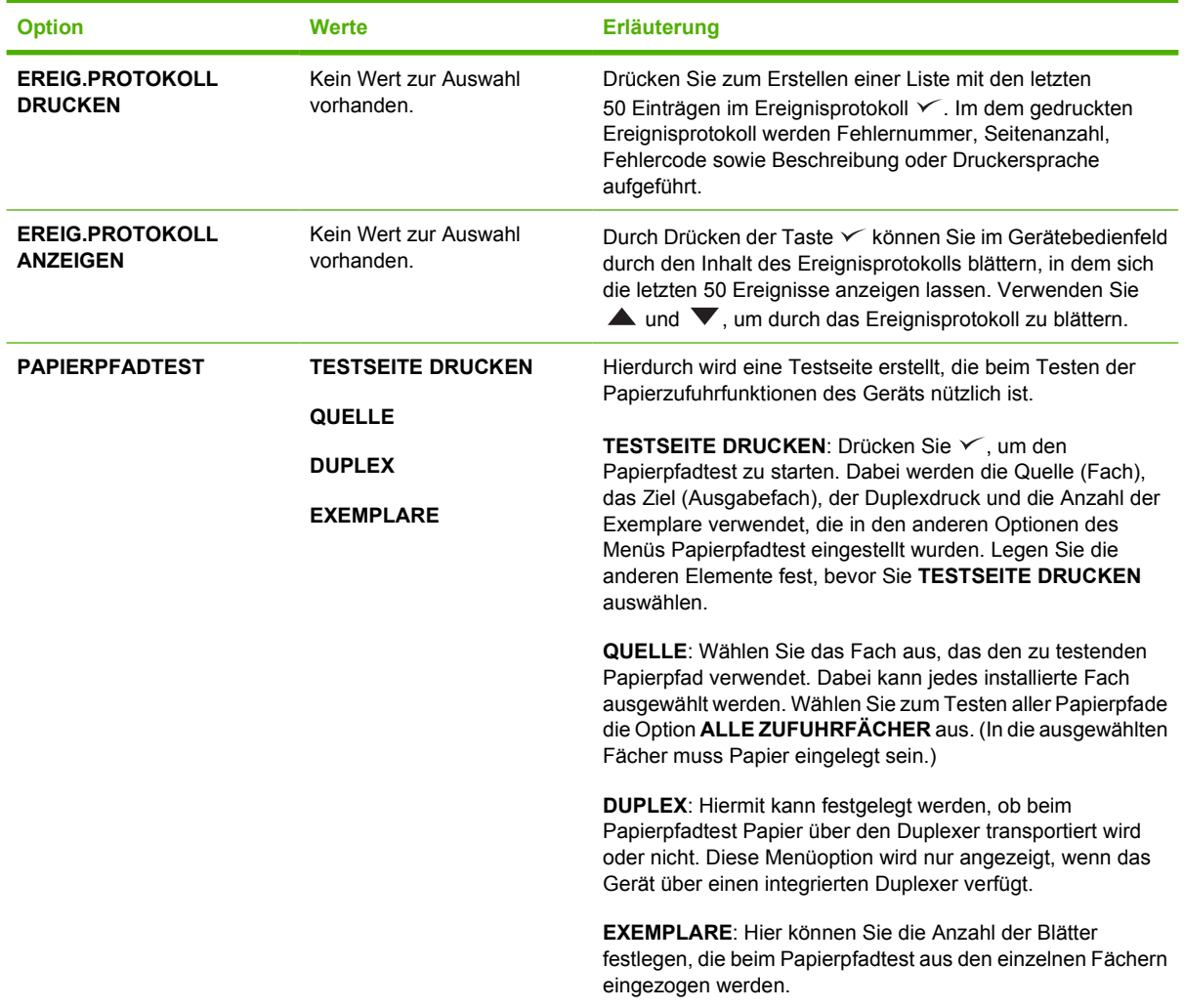

# **Menü "Service"**

Das Menü **SERVICE** ist gesperrt. Für den Zugriff auf dieses Menü ist eine PIN erforderlich. Dieses Menü sollte ausschließlich von Mitarbeitern der Kundenunterstützung verwendet werden.

# **Ändern von Konfigurationseinstellungen des Gerätebedienfelds**

Über das Gerätebedienfeld können Sie allgemeine Standardeinstellungen für die Gerätekonfiguration wie Fachgröße, Fachart, Bereitschaftseinstellung, Gerätesprache und Papierstaubehebung ändern.

Die Einstellungen des Gerätebedienfelds können auch über einen Computer mit Hilfe der Einstellungsseite des integrierten Webservers geändert werden. Der Computer zeigt dieselben Informationen wie das Bedienfeld. Weitere Informationen hierzu finden Sie unter [Verwenden des](#page-104-0) [integrierten Webservers](#page-104-0).

**VORSICHT** Änderungen an den Konfigurationseinstellungen sind selten erforderlich. Hewlett-Packard empfiehlt, die Konfigurationseinstellungen nur vom Systemadministrator ändern zu lassen.

# **Ändern von Bedienfeldeinstellungen**

Eine umfassende Liste der Menüoptionen und möglichen Werte finden Sie unter [Verwenden der](#page-28-0) [Bedienfeldmenüs](#page-28-0). Bestimmte Menüoptionen werden nur angezeigt, wenn das entsprechende Fach oder Zubehör montiert ist. So wird das Menü **EIO** z.B. nur dann angezeigt, wenn eine EIO-Karte installiert ist.

### **Ändern einer Bedienfeldeinstellung**

- **1.** Drücken Sie Menü, um die Menüs aufzurufen.
- **2.** Verwenden Sie  $\triangle$  oder  $\nabla$ , um zum gewünschten Menü zu gelangen, und drücken Sie  $\vee$ .
- **3.** Einige Menüs weisen Untermenüs auf. Verwenden Sie A oder  $\blacktriangledown$ , um zum gewünschten Eintrag des Untermenüs zu gelangen, und drücken Sie  $\leq$ .
- **4.** Verwenden Sie  $\triangle$  oder  $\nabla$ , um zur Einstellung zu gelangen, und drücken Sie  $\vee$ .
- **5.** Verwenden Sie ▲ oder ▼, um die Einstellung zu ändern. Einige Einstellungen ändern sich schnell, wenn Sie A oder  $\blacktriangledown$  gedrückt halten.
- 6. Drücken Sie  $\leq$ , um die Einstellung zu speichern. Mit einem Sternchen (\*) neben einer Auswahl in der Anzeige wird die betreffende Anzeige als neue Standardeinstellung ausgewiesen.
- **7.** Drücken Sie Menü, um das Menü zu verlassen.

### **Adresse anzeigen**

Mit dieser Option wird festgelegt, ob zusammen mit der Meldung **Bereit** auf der Bedienfeldanzeige die IP-Adresse des Geräts angezeigt wird.

**Hinweis** Gerätetreibereinstellungen setzen die Bedienfeldeinstellungen außer Kraft. Über das |∌ Softwareprogramm festgelegte Einstellungen setzen sowohl Gerätetreibereinstellungen als auch Bedienfeldeinstellungen außer Kraft. Wenn Sie nicht auf ein Menü oder eine Option zugreifen können, ist diese Option entweder nicht für Ihr Gerät verfügbar, oder Sie haben die zugehörige übergeordnete Option nicht aktiviert. Wenden Sie sich an Ihren Netzwerkadministrator, wenn eine Funktion gesperrt wurde. (In der Bedienfeldanzeige erscheint der Hinweis **Kein Zugriff MENÜS GESPERRT**.)

#### **Anzeigen der IP-Adresse**

- **1.** Drücken Sie Menü, um die Menüs aufzurufen.
- **2.** Drücken Sie  $\blacktriangledown$ . um **GERÄT KONFIGURIEREN** zu markieren. Drücken Sie anschließend  $\blacktriangledown$ .
- **3.** Drücken Sie ▼, um SYSTEM-SETUP zu markieren. Drücken Sie anschließend  $\checkmark$ .
- **4.** Drücken Sie ▼, um ADRESSE ANZEIGEN zu markieren. Drücken Sie anschließend  $\checkmark$ .
- **5.** Drücken Sie  $\triangle$  oder  $\nabla$ , um die gewünschte Option auszuwählen, und drücken Sie anschließend  $\checkmark$ .
- **6.** Drücken Sie Menü, um das Menü zu verlassen.

### **Optionen für Facheigenschaften**

Für die Facheigenschaften stehen vier benutzerdefinierte Optionen zur Verfügung:

- **ANGEFORDERTES FACH VERWENDEN**. Durch Auswahl von **AUSSCHLIESSLICH** wird gewährleistet, dass das Gerät nicht automatisch ein anderes Fach auswählt, wenn Sie angeben, dass ein bestimmtes Fach verwendet werden soll. Durch Auswahl von **ZUERST** kann das Gerät Papier aus einem anderen Fach einziehen, falls das angegebene Fach leer ist. **AUSSCHLIESSLICH** ist die Standardeinstellung.
- **AUFFORDERUNG ZUR MANUELLEN ZUFUHR**. Wenn Sie **IMMER** (Standardwert) auswählen, zeigt das System stets eine Eingabeaufforderung an, bevor Papier aus dem Mehrzweckfach eingezogen wird. Wenn Sie **WENN NICHT EINGEL.** auswählen, zeigt das System die Aufforderung nur dann an, wenn das Mehrzweckfach leer ist.
- **PS-VERARBEITUNG VON DRUCKMEDIEN**. Diese Einstellung wirkt sich darauf aus, wie nicht-HP PostScript-Treiber mit dem Gerät zusammenarbeiten. Sie müssen diese Einstellung nicht ändern, wenn Sie die von HP bereitgestellten Treiber verwenden. Wenn Nicht-HP PostScript-Treiber auf **AKTIVIERT** eingestellt sind, verwenden sie dieselbe HP Fachauswahlmethode wie die HP Treiber. Bei Einstellung auf **DEAKTIVIERT** verwenden manche nicht von HP hergestellte PostScript-Treiber die PostScript-Fachauswahlmethode anstatt der HP Methode.
- **AUFFORDERUNG GRÖSSE/TYP**. Verwenden Sie diese Option, um zu steuern, ob die Fachkonfigurationsmeldung mit den entsprechenden Aufforderungen beim Öffnen und Schließen eines Fachs angezeigt werden soll. Wenn das Fach für einen anderen Medientyp oder ein anderes Format konfiguriert ist, als im Fach eingelegt ist, wird Ihnen mit diesen Aufforderungen mitgeteilt, dass der Typ oder das Format geändert werden müssen.

#### **Festlegen der Option für die Facheigenschaften**

- **1.** Drücken Sie Menü, um die Menüs aufzurufen.
- **2.** Drücken Sie ▼, um GERÄT KONFIGURIEREN zu markieren. Drücken Sie anschließend <del>v</del>.
- **3.** Drücken Sie ▼, um SYSTEM-SETUP zu markieren. Drücken Sie anschließend  $\checkmark$ .
- **4.** Drücken Sie ▼. um **FACHEIGENSCHAFTEN** zu markieren. Drücken Sie anschließend  $\checkmark$ .
- **5.** Drücken Sie  $\leq$ , um die gewünschte Facheigenschaftsoption auszuwählen.
- 6. Drücken Sie ▲ oder ▼, um die gewünschte Option auszuwählen, und drücken Sie anschließend  $\checkmark$
- **7.** Drücken Sie Menü, um das Menü zu verlassen.

# **Bereitschaftseinstellung**

Durch die anpassbare Bereitschaftseinstellung kann der Stromverbrauch gesenkt werden, wenn das Gerät für längere Zeit nicht aktiv war. Verwenden Sie dieses Menüelement, um den Zeitraum festzulegen, nach dem das Gerät in den Energiesparmodus wechselt. Die Standardeinstellung ist **30 MINUTEN**.

**Hinweis** Die Anzeige des Gerätebedienfelds wird abgedunkelt, wenn sich das Gerät im  $\overline{\prec}$ Energiesparmodus befindet. Der Energiesparmodus hat keinen Einfluss auf die Aufwärmzeit des Geräts, es sei denn, das Gerät befand sich länger als 8 Stunden im Energiesparmodus.

### **Einrichten der Bereitschaftseinstellung**

- **1.** Drücken Sie Menü, um die Menüs aufzurufen.
- **2.** Drücken Sie ▼, um GERÄT KONFIGURIEREN zu markieren. Drücken Sie anschließend ∨.
- **3.** Drücken Sie  $\blacktriangledown$ , um **SYSTEM-SETUP** zu markieren. Drücken Sie anschließend  $\blacktriangledown$ .
- **4.** Drücken Sie ▼, um BEREITSCHAFTS-EINSTELLUNG zu markieren. Drücken Sie anschließend  $\checkmark$ .
- **5.** Drücken Sie A oder  $\blacktriangledown$ , um den gewünschten Zeitraum auszuwählen, und drücken Sie anschließend  $\checkmark$ .
- **6.** Drücken Sie Menü, um das Menü zu verlassen.

#### **Aktivieren oder Deaktivieren des Energiesparmodus**

- **1.** Drücken Sie Menü, um die Menüs aufzurufen.
- **2.** Drücken Sie ▼, um GERÄT KONFIGURIEREN zu markieren. Drücken Sie anschließend  $\checkmark$ .
- **3.** Drücken Sie  $\blacktriangledown$ , um **RESETS** zu markieren. Drücken Sie anschließend  $\swarrow$ .
- **4.** Drücken Sie ▼, um **BEREITSCHAFTS-MODUS** zu markieren. Drücken Sie anschließend  $\checkmark$ .
- **5.** Drücken Sie ▲ oder ▼, um **EIN** oder AUS auszuwählen. Drücken Sie anschließend  $\checkmark$ .
- **6.** Drücken Sie Menü, um das Menü zu verlassen.

### **Druckersprache**

Dieses Gerät verfügt über eine Funktion für den automatischen Wechsel der Druckersprache.

- **AUTOMATISCH**: Weist das Gerät an, die Art des Druckjobs automatisch zu erkennen und die Sprache diesem Job entsprechend zu konfigurieren.
- **PCL**: Weist das Gerät an, die Druckersteuersprache (Printer Control Language) zu verwenden.
- **PDF:** Weist das Gerät an, das PDF-Format zu verwenden.
- **PS:** Weist das Gerät an, PostScript-Emulation zu verwenden.

#### **Einrichten der Sprache**

- **1.** Drücken Sie Menü, um die Menüs aufzurufen.
- **2.** Drücken Sie  $\blacktriangledown$ , um **GERÄT KONFIGURIEREN** zu markieren. Drücken Sie anschließend  $\blacktriangledown$ .
- **3.** Drücken Sie  $\blacktriangledown$ , um **SYSTEM-SETUP** zu markieren. Drücken Sie anschließend  $\blacktriangledown$ .
- **4.** Drücken Sie ▼, um DRUCKERSPRACHE zu markieren. Drücken Sie anschließend  $\checkmark$ .
- **5.** Drücken Sie A oder  $\blacktriangledown$ , um die gewünschte Druckersprache auszuwählen, und drücken Sie anschließend  $\checkmark$ .
- **6.** Drücken Sie Menü, um das Menü zu verlassen.

### **Ignorierbare Meldungen**

Verwenden Sie diese Funktion, um die Anzeigezeit von ignorierbaren Meldungen auf dem Bedienfeld festzulegen, indem Sie **EIN** oder **JOB** auswählen. Der Standardwert lautet **JOB**.

- **EIN**: Es werden ignorierbare Meldungen angezeigt, bis Sie  $\checkmark$  drücken.
- **JOB**: Ignorierbare Meldungen werden erst ausgeblendet, wenn der Job, durch den sie generiert wurden, beendet ist.

### **Einrichten ignorierbarer Meldungen**

- **1.** Drücken Sie Menü, um die Menüs aufzurufen.
- **2.** Drücken Sie  $\blacktriangledown$ . um **GERÄT KONFIGURIEREN** zu markieren. Drücken Sie anschließend  $\blacktriangledown$ .
- **3.** Drücken Sie ▼, um **SYSTEM-SETUP** zu markieren. Drücken Sie anschließend  $\checkmark$ .
- **4.** Drücken Sie ▼, um IGNORIERBARE MELDUNGEN zu markieren. Drücken Sie anschließend  $\checkmark$ .
- **5.** Drücken Sie A oder  $\nabla$ , um die gewünschte Einstellung auszuwählen, und drücken Sie anschließend  $\checkmark$ .
- **6.** Drücken Sie Menü, um das Menü zu verlassen.

### **Automatische Fortsetzung**

Sie können die Funktionsweise des Geräts für den Fall festlegen, dass das System einen Fehler generiert, bei dem der Druckvorgang fortgesetzt werden kann. **EIN** ist die Standardeinstellung.

- Wählen Sie **EIN**, wenn zehn Sekunden lang eine Fehlermeldung angezeigt werden soll, bevor das Drucken automatisch fortgesetzt wird.
- Wählen Sie AUS, damit das Drucken bei jeder angezeigten Fehlermeldung angehalten wird, bis Sie  $\checkmark$  drücken.

#### **Einrichten der automatischen Fortsetzung**

- **1.** Drücken Sie Menü, um die Menüs aufzurufen.
- **2.** Drücken Sie ▼, um GERÄT KONFIGURIEREN zu markieren. Drücken Sie anschließend ∨.
- **3.** Drücken Sie ▼, um SYSTEM-SETUP zu markieren. Drücken Sie anschließend  $\checkmark$ .
- **4.** Drücken Sie ▼, um AUTOMATISCHE FORTSETZUNG zu markieren. Drücken Sie anschließend  $\checkmark$ .
- **5.** Drücken Sie A oder  $\blacktriangledown$ , um die gewünschte Einstellung auszuwählen, und drücken Sie anschließend  $\checkmark$ .
- **6.** Drücken Sie Menü, um das Menü zu verlassen.

### **Patrone fast leer**

Das Gerät verfügt über zwei Optionen für den Fall, dass die Druckpatrone fast leer ist: **WEITER** ist der Standardwert.

- Wählen Sie WEITER, damit das Drucken bei einer angezeigten Warnung und bis zum Austauschen der Druckpatrone fortgesetzt werden kann.
- Wählen Sie **STOPP**, wenn das Gerät angehalten werden soll, bis Sie die verbrauchte Druckpatrone ausgetauscht haben, oder drücken Sie  $\leq$ , so dass das Gerät bei angezeigter Warnung weiterdrucken kann.

#### **Einrichten von Warnmeldung bei niedrigem Tonerstand**

- **1.** Drücken Sie Menü, um die Menüs aufzurufen.
- **2.** Drücken Sie ▼. um GERÄT KONFIGURIEREN zu markieren. Drücken Sie anschließend ン.
- **3.** Drücken Sie ▼, um SYSTEM-SETUP zu markieren. Drücken Sie anschließend  $\checkmark$ .
- **4.** Drücken Sie ▼, um PATRONE FAST LEER zu markieren. Drücken Sie anschließend  $\checkmark$ .
- **5.** Drücken Sie ▲ oder ▼, um die gewünschte Einstellung auszuwählen, und drücken Sie anschließend  $\checkmark$ .
- **6.** Drücken Sie Menü, um das Menü zu verlassen.

### **Reaktion bei leerer Patrone**

Das Gerät bietet zwei Optionen für diesen Menüpunkt.

- Wählen Sie **WEITER**, damit das Drucken fortgesetzt werden kann. Die Warnmeldung **PATRONE ERSETZEN** wird angezeigt, bis die Druckpatrone ausgetauscht ist. Das Drucken kann in diesem Modus nur für eine bestimmte Anzahl von Seiten fortgesetzt werden. Danach wird der Druckvorgang unterbrochen und erst wieder gestartet, wenn die leere Druckpatrone ausgetauscht wurde. Dies ist die Standardeinstellung.
- Wählen Sie **STOPP**, wenn der Druckvorgang unterbrochen werden soll, bis die leere Druckpatrone ausgetauscht wurde.

#### **Einstellen der Reaktion bei leerer Patrone**

- **1.** Drücken Sie Menü, um die Menüs aufzurufen.
- 2. Drücken Sie ▼, um GERÄT KONFIGURIEREN zu markieren. Drücken Sie anschließend <del>v</del>.
- **3.** Drücken Sie ▼, um SYSTEM-SETUP zu markieren. Drücken Sie anschließend  $\checkmark$ .
- **4.** Drücken Sie ▼, um PATRONE LEER zu markieren. Drücken Sie anschließend  $\checkmark$ .
- **5.** Drücken Sie ▲ oder ▼, um die gewünschte Einstellung auszuwählen, und drücken Sie anschließend  $\checkmark$ .
- **6.** Drücken Sie Menü, um das Menü zu verlassen.

# **Papierstaubehebung**

Mit dieser Funktion können Sie die Reaktion des Geräts auf Papierstaus konfigurieren, z.B. die Handhabung der betroffenen Seiten. **AUTOMATISCH** ist der Standardwert.

- **AUTOMATISCH**: Das Gerät aktiviert die Papierstaubehebung automatisch, wenn genügend Speicher verfügbar ist.
- **EIN:** Das Gerät druckt jede Seite neu, die von einem Papierstau betroffen ist. Es wird zusätzlicher Speicher zum Speichern der letzten gedruckten Seiten zugewiesen, worunter möglicherweise die Gesamtleistung des Geräts leidet.
- **AUS**: Das Gerät druckt keine der von einem Papierstau betroffenen Seiten neu. Da kein Speicher verwendet wird, um die letzten Seiten zu speichern, kann die Gesamtleistung des Geräts optimiert werden.

### **Einstellen der Reaktion bei Papierstaubehebung**

- **1.** Drücken Sie Menü, um die Menüs aufzurufen.
- **2.** Drücken Sie ▼, um GERÄT KONFIGURIEREN zu markieren. Drücken Sie anschließend ∨.
- **3.** Drücken Sie ▼, um SYSTEM-SETUP zu markieren. Drücken Sie anschließend  $\checkmark$ .
- **4.** Drücken Sie ▼. um PAPIERSTAU BEHEBEN zu markieren. Drücken Sie anschließend  $\checkmark$ .
- **5.** Drücken Sie ▲ oder ▼, um die gewünschte Einstellung auszuwählen, und drücken Sie anschließend  $\checkmark$ .
- **6.** Drücken Sie Menü, um das Menü zu verlassen.

### **RAM-Disk**

Durch diese Option wird die Konfiguration der RAM-Disk-Funktion bestimmt. Diese Option steht nur zur Verfügung, wenn das Gerät über mindestens 8 MB freien Speicher verfügt. Die Standardeinstellung lautet **AUTOMATISCH**.

- **AUTOMATISCH**: Das Gerät bestimmt die optimale RAM-Disk-Größe auf der Grundlage des verfügbaren Speichers.
- **AUS**: Die RAM-Disk ist deaktiviert, eine minimale RAM-Disk ist jedoch noch aktiv (ausreichend zum Scannen einer Seite).

### **Einstellen von RAM-Disk**

- **1.** Drücken Sie Menü, um die Menüs aufzurufen.
- **2.** Drücken Sie  $\blacktriangledown$ , um **GERÄT KONFIGURIEREN** zu markieren. Drücken Sie anschließend  $\blacktriangledown$ .
- **3.** Drücken Sie  $\blacktriangledown$ , um **SYSTEM-SETUP** zu markieren. Drücken Sie anschließend  $\blacktriangledown$ .
- **4.** Drücken Sie  $\blacktriangledown$ , um **RAM-DISK** zu markieren. Drücken Sie anschließend  $\blacktriangledown$ .
- **5.** Drücken Sie A oder  $\blacktriangledown$ , um die gewünschte Einstellung auszuwählen, und drücken Sie anschließend  $\checkmark$ .
- **6.** Drücken Sie Menü, um das Menü zu verlassen.

# **Sprache**

Wenn **SPRACHE** (Language) auf dem Bedienfeld auf Englisch angezeigt wird, gehen Sie folgendermaßen vor. Schalten Sie andernfalls das Gerät aus und wieder ein. Wenn **XXX** MB angezeigt wird, halten Sie  $\vee$  gedrückt. Wenn alle drei LEDs auf dem Bedienfeld leuchten, lassen Sie  $\vee$  los, und gehen Sie zur Einstellung der Sprache wie folgt vor.

### **Auswählen der Sprache während der ersten Installation**

- **1.** Schalten Sie das Gerät ein.
- **2.** Wenn auf der Bedienfeldanzeige in der Standardsprache **SPRACHE** angezeigt wird, drücken Sie  $\blacktriangledown$ , um die gewünschte Sprache zu markieren. Drücken Sie anschließend  $\blacktriangledown$ .

### **Ändern der Sprache nach der ersten Konfiguration**

Nach der ersten Installation können Sie die Anzeigesprache des Bedienfelds über das Bedienfeld ändern.

- **1.** Drücken Sie Menü.
- **2.** Drücken Sie ▼, um GERÄT KONFIGURIEREN zu markieren. Drücken Sie anschließend ∨.
- **3.** Drücken Sie ▼, um SYSTEM-SETUP zu markieren. Drücken Sie anschließend  $\checkmark$ .
- **4.** Drücken Sie  $\blacktriangledown$ , um **SPRACHE** zu markieren. Drücken Sie anschließend  $\blacktriangledown$ .
- **5.** Verwenden Sie ▼ oder ▲, um die gewünschte Sprache zu markieren. Drücken Sie anschließend  $\checkmark$ .
- **6.** Drücken Sie Menü, um das Menü zu verlassen.

# **3 E/A-Konfiguration (Eingabe/Ausgabe)**

In diesem Kapitel wird beschrieben, wie Sie bestimmte Netzwerkparameter auf dem Drucker konfigurieren:

- [Parallelkonfiguration](#page-55-0)
- [USB-Konfiguration](#page-56-0)
- [Netzwerkkonfiguration](#page-57-0)

# <span id="page-55-0"></span>**Parallelkonfiguration**

⊯

**Hinweis** Die Informationen in diesem Abschnitt beziehen sich nur auf die Modelle HP LaserJet P3005 und HP LaserJet P3005d.

Eine Parallelverbindung wird hergestellt, indem Sie den Drucker über ein bidirektionales Parallelkabel (IEEE 1284-kompatibel) und den Parallelanschluss mit dem Computer verbinden. Das Kabel darf bis zu 10 Meter lang sein.

Im Zusammenhang mit einer Parallelschnittstelle gibt der Begriff "bidirektional" an, dass der Drucker über den Parallelanschluss sowohl Daten vom Computer empfangen als auch an den Computer senden kann. Eine Parallelschnittstelle ist abwärts kompatibel. Es wird jedoch empfohlen, eine USB- oder Netzwerkverbindung zu verwenden, da so die optimale Leistung erreicht wird.

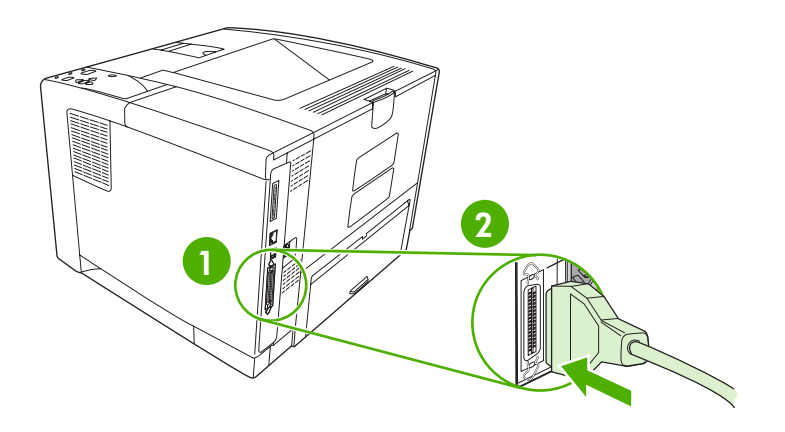

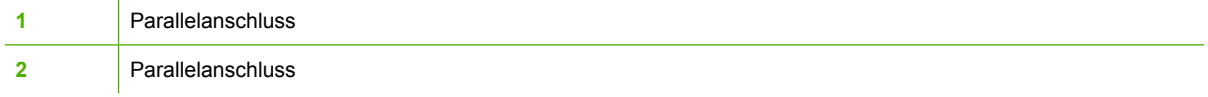

# <span id="page-56-0"></span>**USB-Konfiguration**

Der Drucker unterstützt einen High-Speed-Anschluss für USB 2.0. Das USB-Kabel darf bis zu 5 Meter lang sein.

# **Verbinden des USB-Kabels**

Verbinden Sie das USB-Kabel mit dem Drucker. Verbinden Sie das andere Ende des USB-Kabels mit dem Computer.

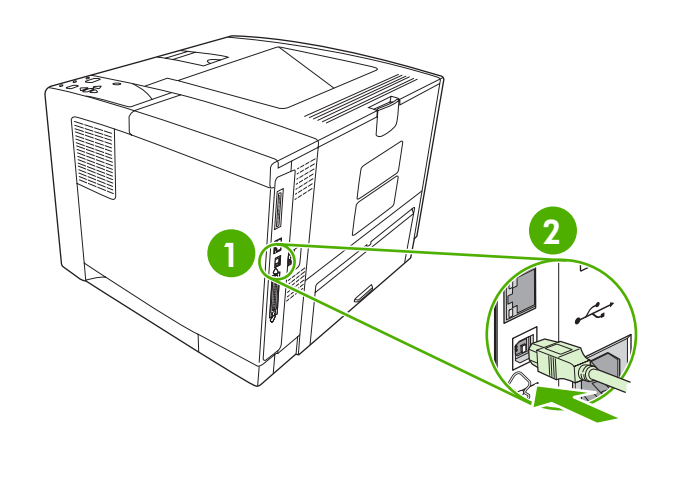

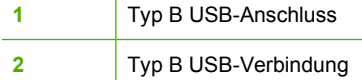

# <span id="page-57-0"></span>**Netzwerkkonfiguration**

**Hinweis** Die Informationen in diesem Abschnitt beziehen sich nur auf die Modelle HP LaserJet P3005n, HP LaserJet P3005dn und HP LaserJet P3005x.

Sie müssen möglicherweise bestimmte Netzwerkparameter auf dem Drucker konfigurieren. Sie können diese Parameter über das Bedienfeld des Druckers, den integrierten Webserver oder über die HP Web Jetadmin-Software (gilt für die meisten Netzwerke) konfigurieren.

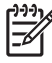

**Hinweis** Weitere Informationen zur Verwendung des integrierten Webservers erhalten Sie unter [Verwenden des integrierten Webservers.](#page-104-0)

Eine vollständige Liste der unterstützten Netzwerke und Anweisungen zur Konfiguration der Netzwerkparameter über die Software erhalten Sie im *Administratorhandbuch zum integrierten HP Jetdirect-Druckserver*. Das Handbuch ist im Lieferumfang von Druckern enthalten, in denen ein integrierter HP Jetdirect-Druckserver installiert ist.

### **Manuelles Konfigurieren von TCP/IP-Parametern über das Bedienfeld**

Verwenden Sie die manuelle Konfiguration, um eine IPv4-Adresse, Teilnetzmaske und ein Standard-Gateway festzulegen.

### **Festlegen einer IPv4-Adresse**

- **1.** Drücken Sie Menü.
- **2.** Drücken Sie ▼, um GERÄT KONFIGURIEREN zu markieren, und drücken Sie anschließend  $\checkmark$ .
- **3.** Drücken Sie  $\blacktriangledown$ , um **E/A** auszuwählen, und drücken Sie anschließend  $\blacktriangledown$ .
- **4.** Drücken Sie ▼, um **INTEGRIERTER JETDIRECT** zu markieren, und drücken Sie anschließend  $\checkmark$ .
- **5.** Drücken Sie  $\blacktriangledown$ , um **TCP/IP** zu markieren, und drücken Sie anschließend  $\blacktriangledown$ .
- 6. Drücken Sie ▼, um **IPv4-EINSTELLUNGEN** zu markieren, und drücken Sie anschließend  $\checkmark$ .
- **7.** Drücken Sie ▼, um KONFIGURATIONSMETHODE zu markieren, und drücken Sie anschließend  $\checkmark$ .
- 8. Drücken Sie ▼, um MANUELLE EINSTELLUNGEN zu markieren, und drücken Sie anschließend  $\sqrt{ }$
- **9.** Drücken Sie  $\blacktriangledown$ , um **IP-ADRESSE** zu markieren, und drücken Sie anschließend  $\blacktriangledown$ .
- 10. Drücken Sie den Pfeil  $\triangle$  oder  $\nabla$ , um die Nummer des ersten Byte der IP-Adresse zu erhöhen bzw. zu verringern.
- **11.** Drücken Sie ∨, um zur nächsten Nummernreihe zu gelangen. (Drücken Sie <sup>±</sup>), um zur vorherigen Nummernreihe zu gelangen.)

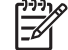

**Hinweis** Halten Sie die Pfeiltaste gedrückt, um die Zahlen schneller zu durchlaufen.

- **12.** Wiederholen Sie die Schritte 10 und 11, bis die IP-Adresse richtig eingegeben ist, und drücken Sie  $\checkmark$ , um die Einstellung zu speichern.
- **13.** Drücken Sie Menü, um zum **Bereitschaftsmodus** zurückzukehren.

### **Festlegen der Teilnetzmaske**

- **1.** Drücken Sie Menü.
- **2.** Drücken Sie ▼, um GERÄT KONFIGURIEREN zu markieren, und drücken Sie anschließend  $\checkmark$
- **3.** Drücken Sie  $\blacktriangledown$ , um I/O zu markieren, und drücken Sie anschließend  $\blacktriangledown$ .
- **4.** Drücken Sie ▼, um INTEGRIERTER JETDIRECT zu markieren, und drücken Sie anschließend  $\checkmark$ .
- **5.** Drücken Sie  $\blacktriangledown$ , um **TCP/IP** zu markieren, und drücken Sie anschließend  $\blacktriangledown$ .
- **6.** Drücken Sie ▼, um IPv4-EINSTELLUNGEN zu markieren, und drücken Sie anschließend  $\checkmark$ .
- **7.** Drücken Sie ▼, um KONFIGURATIONSMETHODE zu markieren, und drücken Sie anschließend  $\checkmark$ .
- 8. Drücken Sie ▼, um MANUELLE EINSTELLUNGEN zu markieren, und drücken Sie anschließend  $\checkmark$ .
- **9.** Drücken Sie ▼, um **TEILNETZMASKE** zu markieren, und drücken Sie anschließend  $\checkmark$ .
- **10.** Drücken Sie den Pfeil  $\triangle$  oder  $\nabla$ , um die Nummer des ersten Byte der Teilnetzmaske zu erhöhen bzw. zu verringern.
- **11.** Drücken Sie  $\vee$ , um zur nächsten Nummernreihe zu gelangen. (Drücken Sie  $\Rightarrow$ , um zur vorherigen Nummernreihe zu gelangen.)
- **12.** Wiederholen Sie die Schritte 10 und 11, bis die Teilnetzmaske richtig konfiguriert ist, und drücken Sie  $\leq$ , um die Teilnetzmaske zu speichern.
- **13.** Drücken Sie Menü, um zum **Bereitschaftsmodus** zurückzukehren.

### **Einstellen des Standard-Gateway**

- **1.** Drücken Sie Menü.
- **2.** Drücken Sie ▼, um GERÄT KONFIGURIEREN zu markieren, und drücken Sie anschließend  $\checkmark$ .
- **3.** Drücken Sie  $\blacktriangledown$ , um I/O zu markieren, und drücken Sie anschließend  $\blacktriangledown$ .
- **4.** Drücken Sie ▼, um **INTEGRIERTER JETDIRECT** zu markieren, und drücken Sie anschließend  $\checkmark$ .
- **5.** Drücken Sie  $\blacktriangledown$ , um **TCP/IP** zu markieren, und drücken Sie anschließend  $\blacktriangledown$ .
- **6.** Drücken Sie ▼, um **IPv4-EINSTELLUNGEN** zu markieren, und drücken Sie anschließend  $\checkmark$ .
- **7.** Drücken Sie ▼, um KONFIGURATIONSMETHODE zu markieren, und drücken Sie anschließend  $\checkmark$ .
- 8. Drücken Sie ▼, um MANUELLE EINSTELLUNGEN zu markieren, und drücken Sie anschließend  $\checkmark$
- **9.** Drücken Sie ▼, um **STANDARD-GATEWAY** zu markieren, und drücken Sie anschließend  $\checkmark$ .
- **10.** Drücken Sie den Pfeil  $\triangle$  oder  $\nabla$ , um die Nummer des ersten Byte des Standard-Gateways zu erhöhen bzw. zu verringern.
- **11.** Drücken Sie  $\vee$ , um zur nächsten Nummernreihe zu gelangen. (Drücken Sie  $\Rightarrow$ , um zur vorherigen Nummernreihe zu gelangen.)
- **12.** Wiederholen Sie die Schritte 10 und 11, bis das Standard-Gateway richtig konfiguriert ist, und drücken Sie  $\leq$ , um das Standard-Gateway zu speichern.
- **13.** Drücken Sie Menü, um zum **Bereitschaftsmodus** zurückzukehren.

### **Deaktivieren von Netzwerkprotokollen (optional)**

Als werkseitige Standardeinstellung sind alle Netzwerkprotokolle aktiviert. Die Deaktivierung nicht benötigter Protokolle hat die folgenden Vorteile:

- Verringert den durch Drucker erzeugten Netzwerkverkehr
- Verhindert Drucken durch unautorisierte Benutzer
- Auf der Konfigurationsseite sind nur relevante Informationen enthalten.
- Ermöglicht protokollspezifische Fehler- und Warnmeldungen über das Druckerbedienfeld

### **Deaktivieren von IPX/SPX**

**Hinweis** Deaktivieren Sie dieses Protokoll nicht, wenn Benutzer von Windows-basierten |∌ Systemen Druckjobs mit Hilfe von IPX/SPX an den Drucker senden.

- **1.** Drücken Sie Menü.
- 2. Drücken Sie ▼, um GERÄT KONFIGURIEREN zu markieren, und drücken Sie anschließend  $\checkmark$ .
- **3.** Drücken Sie  $\blacktriangledown$ , um I/O zu markieren, und drücken Sie anschließend  $\blacktriangledown$ .
- **4.** Drücken Sie ▼, um INTEGRIERTER JETDIRECT zu markieren, und drücken Sie anschließend  $\checkmark$ .
- **5.** Drücken Sie  $\blacktriangledown$ , um **IPX/SPX** zu markieren, und drücken Sie anschließend  $\blacktriangledown$ .
- **6.** Drücken Sie ✓, um **AKTIVIEREN** auszuwählen.
- **7.** Drücken Sie  $\blacktriangledown$ , um **AUS** zu markieren, und drücken Sie anschließend  $\blacktriangledown$ .
- **8.** Drücken Sie Menü, um zum **Bereitschaftsmodus** zurückzukehren.

### **Deaktivieren von AppleTalk**

- **1.** Drücken Sie Menü.
- **2.** Drücken Sie ▼, um GERÄT KONFIGURIEREN zu markieren, und drücken Sie anschließend  $\checkmark$ .
- **3.** Drücken Sie  $\blacktriangledown$ , um I/O zu markieren, und drücken Sie anschließend  $\blacktriangledown$ .
- **4.** Drücken Sie ▼, um **INTEGRIERTER JETDIRECT** zu markieren, und drücken Sie anschließend  $\checkmark$ .
- **5.** Drücken Sie  $\blacktriangledown$ , um **APPLETALK** zu markieren, und drücken Sie anschließend  $\blacktriangledown$ .
- **6.** Drücken Sie ✓, um **AKTIVIEREN** auszuwählen.
- **7.** Drücken Sie  $\blacktriangledown$ , um **AUS** zu markieren, und drücken Sie anschließend  $\blacktriangledown$ .
- **8.** Drücken Sie Menü, um zum **Bereitschaftsmodus** zurückzukehren.

### **Deaktivieren von DLC/LLC**

- **1.** Drücken Sie Menü.
- **2.** Drücken Sie ▼, um GERÄT KONFIGURIEREN zu markieren, und drücken Sie anschließend  $\checkmark$ .
- **3.** Drücken Sie  $\blacktriangledown$ , um I/O zu markieren, und drücken Sie anschließend  $\blacktriangledown$ .
- **4.** Drücken Sie ▼, um **INTEGRIERTER JETDIRECT** zu markieren, und drücken Sie anschließend  $\checkmark$ .
- **5.** Drücken Sie  $\blacktriangledown$ , um **DLC/LLC** zu markieren, und drücken Sie anschließend  $\blacktriangledown$ .
- **6.** Drücken Sie ✓, um **AKTIVIEREN** auszuwählen.
- **7.** Drücken Sie  $\blacktriangledown$ , um **AUS** zu markieren, und drücken Sie anschließend  $\blacktriangledown$ .
- **8.** Drücken Sie Menü, um zum **Bereitschaftsmodus** zurückzukehren.

# **Erweiterte E/A-(EIO-)Konfiguration**

**Hinweis** Wenn Sie einem Basismodell einen Druckserver hinzufügen, ist möglicherweise zusätzlicher Druckerspeicher erforderlich.

Der EIO-Steckplatz für die erweiterte Eingabe/Ausgabe ist für kompatibles Zubehör wie Netzwerkkarten für den HP Jetdirect-Druckserver oder andere Geräte vorgesehen. Durch Einsetzen einer EIO-Netzwerkkarte in diesen Steckplatz wird die Anzahl der dem Drucker zur Verfügung stehenden Netzwerkschnittstellen erhöht.

### **HP Jetdirect-EIO-Druckserver**

HP Jetdirect-Druckserver (Netzwerkkarten) können in EIO-Steckplätzen installiert werden. Diese Karten werden von mehreren Netzwerkprotokollen und Betriebssystemen unterstützt. HP Jetdirect-Druckserver erleichtern die Netzwerkverwaltung, da ein Drucker an jedem beliebigen Ort direkt an das Netzwerk angeschlossen werden kann. HP Jetdirect-Druckserver unterstützen auch das SNMP-Protokoll (Simple Network Management-Protokoll), das Netzwerkmanagern mithilfe der HP Web Jetadmin-Software eine Remote-Druckerverwaltung und -Fehlerbehebung ermöglicht.

**Hinweis** Konfigurieren Sie die Karte über das Bedienfeld, die Druckerinstallationssoftware oder die HP Web Jetadmin-Software. Weitere Informationen erhalten Sie in der Dokumentation des HP Jetdirect-Druckservers.

# **4 Medien und Fächer**

In diesem Kapitel wird die Verwendung einiger grundlegender Gerätefunktionen beschrieben:

- [Allgemeine Richtlinien für Druckmedien](#page-63-0)
- [Hinweise zu Medien](#page-65-0)
- [Auswählen von Druckmedien](#page-70-0)
- [Druck- und Papieraufbewahrungsumgebung](#page-73-0)
- [Einlegen von Medien](#page-74-0)
- **•** [Steuern von Druckjobs](#page-80-0)
- [Auswählen der Ausgabefächer](#page-82-0)

# <span id="page-63-0"></span>**Allgemeine Richtlinien für Druckmedien**

Bevor Sie Papier oder Sonderformulare in großen Mengen erwerben, sollten Sie sich vergewissern, dass der Papierlieferant den *HP LaserJet Printer Family Print Media Specification Guide* und die darin enthaltenen Anforderungen an Druckmedien kennt.

Informationen zur Bestellung des *HP LaserJet Printer Family Print Media Guide* (Druckmedienhandbuch für die HP LaserJet-Druckerfamilie) finden Sie unter [HP Kundendienst.](#page-189-0) Ein Exemplar dieses Handbuchs zum Herunterladen finden Sie unter [www.hp.com/support/LJP3005](http://www.hp.com/support/ljpaperguide).

Möglicherweise erfüllt das Papier alle in diesem Kapitel oder im *HP LaserJet Printer Family Print Media Specification Guide* genannten Anforderungen, und Sie erhalten dennoch kein zufrieden stellendes Druckergebnis. Gründe hierfür sind eventuell eine ungewöhnliche Druckumgebung oder andere Variablen, über die HP keine Kontrolle hat (z.B. extreme Temperaturen und Luftfeuchtigkeit).

*Hewlett-Packard Company empfiehlt, Papier zu testen, bevor es in großen Mengen gekauft wird.*

**VORSICHT** Bei Verwendung von Papier, das nicht mit den hier und im Print Media Guide aufgeführten Spezifikationen übereinstimmt, können Probleme auftreten, die vom Kundendienst behoben werden müssen. Dieser Service ist nicht durch die Gewährleistungs- und Kundendienstvereinbarungen von Hewlett-Packard gedeckt.

## **Zu vermeidende Papiertypen**

Das Gerät kann zahlreiche Papiertypen verarbeiten. Papier, das nicht den Spezifikationen entspricht, führt zu geringerer Druckqualität und erhöht die Wahrscheinlichkeit eines Papierstaus.

- Verwenden Sie kein zu raues Papier. Nehmen Sie Papier mit einer getesteten Glätte von 100-250 Sheffield-Einheiten.
- Verwenden Sie kein Papier mit Aussparungen oder Perforierung mit Ausnahme von standardmäßigem dreifach gelochtem Papier.
- Verwenden Sie keine mehrteiligen Formulare.
- Verwenden Sie kein Papier, das bereits einen Drucker oder ein Kopiergerät durchlaufen hat.
- Verwenden Sie kein Papier mit Wasserzeichen, wenn Sie Flächenmuster drucken.
- Verwenden Sie kein stark geprägtes Papier oder Briefkopfpapier mit erhabener Beschriftung.
- Verwenden Sie keine Papiere mit stark strukturierten Oberflächen.
- Verwenden Sie keine Beschichtungspulver oder sonstige Materialien, die ein Zusammenhaften der gedruckten Formulare verhindern sollen.
- Verwenden Sie kein Papier mit Farbbeschichtungen, die nach der Herstellung des Papiers aufgetragen wurden.

# **Papier, mit dem das Gerät beschädigt werden kann**

In seltenen Fällen kann es dazu kommen, dass Papier das Gerät beschädigt. Meiden Sie die Nutzung der folgenden Papiertypen, um eine Beschädigung des Geräts zu verhindern:

- Verwenden Sie kein Papier, das Heftklammern enthält.
- Verwenden Sie keine Transparentfolien, Etiketten sowie Foto- oder Hochglanzpapiere, die für Tintenstrahldrucker oder andere Niedrigtemperaturdrucker konzipiert sind. Verwenden Sie nur Medien, die für den Einsatz mit HP LaserJet-Druckern bestimmt sind.
- Verwenden Sie kein geprägtes oder beschichtetes Papier bzw. Medien, die nicht für die Fixiertemperatur des Geräts geeignet sind. Verwenden Sie kein mit Farben oder Tinten hergestelltes Briefkopfpapier, das der Temperatur der Fixiereinheit nicht ausgesetzt werden darf.
- Verwenden Sie keine Medien, die Schadstoffe absondern, schmelzen, ihre Form verändern oder sich verfärben, wenn sie der Temperatur der Fixiereinheit ausgesetzt werden.

Informationen zum Bestellen von HP LaserJet-Druckzubehör finden Sie unter [Bestellen von](#page-181-0) [Druckerteilen, Zubehör und Verbrauchsmaterial.](#page-181-0)

# **Allgemeine Medienspezifikationen**

Vollständige Papierspezifikationen für alle HP LaserJet-Geräte finden Sie im *HP LaserJet Printer Family Print Media Guide* (Druckmedienhandbuch für die HP LaserJet-Druckerfamilie) unter [www.hp.com/](http://www.hp.com/support/ljpaperguide) [support/LJP3005.](http://www.hp.com/support/ljpaperguide)

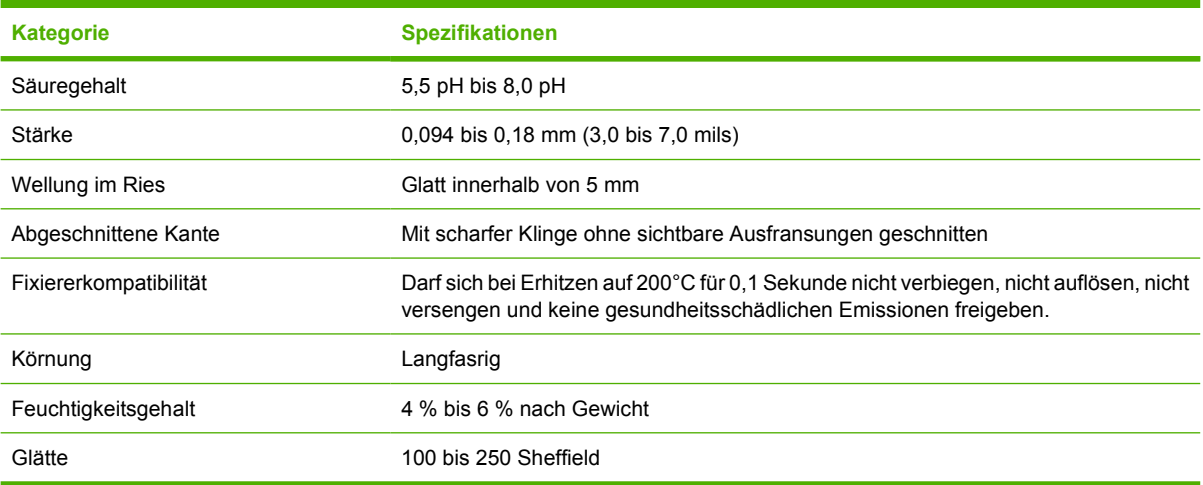

# <span id="page-65-0"></span>**Hinweise zu Medien**

Vollständige Papierspezifikationen für alle HP LaserJet-Geräte finden Sie im *HP LaserJet Printer Family Print Media Guide* (Druckmedienhandbuch für die HP LaserJet-Druckerfamilie) ([www.hp.com/support/](http://www.hp.com/support/ljpaperguide) [LJP3005](http://www.hp.com/support/ljpaperguide)) .

# **Briefumschläge**

Die Beschaffenheit von Briefumschlägen spielt eine wesentliche Rolle. Die Falzlinien von Briefumschlägen können sehr unterschiedlich ausfallen, nicht nur bei Produkten verschiedener Hersteller, sondern auch innerhalb ein und derselben Packung eines Herstellers. Die Druckqualität beim Drucken von Briefumschlägen ist in hohem Maße abhängig von der Qualität der Briefumschläge. Berücksichtigen Sie bei der Auswahl von Briefumschlägen folgende Kriterien:

- **Gewicht**: Das Gewicht des für den Umschlag verwendeten Papiers darf nicht über 105 g/m<sup>2</sup> liegen, andernfalls kann es zu Papierstaus kommen.
- **Beschaffenheit**: Umschläge müssen vor dem Drucken flach gelagert werden, dürfen keine Luft enthalten und sich höchstens 5 mm wellen.
- **Voraussetzung**: Achten Sie darauf, dass die Briefumschläge nicht zerknittert, eingekerbt oder in anderer Weise beschädigt sind.
- **Temperatur**: Verwenden Sie nur Umschläge, die der Hitze und dem Druck des Geräts standhalten können.
- **Format: Sie sollten nur Umschläge mit den folgenden Formaten verwenden.** 
	- **Mindestmaße**: 76 x 127 mm
	- **Höchstmaße**: 216 x 356 mm

**VORSICHT** Um Schäden am Gerät zu vermeiden, verwenden Sie nur für Laserdrucker empfohlene Umschläge. Verhindern Sie schwerwiegende Staus, indem Sie zum Drucken von Umschlägen immer Fach 1 und das hintere Ausgabefach verwenden. Drucken Sie niemals mehr als einmal auf einem Umschlag.

### **Umschläge mit doppelseitigen Säumen**

Briefumschläge mit doppelseitigen Säumen haben anstelle von diagonal verlaufenden Säumen an beiden Enden des Briefumschlags senkrechte Säume. Dieser Umschlagtyp zerknittert sehr leicht. Achten Sie darauf, dass sich der Saum vollständig bis zur Ecke des Briefumschlags erstreckt (siehe Abbildung).

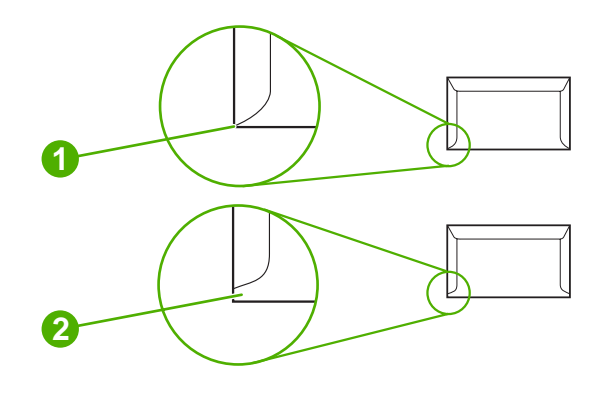

**1** Zulässige Beschaffenheit von Briefumschlägen

**2** Unzulässige Beschaffenheit von Briefumschlägen

### **Briefumschläge mit Klebestreifen oder Umschlagklappen**

Briefumschläge mit abziehbarem Klebestreifen oder mehreren Klappen, die zur Verschließung übereinander geschlagen werden, müssen Klebstoffe verwenden, die der Hitze und dem Druck im Gerät standhalten können. Die zusätzlichen Klappen und Klebestreifen können sonst zu Verknitterungen oder Papierstaus führen oder gar die Fixiereinheit beschädigen.

### **Umschlagränder**

In der folgenden Tabelle sind handelsübliche Ränder für Adressen bei Nr.10- oder DL-Umschlägen aufgeführt.

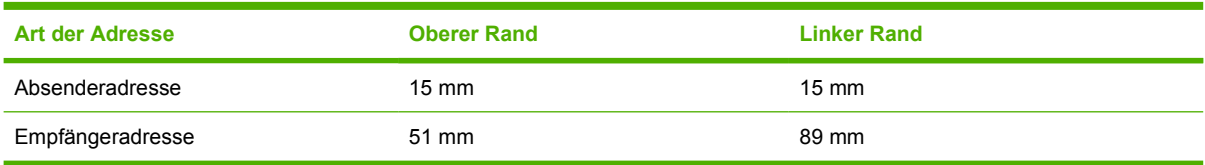

**Hinweis** Die beste Druckqualität wird erzielt, wenn die Ränder einen Mindestabstand von 15 mm von den Kanten des Umschlags haben. Bedrucken Sie nach Möglichkeit nicht den Bereich mit den Umschlagssäumen.

### **Lagerung von Briefumschlägen**

Die richtige Lagerung von Briefumschlägen trägt erheblich zur Druckqualität bei. Briefumschläge sollten flach liegend gelagert werden. Wenn Luft in einem Umschlag eingeschlossen wird, so dass eine Luftblase entsteht, kann der Umschlag beim Drucken verknittern.

# **Etiketten**

**VORSICHT** Um Schäden am Gerät zu vermeiden, verwenden Sie nur für Laserdrucker empfohlene Etiketten. Verhindern Sie schwerwiegende Staus, indem Sie zum Drucken von Etiketten immer Fach 1 und das hintere Ausgabefach verwenden. Drucken Sie niemals mehr als einmal auf denselben Etikettenbogen und nie auf einen Teilbogen.

### **Beschaffenheit der Etiketten**

Bei der Auswahl von Etiketten sollten Sie auf die Qualität der einzelnen Komponenten achten:

- **Klebeetiketten:** Der Klebstoff muss der Fixiertemperatur des Geräts von 200 °C standhalten können.
- **Anordnung:** Verwenden Sie nur Etiketten, zwischen denen die Trägerfolie nicht frei liegt. Bei Bögen mit Lücken zwischen den Etiketten können sich Etiketten ablösen und zu schwerwiegenden Papierstaus führen.
- **Gewellte Etiketten:** Etiketten müssen vor dem Drucken flach liegen und dürfen sich maximal 5 mm wellen.
- **Voraussetzung:** Verwenden Sie keine Etiketten mit Falten, Blasen oder anderen Anzeichen von Ablösung.

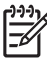

**Hinweis** Wählen Sie im Druckertreiber die Einstellung "Etiketten" (siehe [Öffnen der](#page-20-0) [Druckertreiber](#page-20-0)).

# **Transparentfolien**

Im Gerät dürfen nur Transparentfolien verwendet werden, die der Fixiertemperatur des Geräts von 200 ° C standhalten können.

**VORSICHT** Um Schäden am Gerät zu vermeiden, verwenden Sie nur für Laserdrucker empfohlene Transparentfolien. Verhindern Sie schwerwiegende Staus, indem Sie zum Drucken von Transparentfolien immer Fach 1 und das hintere Ausgabefach verwenden. Drucken Sie niemals mehr als einmal auf dieselbe Transparentfolie und nie auf eine Teilfolie.

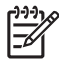

**Hinweis** Wählen Sie im Druckertreiber die Einstellung "Transparentfolien". Informationen hierzu finden Sie unter [Öffnen der Druckertreiber](#page-20-0).

# **Kartenmaterial und schwere Druckmedien**

Aus dem Eingabefach können zahlreiche Arten von Karton gedruckt werden, z.B. Index- und Postkarten. Manche Kartonarten sind besser geeignet als andere, da sie aufgrund ihrer Beschaffenheit leichter in den Laserdrucker eingezogen werden.

Um eine optimale Leistung zu erzielen, verwenden Sie kein Papier, das schwerer ist als 199 g/m<sup>2</sup>. Zu schweres Papier kann Probleme bei der Zufuhr, Stapelprobleme, Papierstaus, schlechte Tonerfixierung, mangelhafte Druckqualität oder übermäßige Abnutzung der mechanischen Teile verursachen.

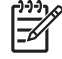

**Hinweis** Sie können auf schwererem Papier drucken, wenn das Eingabefach nicht vollständig gefüllt und das Papier eine Glätte von 100-180 Sheffield-Einheiten aufweist.

Wählen Sie in der Softwareanwendung oder im Druckertreiber **Schwer** (106 g/m<sup>2</sup> bis 163 g/m<sup>2</sup>) oder **Karton** (135 g/m2 bis 216 g/m2) als Papierart, oder lassen Sie die Medien aus einem Fach zuführen, das für schweres Papier konfiguriert ist. Da sich diese Einstellung auf alle nachfolgenden Druckjobs auswirkt, müssen Sie das Gerät nach Beendigung des Jobs unbedingt wieder auf die ursprüngliche Einstellung zurücksetzen.

### **Beschaffenheit des Kartenmaterials**

- Glätte: Karton mit einem Gewicht von 135-157 g/m<sup>2</sup> sollte eine Glätte von 100-180 Sheffield-Einheiten aufweisen. Karton mit einem Gewicht von 60-135 g/m<sup>2</sup> sollte eine Glätte von 100-250 Sheffield-Einheiten aufweisen.
- **Beschaffenheit**: Karton muss flach liegen und darf sich maximal um 5 mm wellen.
- **Condition**: Stellen Sie sicher, dass das Kartenmaterial keine Falten, Risse oder sonstigen Schäden aufweist.

### **Richtlinien zum Kartenmaterial**

- Richten Sie Ränder von mindestens 2 mm ein.
- Verwenden Sie für Karton (135 g/m<sup>2</sup> bis 216 g/m<sup>2</sup>) Fach 1.

**VORSICHT** Um Schäden am Gerät zu vermeiden, verwenden Sie nur für Laserdrucker empfohlenen Karton. Verhindern Sie schwerwiegende Staus, indem Sie zum Drucken auf Karton immer Fach 1 und das hintere Ausgabefach verwenden.

# **Briefkopfpapier und vorgedruckte Formulare**

Briefkopfpapier ist hochwertiges Papier, das oft ein Wasserzeichen aufweist, manchmal aus Baumwollfasern besteht und in einer breiten Palette von Farben und Beschichtungen erhältlich ist. Vorgedruckte Formulare können aus einem breiten Spektrum von Papierarten von recyceltem bis hin zu hochwertigem Papier bestehen.

Viele Hersteller entwerfen diese Papiersorten jetzt mit für den Laserdruck optimierten Eigenschaften und bieten dieses Papier als laserkompatibel oder lasersicher an. Bei einigen rauen Oberflächenbeschichtungen wie Kräusel, Rippung oder Leinen sind zur Erzielung einer angemessenen Tonerhaftung möglicherweise besondere Fixiermodi erforderlich, die auf einigen Druckermodellen verfügbar sind.

**Hinweis** Beim Drucken mit Laserdruckern sind einige von Seite zu Seite auftretende Abweichungen normal. Diese Abweichungen sind beim Drucken auf Normalpapier oft nicht zu sehen. Beim Bedrucken vorgedruckter Formulare sind diese Abweichungen jedoch auffälliger, da sich bereits Linien und Kästchen auf der Seite befinden.

Um Probleme bei Verwendung von vorgedruckten Formularen, geprägtem Papier und Briefkopfpapier zu vermeiden, halten Sie sich an folgende Richtlinien:

- Der Gebrauch von Kaltfarben (diese werden bei bestimmten Thermokopierverfahren verwendet) sollte vermieden werden.
- Verwenden Sie vorgedruckte Formulare und Briefkopfpapier, die mit dem Offset-Lithografieverfahren oder durch Gravierung bedruckt wurden.
- Verwenden Sie Formulare, die mit hitzebeständigen Tinten erstellt wurden und nicht schmelzen, verdampfen oder Gase freigeben, wenn Sie für 0,1 Sekunden auf 200 °C erhitzt werden. In der Regel erfüllen Oxidationstinten oder Tinten auf Ölbasis diese Anforderung.
- Achten Sie bei vorgedruckten Formularen auf einen gleichbleibenden Feuchtigkeitsgehalt des Papiers und verwenden Sie keine Materialien, die die elektrischen oder Zufuhreigenschaften des Papiers ändern. Versiegeln Sie die Formulare in einer feuchtigkeitsabweisenden Verpackung, um Änderungen in der Feuchtigkeit bei der Lagerung zu vermeiden.
- Die Verarbeitung vorgedruckter Formulare mit einem Belag oder einer Beschichtung sollte vermieden werden.
- Vor dem Gebrauch von Briefkopfpapier mit starker Prägung wird abgeraten.
- Papiersorten mit stark strukturierter Oberfläche sollten nicht verwendet werden.
- Der Gebrauch von Offsetpudern oder anderen Materialien, die verhindern, dass gedruckte Formulare aneinander haften, sollte vermieden werden.

**Hinweis** Um ein einseitiges Anschreiben auf Briefkopfpapier und ein mehrseitiges Dokument zu drucken, legen Sie das Briefkopfpapier mit der Vorderseite nach oben in Fach 1 und das Standardpapier in Fach 2 ein. Das Gerät druckt automatisch zuerst aus Fach 1.

# <span id="page-70-0"></span>**Auswählen von Druckmedien**

Dieses Gerät unterstützt unterschiedliche Druckmedien, z.B. Einzelblätter (einschließlich 100 % recyceltem, faserhaltigen Papier), Umschläge, Etiketten, Transparentfolien und Papier mit benutzerdefiniertem Format. Eigenschaften wie Gewicht, Zusammensetzung, Körnung und Feuchtigkeitsgehalt sind wichtige Faktoren, die sich auf die Geräteleistung und die Ausgabequalität auswirken. Papier, das nicht den in diesem Handbuch beschriebenen Richtlinien entspricht, kann folgende Probleme verursachen:

- Schlechte Druckqualität
- Verstärktes Auftreten von Papierstaus
- Vorzeitiger Verschleiß des Geräts, Reparaturbedarf

**Hinweis** Einige Papiersorten erfüllen unter Umständen alle in diesem Handbuch dargelegten Richtlinien, erzielen jedoch trotzdem keine zufrieden stellenden Druckergebnisse. Die Ursache hierfür kann in einer unsachgemäßen Handhabung des Druckers, zu hohen oder zu niedrigen Temperaturen bzw. Feuchtigkeitswerten oder in anderen Faktoren liegen, auf die Hewlett-Packard keinen Einfluss hat. Vor dem Kauf großer Mengen von Druckmedien sollten Sie sicherstellen, dass diese die in diesem Benutzerhandbuch und im *HP LaserJet printer family print media guide* (Download unter [www.hp.com/support/LJP3005](http://www.hp.com/support/ljpaperguide)) dargelegten Anforderungen erfüllen. Vor dem Kauf großer Papiermengen sollten Sie das Papier stets testen.

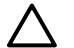

**VORSICHT** Durch die Verwendung von Medien, die nicht den HP Spezifikationen entsprechen, können Geräteschäden und Reparaturbedarf entstehen. Derartige Reparaturen fallen nicht unter die Gewährleistungs- und Kundendienstvereinbarungen von HP.

# **Unterstützte Medienformate**

**Tabelle 4-1** Unterstützte Medienformate

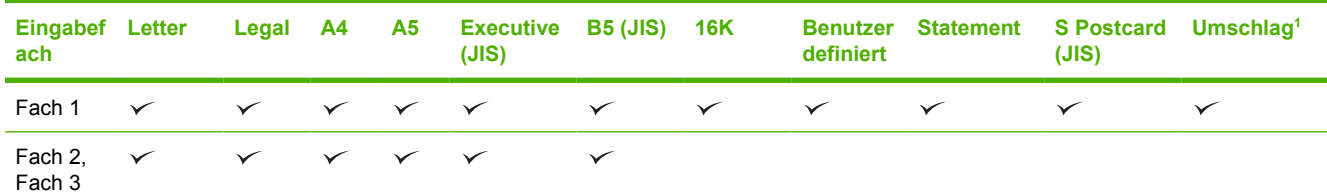

<sup>1</sup> Folgende Umschlagformate werden unterstützt: #10, Monarch, C5, DL und B5.

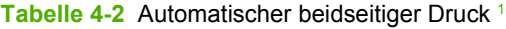

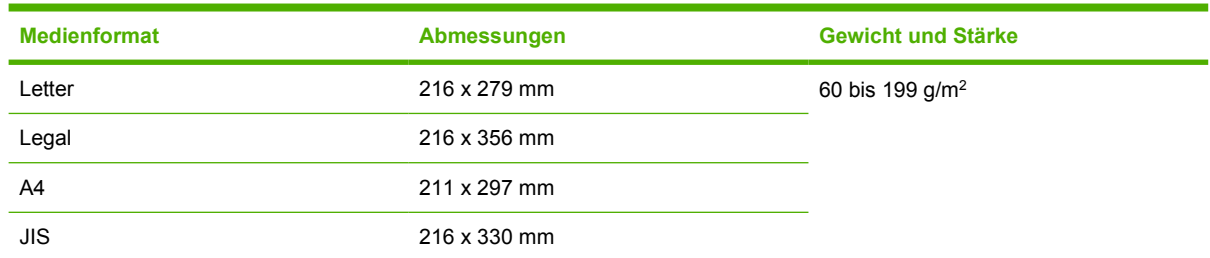

<sup>1</sup> Beim automatischen beidseitigen Druck auf schwereren als hier aufgeführten Medien können unerwünschte Ergebnisse auftreten.

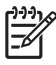

**Hinweis** Der automatische beidseitige Druck (Duplexdruck) ist für die Modelle HP LaserJet P3005d, HP LaserJet P3005dn und HP LaserJet P3005x verfügbar.

**Manueller beidseitiger Druck.** Die meisten unterstützten Medienformate und -typen, die für den Druck aus Fach 1 aufgelistet sind, können manuell beidseitig bedruckt werden. Weitere Informationen finden Sie unter [Drucken.](#page-84-0)

## **Unterstützte Medientypen**

**Tabelle 4-3** Medientypen: Fach 1

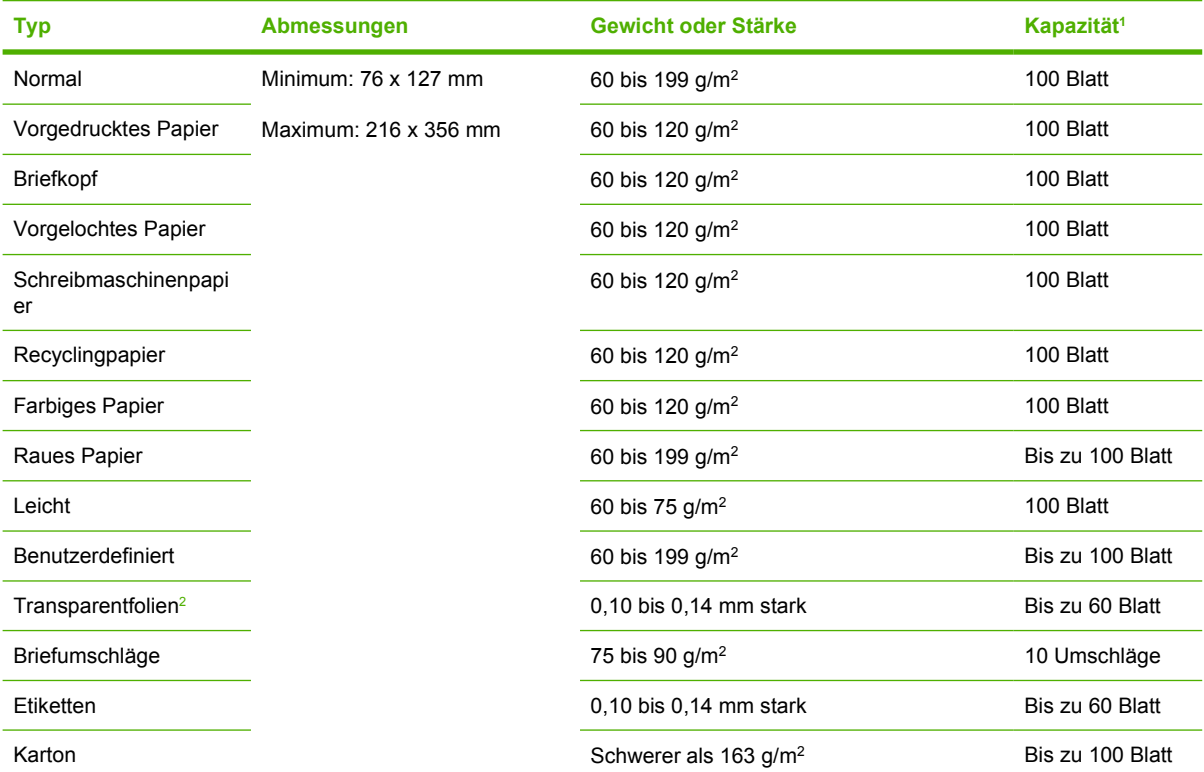

<sup>1</sup> Je nach Gewicht und Stärke der Medien sowie nach herrschenden Umgebungsbedingungen kann die Kapazität des Fachs variieren. Die Glätte sollte bei 100 bis 250 Sheffield-Einheiten liegen. Bestellinformationen finden Sie unter [Verbrauchsmaterial](#page-180-0) [und Zubehör](#page-180-0).

<sup>2</sup> Verwenden Sie nur Transparentfolien, die für den Einsatz mit HP LaserJet-Druckern bestimmt sind. Dieser Drucker erkennt Transparentfolien, die nicht für die Verwendung in HP LaserJet-Druckern vorgesehen sind. Weitere Informationen hierzu finden Sie unter [Untermenü "Druckqualität"](#page-36-0).
#### **Tabelle 4-4** Medientypen: Fach 2 und Fach 3

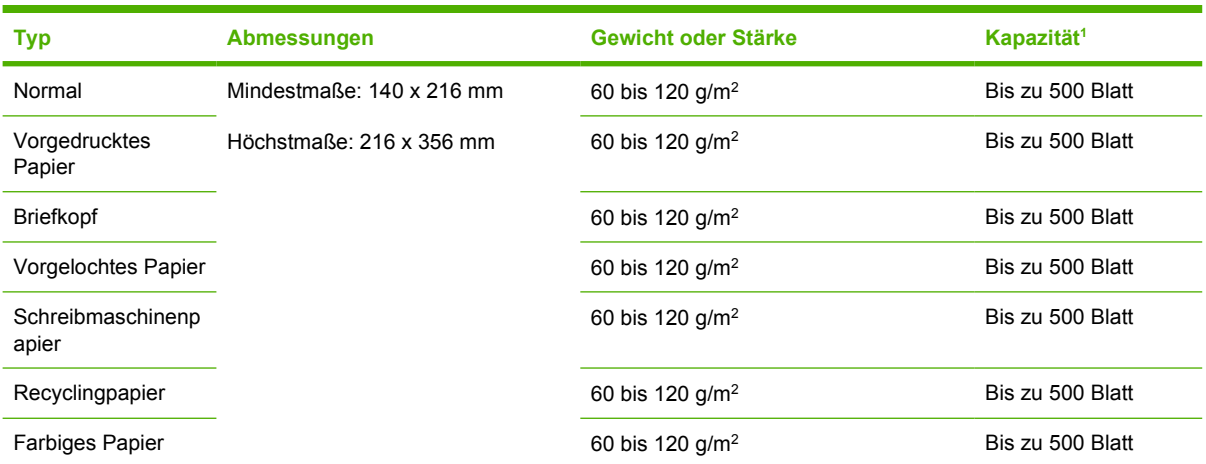

1 Der Drucker unterstützt ein breites Spektrum von standardmäßigen und benutzerdefinierten Druckmedien. Je nach Gewicht und Stärke der Medien sowie nach herrschenden Umgebungsbedingungen kann die Kapazität des Fachs variieren. Die Glätte sollte bei 100 bis 250 Sheffield-Einheiten liegen. Bestellinformationen finden Sie unter [Verbrauchsmaterial und Zubehör](#page-180-0).

## **Druck- und Papieraufbewahrungsumgebung**

Die Umgebung sollte beim Drucken und der Aufbewahrung von Papier möglichst Zimmertemperatur haben und weder zu trocken noch zu feucht sein. Vergessen Sie nicht, dass Papier feuchtigkeitsbindend ist und Feuchtigkeit schnell aufnimmt oder verliert.

Papier wird durch Hitze und Feuchtigkeit beschädigt. Die Hitze bewirkt, dass die Feuchtigkeit im Papier verdunstet, während sie bei Kälte auf der Oberfläche kondensiert. Durch Heizungs- und Klimaanlagen verringert sich die Luftfeuchtigkeit in einem Raum. Nach dem Öffnen einer Papierpackung verliert das Papier Feuchtigkeit, was sich in Form von Streifen und verschmierten Zeichen in den Ausdrucken bemerkbar macht. Durch feuchtes Wetter oder Wasserkühlgeräte kann die Luftfeuchtigkeit im Raum zunehmen. Wenn das Papier aus der Verpackung genommen wird, absorbiert es die überschüssige Feuchtigkeit. Dies kann ein zu helles Druckbild oder Fehlstellen zur Folge haben. Außerdem kann sich das Papier bei der Abgabe und Aufnahme von Feuchtigkeit verziehen. Dies kann zu Papierstaus führen.

Die Lagerung und Handhabung von Papier ist deshalb genauso wichtig wie der Papierherstellungsprozess selbst. Die Umgebungsbedingungen für die Papierlagerung haben einen direkten Einfluss auf die Zufuhr.

Achten Sie darauf, dass Sie nicht mehr Papier kaufen, als Sie in kurzer Zeit (ca. 3 Monaten) bequem aufbrauchen können. Papier, das über einen längeren Zeitraum gelagert wird, kann durch starke Temperatur- und Feuchtigkeitsschwankungen beschädigt werden. Die richtige Planung ist daher notwendig, um zu vermeiden, dass große Papiervorräte beschädigt werden.

Papier in ungeöffneter Verpackung kann mehrere Monate lang gelagert werden. Geöffnete Packungen können leichter aufgrund der Umgebungsbedingungen beschädigt werden, insbesondere, wenn sie nicht mit feuchtigkeitsbeständigem Material geschützt werden.

Die Papieraufbewahrungsumgebung sollte sorgfältig gewählt und überprüft werden, um optimale Produktleistung sicherzustellen. Erforderliche Umgebungsbedingungen sind 20 bis 24 °C bei einer relativen Luftfeuchtigkeit von 45 % bis 55 %. Folgende Richtlinien helfen bei der Auswertung der Papieraufbewahrungsumgebung:

- Das Papier soll möglichst bei Zimmertemperatur gelagert werden.
- Die Luft sollte (aufgrund der hygroskopischen Eigenschaften von Papier) nicht zu trocken oder zu feucht sein.
- **Ein angebrochenes Ries sollte wieder gut in die wasserfeste Verpackung eingewickelt werden.** Unterliegt die Produktumgebung extremen Schwankungen, packen Sie nur so viel Papier aus, wie an einem Tag verbraucht wird, um unerwünschte Feuchtigkeitsschwankungen zu verhindern.
- Die richtige Lagerung von Briefumschlägen trägt erheblich zur Druckqualität bei. Briefumschläge sollten flach liegend gelagert werden. Wenn Luft in einem Umschlag eingeschlossen wird, so dass eine Luftblase entsteht, kann der Umschlag beim Drucken verknittern.

## **Einlegen von Medien**

Legen Sie Spezialdruckmedien wie Briefumschläge, Etiketten und Transparentfolien nur in Fach 1 ein. Legen Sie in Fach 2 und das optionale Fach 3 nur Papier ein.

#### **Einlegen von Papier in Fach 1 (Mehrzweckfach)**

In Fach 1 können bis zu 100 Blatt Papier, bis zu 75 Transparentfolien, bis zu 50 Etikettenbögen oder bis zu 10 Umschläge eingelegt werden. Weitere Informationen zum Einlegen spezieller Medien finden Sie unter [Einlegen von Spezialmedien](#page-79-0).

**1.** Öffnen Sie Fach 1, indem Sie die vordere Abdeckung nach unten klappen.

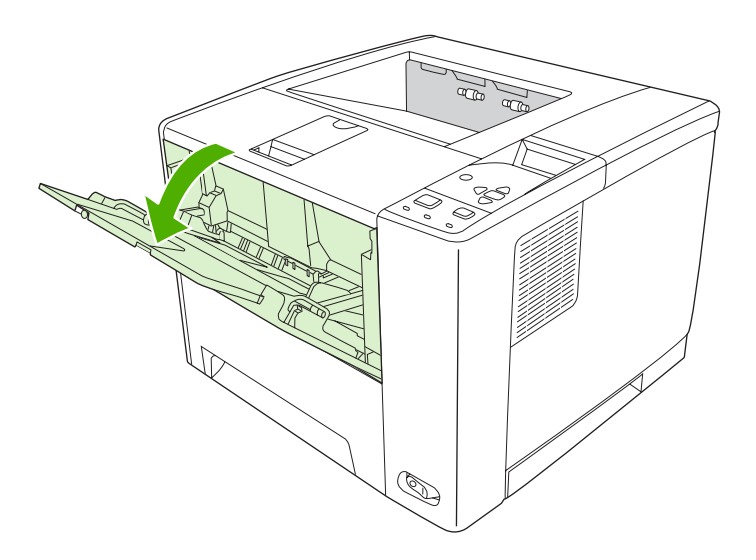

**2.** Ziehen Sie die Plastikverlängerung heraus. Ist das eingelegte Druckmedium länger als 229 mm, ziehen Sie die zusätzliche Fachverlängerung heraus.

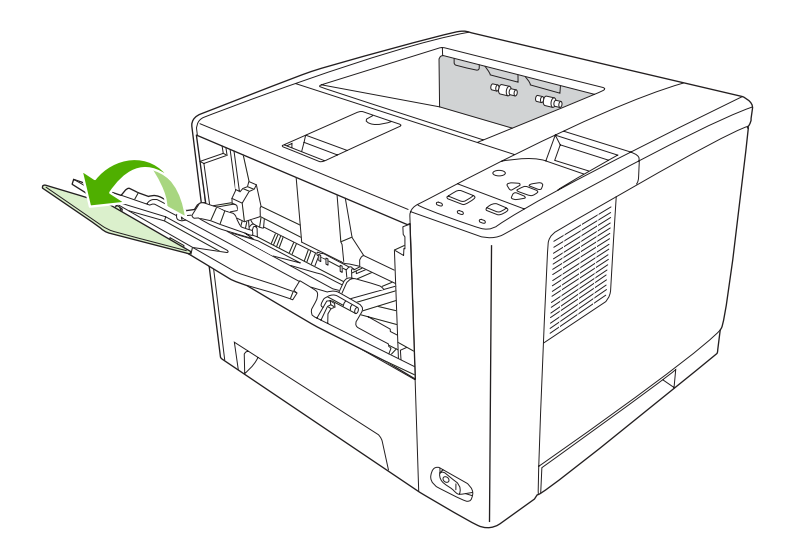

**3.** Verschieben Sie die Medienbreitenführungen so, dass sie etwas breiter sind als die Druckmedien.

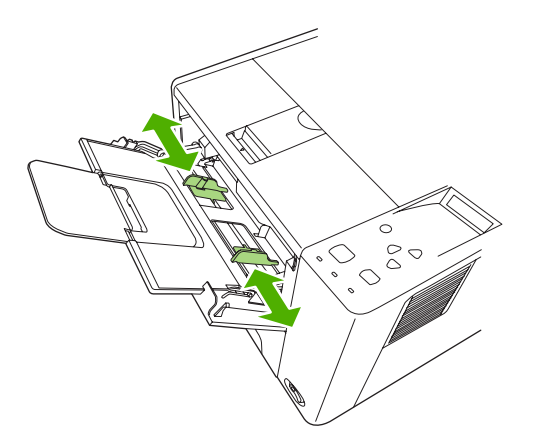

**4.** Legen Sie Medien in das Fach ein (kurze Kante zuerst, zu bedruckende Seite nach oben). Die Medien müssen zwischen den Medienbreitenführungen zentriert und unter die Laschen an den Führungen gelegt werden.

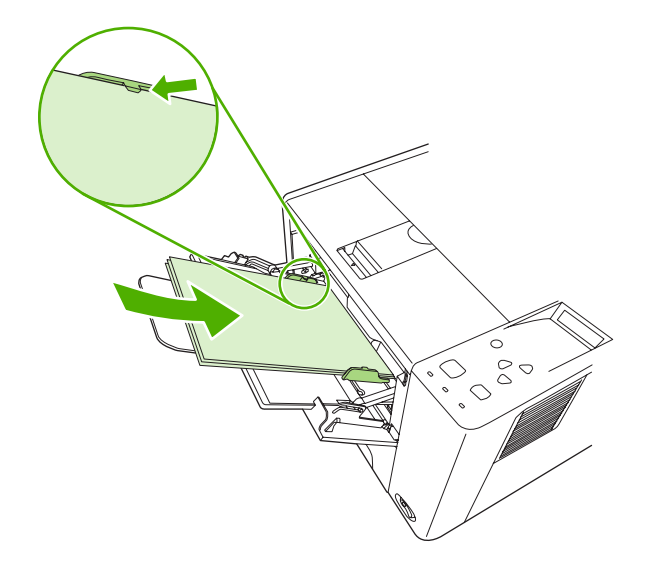

**5.** Verschieben Sie die Medienbreitenführungen so nach innen, dass sie den Medienstapel an beiden Seiten berühren, ohne ihn zu biegen. Stellen Sie sicher, dass sich die Medien unterhalb der Laschen an den Führungen befinden.

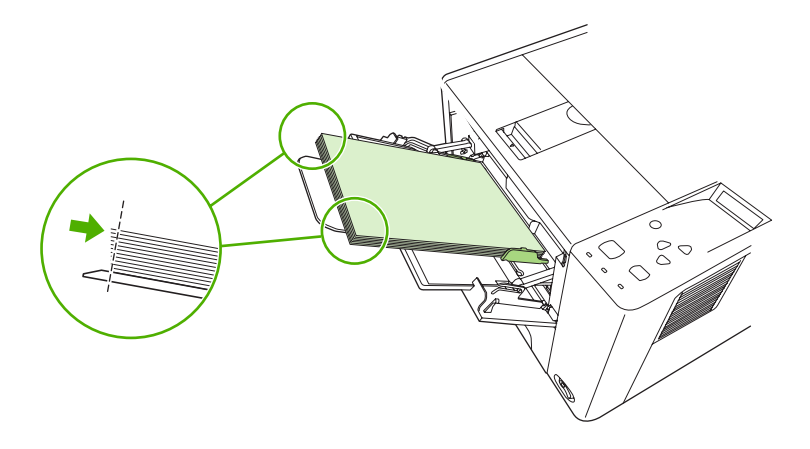

**Hinweis** Legen Sie keine Medien in Fach 1 nach, während das Gerät druckt. Es könnte sonst zu einem Papierstau kommen. Schließen Sie nicht die vordere Abdeckung, während das Gerät druckt.

### **Anpassen der Funktionsweise von Fach 1**

Das Gerät kann angewiesen werden, aus Fach 1 zu drucken, wenn dort Papier vorhanden ist, oder nur dann aus Fach 1 zu drucken, wenn der dort eingelegte Medientyp ausdrücklich angefordert wird. Informationen hierzu finden Sie unter [Menü "Papierzufuhr"](#page-32-0).

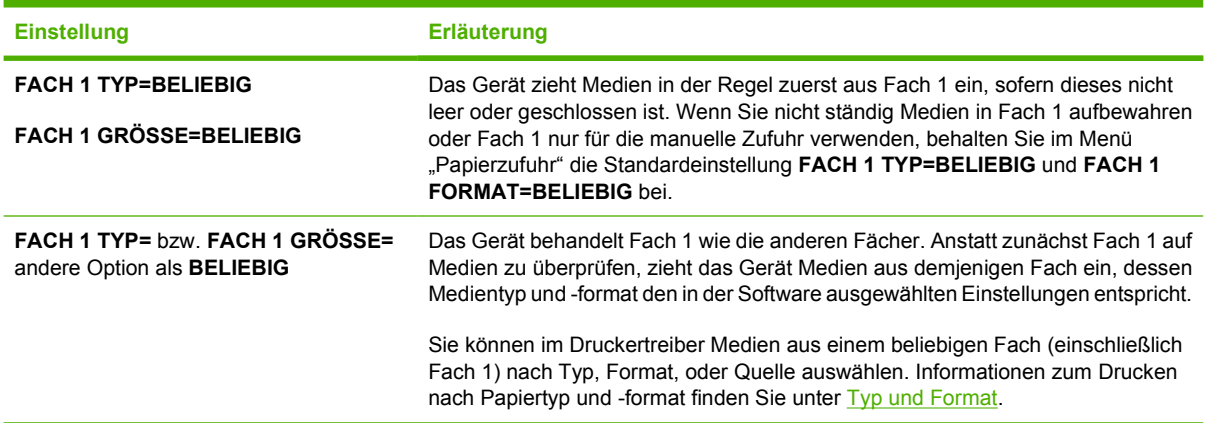

Sie können auch bestimmen, dass das Gerät nachfragen soll, ob Medien aus Fach 1 eingezogen werden sollen, wenn es in den anderen Fächern keine Medien feststellen kann, die den angegebenen Typ- und Formateinstellungen entsprechen. Sie können das Gerät so einstellen, dass es immer erst anfragt, bevor es Fach 1 verwendet, oder nur einen Hinweis ausgibt, wenn Fach 1 leer ist. Wählen Sie im Untermenü **System-Setup** des Menüs **Gerät konfigurieren** die Einstellung **ANGEFORDERTES FACH VERWENDEN** aus.

### **Einlegen von Papier in Fach 2 und optionales Fach 3**

In die Fächer 2 und 3 darf nur Papier eingelegt werden. Informationen zu unterstützen Papierformaten finden Sie unter [Auswählen von Druckmedien](#page-70-0).

**1.** Ziehen Sie das Fach aus dem Gerät heraus, und entfernen Sie das Papier.

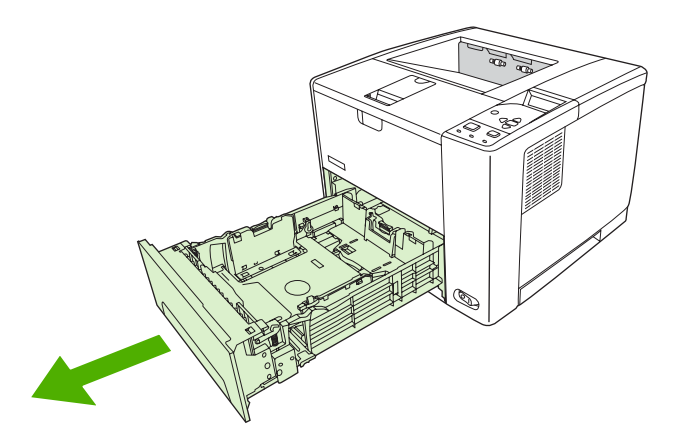

**2.** Drücken Sie an der hinteren Längsführung auf die Halterung, und richten Sie sie so aus, dass der Zeiger auf das Papierformat zeigt, das Sie einlegen. Vergewissern Sie sich, dass die Führungen einrasten.

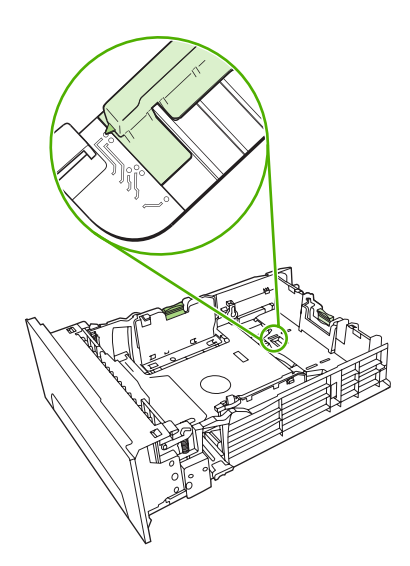

**3.** Schieben Sie die Medienbreitenführungen nach außen, so dass der Zeiger auf das von Ihnen eingelegte Papierformat eingestellt ist.

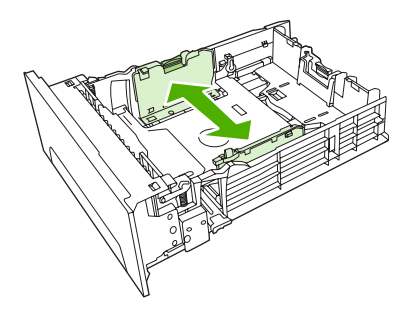

**4.** Legen Sie das Papier in das Fach ein, und stellen Sie sicher, dass es an allen vier Ecken eben im Fach liegt. Achten Sie darauf, dass sich das Papier unterhalb der Füllmarken an der Papierlängsführung am hinteren Ende des Fachs befindet.

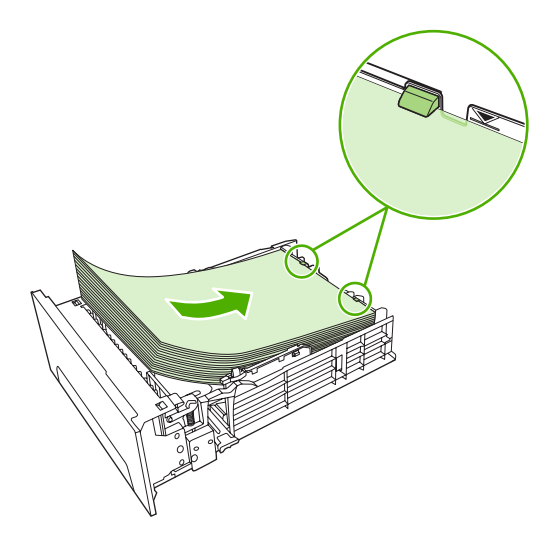

- **5.** Drücken Sie das Papier nach unten, um die metallene Papierhebeplatte einrasten zu lassen.
- **6.** Schieben Sie das Fach in das Gerät.

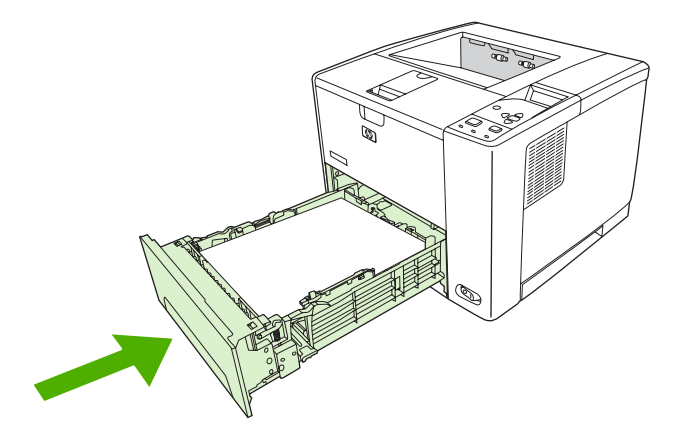

### <span id="page-79-0"></span>**Einlegen von Spezialmedien**

Die unten stehende Tabelle enthält Richtlinien für das Einlegen von Spezialmedien und die Konfiguration des Druckertreibers. Stellen Sie im Druckertreiber die korrekte Einstellung für den Medientyp ein, um eine optimale Druckqualität zu erzielen. Manche Medientypen verringern die Druckgeschwindigkeit.

₽

**Hinweis** Passen Sie den Medientyp im Windows-Druckertreiber auf der Registerkarte **Papier** in der Dropdown-Liste **Papierart** an.

Passen Sie den Medientyp im Macintosh-Druckertreiber auf der Registerkarte **Druckerfunktionen** in der Dropdown-Liste **Medientyp** an.

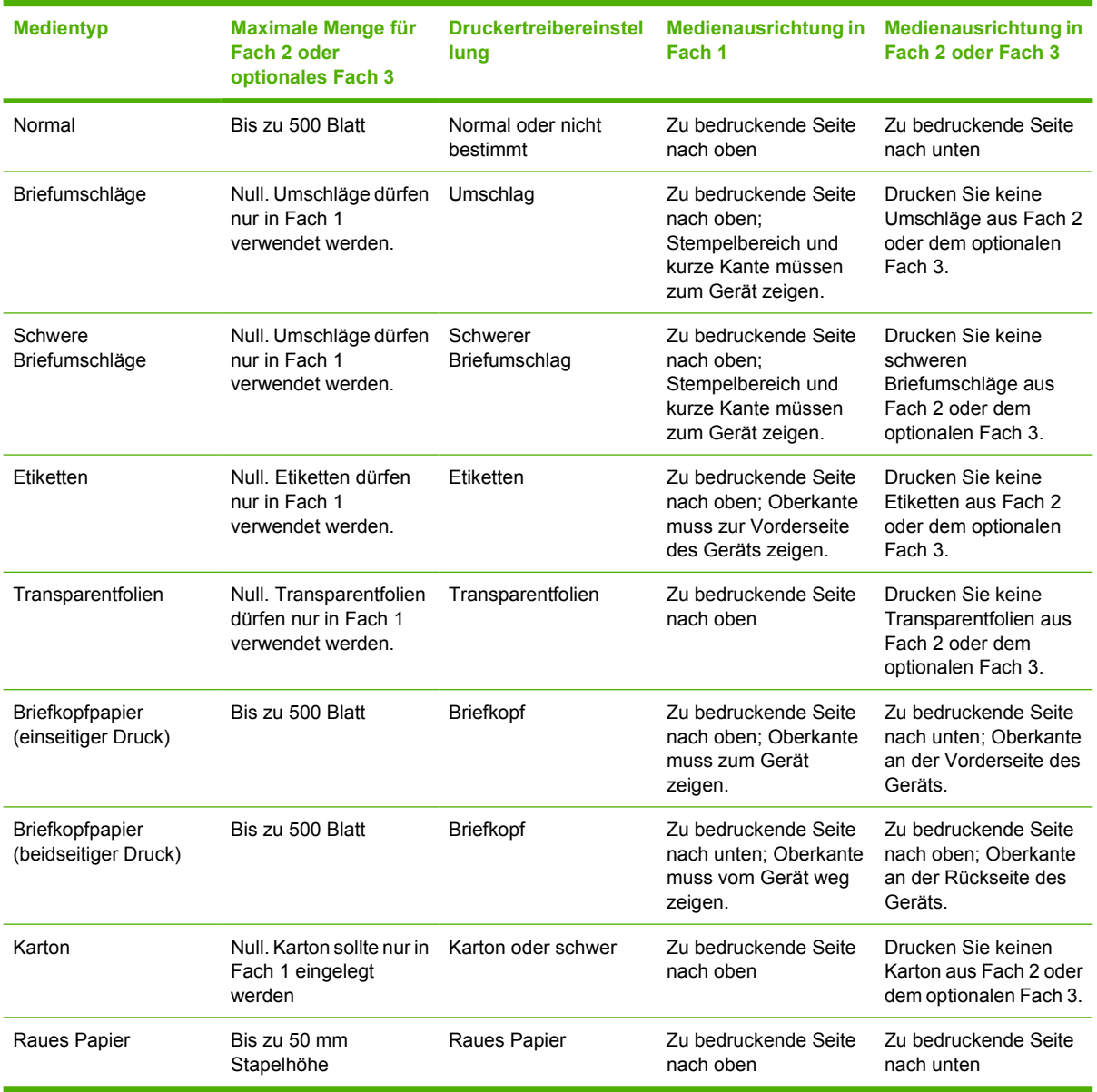

## <span id="page-80-0"></span>**Steuern von Druckjobs**

Unter Windows wirken sich drei Einstellungen darauf aus, wie der Druckertreiber Medien einzieht, wenn Sie einen Druckjob senden. Die Einstellungen für **Quelle**, **Typ** und **Format** werden in den meisten Software-Programmen im Dialogfeld **Seite einrichten**, **Drucken** oder **Eigenschaften von Drucker** angezeigt. Wenn Sie diese Einstellungen nicht ändern, wählt das Gerät das Fach automatisch über die Gerätestandardeinstellungen aus.

**VORSICHT** Sie sollten Änderungen an der Geräteeinrichtung über das Softwareprogramm oder den Druckertreiber vornehmen, da Änderungen auf dem Bedienfeld als Standardeinstellung für nachfolgende Druckjobs verwendet werden. Die in der Software oder im Druckertreiber ausgewählten Einstellungen überschreiben die Einstellungen, die im Bedienfeld vorgenommen wurden.

### **Quelle**

Wenn Sie nach **Quelle** drucken möchten, wählen Sie ein Fach aus, aus dem das Gerät das Medium einziehen soll. Das Gerät versucht, Papier aus diesem Fach zum Drucken einzuziehen, unabhängig vom Typ oder Format des eingelegten Papiers. Wenn Sie ein Fach auswählen, dass für einen Typ oder ein Format konfiguriert ist, der bzw. das nicht Ihrem Druckauftrag entspricht, wird der Auftrag erst ausgeführt, nachdem Sie Medien des korrekten Typs oder Formats in das Fach eingelegt haben. Wenn Sie das Fach korrekt beladen, beginnt das Gerät zu drucken. Sie können ein anderes Fach wählen, indem Sie  $\checkmark$  drücken.

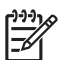

**Hinweis** Wenn Sie Schwierigkeiten mit dem Drucken nach **Quelle** haben, finden Sie weitere Hinweise dazu unter [Prioritäten für Druckeinstellungen](#page-19-0).

### **Typ und Format**

Drucken Sie nach **Typ** oder **Format**, wenn Medien aus dem ersten Fach eingezogen werden sollen, in dem sich der ausgewählte Papiertyp bzw. das Format befindet. Die Auswahl von Medien nach Typ entspricht in etwa dem Sperren bestimmter Fächer und verhindert eine versehentliche Verwendung von Spezialmedien. Ist ein Fach beispielsweise für Briefkopfpapier konfiguriert und Sie geben an, dass ein Job auf Normalpapier gedruckt werden soll, werden keine Medien aus diesem Fach eingezogen. Stattdessen verwendet das Gerät ein Fach mit Normalpapier, das auch für Normalpapier konfiguriert ist.

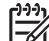

**Hinweis** Die Auswahl der Einstellung **Alle** setzt die Sperrfunktion für dieses Fach außer Kraft.

Die Auswahl der Druckmedien nach Typ und Format führt bei schwerem Papier, bei Glanzpapier und bei Transparentfolien zu einer deutlich besseren Druckqualität. Falsche Einstellungen können eine unbefriedigende Druckqualität zur Folge haben. Drucken Sie immer nach **Typ**, wenn Sie

Sonderdruckmedien wie z.B. Etiketten oder Transparentfolien verwenden. Drucken Sie immer nach **Format**, wenn Sie Umschläge verwenden.

- Wenn Sie nach **Typ** oder **Format** drucken wollen und die Fächer nicht für einen bestimmten Papiertyp konfiguriert wurden, legen Sie die Medien in Fach 1 ein. Bestimmen Sie dann im Druckertreiber im Dialogfeld **Seite einrichten**, **Drucken** oder **Eigenschaften von Drucker** den **Typ** oder das **Format**.
- Wenn Sie oft Medien eines bestimmten Typs oder Formats verwenden, kann der Geräteadministrator (im Falle eines Netzwerkgeräts) bzw. können Sie selbst (im Falle eines lokalen Geräts) ein Fach für diesen Typ oder dieses Format konfigurieren. Wenn Sie daraufhin diesen Typ oder dieses Format beim Drucken eines Jobs wählen, zieht das Gerät das Medium aus dem Fach ein, das für diesen Typ bzw. dieses Format konfiguriert wurde.
- Wenn Sie Fach 2 oder das optionale Fach 3 wählen, wird möglicherweise eine Meldung angezeigt, die Sie zur Auswahl eines **Typs** oder **Formats** für das Fach auffordert. Wenn das Fach bereits korrekt konfiguriert ist, drücken Sie  $\spadesuit$ , um zum Status Bereit zurückzukehren.

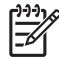

**Hinweis** Wenn alle Fachtypeinstellungen auf **BELIEBIG** gesetzt sind und Sie kein bestimmtes Fach (Quelle) im Druckertreiber ausgewählt haben, zieht das Gerät die Medien aus dem untersten Fach ein. Wenn Sie z.B. das optionale Fach 3 installiert haben, zieht das Gerät Medien zuerst aus diesem Fach ein. Wenn jedoch Format- und Typeinstellungen von Fach 1 auf **BELIEBIG** eingestellt und Medien in das Fach eingelegt sind, druckt das Gerät zuerst aus Fach 1. Wenn Fach 1 geschlossen ist, druckt das Gerät aus dem untersten Fach.

## **Auswählen der Ausgabefächer**

Das Gerät verfügt über zwei Ausgabefächer, in denen die fertigen Druckjobs abgelegt werden:

- Oberes Ausgabefach (Druckseite unten): Das oberste Fach des Geräts ist das Standardausgabefach. Druckjobs werden mit der Druckseite nach unten in dieses Fach ausgegeben.
- Hinteres Ausgabefach (Druckseite oben): Druckjobs werden mit der Druckseite nach oben auf der Rückseite des Geräts in dieses Fach ausgegeben.

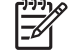

**Hinweis** Wenn Sie das hintere Ausgabefach als Ausgabefach verwenden, kann kein automatischer Duplexdruck ausgeführt werden.

### **Druckausgabe im oberen Ausgabefach**

**1.** Vergewissern Sie sich, dass das hintere Ausgabefach geschlossen ist. Wenn das hintere Ausgabefach geöffnet ist, werden Druckjobs in dieses Fach ausgegeben.

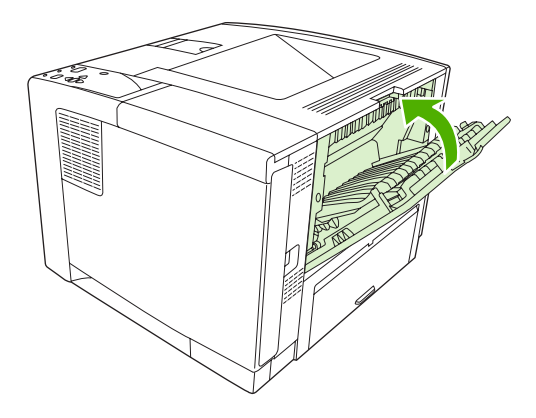

**2.** Wenn Sie auf langen Medien drucken, verwenden Sie die erweiterte Verlängerung des oberen Ausgabefachs.

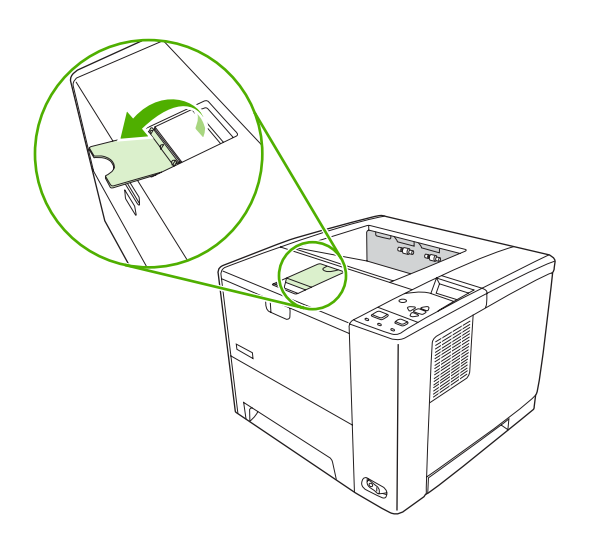

**3.** Senden Sie den Druckjob von Ihrem Computer an das Gerät.

### **Druckausgabe im hinteren Ausgabefach**

|∌

**Hinweis** Ein gerader Papiereinzugspfad führt von Fach 1 zum hinteren Ausgabefach, wenn diese beiden Fächer für einen Druckjob verwendet werden. Durch einen geraden Papierpfad kann ein Verbiegen der Medien vermieden werden.

**1.** Öffnen Sie das hintere Ausgabefach.

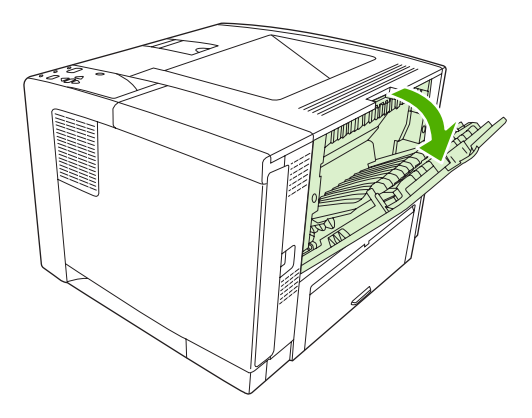

**2.** Wenn Sie auf langen Medien drucken, ziehen Sie die Fachverlängerung heraus.

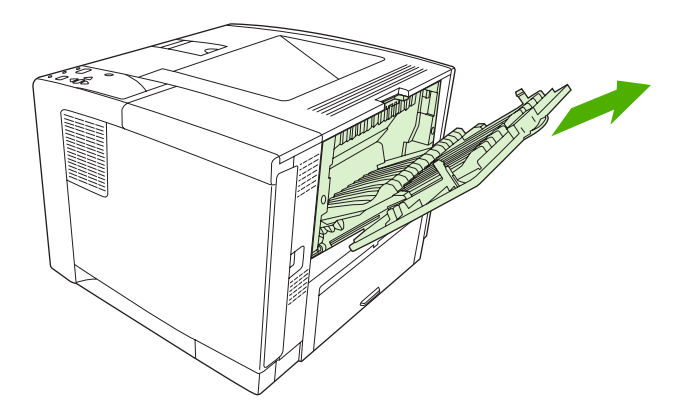

**3.** Senden Sie den Druckjob von Ihrem Computer an das Gerät.

# **5 Drucken**

In diesem Kapitel wird die Durchführung grundlegender Druckaufgaben beschrieben:

- [Verwenden von Funktionen im Windows-Gerätetreiber](#page-85-0)
- [Verwenden von Funktionen im Macintosh-Gerätetreiber](#page-91-0)
- [Abbrechen eines Druckjobs](#page-94-0)
- [Verwalten von gespeicherten Jobs](#page-95-0)

## <span id="page-85-0"></span>**Verwenden von Funktionen im Windows-Gerätetreiber**

Wenn Sie aus einem Softwareprogramm drucken, stehen zahlreiche Produktfunktionen über den Druckertreiber zur Verfügung. Vollständige Informationen zu den im Gerätetreiber verfügbaren Funktionen finden Sie in der Hilfe zum Gerätetreiber. In diesem Abschnitt werden folgende Funktionen beschrieben:

- Erstellen und Verwenden von Schnelleinstellungen
- [Verwenden von Wasserzeichen](#page-86-0)
- [Ändern der Größe von Dokumenten](#page-86-0)
- [Einstellen eines benutzerdefinierten Papierformats im Druckertreiber](#page-87-0)
- [Verwenden unterschiedlicher Papiere und Deckblätter](#page-87-0)
- [Drucken einer leeren ersten Seite](#page-87-0)
- [Drucken mehrerer Seiten auf einem Blatt](#page-88-0)
- **•** [Beidseitiges Drucken](#page-88-0)
- [Verwenden der Registerkarte "Dienste"](#page-90-0)

**Hinweis** Über das Druckerbedienfeld festgelegte Einstellungen werden in der Regel von den Einstellungen im Gerätetreiber und dem Softwareprogramm überschrieben. Über das Softwareprogramm festgelegte Einstellungen überschreiben in der Regel die über den Gerätetreiber vorgenommenen Einstellungen.

#### **Erstellen und Verwenden von Schnelleinstellungen**

Mit Hilfe der Schnelleinstellungen können die aktuellen Treibereinstellungen für spätere Druckjobs gespeichert werden. Die Schnelleinstellungen stehen in den meisten Registerkarten des Druckertreibers zur Verfügung. Sie können bis zu 25 Schnelleinstellungen für Druckaufgaben speichern.

#### **Erstellen einer Schnelleinstellung**

- **1.** Öffnen Sie den Druckertreiber (siehe [Öffnen der Druckertreiber](#page-20-0)).
- **2.** Wählen Sie die gewünschten Druckeinstellungen aus.
- **3.** Geben Sie in das Feld **Schnelleinstellungen** einen Namen für die Schnelleinstellung ein.
- **4.** Klicken Sie auf **Speichern**.

#### **Verwenden von Schnelleinstellungen**

- **1.** Öffnen Sie den Druckertreiber (siehe [Öffnen der Druckertreiber](#page-20-0)).
- **2.** Wählen Sie den gewünschten Eintrag in der Dropdown-Liste **Schnelleinstellungen** aus.
- **3.** Klicken Sie auf **OK**.

<span id="page-86-0"></span>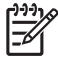

**Hinweis** Wenn Sie die Standardeinstellungen des Druckertreibers verwenden möchten, wählen Sie in der Dropdown-Liste **Schnelleinstellungen** den Eintrag **Standardeinstellungen** aus.

#### **Verwenden von Wasserzeichen**

Ein Wasserzeichen ist ein Hinweis (z .B. "Vertraulich"), der auf jeder Seite eines Dokuments im Hintergrund gedruckt wird.

- **1.** Klicken Sie im Menü **Datei** in der Software auf **Drucken**.
- **2.** Wählen Sie den Treiber aus, und klicken Sie auf **Eigenschaften** oder **Voreinstellungen**.
- **3.** Klicken Sie auf der Registerkarte **Effekte** auf die Dropdown-Liste **Wasserzeichen**.
- **4.** Wählen Sie das gewünschte Wasserzeichen aus. Wenn Sie ein neues Wasserzeichen erstellen möchten, klicken Sie auf **Bearbeiten**.
- **5.** Wenn das Wasserzeichen nur auf der ersten Seite des Dokuments gedruckt werden soll, klicken Sie auf **Nur erste Seite**.
- **6.** Klicken Sie auf **OK**.

Wenn das Wasserzeichen nicht gedruckt werden soll, klicken Sie in der Dropdown-Liste **Wasserzeichen** auf den Eintrag **(Keines)**.

### **Ändern der Größe von Dokumenten**

Mit den Verkleinerungs- und Vergrößerungsoptionen können Sie ein Dokument auf einen Prozentsatz seiner Originalgröße skalieren. Sie können für das Dokument auch ein anderes Format auswählen (mit oder ohne Skalierung).

#### **Verkleinern oder Vergrößern von Dokumenten**

- **1.** Klicken Sie im Menü **Datei** der Anwendung auf **Drucken**.
- **2.** Wählen Sie den Treiber aus, und klicken Sie auf **Eigenschaften** oder **Voreinstellungen**.
- **3.** Klicken Sie auf die Registerkarte **Effekte**, und geben Sie neben **Prozentsatz der Originalgröße** die gewünschte Verkleinerung oder Vergrößerung in Prozent an.

Sie können den Prozentwert auch über die Bildlaufleiste ändern.

**4.** Klicken Sie auf **OK**.

#### **Drucken eines Dokuments auf einem anderen Papierformat**

- **1.** Klicken Sie im Menü **Datei** der Anwendung auf **Drucken**.
- **2.** Wählen Sie den Treiber aus, und klicken Sie auf **Eigenschaften** oder **Voreinstellungen**.
- **3.** Klicken Sie auf der Registerkarte **Effekte** auf **Dokument drucken auf**.
- **4.** Wählen Sie das gewünschte Papierformat aus.
- <span id="page-87-0"></span>**5.** Wenn das Dokument ohne Größenanpassung gedruckt werden soll, darf die Option **Größe anpassen***nicht* aktiviert sein.
- **6.** Klicken Sie auf **OK**.

#### **Einstellen eines benutzerdefinierten Papierformats im Druckertreiber**

- **1.** Klicken Sie im Menü **Datei** in der Software auf **Drucken**.
- **2.** Wählen Sie den Treiber aus, und klicken Sie auf **Eigenschaften** oder **Voreinstellungen**.
- **3.** Klicken Sie auf die Registerkarte **Papier** bzw. **Papier/Qualität** und danach auf **Benutzerdefiniert**.
- **4.** Geben Sie im Feld **Benutzerdefiniertes Papierformat** den Namen des Formats ein.
- **5.** Geben Sie Länge und Breite des Formats ein. Wenn Sie einen zu kleinen oder zu großen Wert eingeben, wird der kleinste bzw. größte zulässige Wert angegeben.
- **6.** Klicken Sie ggf. auf die Schaltfläche zum Wechseln der Einheiten zwischen Millimeter und Zoll.
- **7.** Klicken Sie auf **Speichern**.
- **8.** Klicken Sie auf **Schließen**. Der gespeicherte Name wird in der Formatliste angezeigt und kann für spätere Druckjobs verwendet werden.

#### **Verwenden unterschiedlicher Papiere und Deckblätter**

Folgen Sie diesen Anweisungen, um die erste Seite eines Dokuments auf anderem Papier als die restlichen Seiten zu drucken.

- **1.** Öffnen Sie den Druckertreiber (siehe [Öffnen der Druckertreiber](#page-20-0)).
- **2.** Öffnen Sie die Registerkarte **Papier** oder **Papier/Qualität**, und wählen Sie das Papier für die erste Seite des Druckjobs aus.
- **3.** Klicken Sie auf **Anderes Papier/Deckblatt**.
- **4.** Klicken Sie in der Liste auf die Seiten oder Deckblätter, die auf anderem Papier gedruckt werden sollen.
- **5.** Wenn Sie ein vorderes oder hinteres Deckblatt drucken möchten, müssen Sie auch die Option **Leeres oder vorgedrucktes Deckblatt hinzufügen** aktivieren.
- **6.** Wählen Sie in den Listenfeldern **Papierquelle** und **Papierart** die geeignete Quelle bzw. den Papiertyp für die restlichen Seiten des Druckjobs aus.

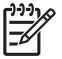

**Hinweis** Sie müssen für alle Seiten des Druckjobs das gleiche Papierformat verwenden.

#### **Drucken einer leeren ersten Seite**

- **1.** Öffnen Sie den Druckertreiber (siehe [Öffnen der Druckertreiber](#page-20-0)).
- **2.** Klicken Sie auf der Registerkarte **Papier** oder **Papier/Qualität** auf die Option **Anderes Papier/ Deckblatt**.
- <span id="page-88-0"></span>**3.** Klicken Sie in der Liste auf **Deckblatt**.
- **4.** Klicken Sie auf **Leeres oder vorgedrucktes Deckblatt**.

#### **Drucken mehrerer Seiten auf einem Blatt**

Sie können mehrere Seiten auf einem Blatt Papier drucken.

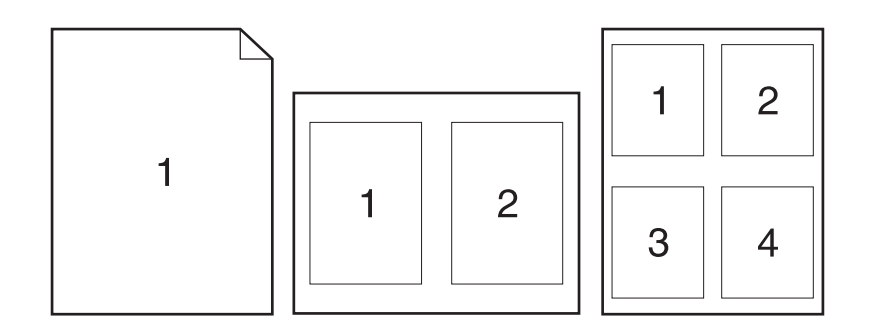

- **1.** Klicken Sie im Menü **Datei** in der Software auf **Drucken**.
- **2.** Wählen Sie den Treiber aus und klicken Sie auf **Eigenschaften** oder **Voreinstellungen**.
- **3.** Klicken Sie auf die Registerkarte **Fertigstellung**.
- **4.** Geben Sie im Bereich **Dokumentoptionen** die Anzahl der Seiten an (1, 2, 4, 6, 9 oder 16), die Sie auf jedem Blatt drucken möchten.
- **5.** Wenn Sie eine größere Seitenanzahl als 1 angegeben haben, wählen Sie die richtigen Optionen für **Seitenränder drucken** und **Seitenreihenfolge**.
	- Wenn Sie die Seitenausrichtung ändern möchten, klicken Sie auf die Registerkarte **Fertigstellung**, und wählen Sie **Hochformat** oder **Querformat**.
- **6.** Klicken Sie auf **OK**. Das Produkt wird nun mit der festgelegten Seitenanzahl pro Blatt gedruckt.

### **Beidseitiges Drucken**

Wenn ein Duplexer installiert ist, kann Papier automatisch beidseitig bedruckt werden. Wenn kein Duplexer installiert ist, können Seiten manuell beidseitig bedruckt werden, indem Sie das Papier erneut zuführen.

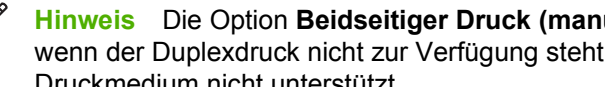

**Hinweis** Die Option **Beidseitiger Druck (manuell)** ist nur dann im Druckertreiber verfügbar, wenn der Duplexdruck nicht zur Verfügung steht oder der Duplexdruck das verwendete Druckmedium nicht unterstützt.

Um das Produkt für den automatischen oder manuellen Duplexdruck zu konfigurieren, rufen Sie die Eigenschaften des Druckertreibers auf, klicken Sie auf die Registerkarte **Geräteeinstellungen**, und nehmen Sie unter **Installierbare Optionen** die entsprechenden Einstellungen vor.

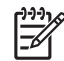

**Hinweis** Die Registerkarte **Konfigurieren** ist nicht in Anwendungen verfügbar.

**Hinweis** Wie Sie auf die Eigenschaften des Gerätetreibers zugreifen, hängt von dem verwendeten Betriebssystem ab. Informationen zum Aufrufen der Gerätetreibereigenschaften unter Ihrem jeweiligen Betriebssystem finden Sie unter [Öffnen der Druckertreiber.](#page-20-0) Weitere Informationen finden Sie in der Spalte "So ändern Sie die Produkt-Konfigurationseinstellungen".

#### **Automatischer Duplexdruck**

- **1.** Legen Sie genügend Papier für den Druckjob in das verwendete Fach ein. Spezialpapier, z. B. Briefkopfpapier, ist wie folgt einzulegen:
	- Legen Sie in Fach 1 das Briefkopfpapier mit der Vorderseite nach oben und der unteren Kante zuerst ein.
	- Bei allen anderen Fächern legen Sie Briefkopfpapier mit der Vorderseite nach unten und der oberen Kante an der Fachrückseite ein.

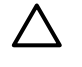

**VORSICHT** Legen Sie kein Papier ein, das schwerer als 105 g/m2 ist, da es sonst zu Papierstaus kommen kann.

- **2.** Öffnen Sie den Druckertreiber (siehe [Öffnen der Druckertreiber](#page-20-0)).
- **3.** Klicken Sie auf der Registerkarte **Fertigstellung** auf die Option **Beidseitiger Druck**.
	- Wählen Sie gegebenenfalls **Seiten nach oben spiegeln**, um die Art und Weise zu ändern, in der Seiten gewendet werden, oder wählen Sie im Listenfeld **Broschürenlayout** eine Bindungsoption aus.
- **4.** Klicken Sie auf **OK**.

#### **Manueller beidseitiger Druck**

- **1.** Legen Sie genügend Papier für den Druckjob in das verwendete Fach ein. Spezialpapier, z. B. Briefkopfpapier, ist wie folgt einzulegen:
	- Legen Sie in Fach 1 das Briefkopfpapier mit der Vorderseite nach oben und der unteren Kante zuerst ein.
	- Bei allen anderen Fächern legen Sie Briefkopfpapier mit der Vorderseite nach unten und der oberen Kante an der Fachrückseite ein.

**VORSICHT** Legen Sie kein Papier ein, das schwerer als 105 g/m2 ist, da es sonst zu Papierstaus kommen kann.

- **2.** Öffnen Sie den Druckertreiber (siehe [Öffnen der Druckertreiber](#page-20-0)).
- **3.** Wählen Sie auf der Registerkarte **Fertigstellung** die Option **Beidseitiger Druck (manuell)**.
- **4.** Klicken Sie auf **OK**.
- **5.** Senden Sie den Druckjob an das Gerät. Befolgen Sie die Anweisungen im Popup-Fenster, das angezeigt wird, bevor der Ausgabestapel zum Drucken der zweiten Hälfte wieder in Fach 1 eingelegt wird.
- <span id="page-90-0"></span>**6.** Gehen Sie zum Gerät. Entfernen Sie leeres Papier, das sich in Fach 1 befindet. Legen Sie den bedruckten Stapel mit der bedruckten Seite nach oben ein. Der untere Seitenrand muss zuerst in den Drucker eingezogen werden.
- **7.** Wenn eine Aufforderung angezeigt wird, drücken Sie die entsprechende Bedienfeldtaste, um fortzufahren.

#### **Layoutoptionen für den Duplexdruck**

In der folgenden Abbildung sind die vier Ausrichtungsoptionen für den Duplexdruck dargestellt. Um Option 1 oder 4 zu aktivieren, wählen Sie die Option **Seiten entlang Oberkante wenden** des Druckertreibers.

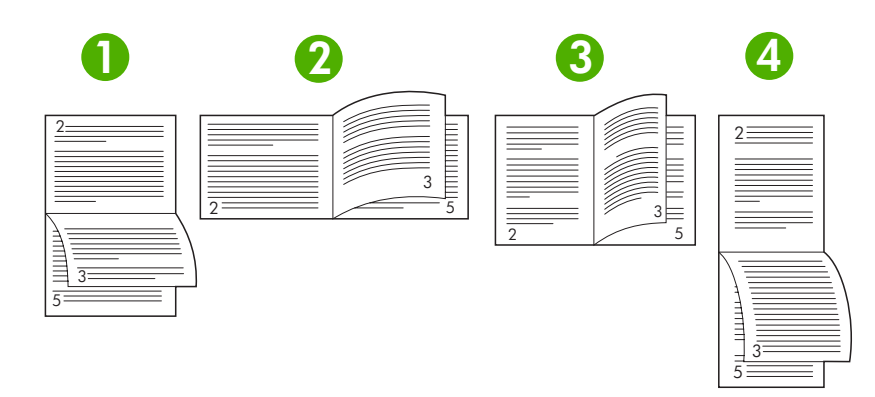

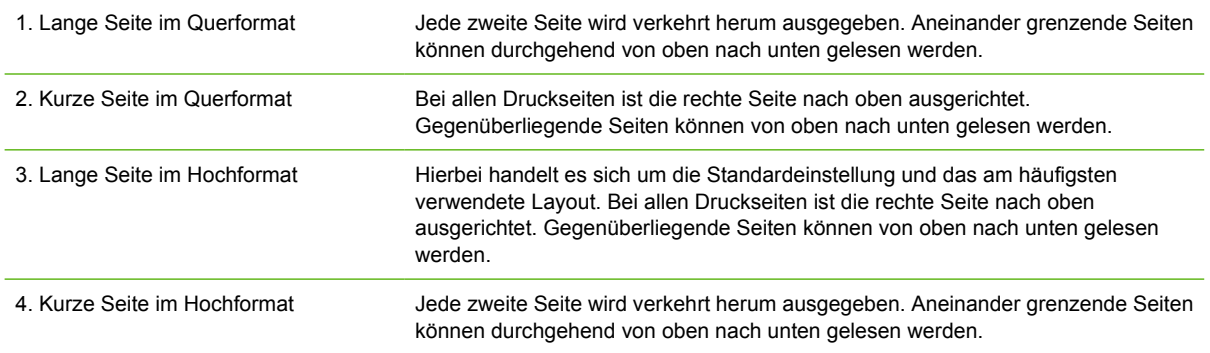

### **Verwenden der Registerkarte "Dienste"**

Wenn das Produkt an ein Netzwerk angeschlossen ist, rufen Sie über die Registerkarte **Dienste** Produkt- und Verbrauchsmaterial-Statusinformationen ab. Klicken Sie auf das Symbol für den **Geräteund Verbrauchsmaterialstatus**, um die Seite **Gerätestatus** des integrierten HP Webservers aufzurufen. Diese Seite zeigt den aktuellen Status des Produkts, die verbleibende prozentuale Nutzungsdauer der einzelnen Verbrauchsmaterialien und Informationen zum Bestellen von Materialien. Weitere Informationen hierzu finden Sie unter [Verwenden des integrierten Webservers](#page-104-0).

## <span id="page-91-0"></span>**Verwenden von Funktionen im Macintosh-Gerätetreiber**

Wenn Sie aus einem Softwareprogramm drucken, stehen zahlreiche Gerätefunktionen über den Druckertreiber zur Verfügung. Vollständige Informationen zu den im Gerätetreiber verfügbaren Funktionen finden Sie in der Hilfe zum Gerätetreiber. In diesem Abschnitt werden folgende Funktionen beschrieben:

- Erstellen und Verwenden von Einstellungen
- **Drucken eines Deckblatts**
- [Drucken mehrerer Seiten auf einem Blatt Papier](#page-92-0)
- **[Beidseitiges Drucken](#page-92-0)**

**Hinweis** Über das Druckerbedienfeld festgelegte Einstellungen werden in der Regel von den Einstellungen im Gerätetreiber und dem Softwareprogramm überschrieben. Über das Softwareprogramm festgelegte Einstellungen überschreiben in der Regel die über den Gerätetreiber vorgenommenen Einstellungen.

#### **Erstellen und Verwenden von Einstellungen**

Verwenden Sie die Einstellungen, um die aktuellen Treibereinstellungen zur Wiederverwendung zu sichern.

#### **Erstellen einer Einstellung**

- **1.** Öffnen Sie den Druckertreiber (siehe [Öffnen der Druckertreiber](#page-20-0)).
- **2.** Wählen Sie die Druckeinstellungen aus.
- **3.** Klicken Sie im Feld **Einstellungen** auf **Sichern unter...**, und geben Sie einen Namen für die Einstellung ein.
- **4.** Klicken Sie auf **OK**.

#### **Verwenden von Einstellungen**

- **1.** Öffnen Sie den Druckertreiber (siehe [Öffnen der Druckertreiber](#page-20-0)).
- **2.** Wählen Sie im Menü **Einstellungen** die Einstellung aus, die Sie verwenden möchten.

**Hinweis** Wenn Sie die Standardeinstellungen des Druckertreibers verwenden möchten, wählen Sie die Option **Standard** aus.

#### **Drucken eines Deckblatts**

Sie können ein separates Deckblatt für Ihr Dokument mit einer Meldung (z.B. "Vertraulich") drucken.

- **1.** Öffnen Sie den Druckertreiber (siehe [Öffnen der Druckertreiber](#page-20-0)).
- **2.** Wählen Sie im Popup-Menü **Deckblatt** oder **Papier/Qualität** die Deckblattdruckoption **Vor Dokument** oder **Nach Dokument** aus.
- **3.** Wählen Sie im Popup-Menü **Deckblatttyp** die Meldung aus, die auf dem Deckblatt gedruckt werden soll.

|ૐ

<span id="page-92-0"></span>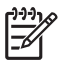

**Hinweis** Um ein leeres Deckblatt zu drucken, wählen Sie für **Deckblatttyp** die Option **Standard** aus.

#### **Drucken mehrerer Seiten auf einem Blatt Papier**

Sie können mehrere Seiten auf einem Blatt Papier drucken. Diese Funktion bietet eine kostensparende Möglichkeit zum Drucken von Entwurfsseiten.

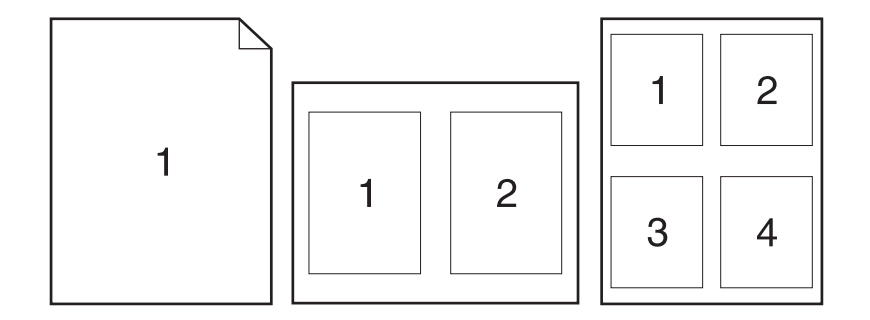

- **1.** Öffnen Sie den Druckertreiber (siehe [Öffnen der Druckertreiber](#page-20-0)).
- **2.** Öffnen Sie das Popup-Menü **Layout**.
- **3.** Wählen Sie neben der Option **Seiten pro Blatt** die Anzahl der Seiten aus, die auf jeder Seite gedruckt werden sollen (1, 2, 4, 6, 9 oder 16).
- **4.** Wählen Sie neben der Option **Seitenfolge** die Reihenfolge und Platzierung der Seiten auf dem Blatt aus.
- **5.** Wählen Sie neben der Option **Rahmen** die Rahmenart aus, die um jede Seite auf dem Blatt gedruckt werden soll.

### **Beidseitiges Drucken**

Wenn der Duplexdruck verfügbar ist, können Sie automatisch beidseitig drucken. Andernfalls können Sie manuell beidseitig drucken, indem Sie das Papier erneut in das Gerät einführen.

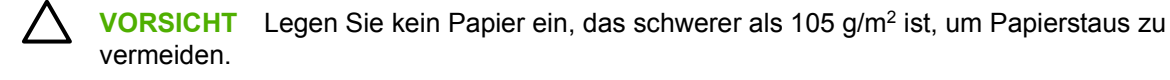

#### **Automatischer Duplexdruck**

- **1.** Legen Sie genügend Papier für den Druckjob in das verwendete Fach ein. Spezialpapier, z.B. Briefkopfpapier, ist wie folgt einzulegen:
	- Legen Sie in Fach 1 das Briefkopfpapier mit der Vorderseite nach oben ein. Der untere Seitenrand muss zuerst in den Drucker eingezogen werden.
	- Bei allen anderen Fächern legen Sie Briefkopfpapier mit der Vorderseite nach unten und der oberen Kante an der Fachrückseite ein.
- **2.** Öffnen Sie den Druckertreiber (siehe [Öffnen der Druckertreiber](#page-20-0)).
- **3.** Öffnen Sie das Popup-Menü **Layout** aus.
- **4.** Wählen Sie neben **Beidseitiger Druck** entweder die Option **Bindung oben** oder **Bindung links** aus.
- **5.** Klicken Sie auf **Drucken**.

#### **Manueller beidseitiger Druck**

- **1.** Legen Sie genügend Papier für den Druckjob in das verwendete Fach ein. Spezialpapier, z.B. Briefkopfpapier, ist wie folgt einzulegen:
	- Legen Sie in Fach 1 das Briefkopfpapier mit der Vorderseite nach oben ein. Der untere Seitenrand muss zuerst in den Drucker eingezogen werden.
	- Bei allen anderen Fächern legen Sie Briefkopfpapier mit der Vorderseite nach unten und der oberen Kante an der Fachrückseite ein.

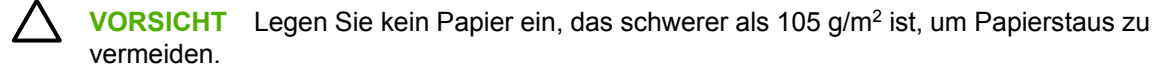

- **2.** Öffnen Sie den Druckertreiber (siehe [Öffnen der Druckertreiber](#page-20-0)).
- **3.** Wählen Sie im Popup-Menü **Fertigstellen** die Option **Manueller beidseitiger Druck** aus.

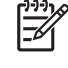

**Hinweis** Wenn die Option **Manueller Duplexdruck** nicht aktiviert ist, wählen Sie **Beidseitiger Druck (manuell)** aus.

- **4.** Klicken Sie auf **Drucken**. Befolgen Sie die Anweisungen im Popup-Fenster, bevor Sie den Ausgabestapel zum Drucken der zweiten Hälfte in Fach 1 einlegen.
- **5.** Entfernen Sie jegliches leeres Papier, das sich in Fach 1 befindet.
- **6.** Legen Sie den bedruckten Papierstapel mit der bedruckten Seite nach oben ein. Die zweite Seite *muss* aus Fach 1 gedruckt werden.
- **7.** Wenn eine Aufforderung angezeigt wird, drücken Sie die entsprechende Bedienfeldtaste, um fortzufahren.

## <span id="page-94-0"></span>**Abbrechen eines Druckjobs**

Sie können eine Druckanforderung über das Bedienfeld des Geräts oder Ihr Softwareprogramm abbrechen. Anweisungen zum Abbrechen einer Druckanforderung über einen Computer finden Sie in der Online-Hilfe zu der jeweiligen Netzwerk-Software.

|∌

**Hinweis** Wenn Sie den Druckauftrag abgebrochen haben, dauert es ein Weile, bis der Druckvorgang eingestellt wird.

### **Anhalten des aktuellen Druckjobs über das Druckerbedienfeld**

- **1.** Drücken Sie auf dem Bedienfeld des Druckers auf Stop.
- **2.** Drücken Sie ▼, um AKTUELLEN JOB ABBRECHEN zu markieren. Drücken Sie anschließend  $\checkmark$ , um den Job abzubrechen.

**Hinweis** Wenn der Druckvorgang für den Druckauftrag bereits zu weit fortgeschritten ist, können Sie ihn eventuell nicht mehr abbrechen.

### **Abbrechen des aktuellen Druckjobs über das Softwareprogramm**

Auf dem Bildschirm wird kurz ein Dialogfeld angezeigt, in dem Sie den Druckauftrag abbrechen können.

Wenn über die Software mehrere Aufträge an den Drucker gesandt wurden, befinden sich diese in einer Druckwarteschlange (z.B. im Windows-Druck-Manager). Weitere Informationen zum Abbrechen von Druckaufträgen über den Computer finden Sie in der Softwaredokumentation.

Wenn sich ein Druckjob in der Warteschlange (Arbeitsspeicher des Computers) oder im Spooler (Windows 98, Windows 2000, Windows XP oder Windows Me) befindet, löschen Sie den Druckjob dort.

Windows 98 oder Windows Me: Klicken Sie auf **Start**, **Einstellungen** und **Drucker**. Windows 2000 und Windows XP: Klicken Sie auf **Start** und anschließend auf **Drucker**. Doppelklicken Sie auf das Symbol für das Gerät, um die Warteschlange zu öffnen. Wählen Sie den Druckjob aus, den Sie abbrechen möchten, und drücken Sie anschließend Löschen. Wenn der Druckjob nicht abgebrochen wird, müssen Sie den Computer möglicherweise herunterfahren und neu starten.

 $\begin{bmatrix} \frac{1}{2} & \frac{1}{2} \\ \frac{1}{2} & \frac{1}{2} \end{bmatrix}$ 

## <span id="page-95-0"></span>**Verwalten von gespeicherten Jobs**

**Hinweis** Diese Funktion steht nur für Geräte mit einer integrierten Festplatte zur Verfügung.

Um Druckjobs auf dem Gerät zu speichern, verwenden Sie die Registerkarte **Jobspeicherung** im Dialogfeld **Eigenschaften** des Gerätetreibers. Nachdem ein Job gespeichert wurde, können Sie ihn über das Gerätebedienfeld drucken oder löschen.

#### **Drucken eines gespeicherten Jobs**

- **1.** Drücken Sie die Menütaste.
- **2.** Drücken Sie ▼, um die Option **JOB WIEDERAUFNEHMEN** zu markieren, und drücken Sie dann  $\checkmark$ .

Es wird eine Benutzerliste angezeigt. Wenn keine Jobs gespeichert sind, wird die Meldung **KEINE GESPEICHERT. JOBS VORHANDEN** angezeigt.

- **3.** Drücken Sie  $\blacktriangledown$ , um Ihren Benutzernamen zu markieren, und drücken Sie dann  $\blacktriangledown$ .
	- Wenn mehrere durch eine PIN geschützte Jobs vorliegen, wird das Menüelement **ALLE PRIVAT. JOBS** angezeigt. Wenn Sie einen der PIN-geschützten Jobs drucken möchten, markieren Sie **ALLE PRIVAT. JOBS** und drücken Sie .
- **4.** Drücken Sie  $\blacktriangledown$ , um den gewünschten Druckjob zu markieren, und drücken Sie dann  $\blacktriangledown$ .
- **5.** Drücken Sie ▼, um die Option DRUCKEN zu markieren, und drücken Sie dann <del>v</del>.
	- Wenn der Auftrag *nicht* PIN-geschützt ist, fahren Sie mit Schritt 7 fort.
- 6. Wenn Sie dazu aufgefordert werden, geben Sie eine PIN ein, indem Sie mit ▲ oder ▼ die Ziffern ändern. Wenn Sie alle Ziffern der vierstelligen PIN eingegeben haben, drücken Sie  $\leq$ .
- 7. Drücken Sie ▲ oder ▼, um die Anzahl der Exemplare festzulegen. Drücken Sie anschließend  $\checkmark$ , um den Job zu drucken.

#### **Löschen eines gespeicherten Jobs**

- **1.** Drücken Sie die Menütaste.
- 2. Drücken Sie ▼, um die Option **JOB WIEDERAUFNEHMEN** zu markieren, und drücken Sie dann  $\checkmark$ .

Es wird eine Benutzerliste angezeigt. Wenn keine Jobs gespeichert sind, wird die Meldung **KEINE GESPEICHERT. JOBS VORHANDEN** angezeigt.

- **3.** Drücken Sie  $\blacktriangledown$ , um Ihren Benutzernamen zu markieren, und drücken Sie dann  $\blacktriangledown$ .
	- Wenn mehr als ein gespeicherter, PIN-geschützter Job vorliegt, wird das Menüelement **ALLE PRIVAT. JOBS** angezeigt. Wenn Sie einen der PIN-geschützten Job löschen möchten, markieren Sie ALLE PRIVAT. JOBS und drücken Sie  $\leq$ .
- **4.** Drücken Sie  $\blacktriangledown$ , um den gewünschten Druckjob zu markieren, und drücken Sie dann  $\blacktriangledown$ .
- **5.** Drücken Sie ▼, um die Option LÖSCHEN zu markieren, und drücken Sie dann  $\checkmark$ .

Ist der Job *nicht* durch eine PIN geschützt, löscht das Gerät den Job.

6. Wenn Sie dazu aufgefordert werden, geben Sie eine PIN ein, indem Sie mit ▲ oder ▼ die Ziffern ändern. Wenn Sie alle Ziffern der vierstelligen PIN eingegeben haben, drücken Sie  $\le$ .

Das Gerät löscht den Job, sobald Sie die vierte Stelle der PIN eingegeben haben und  $\vee$  drücken.

# **6 Verwalten und Warten des Geräts**

In diesem Kapitel wird die Verwaltung des Geräts beschrieben:

- [Verwenden der Informationsseiten](#page-99-0)
- [Konfigurieren von E-Mail-Warnmeldungen](#page-101-0)
- [Verwenden der HP Druckerverwaltungs-Software](#page-102-0)
- [Verwenden des integrierten Webservers](#page-104-0)
- [Verwenden der HP Web Jetadmin-Software](#page-107-0)
- [Verwenden des HP Druckerdienstprogramms für Macintosh](#page-108-0)
- [Verwalten von Verbrauchsmaterial](#page-110-0)
- [Auswechseln von Verbrauchsmaterialien und Teilen](#page-112-0)
- [Reinigen des Geräts](#page-116-0)

## <span id="page-99-0"></span>**Verwenden der Informationsseiten**

Sie können über das Bedienfeld des Geräts Seiten drucken, die Informationen zum Gerät und seiner aktuellen Konfiguration enthalten. Die unten stehende Tabelle zeigt die Anweisungen für den Druck der Informationsseiten.

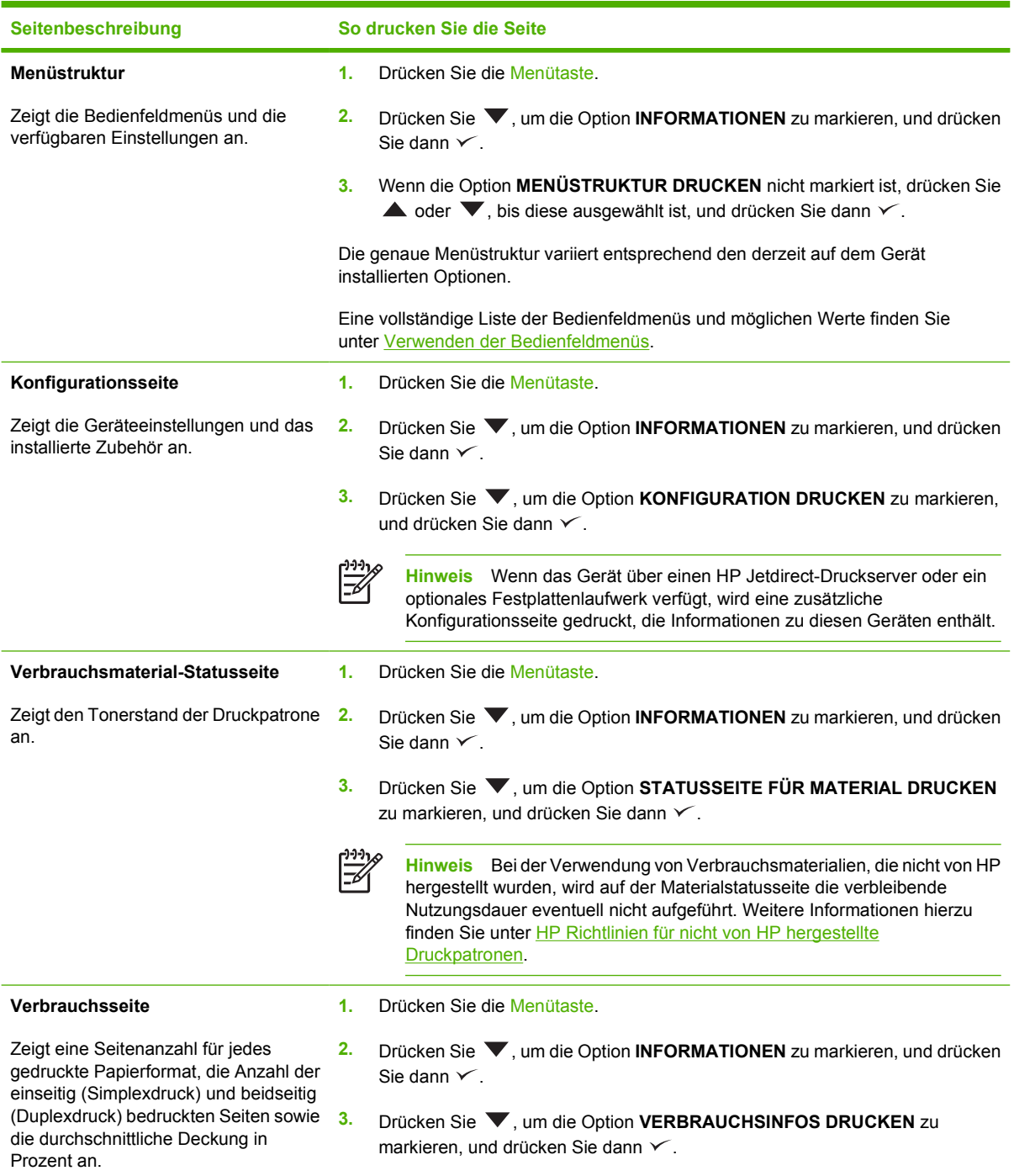

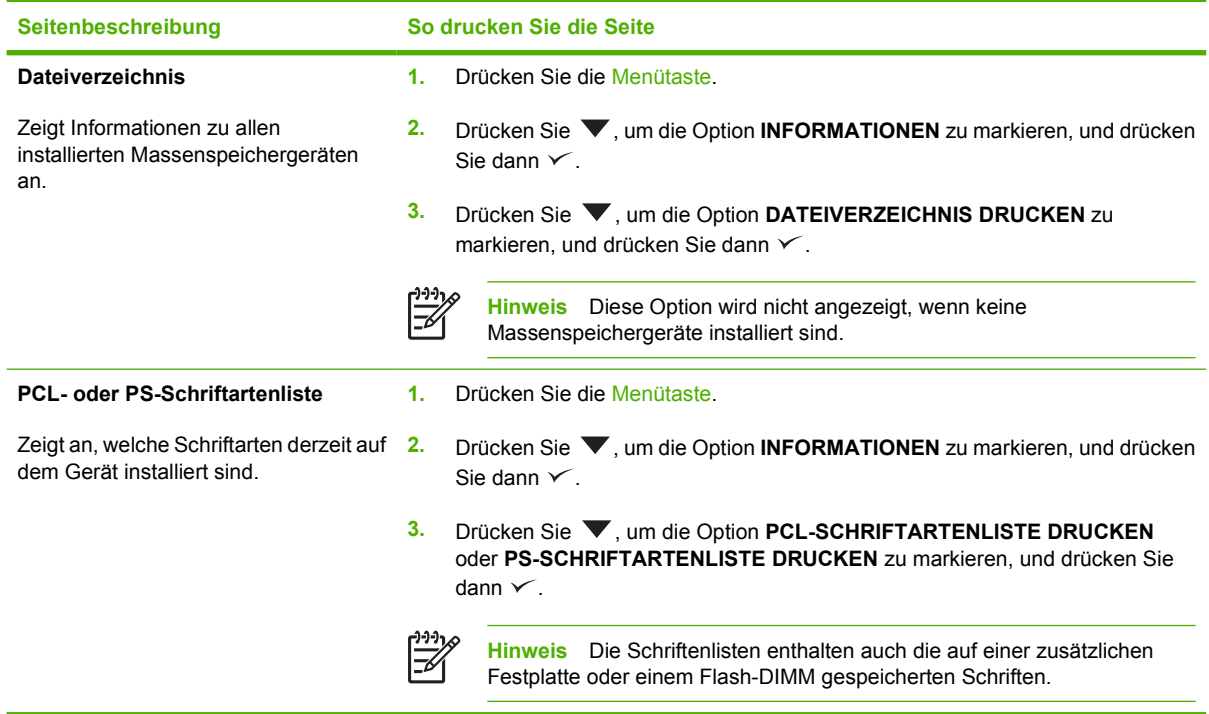

## <span id="page-101-0"></span>**Konfigurieren von E-Mail-Warnmeldungen**

₽

**Hinweis** Wenn es in Ihrem Unternehmen keine E-Mail-Funktionen gibt, ist diese Funktion unter Umständen nicht verfügbar.

Sie können das System mit Hilfe von HP Web Jetadmin oder über den integrierten Webserver so einrichten, dass Sie über Probleme mit dem Gerät informiert werden. Diese Warnmeldungen werden in Form einer E-Mail ausgegeben und an die von Ihnen angegebenen E-Mail-Adressen gesendet.

Sie können Folgendes konfigurieren:

- Die zu überwachenden Geräte
- die Warnmeldungen, die eingehen sollen (beispielsweise Warnmeldungen bei Papierstau, Papiermangel, geöffneter Abdeckung und zum Verbrauchsmaterialstatus)
- die E-Mail-Konten, an die die Warnmeldungen weitergeleitet werden sollen

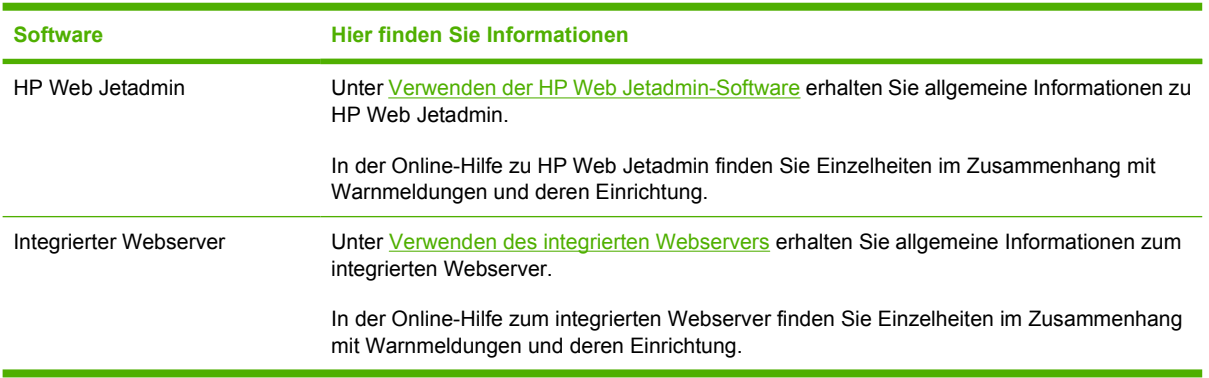

## <span id="page-102-0"></span>**Verwenden der HP Druckerverwaltungs-Software**

Die HP Druckerverwaltungs-Software ist ein Programm, das für die folgenden Aufgaben eingesetzt werden kann:

- Überprüfen des Gerätestatus
- Überprüfen des Verbrauchsmaterialstatus
- Einrichten von Warnmeldungen
- Zugriff auf Tools zur Problembehebung und Wartung

Sie können die HP Druckerverwaltungs-Software verwenden, wenn das Gerät direkt mit Ihrem Computer oder mit einem Netzwerk verbunden ist. Um die HP Druckerverwaltungs-Software verwenden zu können, müssen Sie eine vollständige Software-Installation durchführen.

**Hinweis** Sie benötigen keinen Internet-Zugang, um die HP Druckerverwaltungs-Software zu öffnen und zu verwenden. Wenn Sie allerdings auf eine webbasierte Verknüpfung klicken, ist zum Aufrufen der zugehörigen Website ein Internet-Zugang erforderlich.

### **Öffnen der HP Druckerverwaltungs-Software**

Öffnen Sie die HP Druckerverwaltungs-Software mit einer der folgenden Methoden:

- Wählen Sie im Menü **Start** die Option **Programme**, klicken Sie auf **Hewlett-Packard** und wählen Sie **HP Druckerverwaltungs-Software**.
- Doppelklicken Sie in der Windows-Taskleiste (rechts unten auf dem Desktop) auf das Symbol HP Druckerverwaltungs-Software.
- Doppelklicken Sie auf das Desktop-Symbol.

### **Bereiche der HP Druckerverwaltungs-Software**

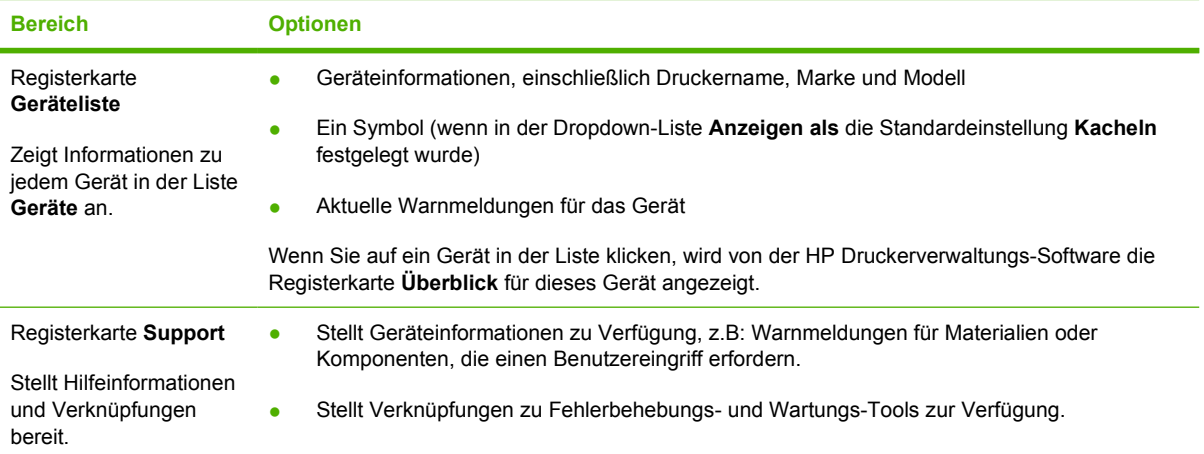

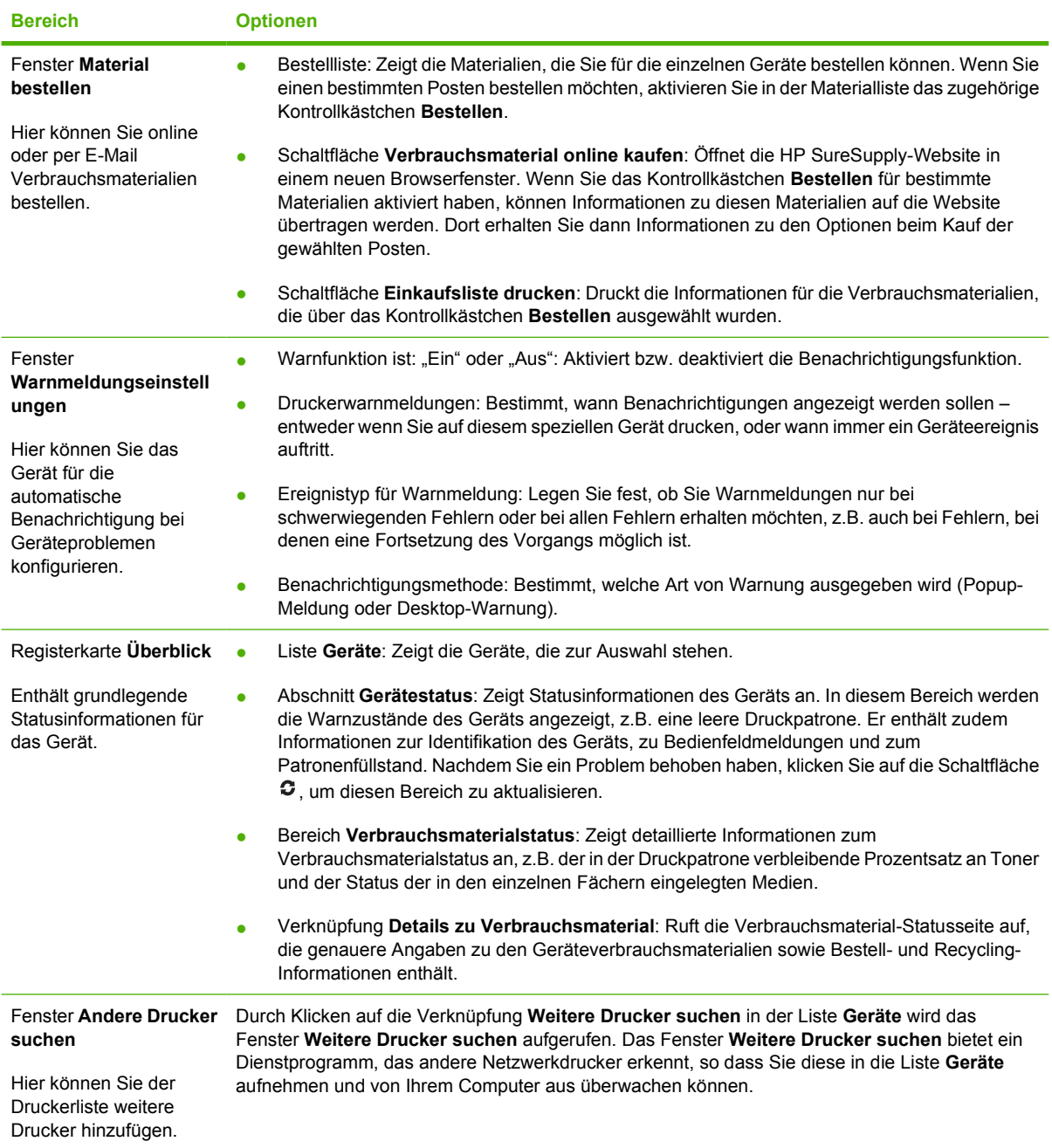

## <span id="page-104-0"></span>**Verwenden des integrierten Webservers**

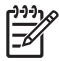

**Hinweis** Wenn das Gerät direkt an einen Computer angeschlossen ist, können Sie den Gerätestatus mit Hilfe der HP Druckerverwaltungs-Software anzeigen.

- Anzeigen von Gerätestatusinformationen
- Festlegen der in den einzelnen Fächern eingelegten Papiertypen
- Ermitteln der verbleibenden Gebrauchsdauer aller Verbrauchsmaterialien sowie Bestellen neuer Verbrauchsmaterialien
- Anzeigen und Ändern der Papierfachkonfigurationen
- Anzeigen und Ändern der Menükonfiguration auf dem Bedienfeld des Geräts
- Anzeigen und Drucken von internen Seiten
- Empfangen von Benachrichtigungen zu Geräte- und Materialereignissen
- Anzeigen und Ändern der Netzwerkkonfiguration
- Anzeigen von Support-Inhalten zum aktuellen Status des Geräts

Wenn das Gerät an ein Netzwerk angeschlossen ist, steht der integrierte Webserver automatisch zur Verfügung.

Sie benötigen Microsoft Internet Explorer 4 oder höher bzw. Netscape Navigator 4 oder höher, um den integrierten Webserver verwenden zu können. Der integrierte Webserver funktioniert, wenn sich das Gerät in einem IP-Netzwerk befindet. Der integrierte Webserver unterstützt keine IPX-basierten oder AppleTalk-Geräteverbindungen. Sie benötigen keinen Internet-Zugang, um den integrierten Webserver zu öffnen und zu verwenden.

#### **Aufrufen des integrierten Webservers über eine Netzwerkverbindung**

**1.** Geben Sie in einem unterstützten Webbrowser auf Ihrem Computer im Feld für die Adresse/URL die IP-Adresse oder den Hostnamen des Geräts ein. Informationen zur IP-Adresse und zum Hostnamen erhalten Sie auf der Konfigurationsseite. Informationen hierzu finden Sie unter [Verwenden der Informationsseiten](#page-99-0).

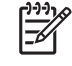

**Hinweis** Wenn Sie den URL geöffnet haben, können Sie ihn mit einem Lesezeichen versehen, um künftig Zeit zu sparen.

**2.** Der integrierte Webserver verfügt über drei Registerkarten, die Einstellungen und Informationen zum Gerät enthalten: die Registerkarten **Informationen**, **Einstellungen** und **Netzwerk**. Klicken Sie auf die Registerkarte, die Sie anzeigen möchten.

Weitere Informationen zu den einzelnen Registerkarten finden Sie unter [Bereiche des integrierten](#page-105-0) [Webservers](#page-105-0).

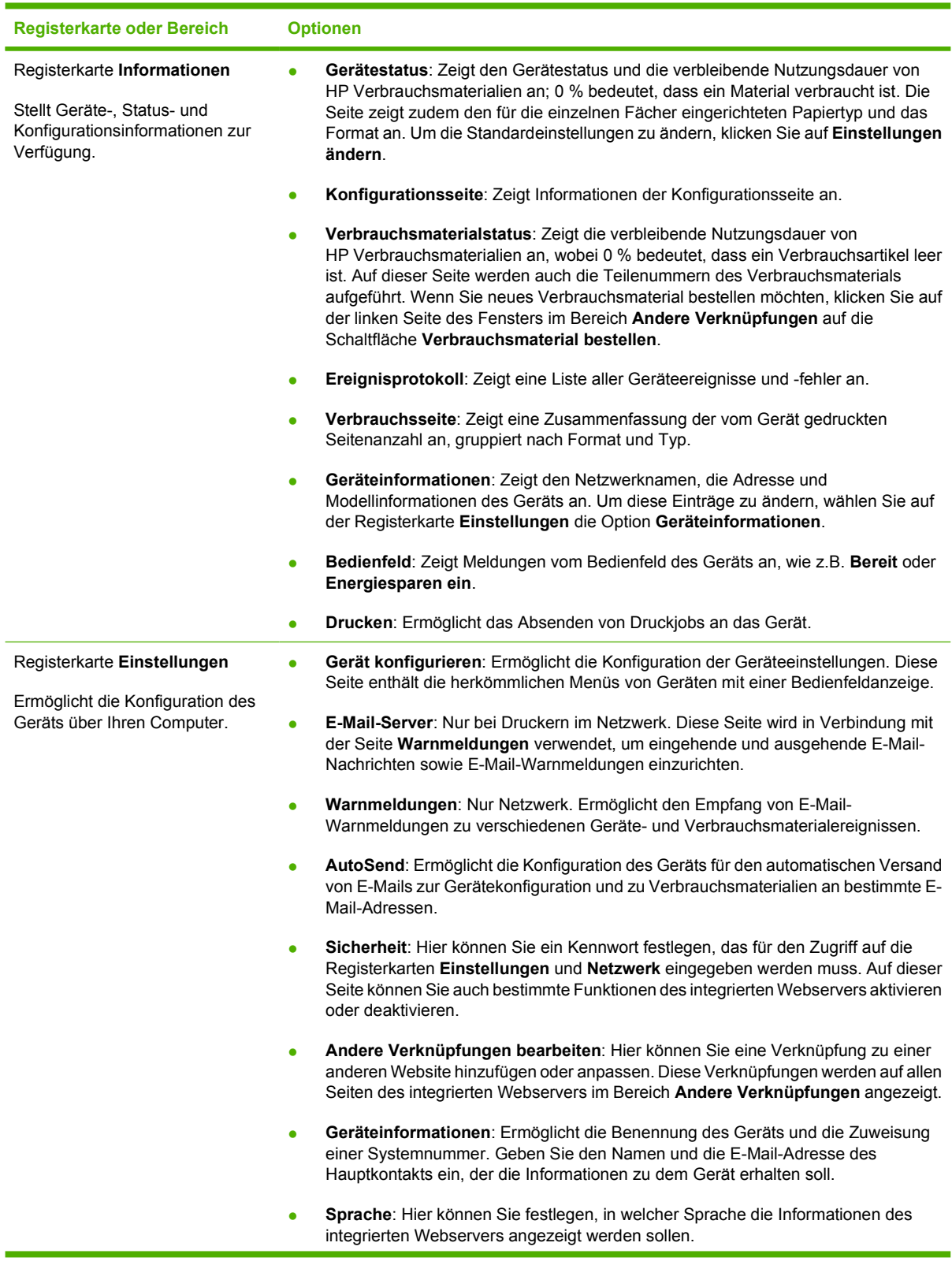

## <span id="page-105-0"></span>**Bereiche des integrierten Webservers**

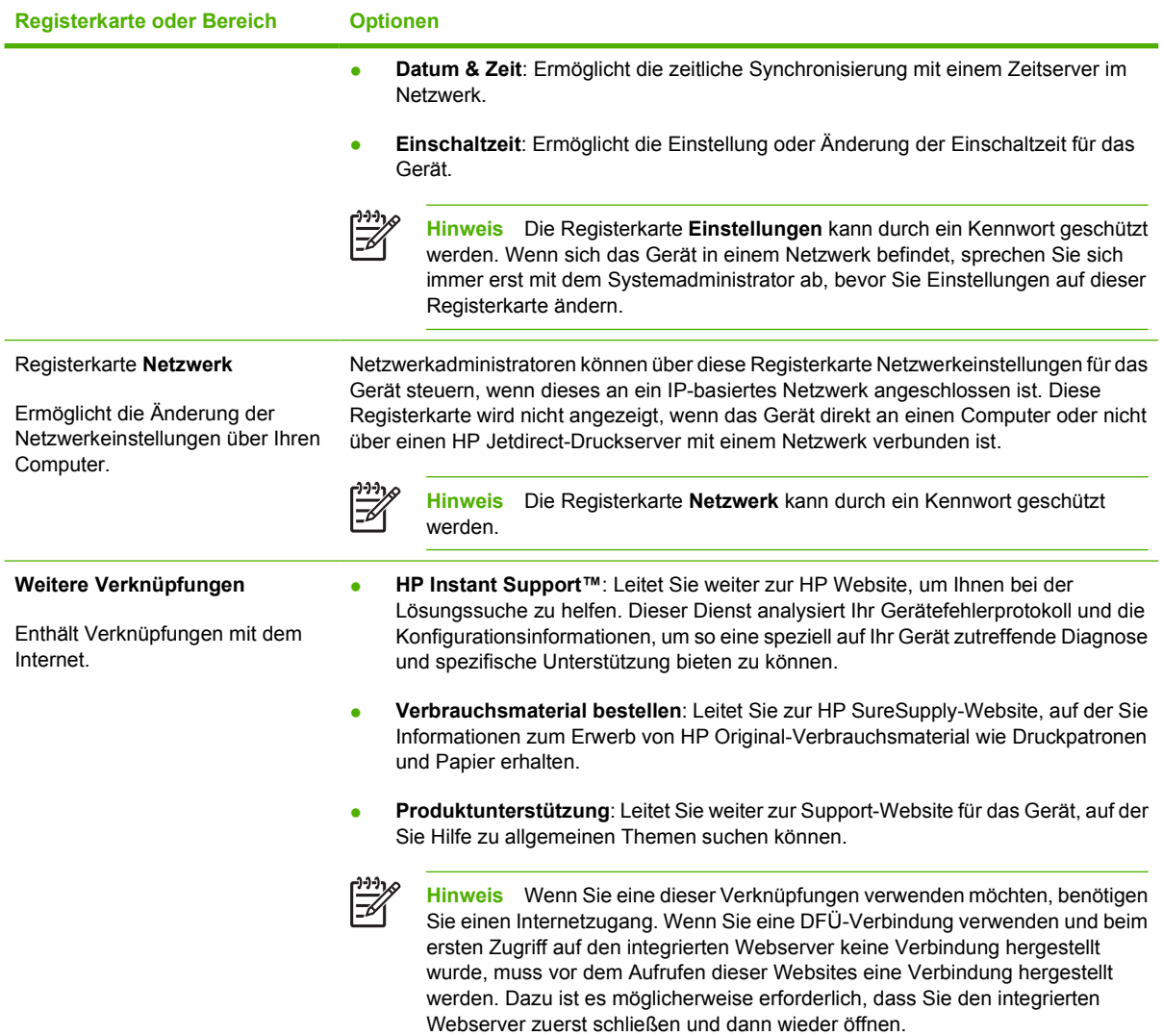

## <span id="page-107-0"></span>**Verwenden der HP Web Jetadmin-Software**

Bei HP Web Jetadmin handelt es sich um eine webbasierte Softwarelösung für die Remoteinstallation, -überwachung und -fehlerbehebung von Peripheriegeräten, die mit einem Netzwerk verbunden sind. Über die benutzerfreundliche Browseroberfläche wird die Verwaltung einer Vielzahl von Geräten (einschließlich HP Geräte und Geräte anderer Hersteller) auf mehreren Plattformen vereinfacht. Bei der Verwaltung werden Geräteprobleme frühzeitig erkannt, so dass Netzwerkadministratoren diese beheben können, bevor Benutzer davon betroffen sind. Diese Software für erweiterte Verwaltungsfunktionen kann kostenlos unter [www.hp.com/go/webjetadmin\\_software](http://www.hp.com/go/webjetadmin_software) heruntergeladen werden.

Klicken Sie für den Zugriff auf Plug-ins für HP Web Jetadmin auf **Plug-ins** und anschließend auf die Verknüpfung **Download** neben dem Namen des gewünschten Plug-ins. Sie können von der Software HP Web Jetadmin automatisch benachrichtigt werden, wenn neue Plug-ins zur Verfügung stehen. Befolgen Sie die Anleitung auf der Seite **Produktupdate**, um automatisch eine Verbindung zur HP Website herzustellen.

Wenn HP Web Jetadmin auf einem Host-Server installiert ist, steht es jedem Client über einen unterstützten Webbrowser, wie z.B. Microsoft Internet Explorer 6.0 für Windows oder Netscape Navigator 7.1 für Linux, zur Verfügung. Stellen Sie die Verbindung zum HP Web Jetadmin-Host her.

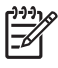

**Hinweis** Für Browser muss Java aktiviert sein. Das Browsen von einem Apple-PC aus wird nicht unterstützt.
## **Verwenden des HP Druckerdienstprogramms für Macintosh**

Verwenden Sie das HP Druckerdienstprogramm, um ein Gerät auf einem Computer mit Mac OS X zu konfigurieren und zu verwalten.

## **Öffnen des HP Druckerdienstprogramms**

**Öffnen des HP Druckerdienstprogramms unter Mac OS X V10.2**

- **1.** Öffnen Sie den Finder und klicken Sie anschließend auf **Programme**.
- **2.** Klicken Sie auf **Library** und klicken Sie auf **Drucker**.
- **3.** Klicken Sie auf **hp** und anschließend auf **Dienstprogramme**.
- **4.** Doppelklicken Sie auf **HP Druckerauswahl**, um die HP Druckerauswahl zu öffnen.
- **5.** Wählen Sie das Gerät aus, das konfiguriert werden soll, und klicken Sie anschließend auf **Dienstprogramm**.

**Öffnen des HP Druckerdienstprogramms unter Mac OS X V10.3 oder V10.4**

- **1.** Klicken Sie im Dock auf das Symbol für das **Dienstprogramm für die Druckereinrichtung**.
	- **Hinweis** Wenn das Symbol für das **Dienstprogramm für die Druckereinrichtung** nicht 57 im Dock angezeigt wird, öffnen Sie den Finder, klicken Sie auf **Programme**, **Dienstprogramme**, und doppelklicken Sie anschließend auf **Dienstprogramm für die Druckereinrichtung**.
- **2.** Wählen Sie das Gerät aus, das konfiguriert werden soll, und klicken Sie anschließend auf **Dienstprogramm**.

### **Funktionen des HP Druckerdienstprogramms**

Das HP Druckerdienstprogramm besteht aus Seiten, die Sie öffnen können, indem Sie in der Liste für die **Konfigurationseinstellungen** klicken. In der folgenden Tabelle werden die Aufgaben beschrieben, die Sie mit Hilfe dieser Seiten ausführen können.

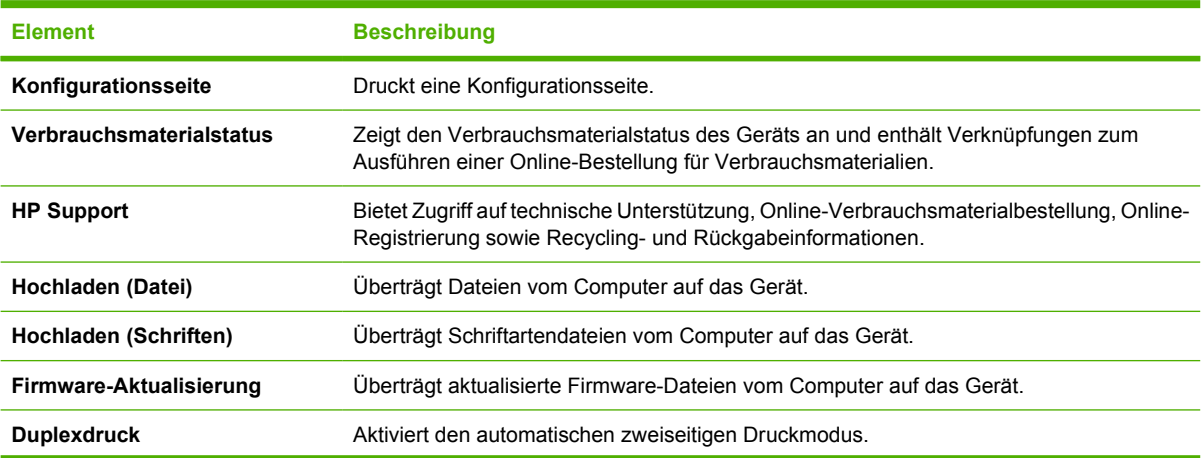

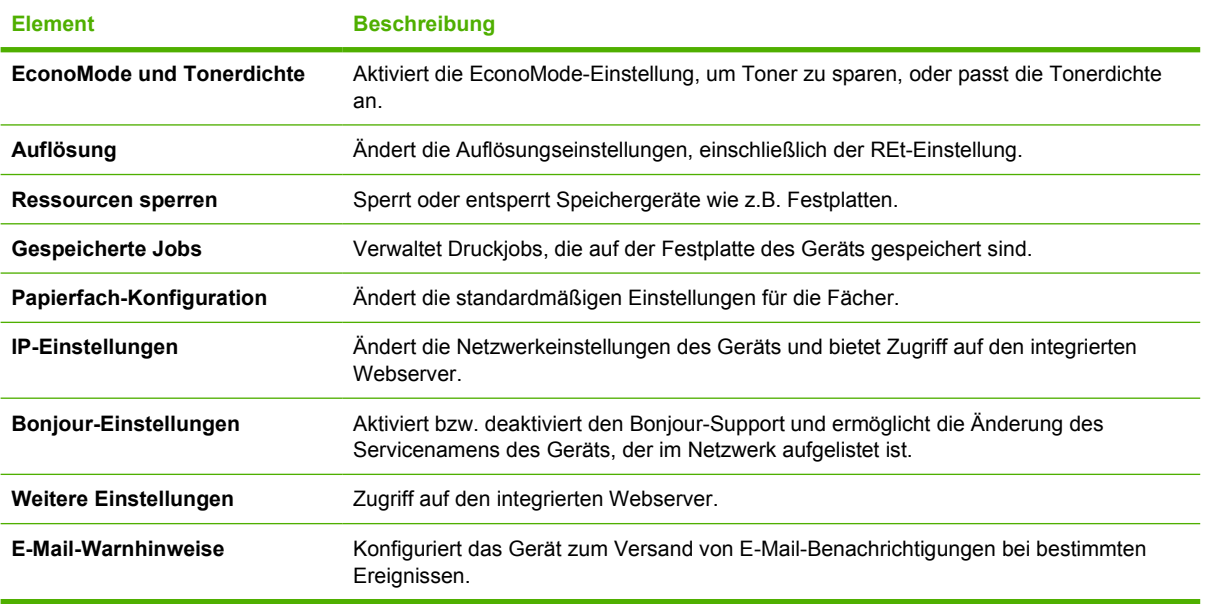

## **Verwalten von Verbrauchsmaterial**

Das korrekte Verwenden, Aufbewahren und Überwachen von Druckpatronen sichert eine qualitativ hochwertige Druckausgabe.

### **Nutzungszeit von Verbrauchsmaterialien**

Entsprechend den ISO/IEC-Richtlinien ISO/IEC 19752 können mit einer Druckpatrone durchschnittlich 6.500 Seiten (Patrone Q7551A) bzw. 13.000 Seiten (Patrone Q7551X) gedruckt werden. Die tatsächliche Menge hängt jedoch von der jeweiligen Verwendung ab.

**VORSICHT** EconoMode ist eine Funktion, mit der der Tonerverbrauch pro Seite verringert werden kann. Durch Auswahl dieser Option können die Nutzungsdauer der Patrone verlängert und die Kosten pro Seite verringert werden. Allerdings wird dadurch auch die Druckqualität vermindert. Das gedruckte Bild ist heller. Diese Einstellung eignet sich für Entwürfe oder Prüfjobs. Es wird davon abgeraten, EconoMode dauerhaft einzusetzen. Wenn die EconoMode-Funktion immer verwendet wird, hält der Toner möglicherweise länger als die mechanischen Teile in der Druckpatrone. Wenn die Druckqualität unter diesen Bedingungen abnimmt, müssen Sie eine neue Druckpatrone einsetzen, selbst wenn noch Toner in der alten Patrone vorhanden ist.

## **Ungefährer Zeitabstand für den Austausch von Druckpatronen**

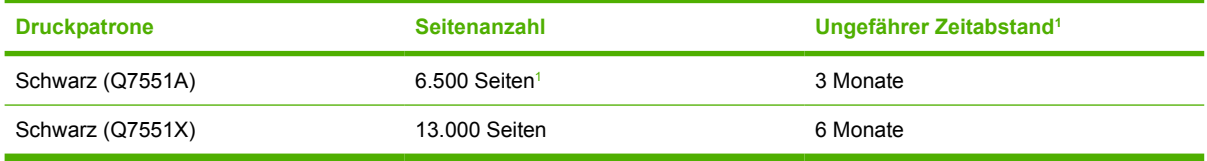

<sup>1</sup> Die Angaben zur ungefähren Gebrauchsdauer basieren auf 2.000 Seiten pro Monat.

Verbrauchsmaterialien können Sie unter folgender Adresse online bestellen: [www.hp.com/support/](http://www.hp.com/support/LJP3005) [LJP3005](http://www.hp.com/support/LJP3005).

## **Verwalten der Druckpatrone**

### **Lagern von Druckpatronen**

Nehmen Sie die Druckpatrone erst unmittelbar vor dem Gebrauch aus der Verpackung.

**VORSICHT** Um eine Beschädigung der Druckpatrone zu vermeiden, setzen Sie sie niemals länger als einige Minuten dem Licht aus.

#### **Verwenden von HP-Originalpatronen**

Wenn Sie eine neue HP Originaldruckpatrone verwenden, können Sie die folgenden Informationen zu Verbrauchsmaterialien abrufen:

- Prozentzahl des verbleibenden Verbrauchsmaterials
- Geschätzte Anzahl verbleibender Seiten
- Anzahl der gedruckten Seiten

### **HP Richtlinien für nicht von HP hergestellte Druckpatronen**

Hewlett-Packard Company empfiehlt, keine Druckpatronen von anderen Herstellern zu verwenden, egal ob es sich dabei um neue oder um überarbeitete Druckpatronen handelt. Da es sich dabei nicht um Produkte von Hewlett-Packard handelt, hat Hewlett-Packard keinen Einfluss auf die Art der Konstruktion und Qualität solcher Produkte.

**Hinweis** Schäden, die bei der Verwendung von nicht von HP hergestellten Druckpatronen entstehen, sind durch die HP Gewährleistung und Kundendienstvereinbarungen nicht abgedeckt.

Informationen zum Einsetzen neuer HP Druckpatronen finden Sie unter [Wechseln der Druckpatrone.](#page-113-0) Befolgen Sie zum Recycling der verbrauchten Patrone die Anweisungen, die Sie mit der neuen Patrone erhalten.

### **Authentifizierung von Druckpatronen**

⊯

Das Gerät authentifiziert die Druckpatronen automatisch, wenn sie in den Drucker eingesetzt werden. Bei der Authentifizierung teilt das Gerät Ihnen mit, ob es sich bei der Patrone um eine HP Originaldruckpatrone handelt.

Wenn auf dem Bedienfeld des Geräts die Meldung angezeigt wird, dass es sich nicht um eine HP Originaldruckpatrone handelt, und Sie der Meinung sind, eine HP Druckpatrone gekauft zu haben, finden Sie weitere Hinweise dazu unter HP Hotline und Website für Produktpiraterie.

### **HP Hotline und Website für Produktpiraterie**

Rufen Sie die HP Hotline für Produktpiraterie an (+ 1-877-219-3183, in Nordamerika gebührenfrei), oder rufen Sie die Seite [www.hp.com/go/anticounterfeit](http://www.hp.com/go/anticounterfeit) auf, wenn Sie eine HP Druckpatrone einsetzen und auf dem Bedienfeld angegeben wird, dass es sich dabei nicht um eine Druckpatrone von HP handelt. HP hilft Ihnen bei der Feststellung, ob es sich um eine Originalpatrone handelt sowie bei den Schritten zur Lösung des Problems.

Die folgenden Anzeichen können darauf hinweisen, dass es sich bei Ihrer Druckpatrone nicht um ein Originalprodukt von HP handelt:

- Im Zusammenhang mit der Druckpatrone tritt eine Vielzahl von Problemen auf.
- Die Patrone sieht anders als sonst aus (z.B. fehlt der orangefarbene Streifen oder die Verpackung unterscheidet sich von der HP Verpackung).

## **Auswechseln von Verbrauchsmaterialien und Teilen**

Beachten Sie beim Auswechseln der Verbrauchsmaterialien die Richtlinien in diesem Abschnitt genau.

### **Richtlinien zum Auswechseln von Verbrauchsmaterialien**

Beachten Sie beim Einrichten des Geräts folgende Richtlinien, um das spätere Auswechseln von Verbrauchsmaterialien zu erleichtern.

- Über und vor dem Gerät muss genügend Platz vorhanden sein, um das Entfernen von Verbrauchsmaterialien zu ermöglichen.
- Das Gerät sollte auf ebener, stabiler Fläche stehen.

Anweisungen zur Installation von Verbrauchsmaterialien finden Sie in der mit dem jeweiligen Artikel gelieferten Installationsanleitung. Weitere Informationen finden Sie auch auf der Website [www.hp.com/](http://www.hp.com/support/LJP3005) [support/LJP3005.](http://www.hp.com/support/LJP3005)

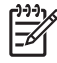

**Hinweis** Hewlett-Packard empfiehlt die Verwendung von HP Produkten in diesem Gerät. Durch die Verwendung von nicht-HP Produkten können Reparaturen erforderlich werden, die nicht durch die Gewährleistungs- und Kundendienstvereinbarungen von HP gedeckt sind.

## <span id="page-113-0"></span>**Wechseln der Druckpatrone**

Wenn die Gebrauchsdauer einer Druckpatrone nahezu erschöpft ist, wird auf dem Bedienfeld die Empfehlung angezeigt, eine Ersatzpatrone zu bestellen. Sie können weiterhin mit der aktuellen Druckpatrone drucken, bis auf dem Bedienfeld eine Meldung zum Ersetzen der Patrone angezeigt wird.

**1.** Öffnen Sie die vordere Abdeckung.

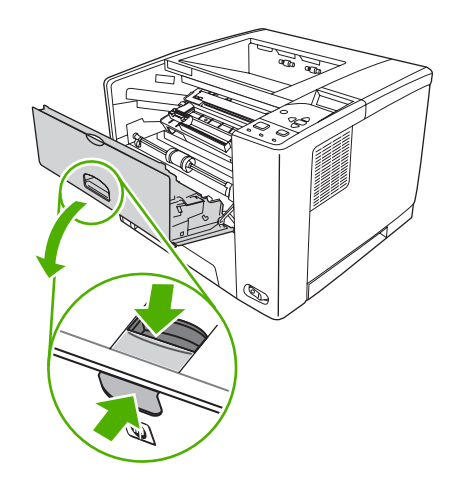

**2.** Entfernen Sie die leere Druckpatrone aus dem Gerät.

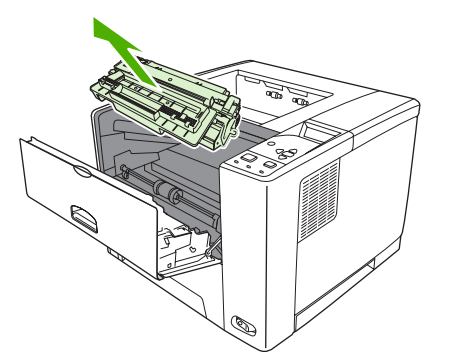

**3.** Nehmen Sie die neue Druckpatrone aus der Schutzverpackung. Legen Sie die verbrauchte Druckpatrone in die Schutzverpackung, damit sie recycelt werden kann.

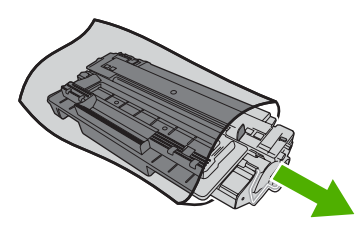

**4.** Halten Sie die Druckpatrone an beiden Seiten fest, und verteilen Sie den Toner, indem Sie die Druckpatrone leicht hin und her schütteln.

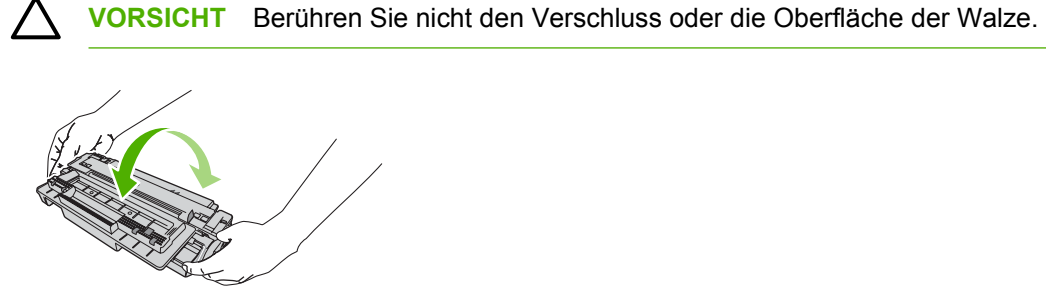

**5.** Entfernen Sie den Klebestreifen von der neuen Druckpatrone. Entsorgen Sie den Klebestreifen entsprechend den lokalen Bestimmungen.

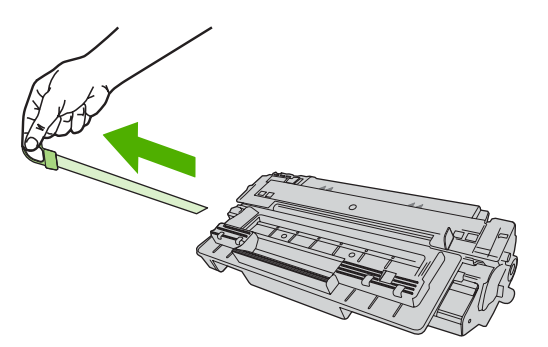

**6.** Richten Sie die Druckpatrone an den Führungen im Gerät aus, und setzen Sie sie mit Hilfe des Griffs so weit ein, bis sie fest einrastet. Schließen Sie anschließend die vordere Abdeckung.

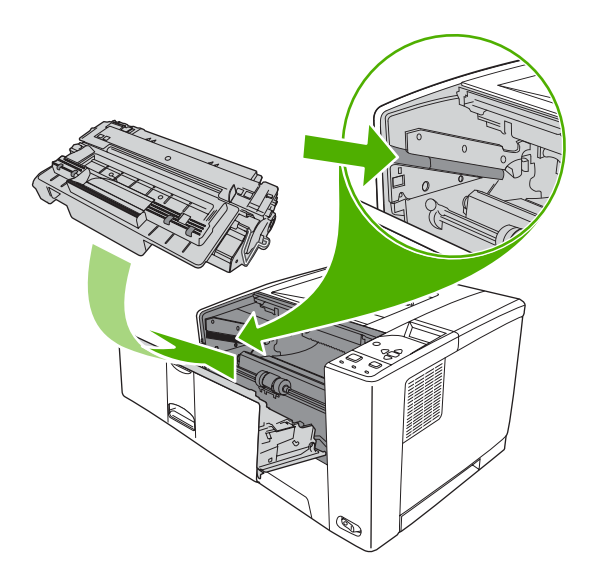

Daraufhin wird auf dem Bedienfeld die Meldung **Bereit** angezeigt.

- **7.** Die Installation ist beendet. Legen Sie die verbrauchte Druckpatrone in den Karton, mit dem die neue Patrone geliefert wurde. Anweisungen zum Recycling finden Sie im beigefügten Recyclingleitfaden.
- **8.** Wenn Sie eine nicht von HP hergestellte Druckpatrone verwenden, werden auf der Bedienfeldanzeige weitere Anweisungen dazu angezeigt.

Weitere Hilfe erhalten Sie unter [www.hp.com/support/LJP3005](http://www.hp.com/support/LJP3005).

## **Reinigen des Geräts**

Während des Druckvorgangs können sich Papier-, Toner- und Staubpartikel im Gerät ansammeln. Nach einer gewissen Zeit kann dies zu Problemen mit der Druckqualität führen, wie z.B. Tonerflecken oder verschmierter Toner. (Weitere Informationen finden Sie unter [Beheben von Problemen mit der](#page-159-0) [Druckqualität](#page-159-0).)

## **Reinigen des Gehäuses**

Verwenden Sie ein weiches, feuchtes und fusselfreies Tuch, um Staub, Schmutz und Flecken vom Gehäuse des Geräts abzuwischen.

## **Reinigen des Papierpfads**

**1.** Drücken Sie die Menütaste.

₽

|∌

- **2.** Drücken Sie ▼, um die Option GERÄT KONFIGURIEREN zu markieren, und drücken Sie dann  $\checkmark$
- **3.** Drücken Sie ▼, um die Option DRUCKQUALITÄT zu markieren, und drücken Sie dann ✓.

**Hinweis** Wenn das Gerät über einen automatischen Duplexer verfügt, fahren Sie mit Schritt 7 fort.

- **4.** Drücken Sie ▼, um die Option **REINIGUNGSSEITE ERSTELLEN** zu markieren, und drücken Sie dann  $\lt$ .
- **5.** Entfernen Sie das gesamte Papier aus Fach 1.
- **6.** Entfernen Sie die Reinigungsseite, und legen Sie sie mit der bedruckten Seite nach unten in Fach 1 ein.

**Hinweis** Wenn Sie sich nicht innerhalb der Menüs befinden, wechseln Sie mit Hilfe der oben stehenden Anweisungen zu **DRUCKQUALITÄT**.

**7.** Drücken Sie auf dem Bedienfeld des Geräts ▼, um die Option REINIGUNGSSEITE **VERARBEITEN** zu markieren, und drücken Sie dann  $\swarrow$ .

# **7 Problembehebung**

Mit diesen Problembehebungsinformationen können Sie Druckproblemen leichter beheben. Wählen Sie das allgemeine Thema oder die Art des Problems aus der unten stehenden Liste aus.

- [Prüfliste zur Problembehebung](#page-119-0)
- [Ablaufdiagramm zur Problembehebung](#page-120-0)
- [Beheben allgemeiner Druckprobleme](#page-126-0)
- [Meldungen auf dem Bedienfeld](#page-129-0)
- [Bedienfeldmeldungen](#page-130-0)
- [Häufige Ursachen für Papierstaus](#page-148-0)
- [Papierstau-Positionen](#page-149-0)
- **•** [Beseitigen von Papierstaus](#page-151-0)
- [Beheben von Problemen mit der Druckqualität](#page-159-0)
- [Beheben von Druckproblemen in einem Netzwerk](#page-172-0)
- Beheben häufiger Probleme unter Windows
- [Beheben häufiger Probleme unter Macintosh](#page-174-0)
- [Fehlerbehebung bei Linux-Problemen](#page-177-0)
- [Beheben häufiger PostScript-Probleme](#page-178-0)

## <span id="page-119-0"></span>**Prüfliste zur Problembehebung**

Wenn Probleme mit dem Gerät auftreten, können Sie die Ursache mit Hilfe der folgenden Prüfliste ermitteln:

- Ist das Gerät an die Stromversorgung angeschlossen?
- Ist das Gerät eingeschaltet?
- Befindet sich das Gerät im Status **Bereit**?
- Sind alle erforderlichen Kabel angeschlossen?
- Werden Meldungen im Bedienfeld angezeigt?
- Wurde HP Original-Verbrauchsmaterial eingesetzt?
- Wurden kürzlich ausgewechselte Druckpatronen korrekt eingesetzt, und wurde der herausziehbare Streifen aus der Patrone entfernt?

Weitere Informationen zur Installation und Einrichtung finden Sie im Leitfaden zur Inbetriebnahme des Geräts.

Wenn Sie die Geräteprobleme nicht mit Hilfe dieser Informationen beheben können, besuchen Sie die Website [www.hp.com/support/LJP3005.](http://www.hp.com/support/LJP3005)

### **Faktoren, die sich auf die Leistung des Geräts auswirken**

Mehrere Faktoren bestimmen, wie lange das Drucken eines Auftrags dauert:

- Maximale Geschwindigkeit des Geräts in Seiten pro Minute (Seiten/Min.)
- Verwendung von speziellem Papier (z.B. Transparentfolien, schweres Papier oder Sonderformate)
- Verarbeitungs- und Ladezeiten des Geräts
- **Komplexität und Größe von Grafiken**
- **•** Geschwindigkeit des verwendeten Computers
- USB-Verbindung
- E/A-Gerätekonfiguration
- Größe des installierten Gerätespeichers
- Betriebssystem und Konfiguration des Netzwerks (falls zutreffend)
- Gerätesprache (PCL oder PS)

**Hinweis** Mit zusätzlichem Gerätespeicher können Speicherprobleme behoben, komplexe Grafiken besser verarbeitet und Ladezeiten verringert werden. Die maximale Gerätegeschwindigkeit (Seiten/Min.) wird damit jedoch nicht erhöht.

## <span id="page-120-0"></span>**Ablaufdiagramm zur Problembehebung**

Wenn das Gerät nicht ordnungsgemäß reagiert, können Sie mit Hilfe des Ablaufdiagramms die Ursachen ermitteln. Wenn bestimmte Aktionen nicht ausgeführt werden, befolgen Sie die entsprechenden Vorschläge zur Problembehebung.

Wenn sich das Problem auch nach Befolgen aller Ratschläge in diesem Handbuch nicht beheben lässt, wenden Sie sich an einen von HP autorisierten Kundendienst- oder Serviceanbieter.

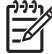

**Hinweis Macintosh-Benutzer**: Weitere Informationen zur Problembehebung finden Sie unter [Beheben häufiger Probleme unter Macintosh.](#page-174-0)

## **Schritt 1: Wird auf der Bedienfeldanzeige BEREIT angezeigt?**

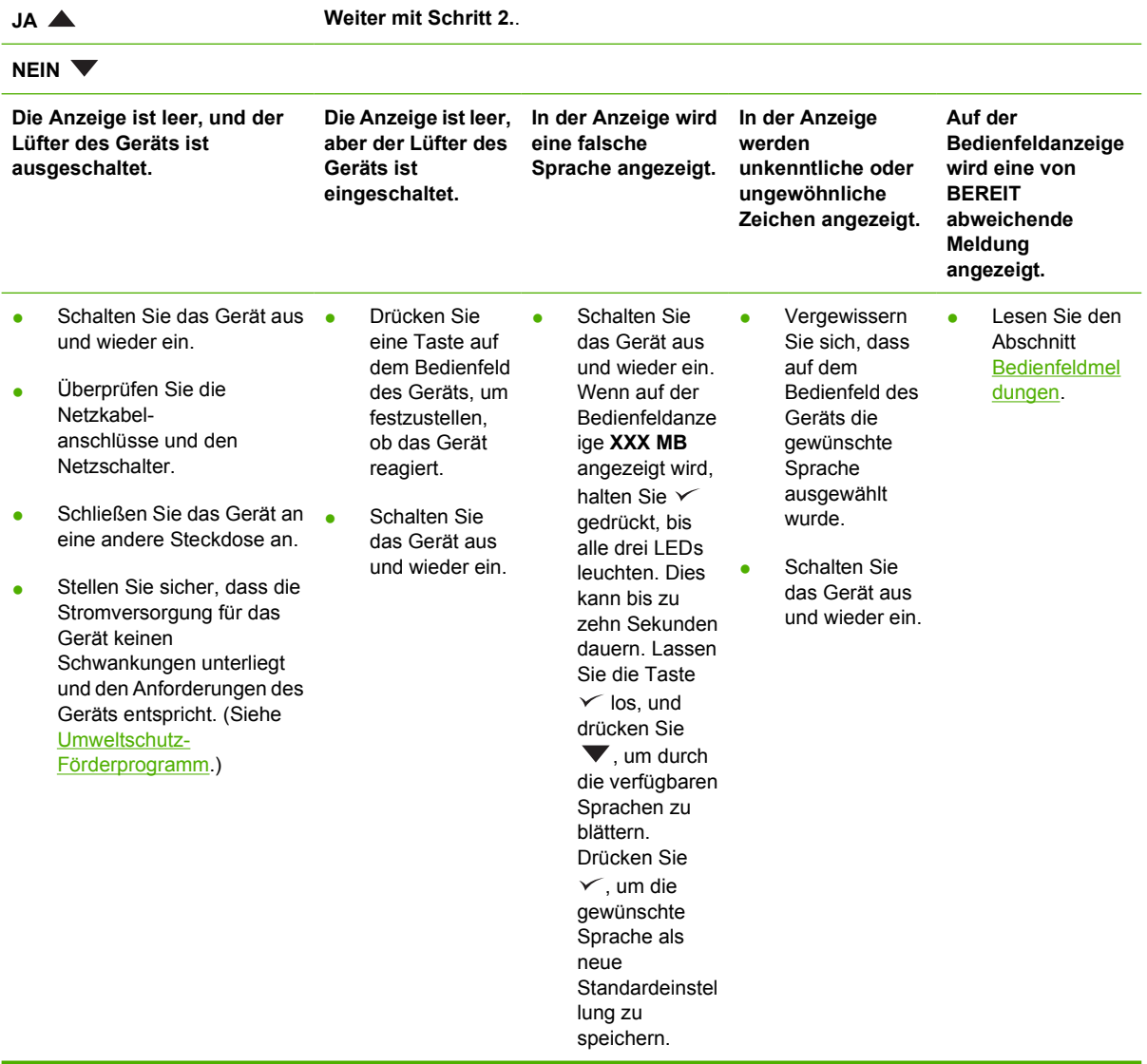

## **Schritt 2: Können Sie eine Konfigurationsseite drucken?**

(Siehe [Verwenden der Informationsseiten](#page-99-0).)

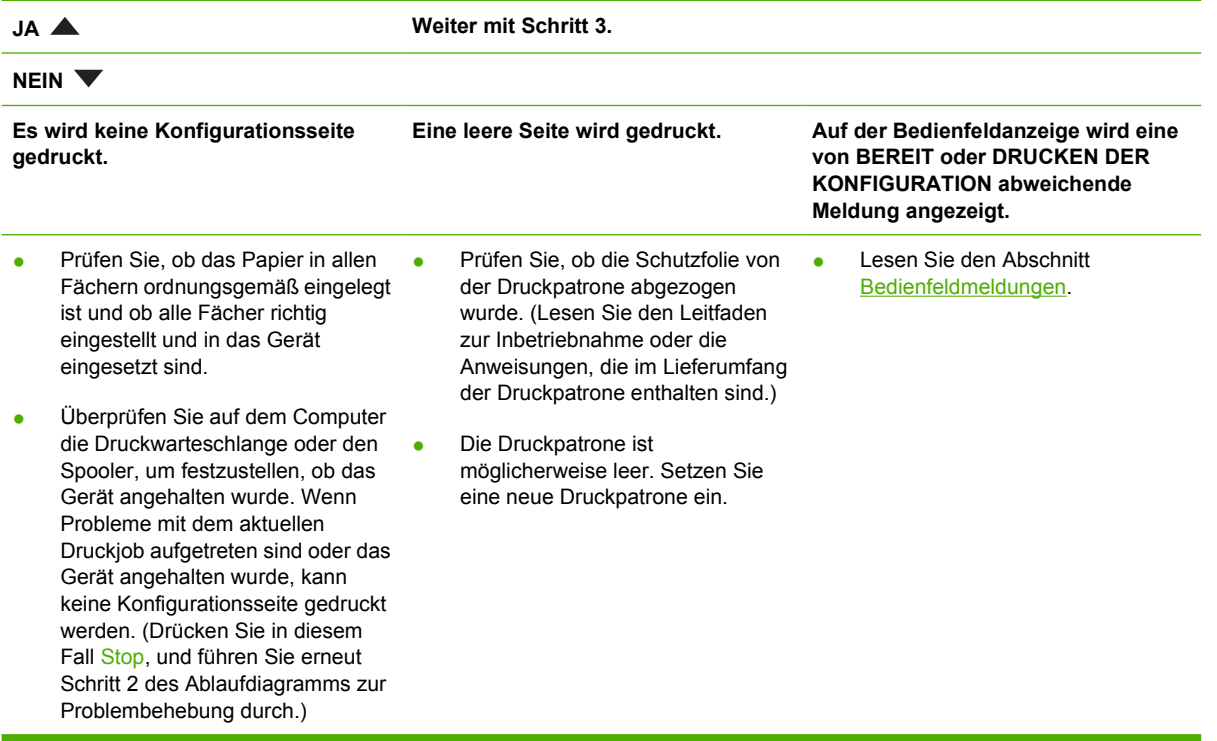

### **Schritt 3: Können Sie in einer Anwendung einen Druckvorgang starten?**

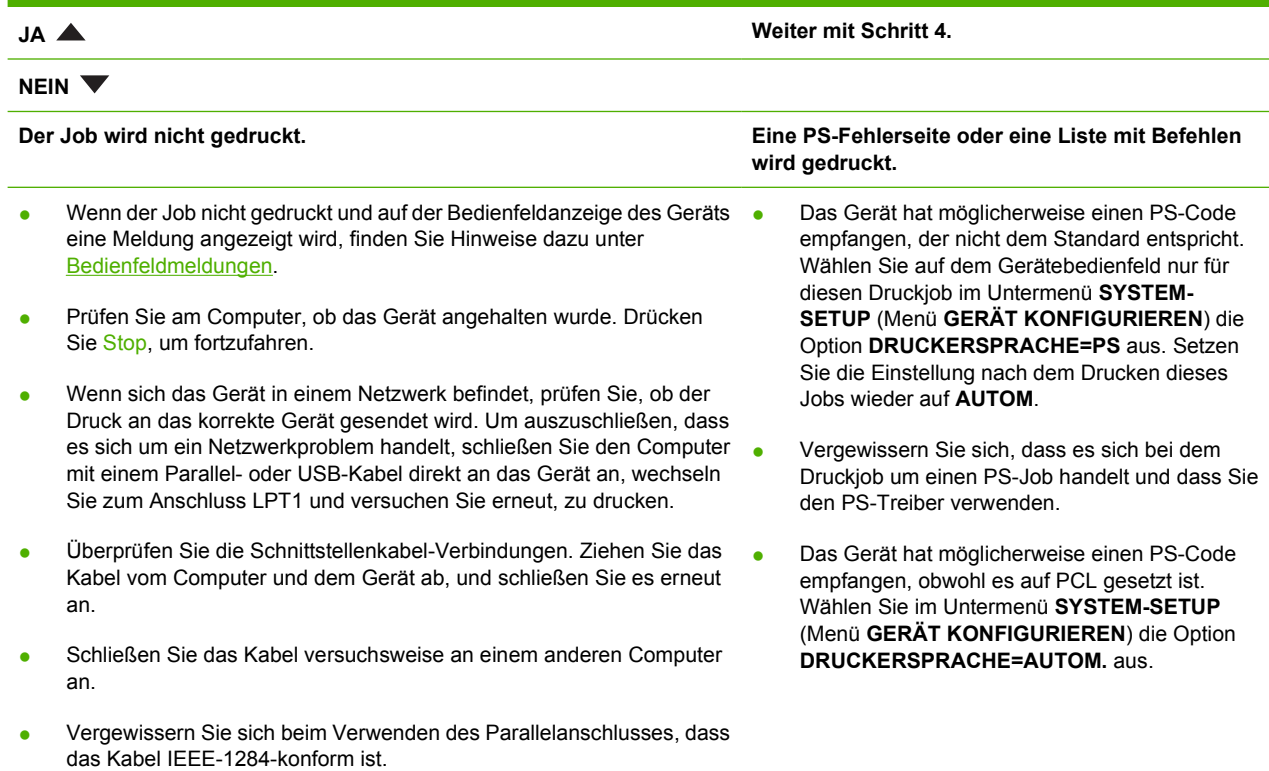

- Falls sich das Gerät in einem Netzwerk befindet, drucken Sie eine Konfigurationsseite. (Siehe [Bedienfeldmeldungen](#page-130-0).) Wenn ein HP Jetdirect-Druckserver installiert ist, wird zudem eine Jetdirect-Seite gedruckt. Überprüfen Sie die Jetdirect-Konfigurationsseite, um sicherzustellen, dass Status und Einstellungen des Netzwerkprotokolls für das Gerät korrekt sind.
- Um auszuschließen, dass es sich um ein Computerproblem handelt, drucken Sie (falls möglich) von einem anderen Computer.
- Vergewissern Sie sich, dass der Druckjob an den richtigen Anschluss gesendet wird (z.B. LPT1 oder einen Netzwerkgeräteanschluss).
- Prüfen Sie, ob Sie den richtigen Gerätetreiber verwenden. (Siehe [Auswählen des richtigen Druckertreibers.](#page-18-0))
- Installieren Sie den Gerätetreiber neu. (Lesen Sie den Leitfaden zur Inbetriebnahme.)
- Prüfen Sie, ob der Computeranschluss konfiguriert ist und ordnungsgemäß funktioniert. (Schließen Sie versuchsweise ein anderes Gerät an diesen Anschluss an, und starten Sie einen Druckvorgang.)
- Wenn Sie mit dem PS-Treiber drucken, wählen Sie auf dem Gerätebedienfeld im Untermenü **DRUCKEN** (Menü **GERÄT KONFIGURIEREN**) die Option **PS-FEHLER DRUCKEN=EIN** aus, und drucken Sie den Job dann erneut. Wenn eine Fehlerseite gedruckt wird, lesen Sie die Anweisungen in der nächsten Spalte.
- Prüfen Sie, ob am Gerätebedienfeld im Untermenü **SYSTEM-SETUP** (Menü **GERÄT KONFIGURIEREN**) die Option **DRUCKERSPRACHE=AUTOM.** ausgewählt ist.
- Unter Umständen wird keine Gerätemeldung zur Behebung des Problems angezeigt. Deaktivieren Sie auf dem Gerätebedienfeld im Untermenü **SYSTEM-SETUP** (Menü **GERÄT KONFIGURIEREN**) vorübergehend die Optionen **IGNORIERBARE MELDUNGEN** und **AUTOMATISCHE FORTSETZUNG**. Drucken Sie den Job anschließend erneut.

### **Schritt 4: Wird der Job wie erwartet gedruckt?**

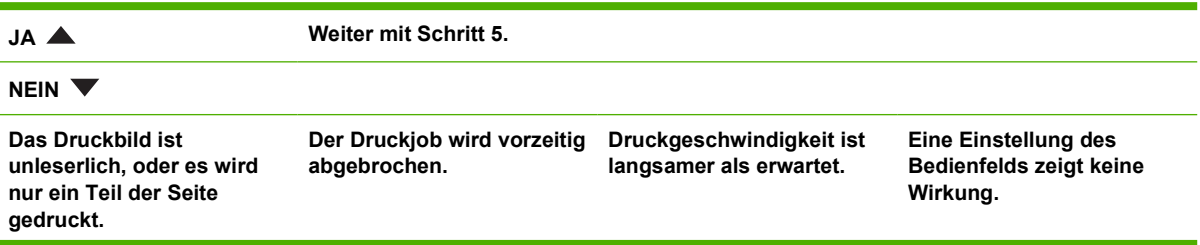

- Prüfen Sie, ob Sie den richtigen Gerätetreiber verwenden. (Siehe [Auswählen des richtigen](#page-18-0) · [Druckertreibers.](#page-18-0))
- Die an das Gerät gesendete Datendatei ist möglicherweise beschädigt. Überprüfen Sie dies, indem Sie die Datei auf einem anderen Gerät drucken (falls möglich), oder probieren Sie, eine andere Datei zu drucken.
- Prüfen Sie die Schnittstellenkabelverbindungen. Schließen Sie das Kabel versuchsweise an einem anderen Computer an (wenn möglich).
- Wechseln Sie das **Schnittstellenkabel** durch ein qualitativ hochwertiges Kabel aus (siehe [Teilenummern](#page-182-0)).
- Vereinfachen Sie den Druckjob, wählen Sie eine geringere Auflösung, oder installieren Sie zusätzlichen Gerätespeicher. (Siehe [Installieren von](#page-212-0) [Speicher.](#page-212-0))
- Unter Umständen wird keine Gerätemeldung zur Behebung des Problems angezeigt. Deaktivieren Sie auf dem Gerätebedienfeld im Untermenü **SYSTEM-SETUP** (Menü **GERÄT KONFIGURIEREN**) vorübergehend die Einstellungen **IGNORIERBARE MELDUNGEN** und **AUTOMATISCHE FORTSETZUNG**. Drucken Sie den Job anschließend erneut.

● Möglicherweise haben Sie Stopp gedrückt.

> Stellen Sie sicher, dass die Stromversorgung für das Gerät keinen Schwankungen unterliegt und den Anforderungen des Geräts entspricht. (Siehe [Elektrische](#page-196-0) [Eigenschaften](#page-196-0).)

● Vereinfachen Sie den Druckjob.

- Erweitern Sie den Speicher des Geräts. (Siehe [Installieren von](#page-212-0) [Speicher](#page-212-0).)
- Deaktivieren Sie die Bannerseiten. (Wenden Sie sich an den Netzwerkadministrator.)
- Beachten Sie, dass sich die Druckgeschwindigkeit reduziert, wenn Sie auf schmalem Papier drucken, aus Fach 1 drucken, den Fixiermodus **HOCH 2** verwenden oder die Geschwindigkeit fürkleine Papierformate auf **LANGSAM** eingestellt haben.

● Prüfen Sie die Einstellungen im Gerätetreiber oder in der Anwendung. (Die Einstellungen im Gerätetreiber und in der Anwendung setzen die Bedienfeldeinstellungen außer Kraft.)

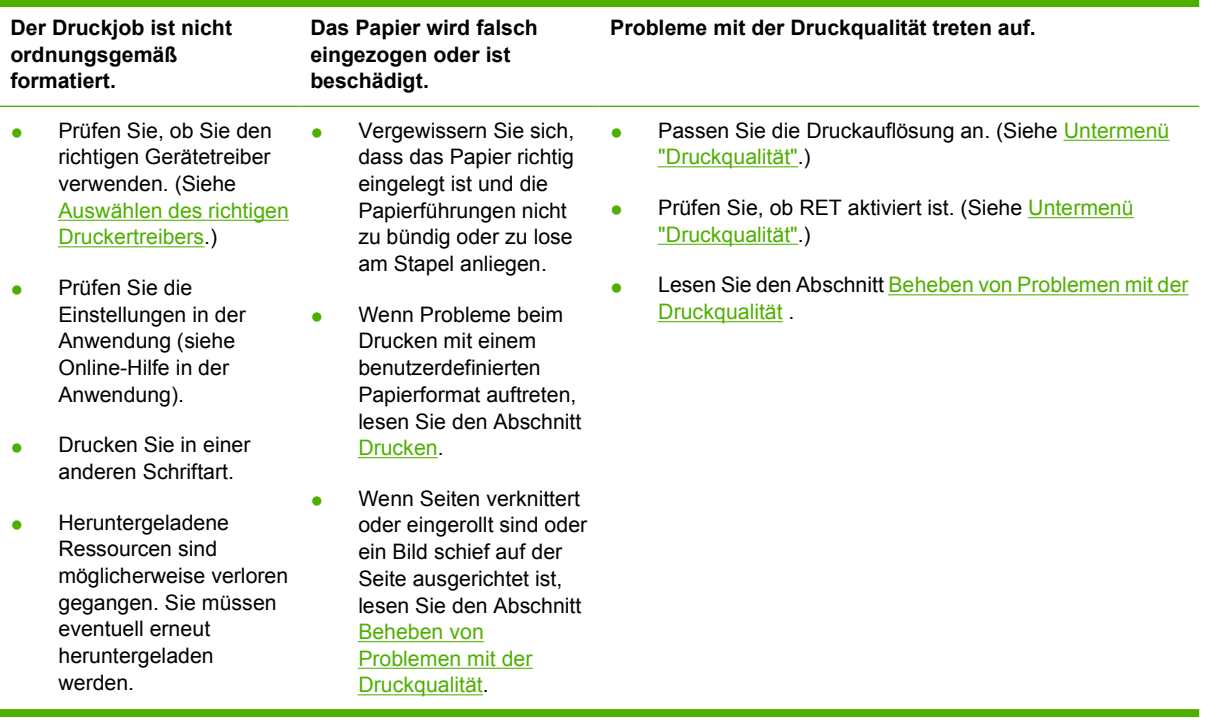

## **Schritt 5: Werden vom Gerät die richtigen Fächer ausgewählt?**

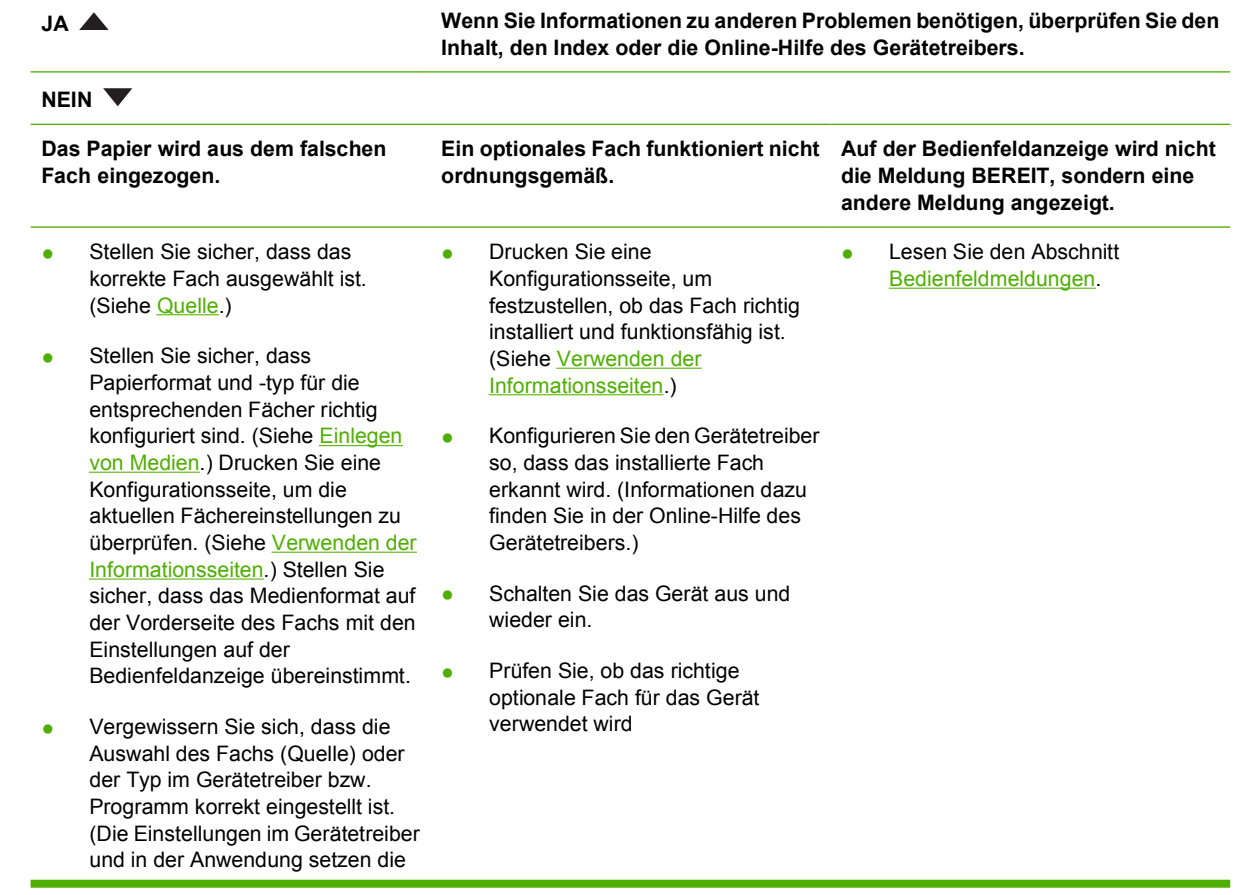

Bedienfeldeinstellungen außer Kraft.)

- In der Standardeinstellung wird das Papier zuerst aus Fach 1 eingezogen. Wenn Sie nicht aus Fach 1 drucken möchten, nehmen Sie das Papier aus dem Fach, oder ändern Sie die Einstellung **ANGEFORDERTES FACH VERWENDEN**. (Siehe [Verwenden](#page-99-0) [der Informationsseiten](#page-99-0).) Ändern Sie **FACH 1 FORMAT** und **FACH 1 TYP** in eine von **BELIEBIG** abweichende Einstellung.
- Wenn Sie aus Fach 1 drucken möchten, das Fach jedoch in einer Anwendung nicht auswählen können, finden Sie diesbezügliche Hinweise unter [Anpassen der](#page-76-0) [Funktionsweise von Fach 1](#page-76-0) .

## <span id="page-126-0"></span>**Beheben allgemeiner Druckprobleme**

**Das Gerät wählt Druckmedien aus dem falschen Fach aus.**

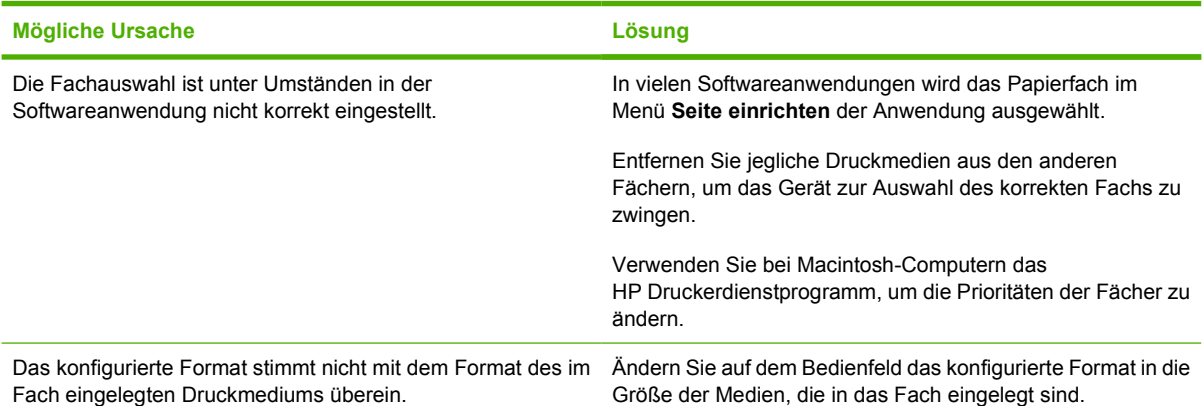

#### **Gerät zieht kein Papier aus dem Fach.**

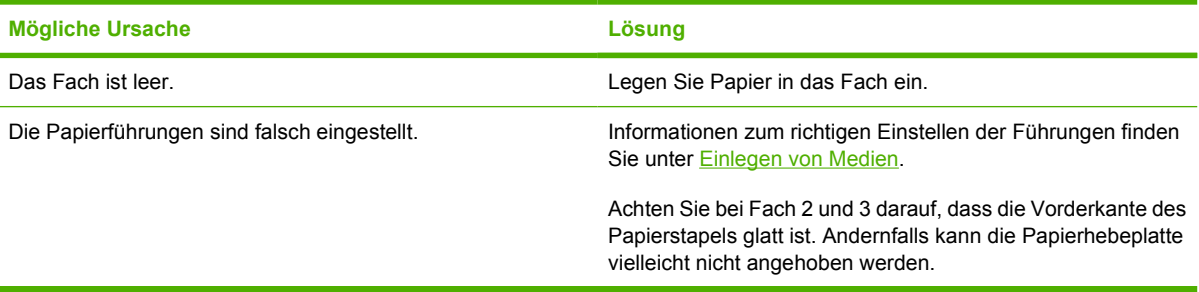

#### **Das Papier ist bei der Ausgabe gewellt.**

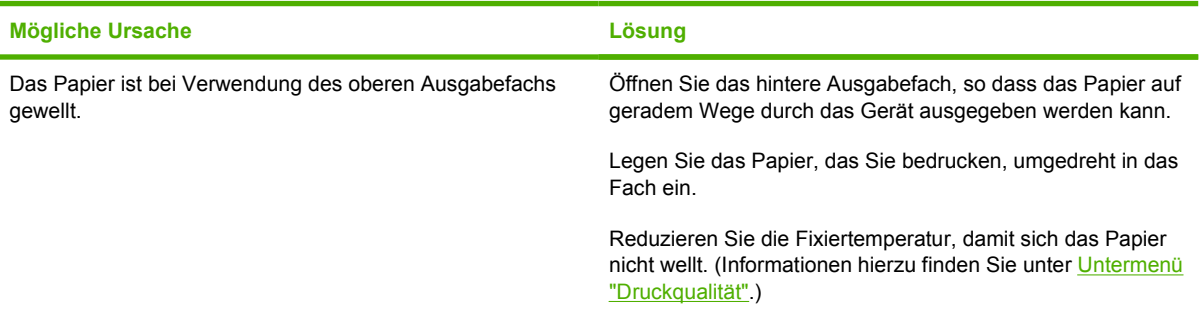

#### **Der Druckjob wird extrem langsam ausgeführt.**

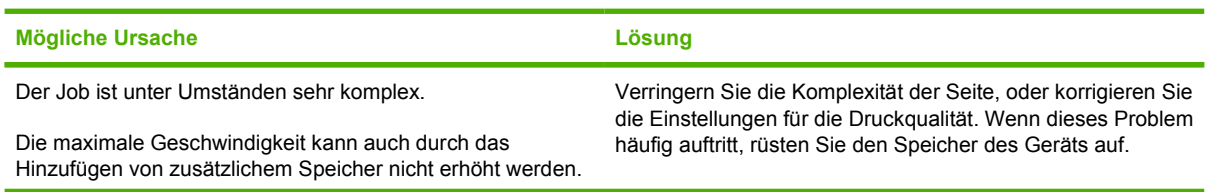

**Der Druckjob wird extrem langsam ausgeführt.**

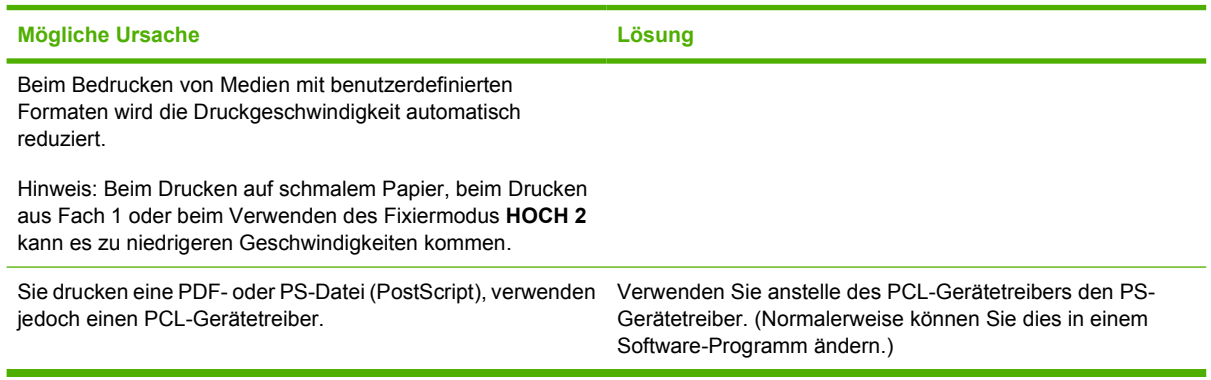

#### **Die Seiten werden beidseitig bedruckt.**

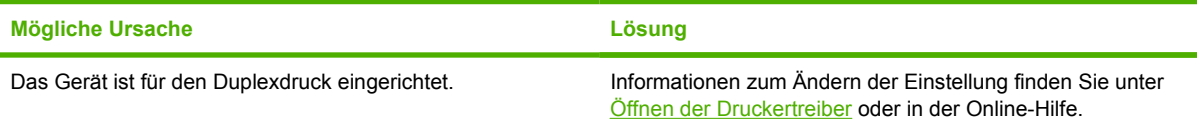

#### **Der Druckjob umfasst nur eine Seite, das Gerät bearbeitet jedoch auch die Rückseite. (Das Blatt kommt teilweise aus dem Gerät heraus und wird dann wieder eingezogen.)**

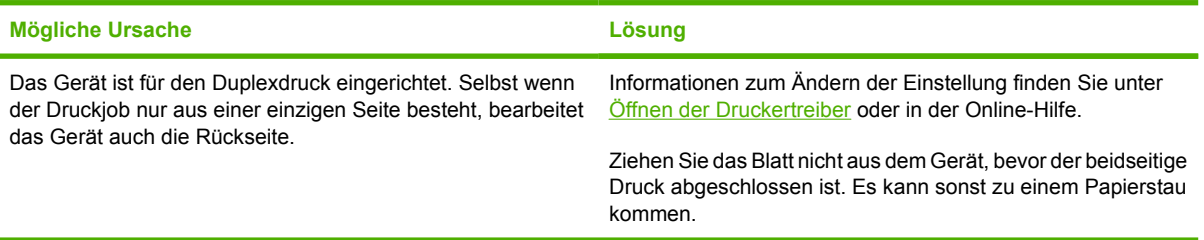

#### **Die Seiten werden zwar ausgegeben, sind aber nicht bedruckt.**

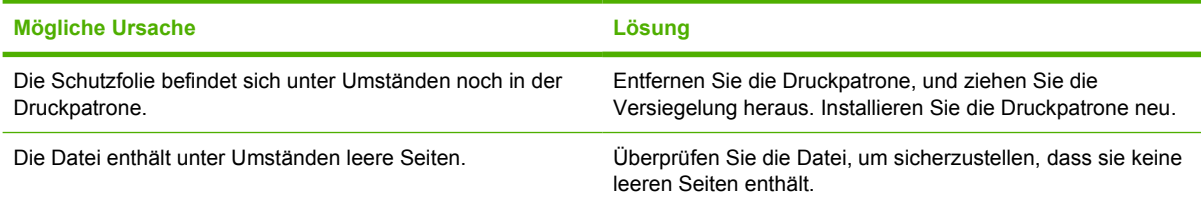

#### **Das Gerät druckt, der Text ist jedoch falsch, unleserlich oder unvollständig.**

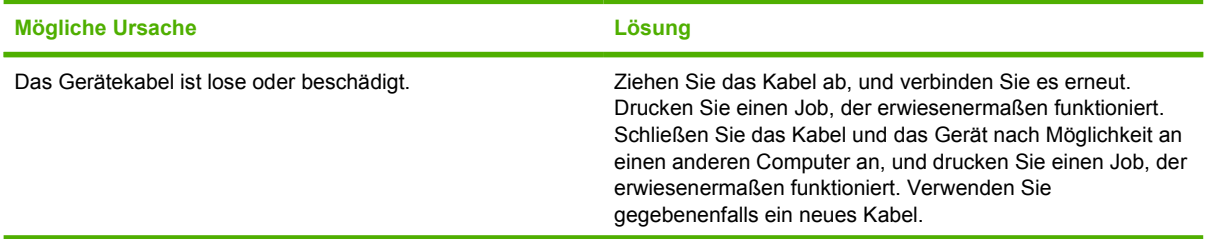

#### **Das Gerät druckt, der Text ist jedoch falsch, unleserlich oder unvollständig.**

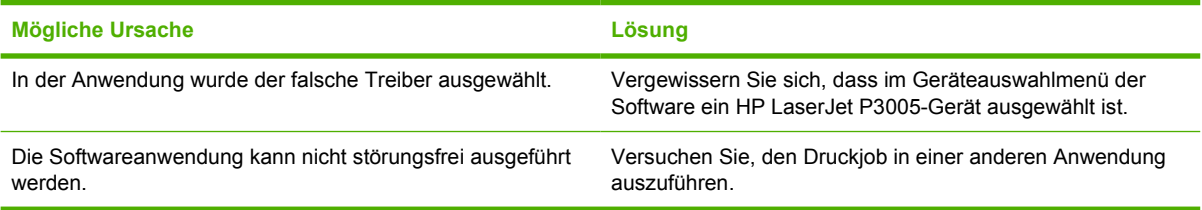

#### **Das Gerät reagiert nicht, wenn Sie in der Software den Befehl Drucken auswählen.**

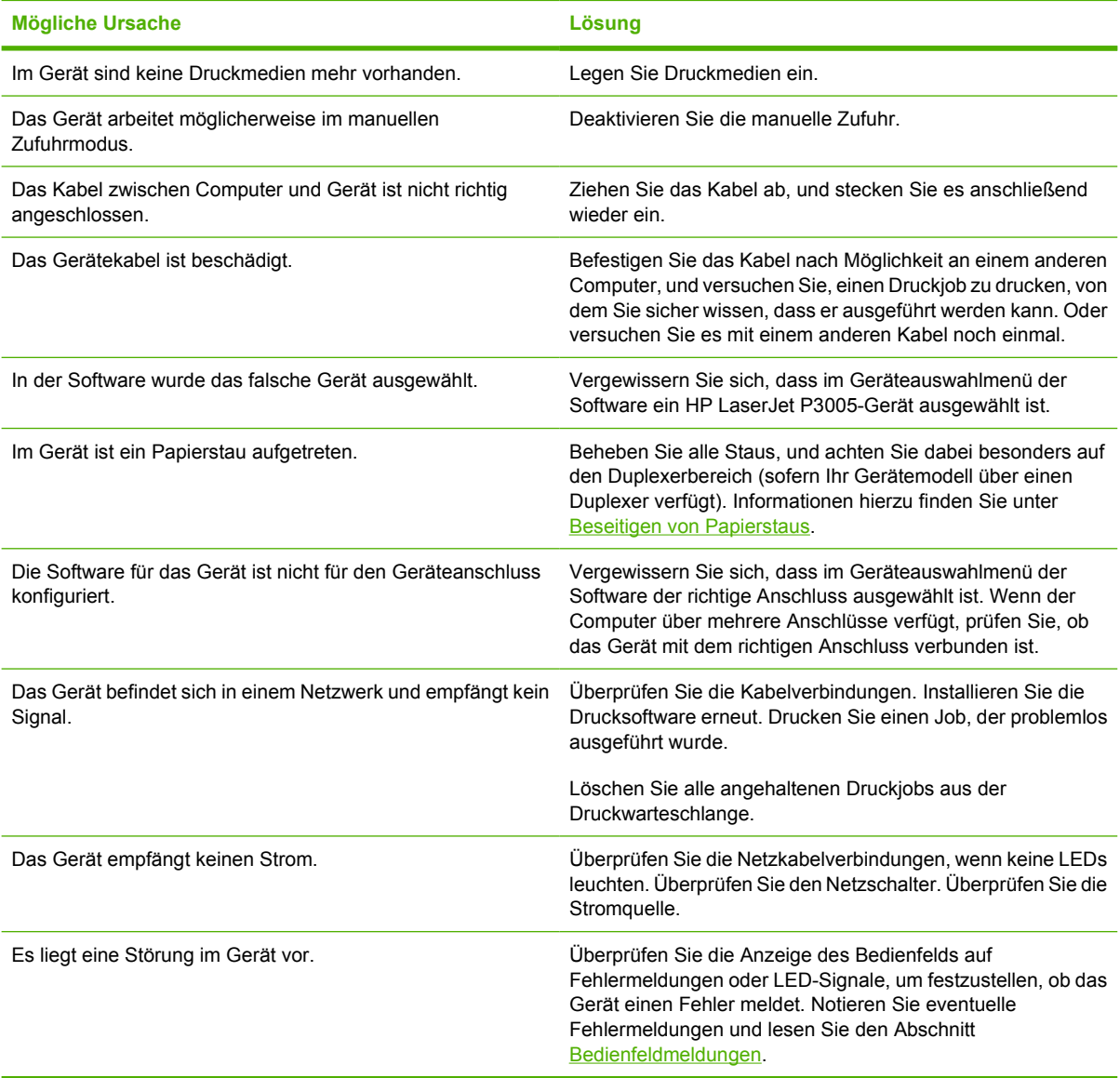

## <span id="page-129-0"></span>**Meldungen auf dem Bedienfeld**

Vier Arten von Bedienfeldmeldungen können Sie über den Status oder Probleme des Geräts informieren

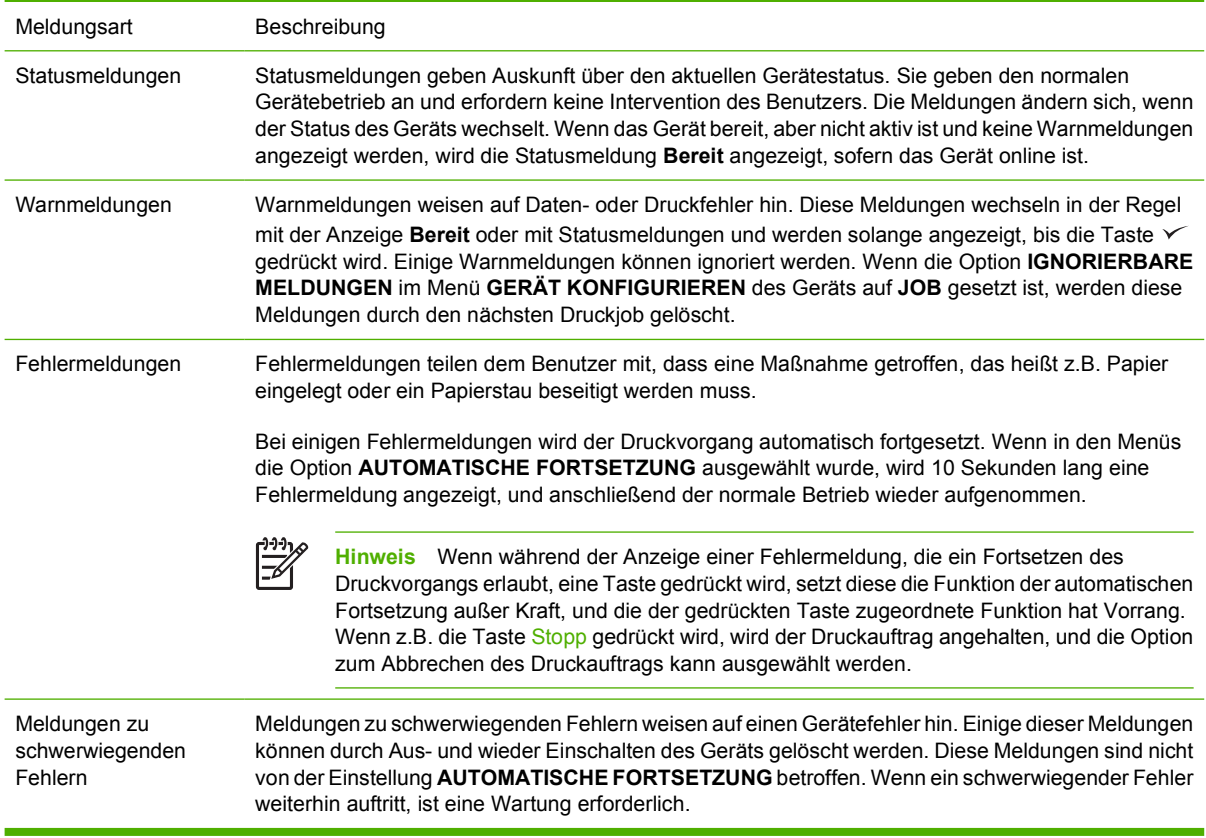

## <span id="page-130-0"></span>**Bedienfeldmeldungen**

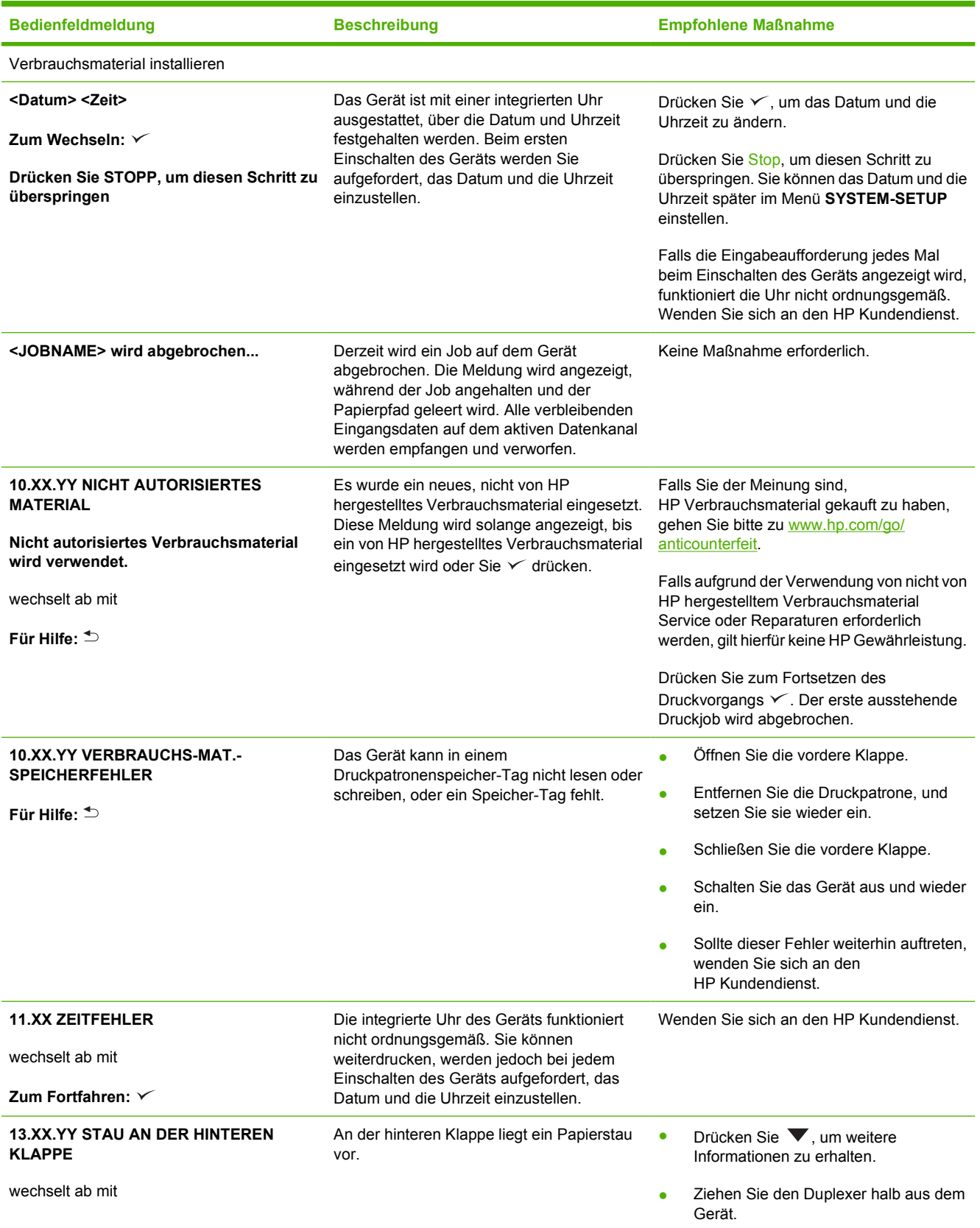

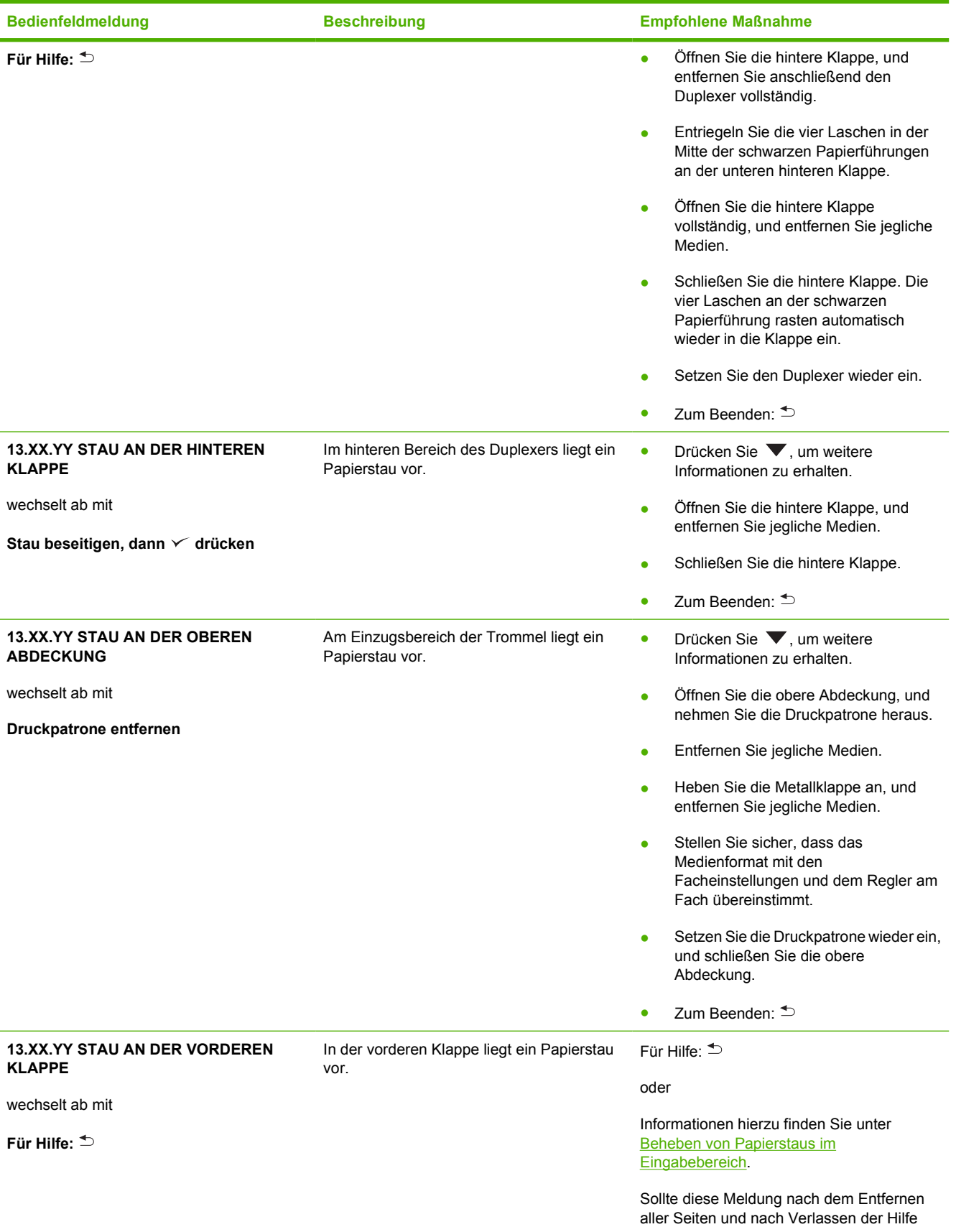

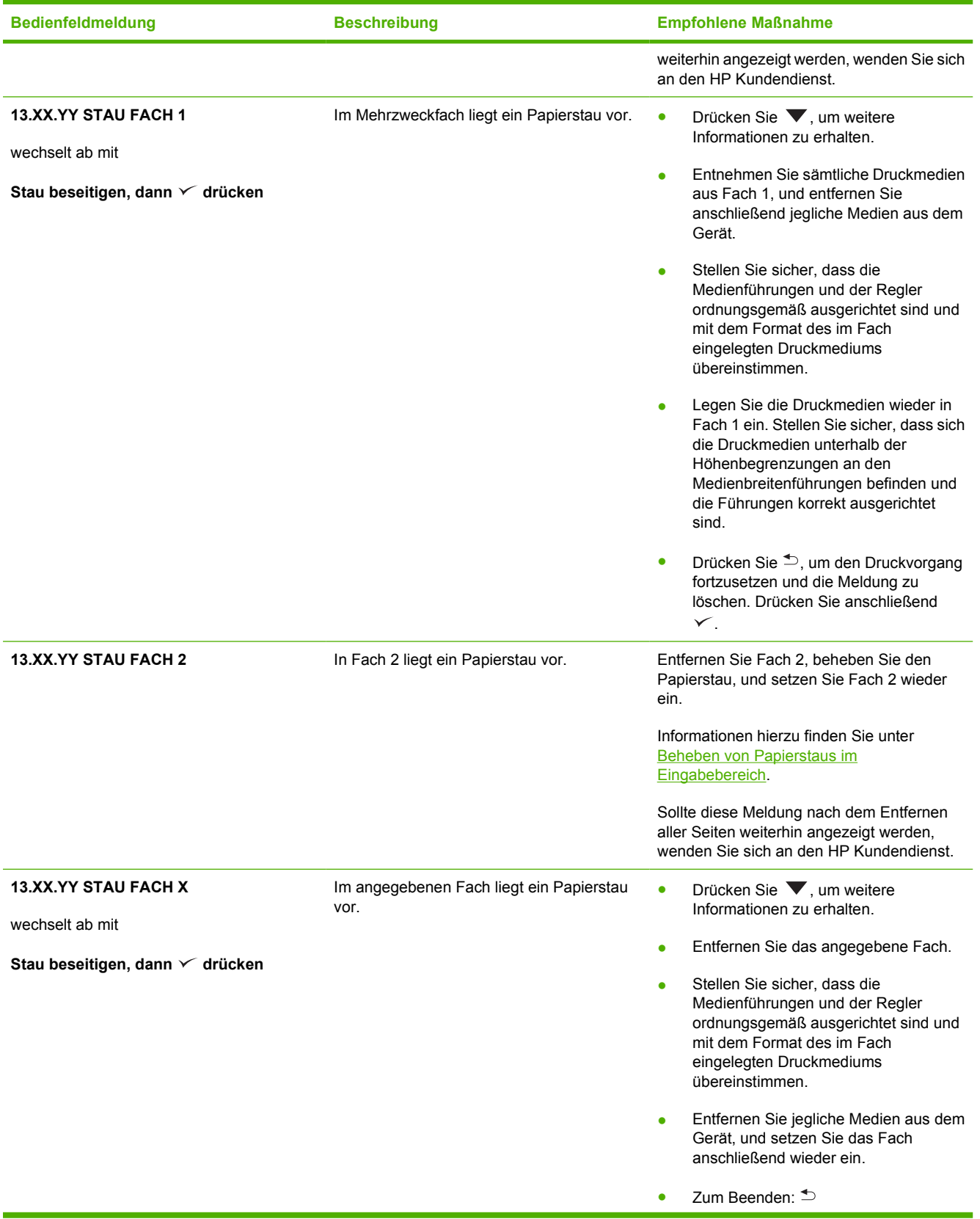

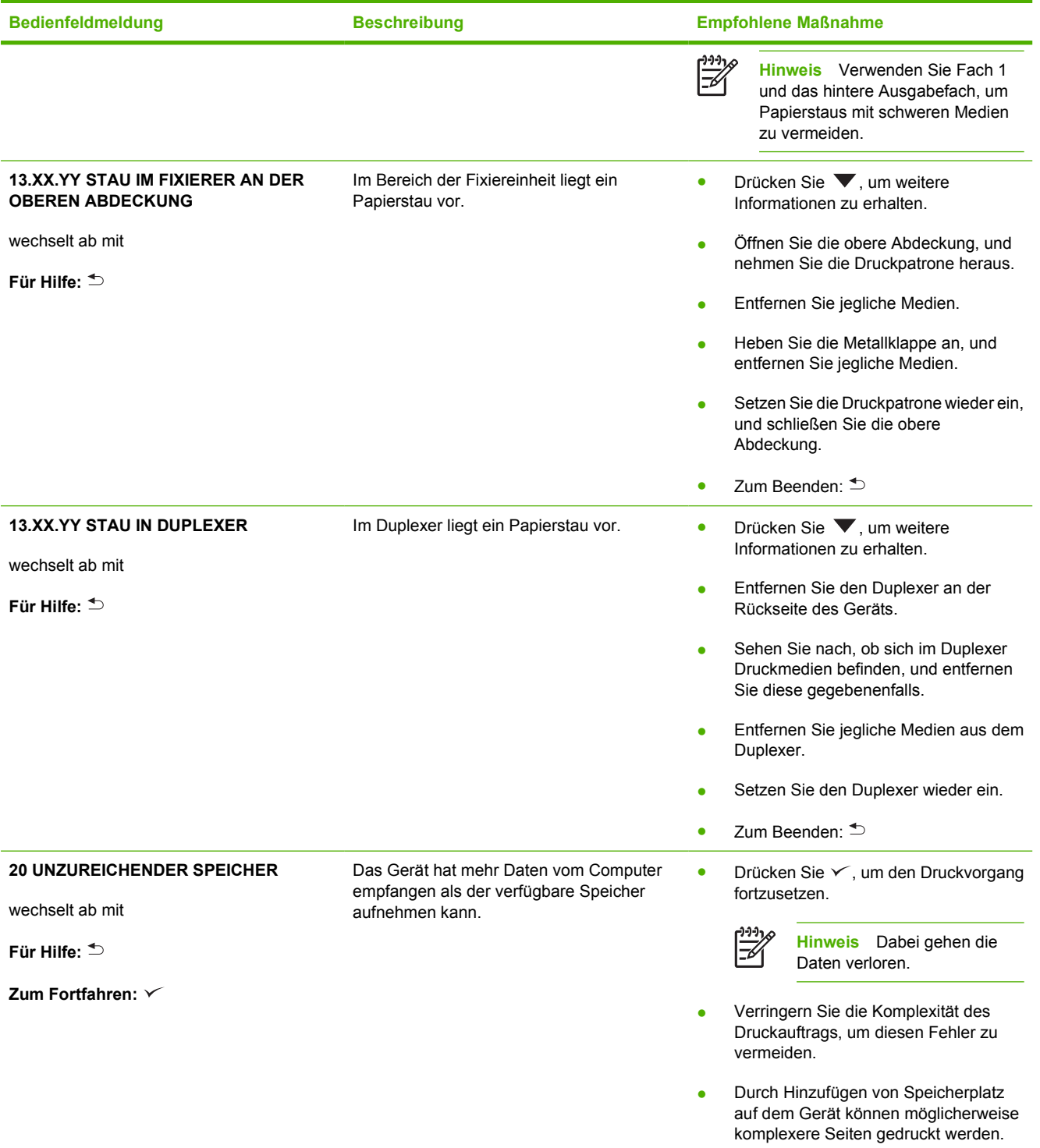

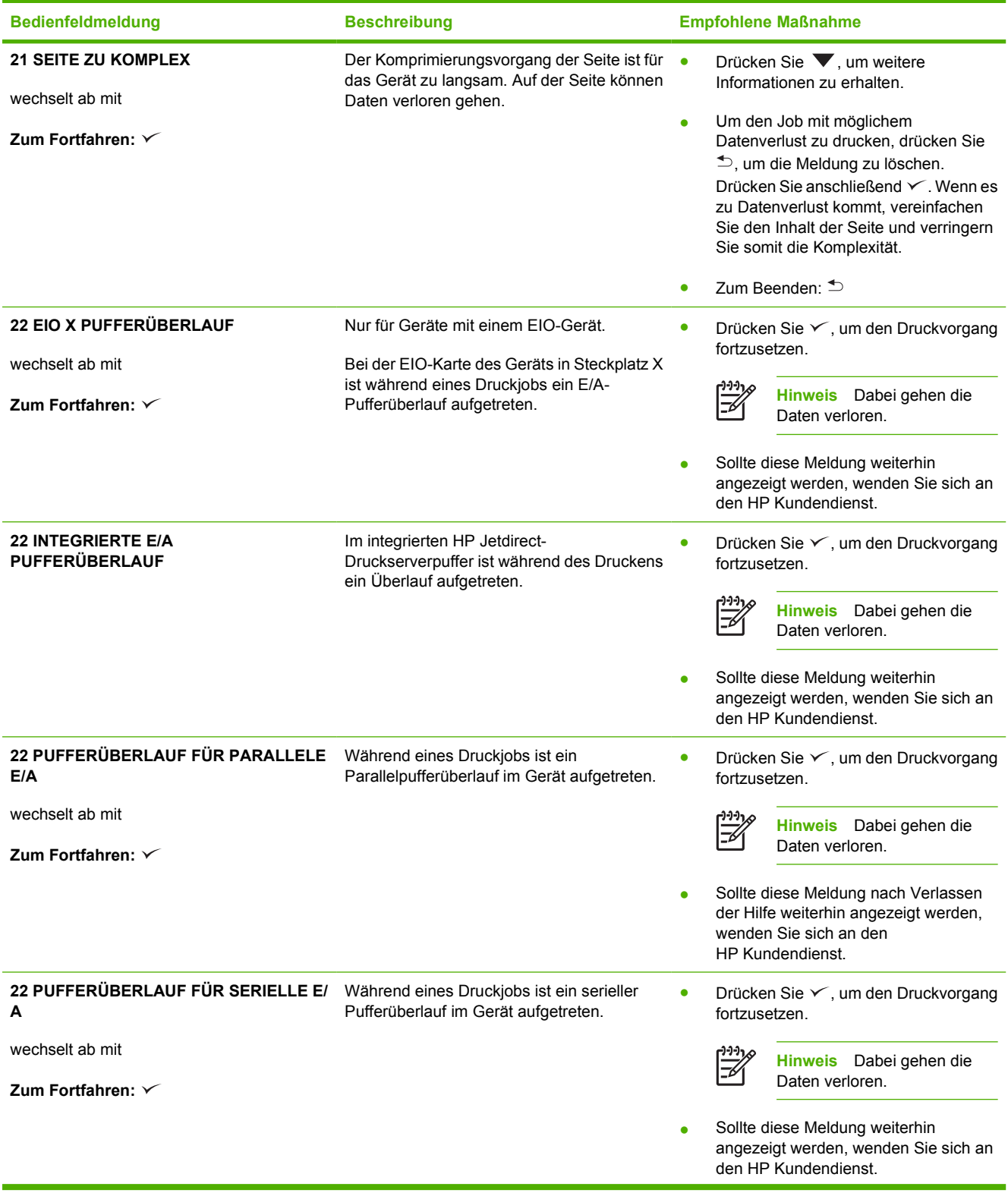

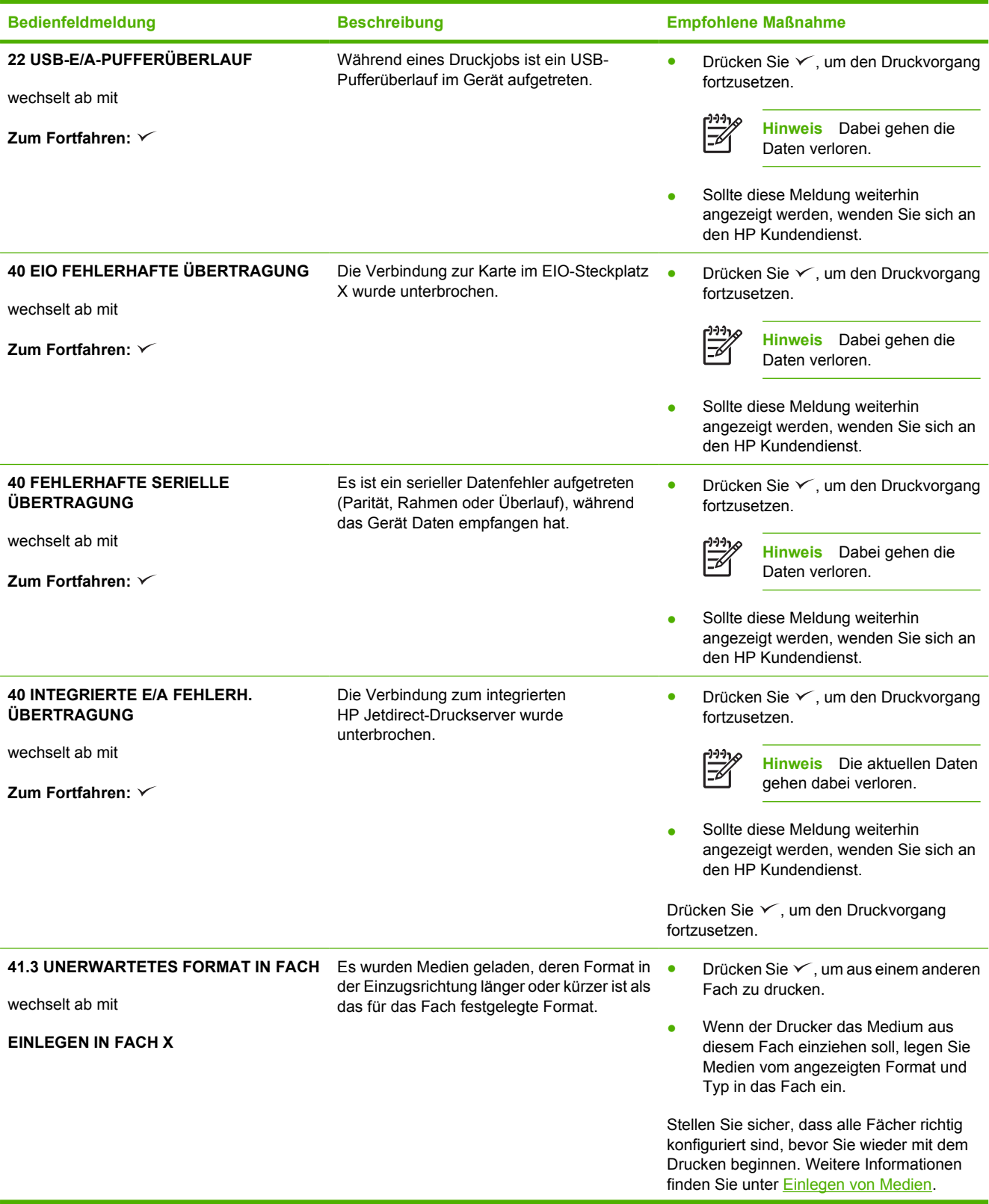

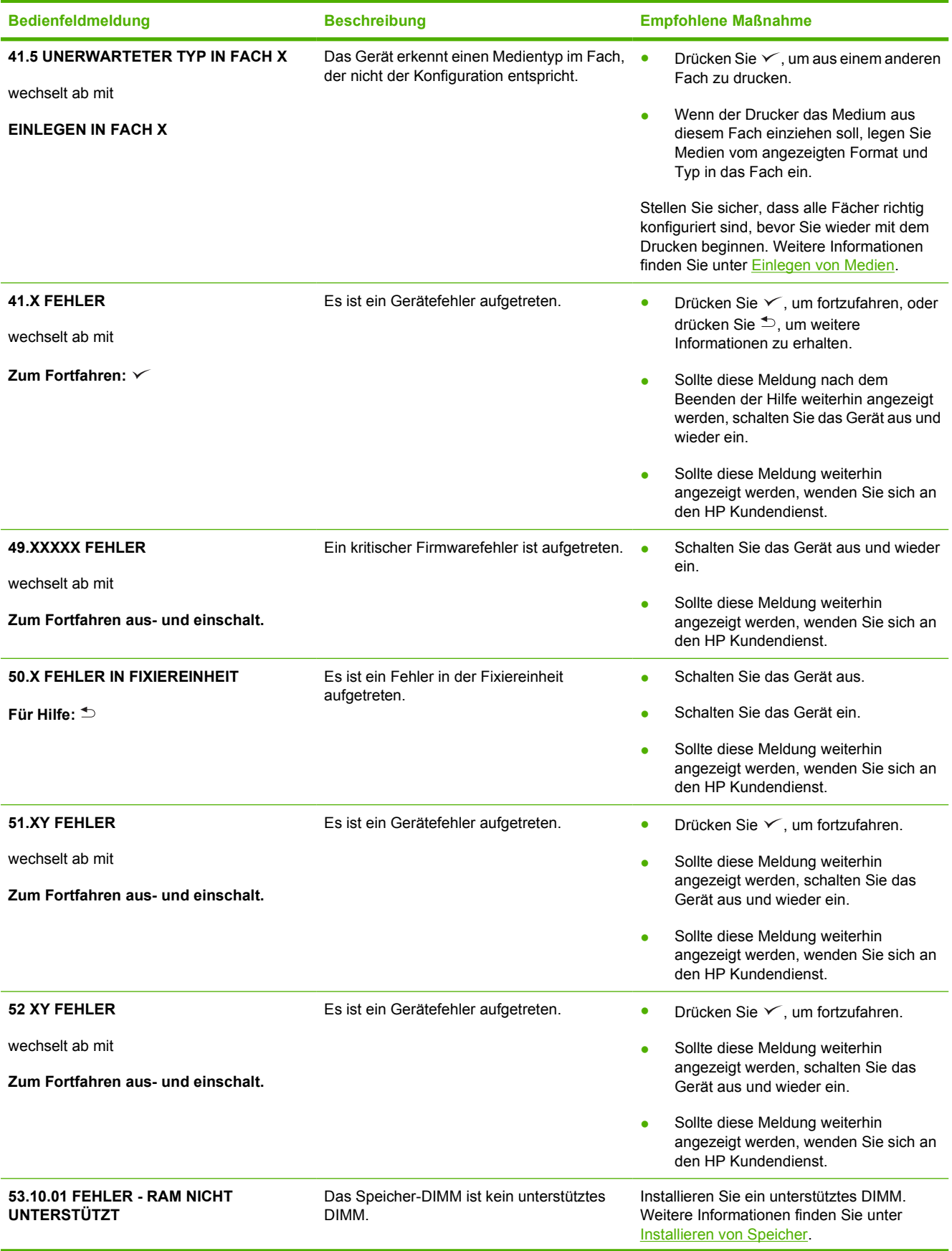

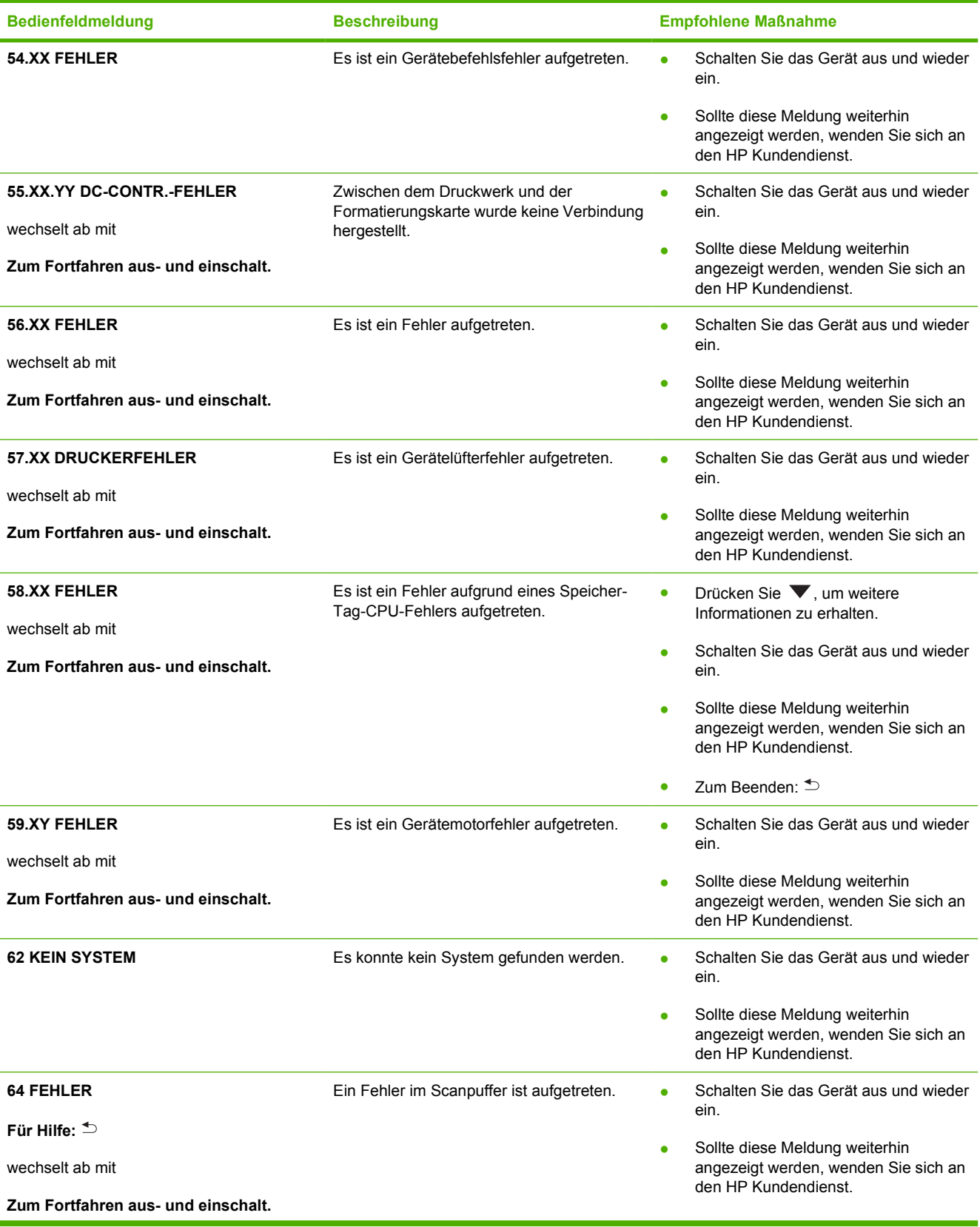

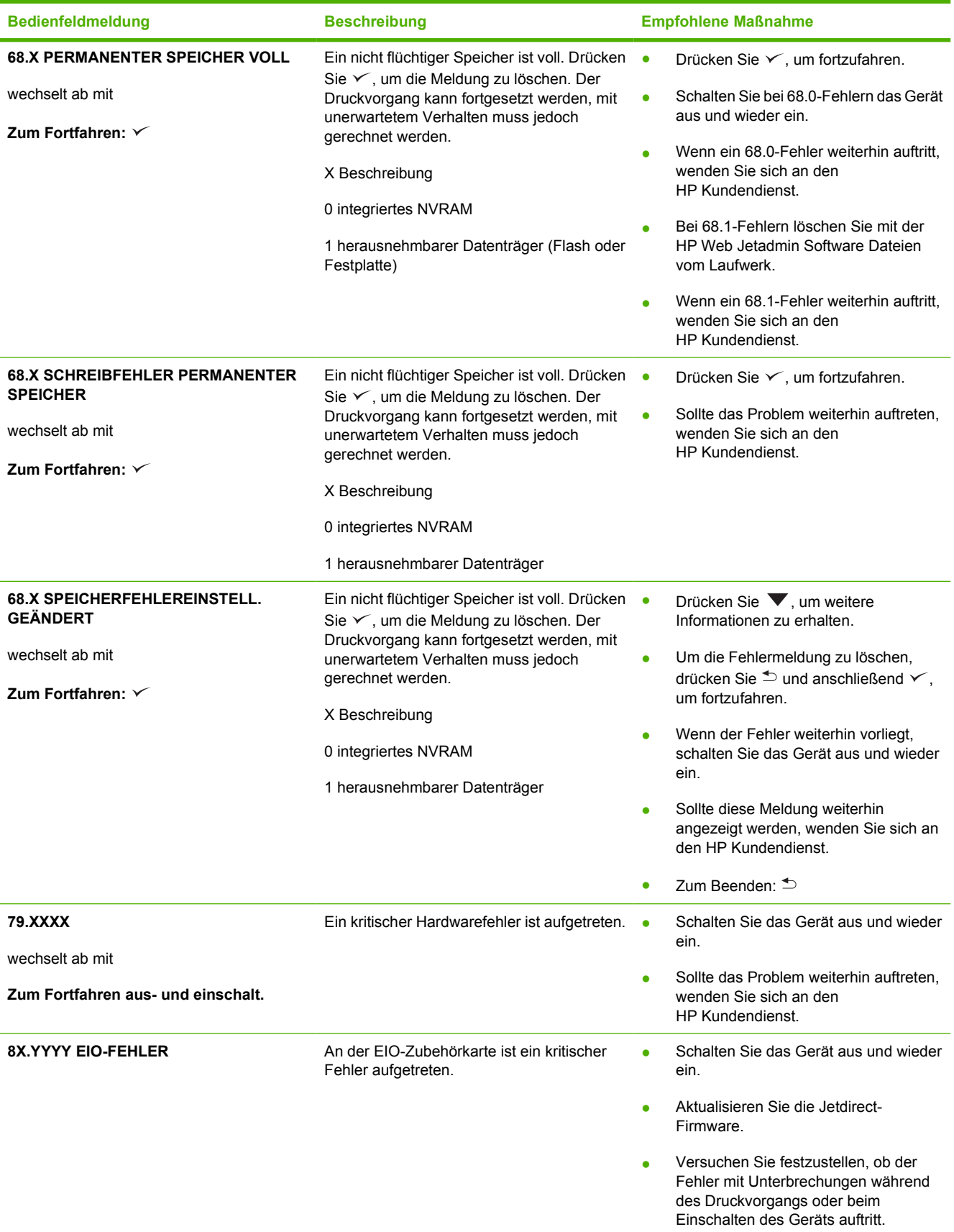

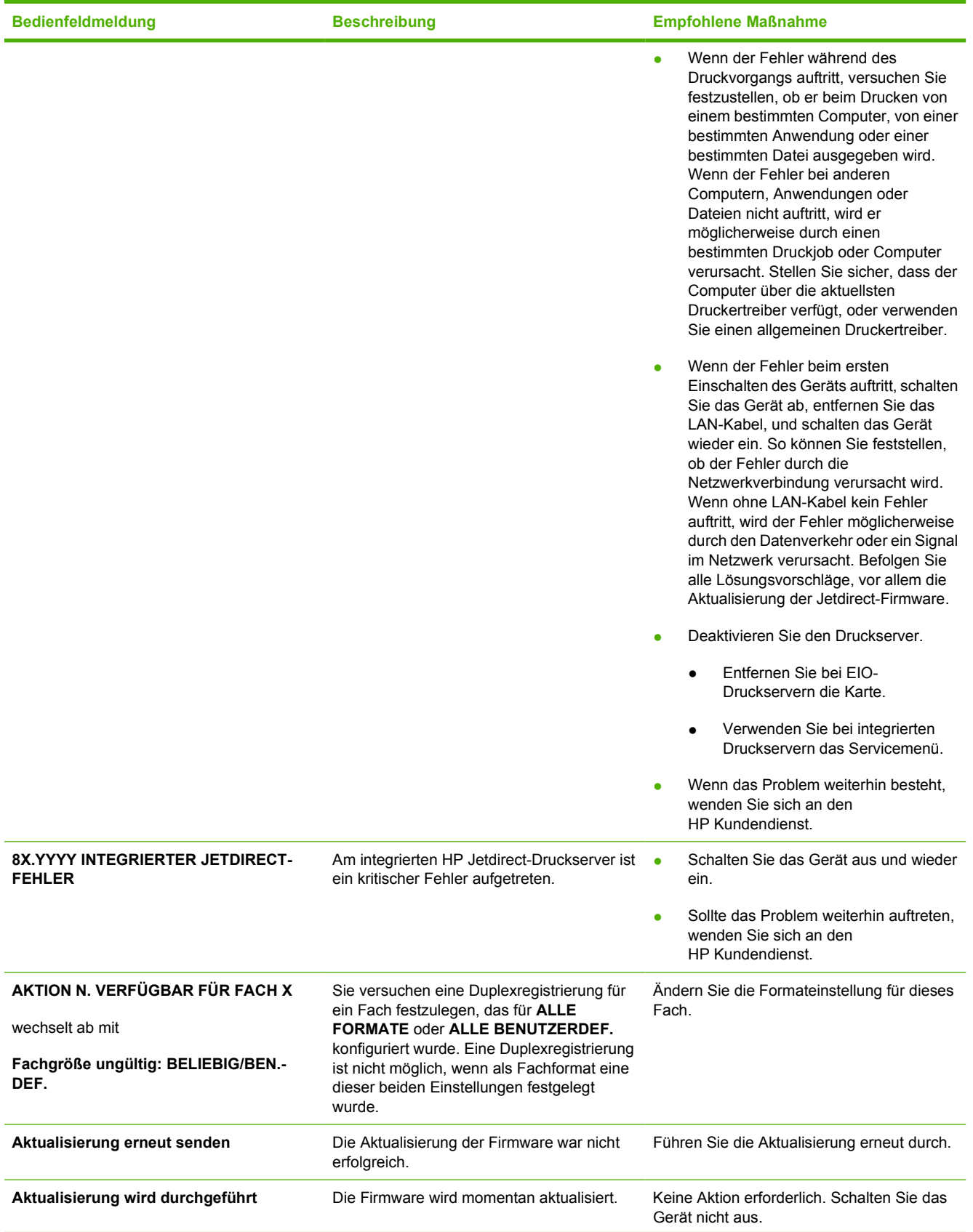

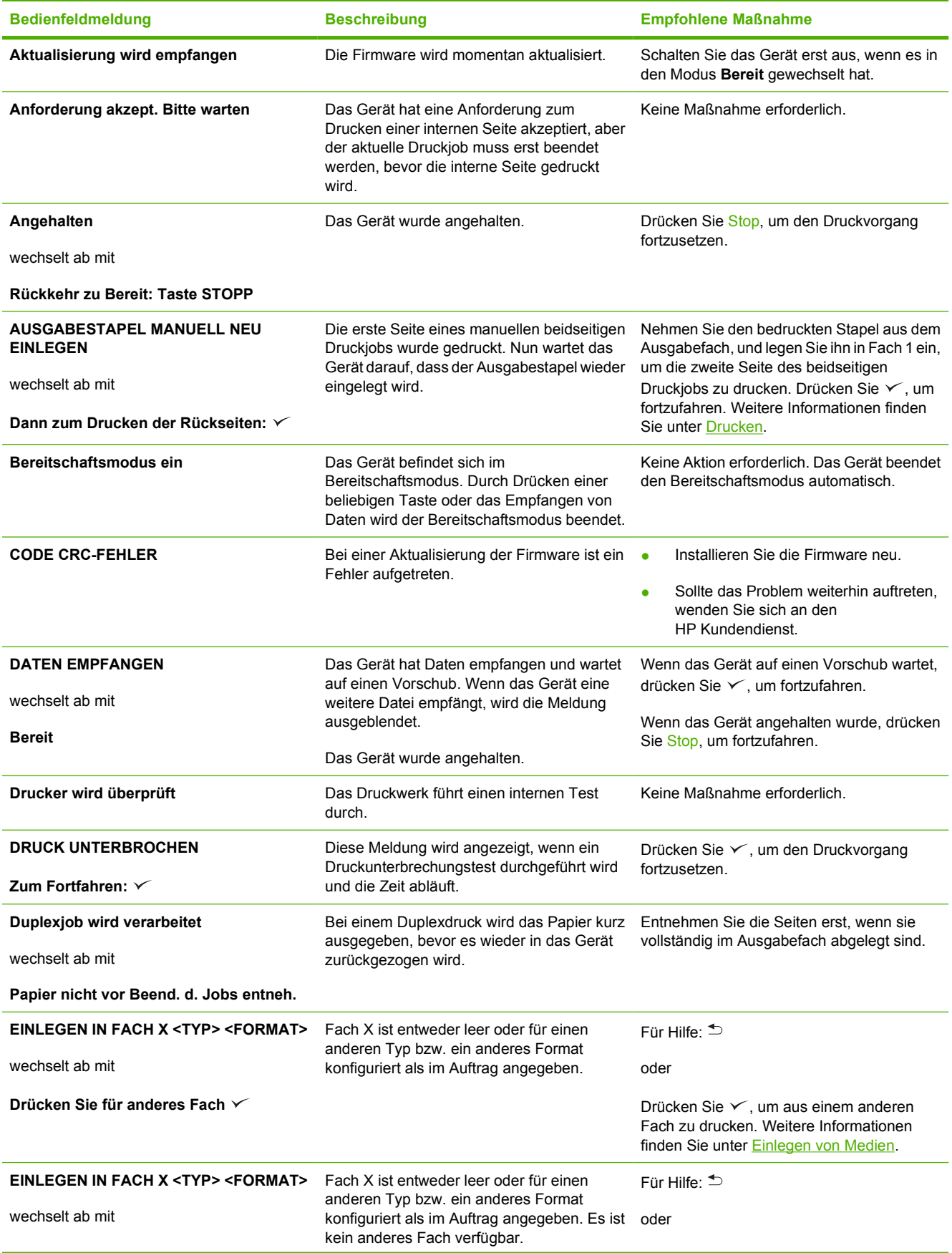

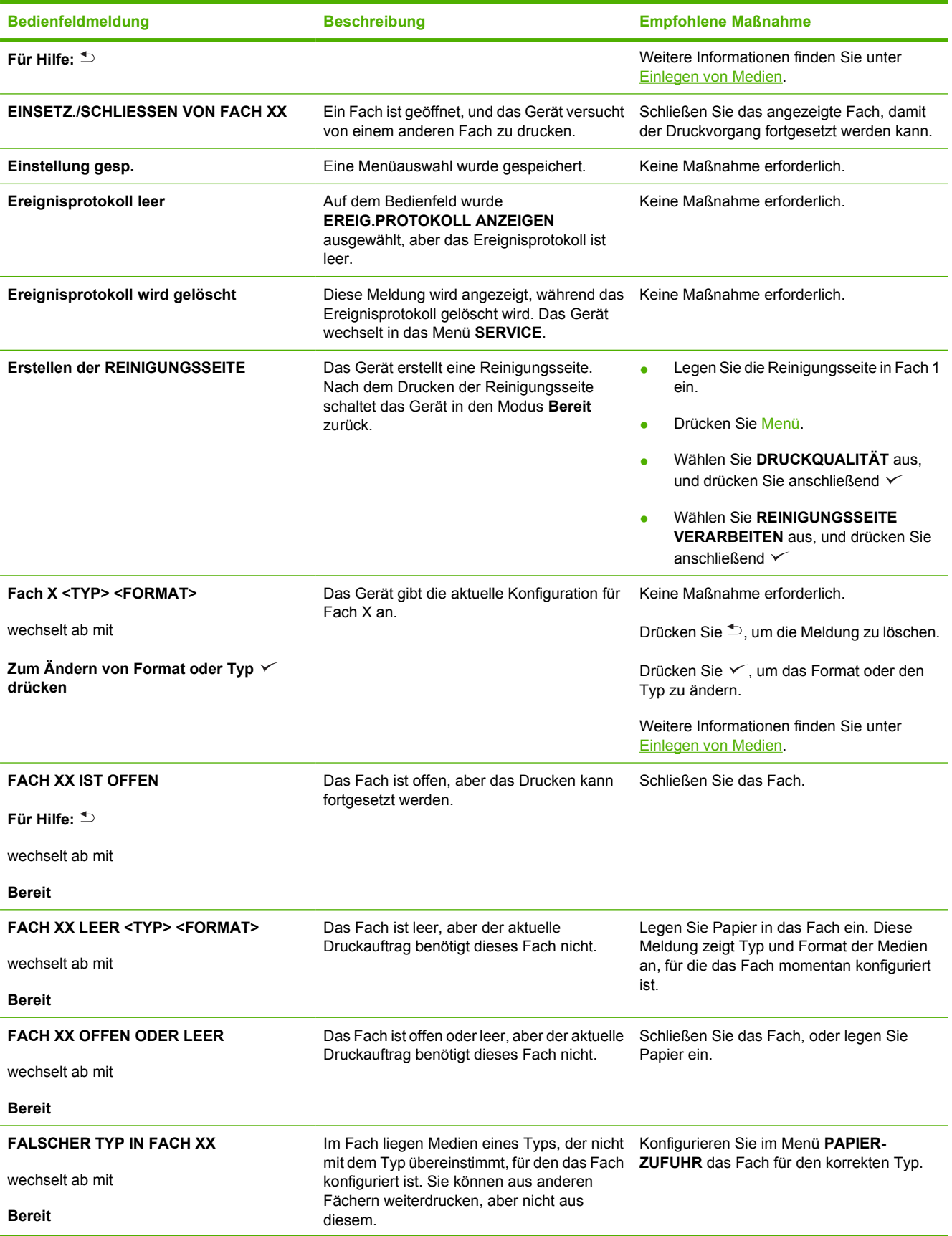

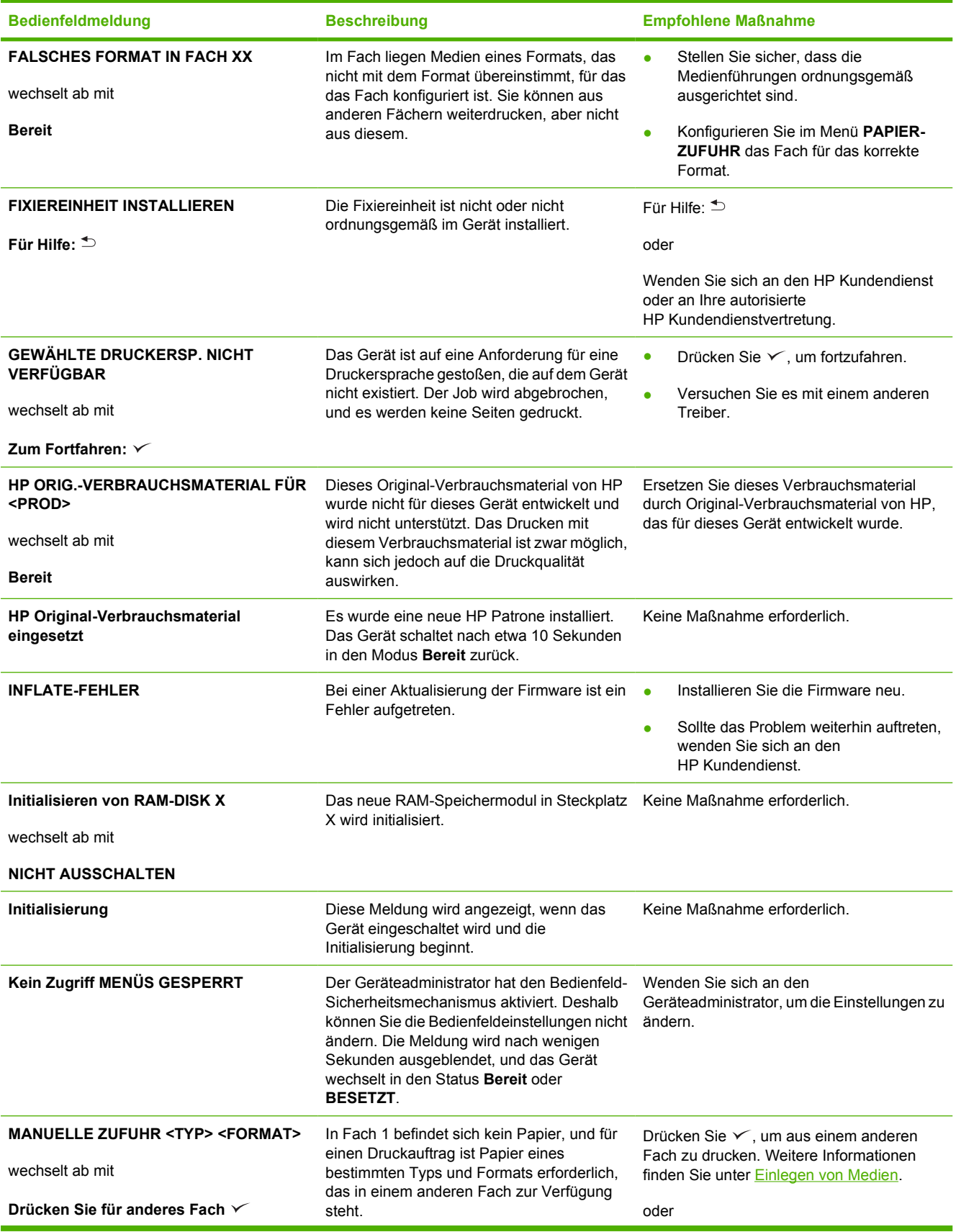

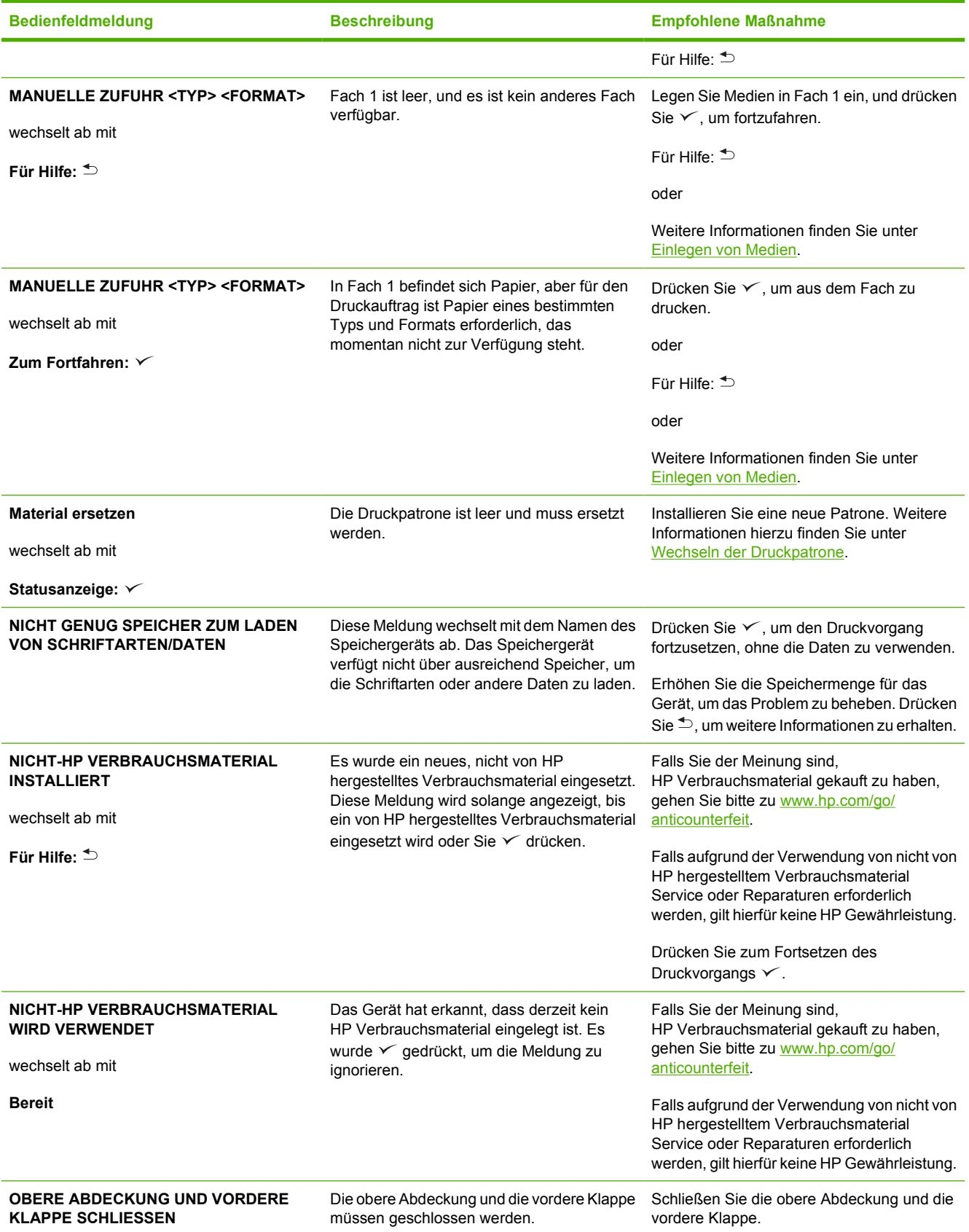
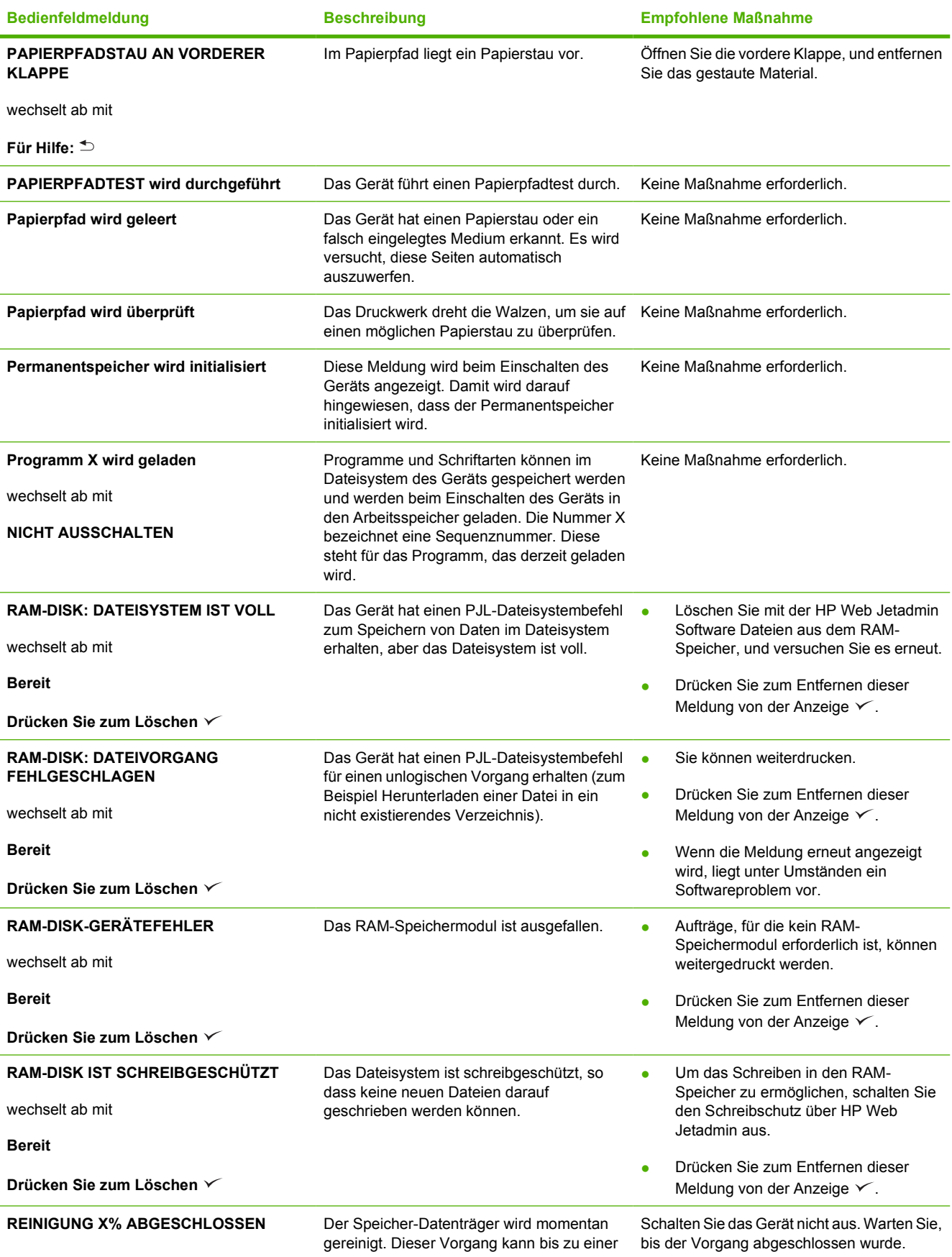

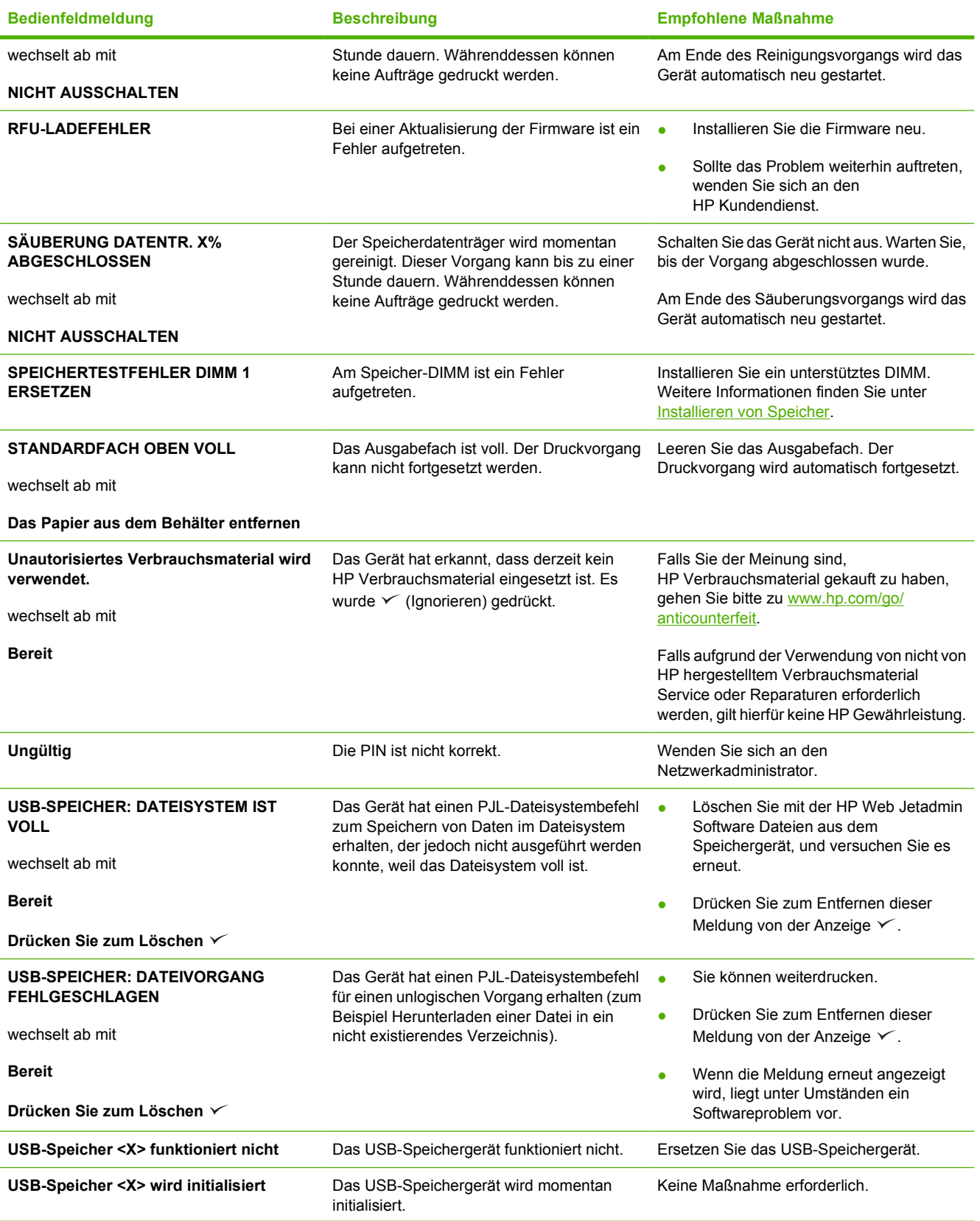

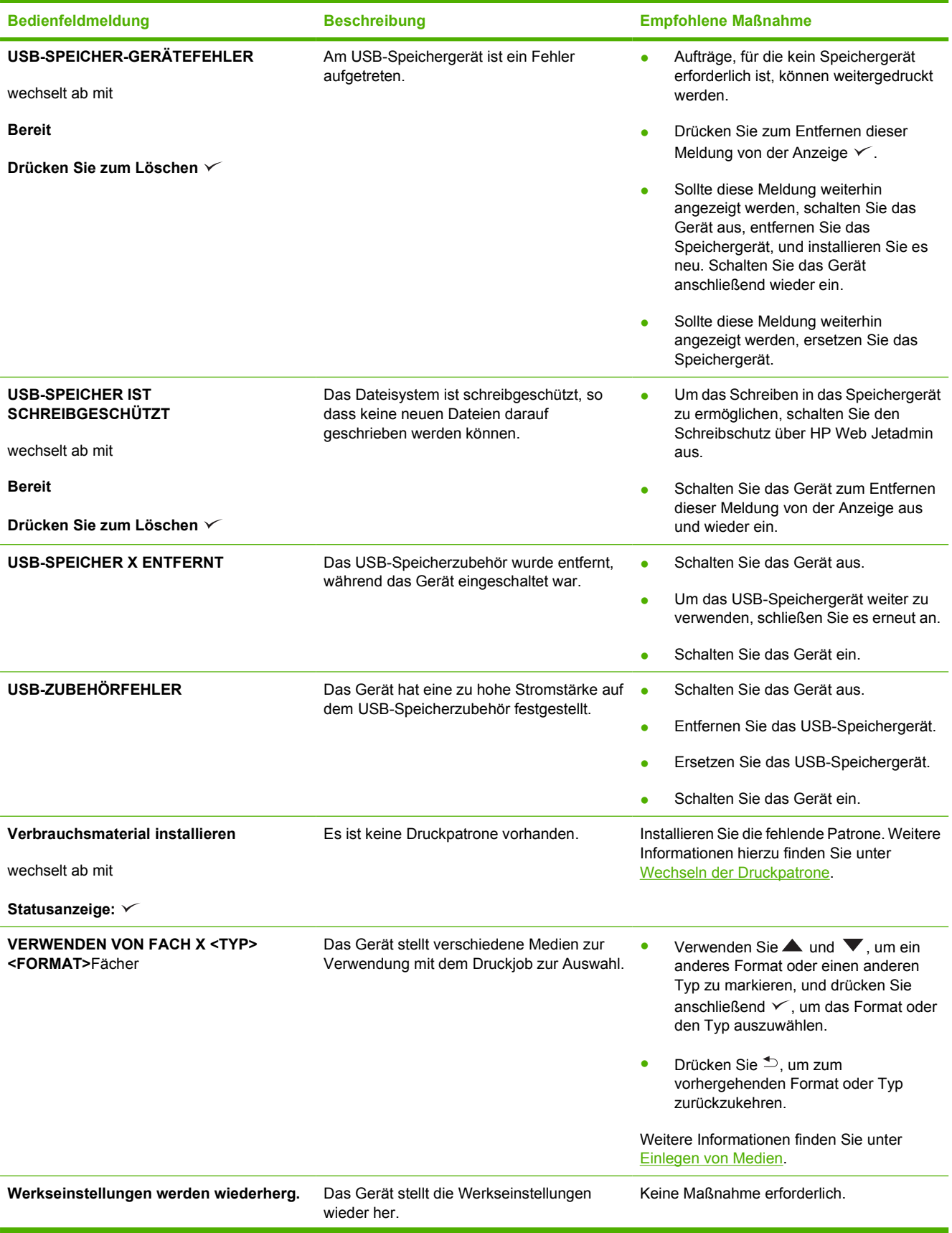

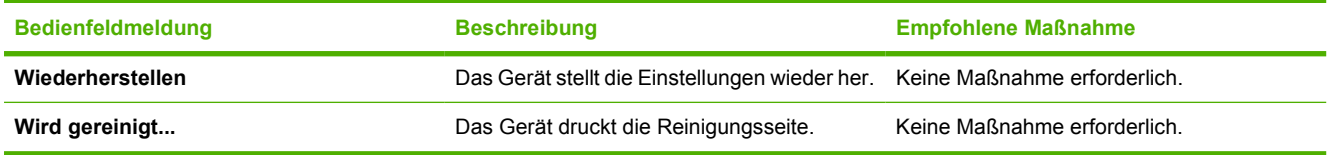

# **Häufige Ursachen für Papierstaus**

**Es liegt ein Papierstau im Gerät vor.1**

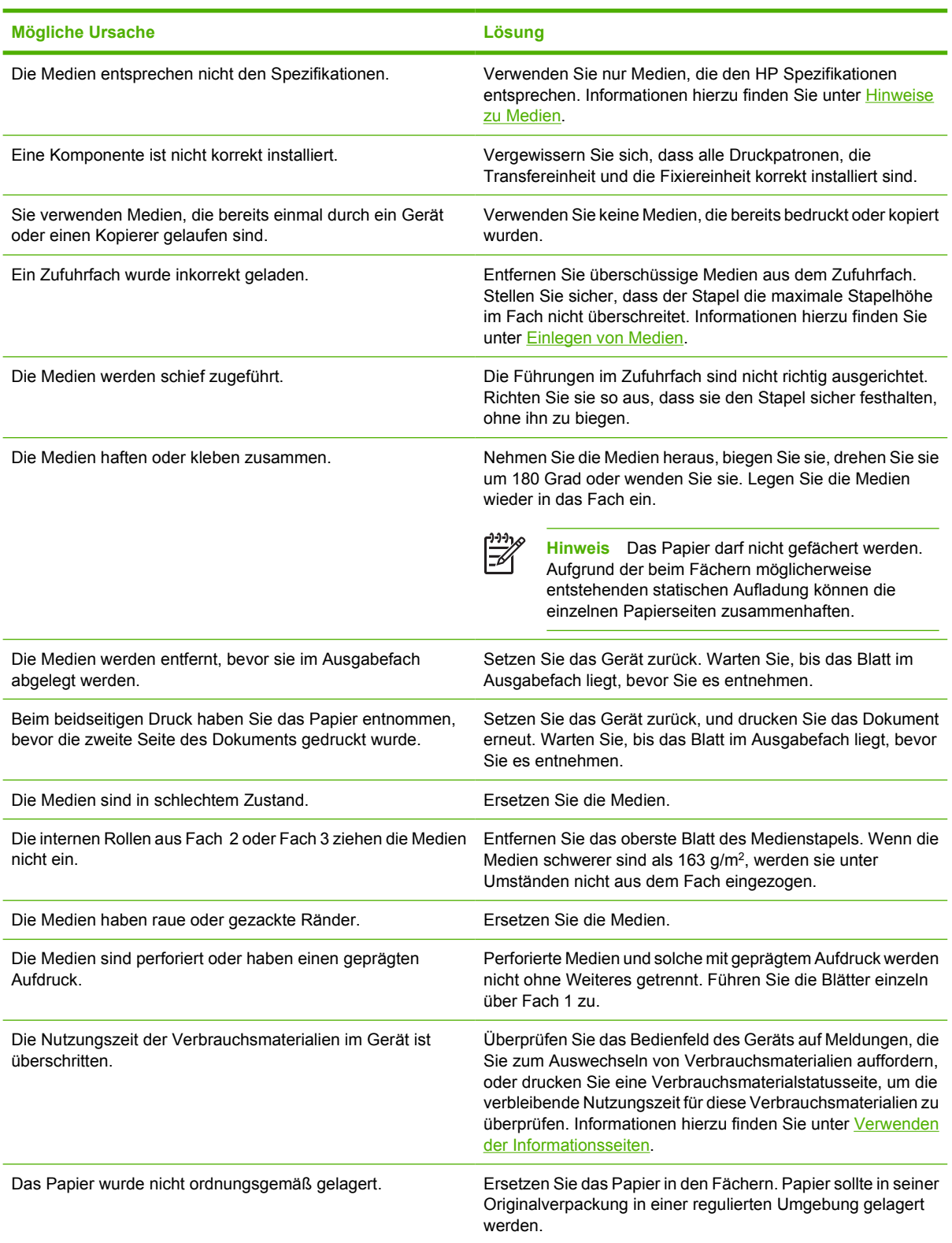

<sup>1</sup> Wenn weiterhin Papierstaus im Gerät auftreten, wenden Sie sich an den HP Kundendienst oder einen von HP autorisierten Serviceanbieter.

# <span id="page-149-0"></span>**Papierstau-Positionen**

Verwenden Sie diese Abbildung, um Papierstaus im Gerät zu beseitigen. Anweisungen zur Beseitigung von Papierstaus finden Sie unter [Beseitigen von Papierstaus.](#page-151-0)

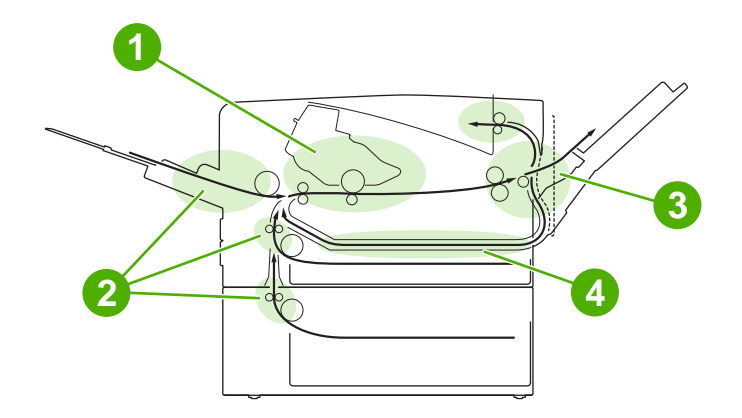

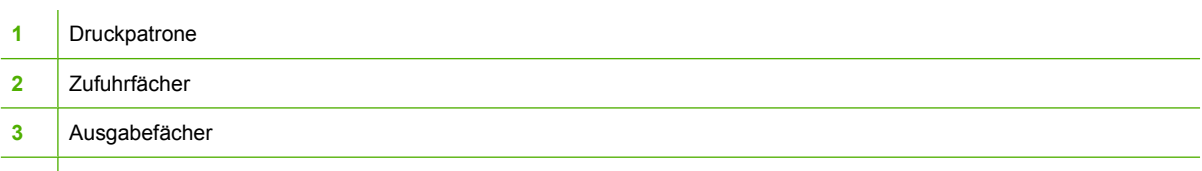

**4** Duplexpfad (für beidseitiges Drucken)

# **Papierstaubehebung**

Dieses Gerät bietet eine automatische Papierstaubehebung. Mit Hilfe dieser Funktion können Sie einstellen, ob das Gerät gestaute Seiten automatisch erneut drucken soll.

- Mit der Einstellung **AUTOM.** versucht das Gerät, gestaute Seiten erneut zu drucken.
- Mit der Einstellung **AUS** versucht das Gerät nicht, gestaute Seiten erneut zu drucken.

**Hinweis** Während der Papierstaubehebung druckt das Gerät möglicherweise Seiten erneut, |∌ die bereits vor dem Papierstau gedruckt wurden. Entfernen Sie alle doppelt gedruckten Seiten.

Wenn Sie die Druckgeschwindigkeit und die Speicherressourcen erhöhen wollen, ist es ratsam, die Papierstaubeseitigung zu deaktivieren.

#### **Deaktivieren der Papierstaubehebung**

- **1.** Drücken Sie die Menütaste.
- 2. Drücken Sie ▼, um die Option GERÄT KONFIGURIEREN zu markieren, und drücken Sie dann  $\checkmark$ .
- **3.** Drücken Sie  $\blacktriangledown$ , um die Option **SYSTEM-SETUP** zu markieren, und drücken Sie dann  $\blacktriangledown$ .
- **4.** Drücken Sie ▼, um die Option **PAPIERSTAU BEHEBEN** zu markieren, und drücken Sie dann  $\checkmark$ .
- **5.** Drücken Sie ▼, um die Option AUS zu markieren, und drücken Sie dann ∨.
- **6.** Drücken Sie die Menütaste, um in den Status **Bereit** zurückzukehren.

# <span id="page-151-0"></span>**Beseitigen von Papierstaus**

Achten Sie beim Herausziehen des gestauten Druckmediums darauf, dass dieses nicht reißt. Kleine Teile des Druckmediums, die im Gerät zurückbleiben, können erneut einen Stau hervorrufen.

Über das Bedienfeldmenü **TIPP** können Sie eine Seite mit Informationen zur Papierstaubehebung anzeigen. Informationen hierzu finden Sie unter [Menü "Tipp".](#page-29-0)

## **Beheben von Papierstaus im Eingabebereich**

**Hinweis** Um die Druckmedien aus Fach 1 zu entfernen, ziehen Sie die Medien langsam aus dem Gerät. Für alle anderen Fächer führen Sie die folgenden Schritte aus:

**1.** Ziehen Sie das Fach aus dem Gerät heraus, und nehmen Sie beschädigtes Papier aus dem Fach.

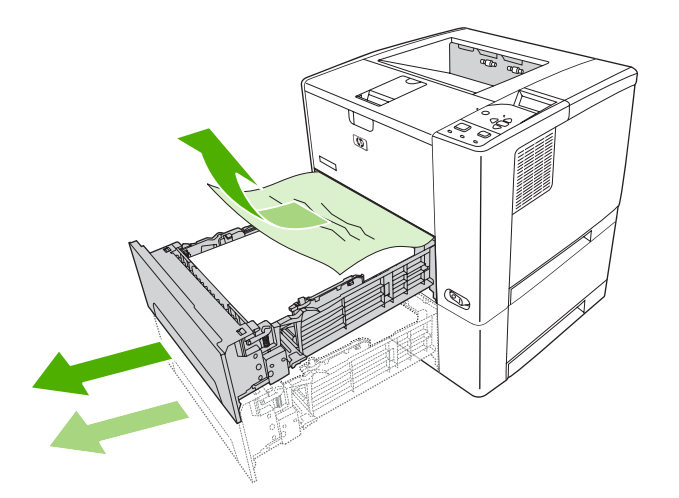

**2.** Wenn die Kante des gestauten Papiers im Einzugsbereich zu sehen ist, ziehen Sie das Papier langsam nach unten aus dem Gerät heraus. Falls das Papier nicht sichtbar ist, sehen Sie im Bereich der oberen Abdeckung nach.

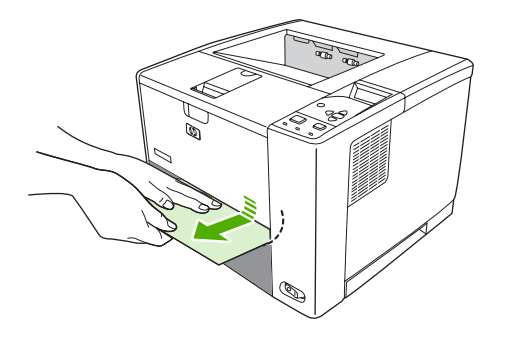

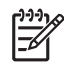

**Hinweis** Ziehen Sie das Papier nicht mit Gewalt heraus. Wenn das Papier in einem Fach eingeklemmt ist, versuchen Sie es ggf. über das darüber liegende Fach oder über den Bereich der oberen Abdeckung zu entfernen.

**3.** Stellen Sie vor dem Einsetzen des Fachs sicher, dass der Papierstapel an allen vier Ecken eben im Fach liegt und unterhalb der Markierungen an den Führungen befindet.

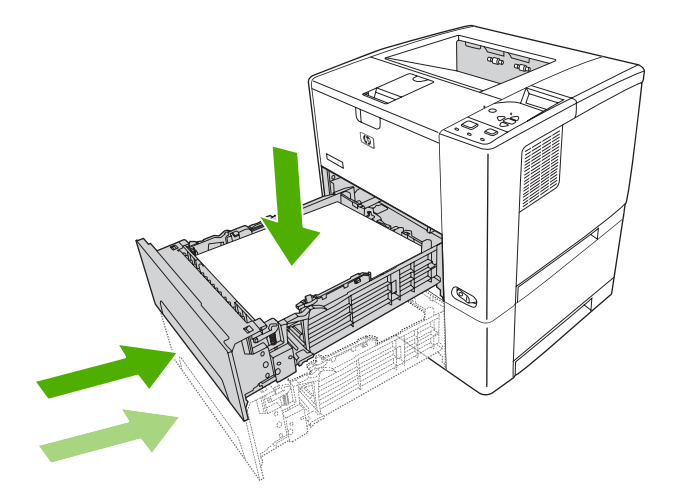

**4.** Öffnen und schließen Sie die obere Abdeckung, um die Meldung über den Stau zu löschen.

Wenn die Meldung über den Papierstau weiterhin angezeigt wird, befinden sich noch immer gestaute Druckmedien im Gerät. Überprüfen Sie, ob der Stau an einer anderen Position aufgetreten ist.

### **Beheben von Papierstaus im Bereich der Druckpatrone**

**1.** Öffnen Sie die obere Abdeckung, und nehmen Sie die Tonerpatrone heraus.

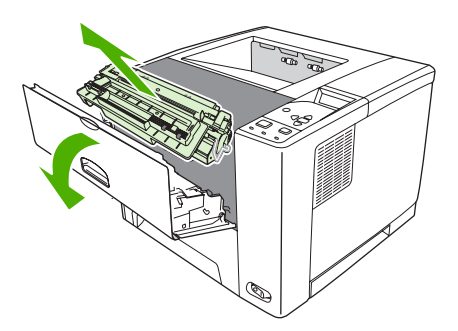

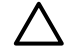

**VORSICHT** Um eine Beschädigung der Druckpatrone zu vermeiden, setzen Sie sie niemals länger als einige Minuten dem Licht aus.

**2.** Ziehen Sie das gestaute Druckmedium langsam aus dem Gerät heraus. Achten Sie darauf, dass es nicht reißt.

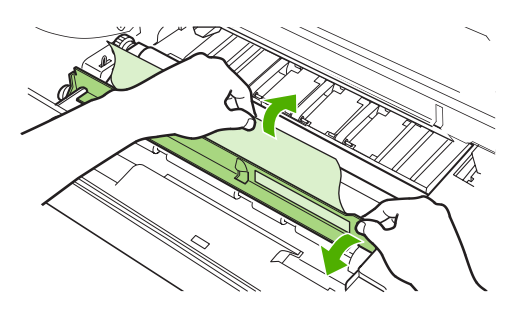

**VORSICHT** Achten Sie darauf, dass kein Toner in das Produkt gelangt. Wischen Sie losen Toner, der eventuell in das Gerät gelangt ist, mit einem trockenen, fusselfreien Tuch weg. Loser Toner, der in das Gerät fällt, kann vorübergehend zu einer Verminderung der Druckqualität führen. Sobald einige Seiten gedruckt wurden, sollte sich kein loser Toner mehr im Papierpfad befinden. Falls Toner auf Ihre Kleidung gelangt, wischen Sie ihn mit einem trockenen Tuch ab. Waschen Sie dann das Kleidungsstück in kaltem Wasser. (Heißes Wasser fixiert den Toner im Gewebe.)

**3.** Ersetzen Sie die Druckpatrone, und schließen Sie die obere Abdeckung.

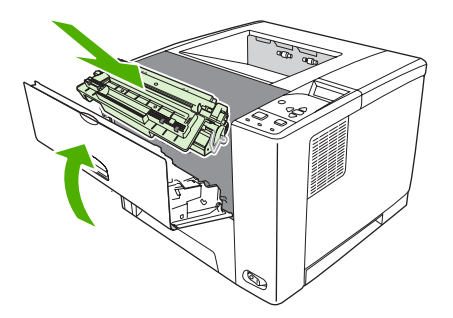

Wenn die Meldung über den Papierstau weiterhin angezeigt wird, befinden sich noch immer gestaute Druckmedien im Gerät. Überprüfen Sie, ob der Stau an einer anderen Position aufgetreten ist.

## **Beheben von Papierstaus im Ausgabebereich**

**Hinweis** Wenn es im oberen Ausgabebereich zu einem Papierstau kommt und sich der Großteil des Druckmediums noch im Gerät befindet, lässt sich das Papier am besten über die hintere Klappe entfernen.

**1.** Öffnen Sie die hintere Klappe.

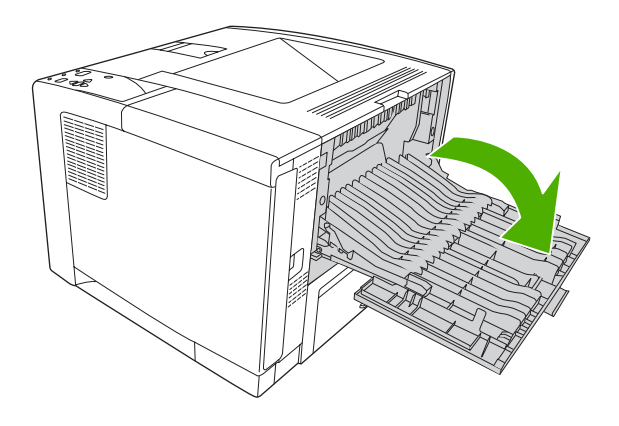

**2.** Heben Sie die hintere Klappe leicht an. Heben Sie dann auf der Innenseite der Klappe den mittleren Bereich der schwarzen Einheit an, um die Klammern zu lösen. Öffnen Sie nun die hintere Klappe vollständig.

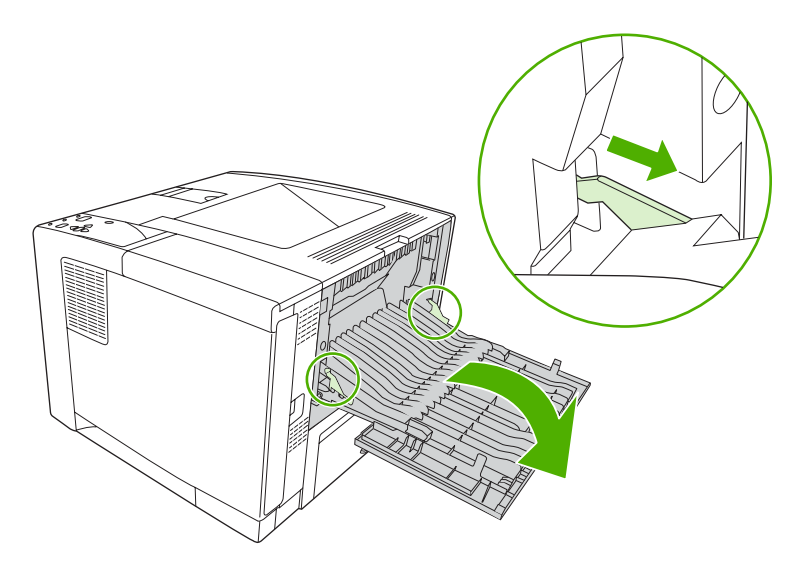

**3.** Fassen Sie das Druckmedium an beiden Seiten an, und ziehen Sie es vorsichtig aus dem Gerät heraus. (Möglicherweise befindet sich loser Toner auf dem Druckmedium. Achten Sie darauf, dass Sie sich oder das Gerät nicht damit beschmutzen.)

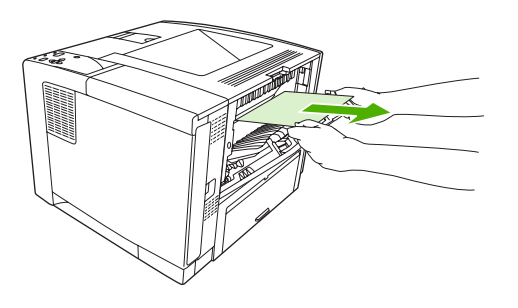

**Hinweis** Wenn sich das Druckmedium nur schwer entfernen lässt, öffnen Sie die obere Abdeckung, und entfernen Sie die Druckpatrone. So verringern Sie den Druck auf das Druckmedium.

**4.** Schließen Sie die hintere Klappe. (Die Klammern rasten automatisch wieder in die Ursprungsposition ein, sobald die hintere Klappe geschlossen wird.)

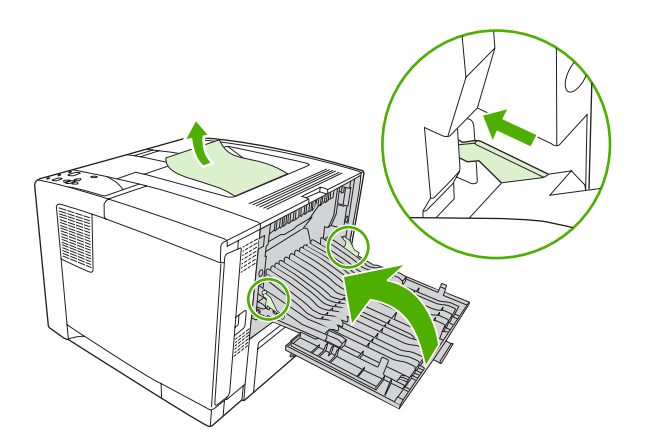

**5.** Öffnen und schließen Sie die obere Abdeckung, um die Meldung über den Stau zu löschen.

Wenn die Meldung über den Papierstau weiterhin angezeigt wird, befinden sich noch immer gestaute Druckmedien im Gerät. Überprüfen Sie, ob der Stau an einer anderen Position aufgetreten ist.

## **Beheben von Papierstaus im optionalen Duplexer**

**1.** Entfernen Sie Fach 2 aus dem Gerät.

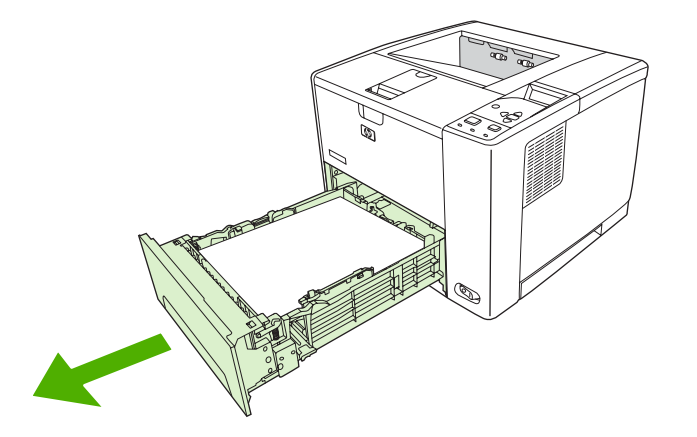

**2.** Drücken Sie die grüne Taste oben rechts auf der Öffnung von Fach 2, um auf den Duplexpapierpfad zuzugreifen.

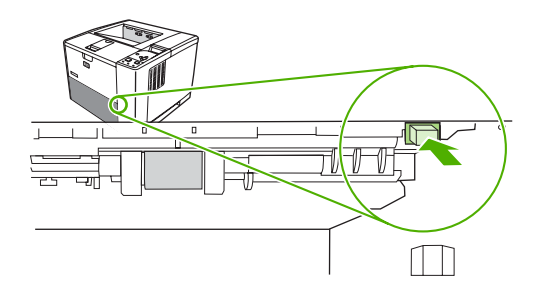

**3.** Ziehen Sie das gestaute Papier heraus.

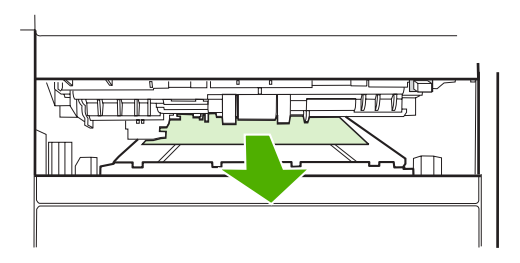

**4.** Schieben Sie die Unterkante der Zugriffsplatte des Duplexers wieder nach oben, bis sie auf beiden Seiten einrastet. (Es müssen beide Seiten eingerastet sein.)

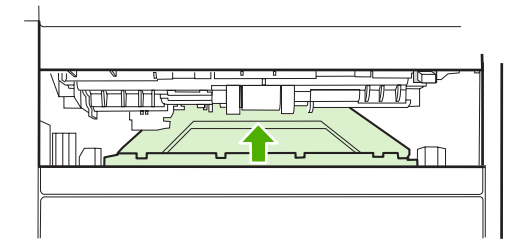

**5.** Setzen Sie Fach 2 wieder ein.

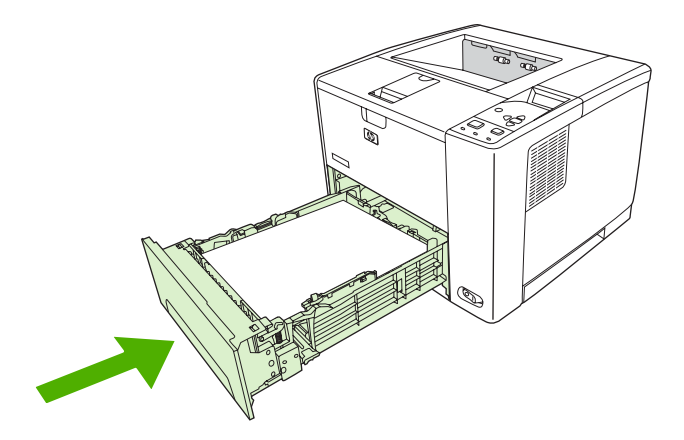

## **Beheben von wiederholt auftretenden Papierstaus**

Wenn wiederholt Papierstaus auftreten, gehen Sie folgendermaßen vor:

- Überprüfen Sie alle Staupositionen. Möglicherweise ist ein Stück des Druckmediums an einer Stelle im Gerät festgeklemmt.
- Vergewissern Sie sich, dass das Druckmedium richtig in die Fächer eingelegt wurde, die Fächer für das eingelegte Druckmedium eingestellt wurden und nicht überladen sind.
- Vergewissern Sie sich, dass alle Fächer und Zubehörteile für die Papierzufuhr und -ausgabe richtig am Gerät angebracht sind. (Wenn während eines Druckjobs ein Fach geöffnet ist, kann dies einen Stau hervorrufen.)
- Vergewissern Sie sich, dass alle Abdeckungen und Klappen geschlossen sind. (Wenn während eines Druckjobs ein Abdeckung oder Klappe geöffnet ist, kann dies einen Stau hervorrufen.)
- Drucken Sie in ein anderes Ausgabefach.
- Die Blätter könnten aneinander haften. Biegen Sie den Stapel, um die Blätter voneinander zu trennen. Fächern Sie den Stapel nicht auf.
- Wenn Sie aus Fach 1 drucken, legen Sie weniger Druckmedien in das Fach ein.
- Wenn Sie kleinformatige Medien bedrucken (z.B. Indexkarten), stellen Sie sicher, dass sie ordnungsgemäß im Fach eingelegt sind.
- Wenden Sie den Papierstapel im Fach. Drehen Sie den Stapel ggf. um 180°.
- Drehen Sie den Papierstapel, damit das Papier mit einer anderen Ausrichtung eingezogen wird.
- Überprüfen Sie die Qualität der Druckmedien. Verwenden Sie *kein* beschädigtes oder unregelmäßiges Druckmedium.
- Verwenden Sie nur Medien, die den HP Spezifikationen entsprechen. Informationen hierzu finden Sie unter [Hinweise zu Medien](#page-65-0).
- Verwenden Sie keine Druckmedien, die bereits in einem Gerät oder Kopierer verwendet wurden. Bedrucken Sie Umschläge, Transparentfolien, Pergamentpapier und Etiketten nicht beidseitig.
- Verwenden Sie keine gehefteten Druckmedien oder Medien, bei denen die Heftklammern entfernt wurden. Heftklammern können zu Schäden am Gerät führen und die Produktgewährleistung aufheben.
- Stellen Sie sicher, dass die Stromversorgung für das Gerät keinen Schwankungen unterliegt und den Anforderungen des Geräts entspricht. Informationen hierzu finden Sie unter [Spezifikationen.](#page-194-0)
- Reinigen Sie das Gerät. Informationen hierzu finden Sie unter [Reinigen des Geräts.](#page-116-0)
- Wenden Sie sich an einen von HP autorisierten Kundendienst- oder Serviceanbieter, um eine Gerätewartung durchzuführen. Weitere Informationen finden Sie auf dem Hinweiszettel in der Verpackung des Geräts oder unter [www.hp.com/support/LJP3005.](http://www.hp.com/support/LJP3005)

# <span id="page-159-0"></span>**Beheben von Problemen mit der Druckqualität**

In diesem Abschnitt werden unterschiedliche Probleme mit der Druckqualität und deren Behebung beschrieben. Häufig können Probleme mit der Druckqualität leicht behoben werden, wenn das Gerät ordnungsgemäß gewartet wird, Druckmedien gemäß den HP Spezifikationen verwendet werden oder eine Reinigungsseite gedruckt wird.

### **Mit Papier verbundene Druckqualitätsprobleme**

Manche Druckqualitätsprobleme werden durch die Verwendung von ungeeigneten Medien verursacht.

- Verwenden Sie Medien, die den HP Spezifikationen entsprechen. Informationen hierzu finden Sie unter [Hinweise zu Medien](#page-65-0).
- Die Oberfläche der Medien ist zu glatt. Verwenden Sie Medien, die den HP Spezifikationen entsprechen. Informationen hierzu finden Sie unter [Hinweise zu Medien.](#page-65-0)
- Der Feuchtigkeitsgehalt ist ungleichmäßig, zu hoch oder zu niedrig. Verwenden Sie Medien aus einer anderen Quelle oder aus einer ungeöffneten Packung.
- Einige Bereiche der Druckmedien stoßen den Toner ab. Verwenden Sie Medien aus einer anderen Quelle oder aus einer ungeöffneten Packung.
- Das verwendete Briefkopfpapier ist rau. Verwenden Sie glatteres Kopierpapier. Wenn Ihr Problem dadurch behoben wird, wenden Sie sich an die Druckerei, die Ihre Briefbögen druckt, und stellen Sie sicher, dass Papier verwendet wird, das den Spezifikationen für dieses Gerät entspricht. Informationen hierzu finden Sie unter [Hinweise zu Medien](#page-65-0).
- Das Papier ist zu rau. Verwenden Sie glatteres Kopierpapier.
- Die Treibereinstellung ist falsch. Informationen zur Änderung der Medientypeinstellung finden Sie unter [Steuern von Druckjobs.](#page-80-0)
- Die verwendeten Medien sind für die gewählte Medientypeinstellung zu schwer und der Toner bindet sich nicht daran.

#### **Mit den Umgebungsbedingungen verbundene Druckqualitätsprobleme**

Wenn das Gerät in extrem feuchter oder trockener Umgebung betrieben wird, muss die Druckumgebung den vorgegebenen Spezifikationen entsprechen. Genaueres zu den Betriebsumgebungsspezifikationen finden Sie im Leitfaden zur Inbetriebnahme des Geräts.

### **Mit Papierstaus verbundene Druckqualitätsprobleme**

Vergewissern Sie sich, dass alle Blätter aus dem Papierpfad entfernt wurden. Informationen hierzu finden Sie unter [Papierstaubehebung](#page-149-0).

- Wenn vor kurzem ein Papierstau in dem Gerät aufgetreten ist, drucken Sie zwei bis drei Seiten, um das Gerät zu reinigen.
- Wenn das Papier nicht durch die Fixiereinheit geleitet wird, und es auf den nachfolgenden Dokumenten zu Mängeln bei der Bildqualität kommt, drucken Sie drei Seiten, um das Gerät zu reinigen. Sollte das Problem weiterhin auftreten, drucken und verarbeiten Sie eine Reinigungsseite. Informationen hierzu finden Sie unter [Reinigen des Geräts.](#page-116-0)

# **Beispiele für Bildfehler**

Bestimmen Sie mit Hilfe der Beispiele in dieser Bildfehlertabelle, welches Qualitätsproblem in Ihrem Fall vorliegt, und lesen Sie die Anweisungen zur Problembehebung auf den jeweils angegebenen Seiten. Diese Beispiele decken die häufigsten Druckqualitätsprobleme ab. Wenn Sie auch nach dem Anwenden der Lösungsvorschläge noch Probleme haben, wenden Sie sich an den HP Kundendienst.

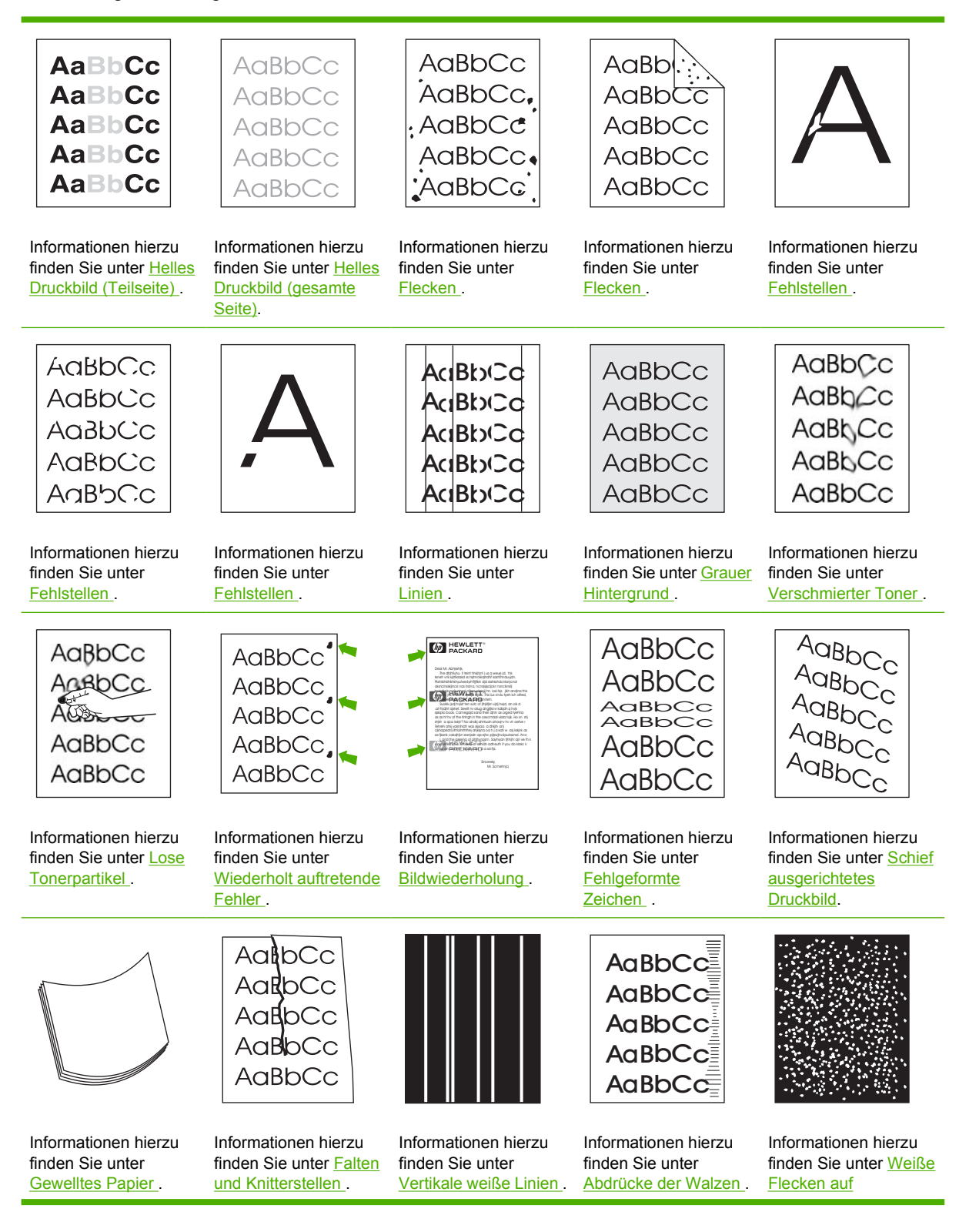

<span id="page-161-0"></span>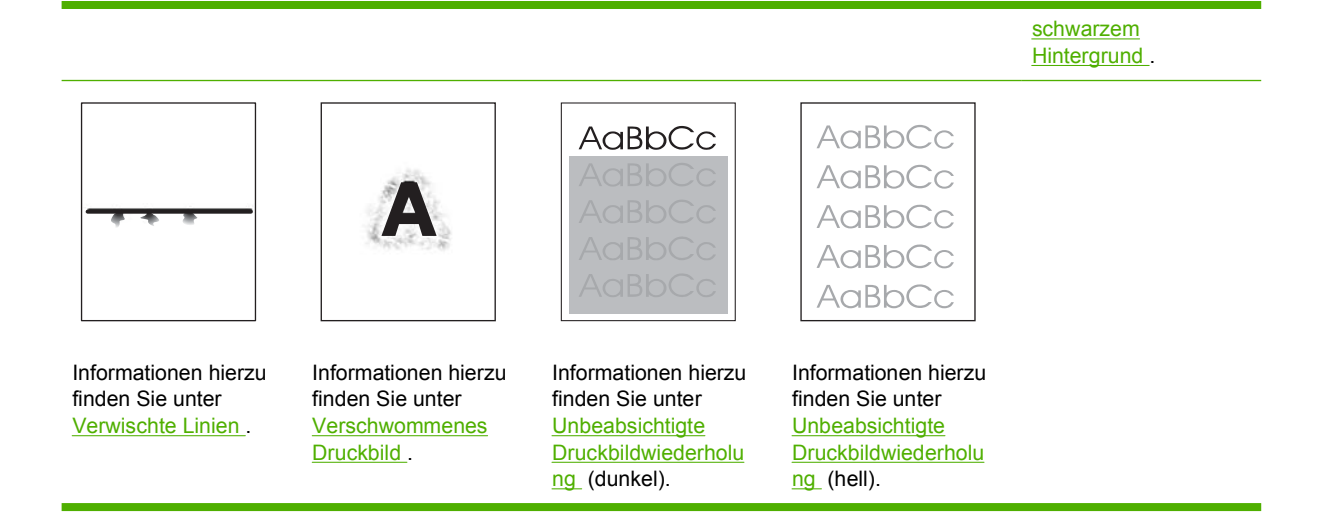

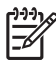

**Hinweis** In diesen Beispielen ist Papier im Letter-Format abgebildet, das das Gerät durchlaufen hat.

# **Helles Druckbild (Teilseite)**

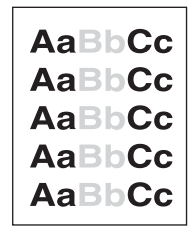

- **1.** Überprüfen Sie, ob die Tonerpatrone richtig eingesetzt ist.
- **2.** Möglicherweise ist der Tonerstand der Druckpatrone zu niedrig. Tauschen Sie die Druckpatrone aus.
- **3.** Das Medium entspricht unter Umständen nicht den HP Spezifikationen (das Papier ist beispielsweise zu feucht oder zu rau). Informationen hierzu finden Sie unter [Hinweise zu](#page-65-0) [Medien.](#page-65-0)

# <span id="page-162-0"></span>**Helles Druckbild (gesamte Seite)**

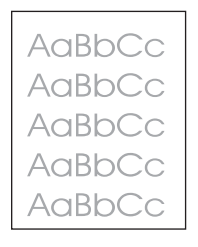

- **1.** Überprüfen Sie, ob die Tonerpatrone richtig eingesetzt ist.
- **2.** Achten Sie darauf, dass die Einstellung **ECONOMODE** auf dem Bedienfeld und im Gerätetreiber deaktiviert ist.
- **3.** Öffnen Sie das Menü über das Bedienfeld des Geräts. Öffnen Sie das Untermenü **DRUCKQUALITÄT**, und erhöhen Sie die Einstellung **TONERDICHTE**. Informationen hierzu finden Sie unter [Untermenü "Druckqualität"](#page-36-0).
- **4.** Verwenden Sie zum Drucken einen anderen Medientyp.
- **5.** Die Druckpatrone ist möglicherweise fast leer. Tauschen Sie die Druckpatrone aus.

#### **Flecken**

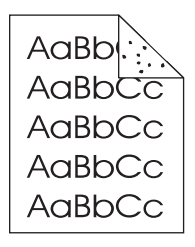

Nach dem Beheben von Papierstaus treten auf einer Seite möglicherweise Flecken auf.

- **1.** Drucken Sie einige weitere Seiten. Eventuell wird das Problem auf diese Weise behoben.
- **2.** Reinigen Sie die Innenseiten des Gerätegehäuses, und drucken Sie eine Reinigungsseite, damit die Fixiereinheit gereinigt wird. (Siehe [Reinigen des Papierpfads](#page-116-0).)
- **3.** Verwenden Sie zum Drucken einen anderen Medientyp.
- **4.** Prüfen Sie, ob die Druckpatrone Risse aufweist. Tauschen Sie die Druckpatrone aus, wenn sie undicht ist.

## <span id="page-163-0"></span>**Fehlstellen**

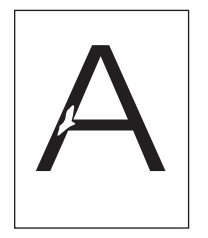

- **1.** Stellen Sie sicher, dass die Umgebungsbedingungen für das Gerät erfüllt werden. (Siehe [Betriebsumgebung.](#page-198-0))
- **2.** Wenn Sie raue Medien verwenden und sich der Toner leicht löst, öffnen Sie auf dem Druckerbedienfeld das Menü **GERÄT KONFIGURIEREN**. Öffnen Sie das Untermenü **DRUCKQUALITÄT**, wählen Sie **FIXIERERMODI** und anschließend den verwendeten Medientyp aus. Ändern Sie die Einstellung in **HOCH1** oder **HOCH2**, wodurch der Toner besser auf den Medien fixiert wird. (Siehe [Untermenü "Druckqualität".](#page-36-0))
- **3.** Verwenden Sie zum Drucken Medien mit einer glatten Oberfläche.

### **Linien**

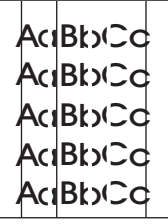

- **1.** Drucken Sie einige weitere Seiten. Eventuell wird das Problem auf diese Weise behoben.
- **2.** Reinigen Sie die Innenseiten des Gerätegehäuses, und drucken Sie eine Reinigungsseite, damit die Fixiereinheit gereinigt wird. (Siehe [Reinigen des Geräts.](#page-116-0))
- **3.** Tauschen Sie die Druckpatrone aus.

### **Grauer Hintergrund**

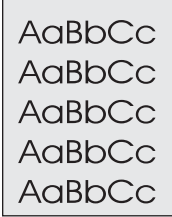

- **1.** Verwenden Sie keine Medien, die bereits in das Gerät eingezogen und bedruckt wurden.
- **2.** Verwenden Sie zum Drucken einen anderen Medientyp.
- **3.** Drucken Sie einige weitere Seiten. Eventuell wird das Problem auf diese Weise behoben.
- <span id="page-164-0"></span>**4.** Wenden Sie die Druckmedien im Fach. Drehen Sie die Medien ggf. um 180°.
- **5.** Öffnen Sie auf dem Gerätebedienfeld das Menü **GERÄT KONFIGURIEREN**. Erhöhen Sie im Untermenü **DRUCKQUALITÄT** die Einstellung **TONERDICHTE**. Informationen hierzu finden Sie unter [Untermenü "Druckqualität"](#page-36-0).
- **6.** Stellen Sie sicher, dass die Umgebungsbedingungen für das Gerät erfüllt werden. (Siehe [Betriebsumgebung.](#page-198-0))
- **7.** Tauschen Sie die Druckpatrone aus.

### **Verschmierter Toner**

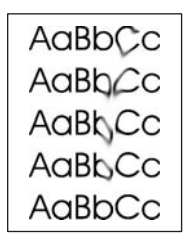

- **1.** Drucken Sie einige weitere Seiten. Eventuell wird das Problem auf diese Weise behoben.
- **2.** Verwenden Sie zum Drucken einen anderen Medientyp.
- **3.** Stellen Sie sicher, dass die Umgebungsbedingungen für das Gerät erfüllt werden. (Siehe [Betriebsumgebung.](#page-198-0))
- **4.** Reinigen Sie die Innenseiten des Gerätegehäuses, und drucken Sie eine Reinigungsseite, damit die Fixiereinheit gereinigt wird. (Siehe [Reinigen des Geräts.](#page-116-0))
- **5.** Tauschen Sie die Druckpatrone aus.

Siehe auch Lose Tonerpartikel .

## **Lose Tonerpartikel**

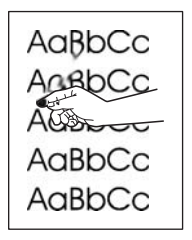

In diesem Zusammenhang sind lose Tonerpartikel dadurch definiert, dass sich der Toner durch Reiben von der gedruckten Seite löst.

- **1.** Wenn Sie schwere oder raue Medien verwenden, öffnen Sie auf dem Gerätebedienfeld das Menü **GERÄT KONFIGURIEREN**. Wählen Sie im Untermenü **DRUCKQUALITÄT** die Option **FIXIERERMODI**, und wählen Sie den verwendeten Medientyp aus. Ändern Sie die Einstellung in **HOCH1** oder **HOCH2**, wodurch der Toner besser auf den Medien fixiert wird. (Siehe [Untermenü](#page-36-0) ["Druckqualität"](#page-36-0).) Darüber hinaus muss der Medientyp für das verwendete Fach ausgewählt werden. (Siehe [Steuern von Druckjobs](#page-80-0).)
- **2.** Wenn eine Seite der Medien rauer ist, drucken Sie auf die glatte Seite.
- <span id="page-165-0"></span>**3.** Stellen Sie sicher, dass die Umgebungsbedingungen für das Gerät erfüllt werden. (Siehe [Betriebsumgebung.](#page-198-0))
- **4.** Vergewissern Sie sich, dass Typ und Qualität der verwendeten Medien den HP Spezifikationen entsprechen. (Siehe [Hinweise zu Medien.](#page-65-0))

### **Wiederholt auftretende Fehler**

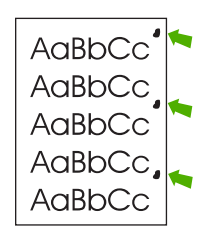

- **1.** Drucken Sie einige weitere Seiten. Eventuell wird das Problem auf diese Weise behoben.
- **2.** Wenn der Abstand zwischen den Fehlern 47 mm, 62 mm oder 96 mm beträgt, muss möglicherweise die Druckpatrone ausgewechselt werden.
- **3.** Reinigen Sie die Innenseiten des Gerätegehäuses, und drucken Sie eine Reinigungsseite, damit die Fixiereinheit gereinigt wird. (Siehe [Reinigen des Geräts.](#page-116-0))

Siehe auch Bildwiederholung .

#### **Bildwiederholung**

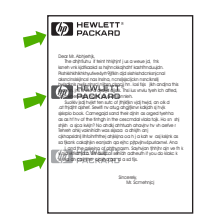

Dieser Fehler tritt u. U. beim Drucken von vorgedruckten Formularen oder einer großen Menge von schmalen Medien auf.

- **1.** Drucken Sie einige weitere Seiten. Eventuell wird das Problem auf diese Weise behoben.
- **2.** Vergewissern Sie sich, dass Typ und Qualität der verwendeten Medien den HP Spezifikationen entsprechen. (Siehe [Hinweise zu Medien.](#page-65-0))
- **3.** Wenn der Abstand zwischen den Fehlern 47 mm, 62 mm oder 96 mm beträgt, muss möglicherweise die Druckpatrone ausgewechselt werden.

# <span id="page-166-0"></span>**Fehlgeformte Zeichen**

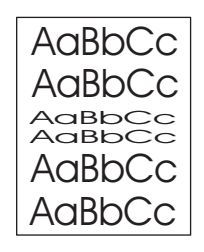

- **1.** Drucken Sie einige weitere Seiten. Eventuell wird das Problem auf diese Weise behoben.
- **2.** Stellen Sie sicher, dass die Umgebungsbedingungen für das Gerät erfüllt werden. (Siehe [Betriebsumgebung.](#page-198-0))

## **Schief ausgerichtetes Druckbild**

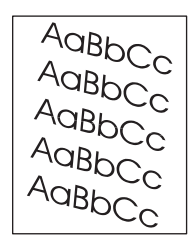

- **1.** Drucken Sie einige weitere Seiten. Eventuell wird das Problem auf diese Weise behoben.
- **2.** Vergewissern Sie sich, dass sich im Gehäuseinneren keine Papierreste befinden.
- **3.** Achten Sie darauf, dass die Medien richtig eingelegt sind und alle Anpassungen vorgenommen wurden. (Siehe [Einlegen von Medien](#page-74-0).) Stellen Sie sicher, dass die Papierführungen im Fach nicht zu bündig oder zu lose an den Medien anliegen.
- **4.** Wenden Sie die Druckmedien im Fach. Drehen Sie die Medien ggf. um 180°.
- **5.** Vergewissern Sie sich, dass Typ und Qualität der verwendeten Medien den HP Spezifikationen entsprechen. (Siehe [Hinweise zu Medien.](#page-65-0))
- **6.** Stellen Sie sicher, dass die Umgebungsbedingungen für das Gerät erfüllt werden. (Siehe [Betriebsumgebung.](#page-198-0))

## <span id="page-167-0"></span>**Gewelltes Papier**

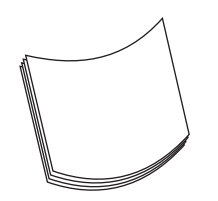

- **1.** Wenden Sie die Druckmedien im Fach. Drehen Sie die Medien ggf. um 180°.
- **2.** Vergewissern Sie sich, dass Typ und Qualität der verwendeten Medien den HP Spezifikationen entsprechen. (Siehe [Hinweise zu Medien.](#page-65-0))
- **3.** Stellen Sie sicher, dass die Umgebungsbedingungen für das Gerät erfüllt werden. (Siehe [Betriebsumgebung.](#page-198-0))
- **4.** Drucken Sie in ein anderes Ausgabefach.
- **5.** Wenn Sie leichte oder glatte Medien verwenden, öffnen Sie auf dem Gerätebedienfeld das Menü **GERÄT KONFIGURIEREN**. Wählen Sie im Untermenü **DRUCKQUALITÄT** die Option **FIXIERERMODI**, und wählen Sie den verwendeten Medientyp aus. Ändern Sie die Einstellung in **NIEDRIG**, um die beim Fixieren entstehende Wärme zu verringern. (Siehe [Untermenü](#page-36-0) ["Druckqualität"](#page-36-0).) Darüber hinaus muss der Medientyp für das verwendete Fach ausgewählt werden. (Siehe [Steuern von Druckjobs](#page-80-0).)

### **Falten und Knitterstellen**

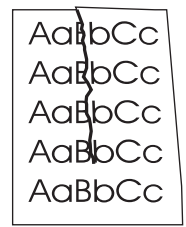

- **1.** Drucken Sie einige weitere Seiten. Eventuell wird das Problem auf diese Weise behoben.
- **2.** Stellen Sie sicher, dass die Umgebungsbedingungen für das Gerät erfüllt werden. (Siehe [Betriebsumgebung.](#page-198-0))
- **3.** Wenden Sie die Druckmedien im Fach. Drehen Sie die Medien ggf. um 180°.
- **4.** Achten Sie darauf, dass die Medien richtig eingelegt sind und alle Anpassungen vorgenommen wurden. (Siehe [Einlegen von Medien](#page-74-0).)
- **5.** Vergewissern Sie sich, dass Typ und Qualität der verwendeten Medien den HP Spezifikationen entsprechen. (Siehe [Hinweise zu Medien.](#page-65-0))
- **6.** Wenn Umschläge verknittern, lagern Sie diese flach, und stellen Sie sicher, dass sie sich nicht wellen.

<span id="page-168-0"></span>Wenn die oben genannten Maßnahmen nicht zu Verbesserungen führen, ändern Sie den Fixierermodus von **NORMAL** in **NIEDRIG1**.

- **1.** Drücken Sie auf dem Bedienfeld auf die Menütaste.
- **2.** Drücken Sie ▼, um die Option GERÄT KONFIGURIEREN zu markieren, und drücken Sie dann  $\lt$ .
- **3.** Drücken Sie ▼, um die Option DRUCKQUALITÄT zu markieren, und drücken Sie dann ✓.
- **4.** Drücken Sie ▼, um die Option **FIXIERERMODI** zu markieren, und drücken Sie dann <del>∨</del>.
- **5.** Drücken Sie  $\blacktriangledown$ , um die Option **NIEDRIG1** zu markieren, und drücken Sie dann  $\blacktriangledown$ .

#### **Vertikale weiße Linien**

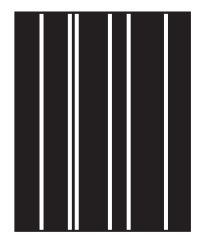

- **1.** Drucken Sie einige weitere Seiten. Eventuell wird das Problem auf diese Weise behoben.
- **2.** Vergewissern Sie sich, dass Typ und Qualität der verwendeten Medien den HP Spezifikationen entsprechen. (Siehe [Hinweise zu Medien.](#page-65-0))
- **3.** Tauschen Sie die Druckpatrone aus.

### **Abdrücke der Walzen**

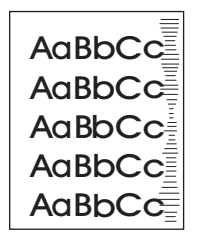

Dieser Fehler tritt häufig dann auf, wenn die Druckpatrone ihre Nennlebensdauer weit überschritten hat. Wenn Sie z.B. eine sehr große Anzahl von Seiten mit sehr geringer Tonerdeckung drucken.

- **1.** Tauschen Sie die Druckpatrone aus.
- **2.** Drucken Sie weniger Seiten mit sehr geringer Tonerdeckung.

# <span id="page-169-0"></span>**Weiße Flecken auf schwarzem Hintergrund**

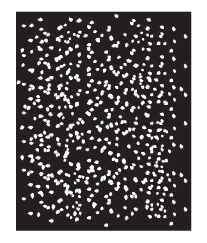

- **1.** Drucken Sie einige weitere Seiten. Eventuell wird das Problem auf diese Weise behoben.
- **2.** Vergewissern Sie sich, dass Typ und Qualität der verwendeten Medien den HP Spezifikationen entsprechen. (Siehe [Hinweise zu Medien.](#page-65-0))
- **3.** Stellen Sie sicher, dass die Umgebungsbedingungen für das Gerät erfüllt werden. (Siehe [Betriebsumgebung.](#page-198-0))
- **4.** Tauschen Sie die Druckpatrone aus.

#### **Verwischte Linien**

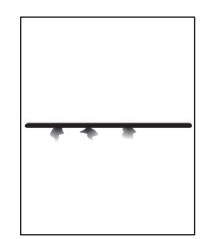

- **1.** Vergewissern Sie sich, dass Typ und Qualität der verwendeten Medien den HP Spezifikationen entsprechen. (Siehe [Hinweise zu Medien.](#page-65-0))
- **2.** Stellen Sie sicher, dass die Umgebungsbedingungen für das Gerät erfüllt werden. (Siehe [Betriebsumgebung.](#page-198-0))
- **3.** Wenden Sie die Druckmedien im Fach. Drehen Sie die Medien ggf. um 180°.
- **4.** Öffnen Sie auf dem Gerätebedienfeld das Menü **GERÄT KONFIGURIEREN**. Öffnen Sie das Untermenü **DRUCKQUALITÄT**, und ändern Sie die Einstellung **TONERDICHTE**. (Siehe [Untermenü "Druckqualität".](#page-36-0))
- **5.** Öffnen Sie auf dem Gerätebedienfeld das Menü **GERÄT KONFIGURIEREN**. Öffnen Sie im Untermenü **DRUCKQUALITÄT** die Option **OPTIMIEREN**, und stellen Sie **ZEILENDETAILS=EIN** ein.

# <span id="page-170-0"></span>**Verschwommenes Druckbild**

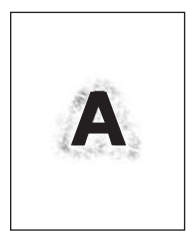

- **1.** Vergewissern Sie sich, dass Typ und Qualität der verwendeten Medien den HP Spezifikationen entsprechen. (Siehe [Hinweise zu Medien.](#page-65-0))
- **2.** Stellen Sie sicher, dass die Umgebungsbedingungen für das Gerät erfüllt werden. (Siehe [Betriebsumgebung.](#page-198-0))
- **3.** Wenden Sie die Druckmedien im Fach. Drehen Sie die Medien ggf. um 180°.
- **4.** Verwenden Sie keine Medien, die bereits in das Gerät eingezogen und bedruckt wurden.
- **5.** Verringern Sie die Tonerdichte. Öffnen Sie auf dem Gerätebedienfeld das Menü **GERÄT KONFIGURIEREN**. Öffnen Sie das Untermenü **DRUCKQUALITÄT**, und ändern Sie die Einstellung **TONERDICHTE**. (Siehe [Untermenü "Druckqualität".](#page-36-0))
- **6.** Öffnen Sie auf dem Gerätebedienfeld das Menü **GERÄT KONFIGURIEREN**. Öffnen Sie im Untermenü **DRUCKQUALITÄT** die Option **OPTIMIEREN**, und stellen Sie **TRANSFER HOCH=EIN** ein. (Siehe [Untermenü "Druckqualität"](#page-36-0).)

### **Unbeabsichtigte Druckbildwiederholung**

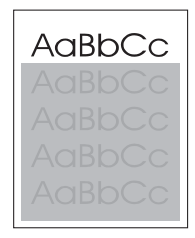

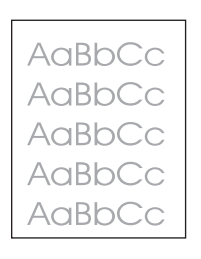

Wenn sich ein Bild, das oben auf einer Seite (schwarz) gedruckt wird, weiter unten auf derselben Seite (in einem grauen Feld) wiederholt, wurde der Toner vom letzten Job unter Umständen nicht vollständig gelöscht. (Das wiederholte Bild kann heller oder dunkler als das Feld sein, in dem es erscheint.)

- Ändern Sie die Helligkeit des Felds, in dem das wiederholte Bild erscheint.
- Ändern Sie die Reihenfolge, in der die Bilder gedruckt werden. Drucken Sie beispielsweise das hellere Bild oben auf der Seite und das dunklere Bild weiter unten.
- Drehen Sie die ganze Seite in der Softwareanwendung um 180°, damit das hellere Bild zuerst gedruckt wird.
- Wenn der Fehler im Verlauf eines Druckvorgangs erneut auftritt, schalten Sie das Gerät für ca. 10 Minuten aus. Schalten Sie es anschließend wieder ein, und starten Sie den Druckjob erneut.

# **Beheben von Druckproblemen in einem Netzwerk**

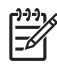

**Hinweis** HP empfiehlt Ihnen, das Gerät mit Hilfe der Geräte-CD zu installieren und in einem Netzwerk einzurichten.

- Drucken Sie eine Konfigurationsseite (siehe [Verwenden der Informationsseiten](#page-99-0)). Wenn ein HP Jetdirect-Druckserver installiert ist, wird beim Drucken einer Konfigurationsseite auch eine zweite Seite gedruckt, auf der die Netzwerkeinstellungen und der Status angezeigt werden.
- Hilfe und weitere Informationen zur Jetdirect-Konfigurationsseite finden Sie im *Administratorhandbuch zum integrierten HP Jetdirect-Druckserver* auf der Geräte-CD. Starten Sie zum Öffnen des Handbuchs die CD, klicken Sie auf **Druckerdokumentation**, **HP Jetdirect-Handbuch** und **Fehlerbehebung des HP Jetdirect-Druckservers**.
- Versuchen Sie, den Job von einem anderen Computer aus zu drucken.
- Um zu überprüfen, ob ein Gerät auf einem Computer verwendet werden kann, schließen Sie es mit einem Parallel- oder USB-Kabel direkt an den Computer an. Sie müssen die Drucksoftware dann erneut installieren. Drucken Sie ein Dokument mit Hilfe eines Programms, mit dem Sie bisher ordnungsgemäße Druckergebnisse erzielt haben. Wenn dies funktioniert, besteht möglicherweise ein Problem im Netzwerk.
- Wenden Sie sich an den Netzwerkadministrator.

# **Beheben häufiger Probleme unter Windows**

#### **Fehlermeldung:**

**"Fehler beim Schreiben auf LPT***x***" in Windows 9***x***.**

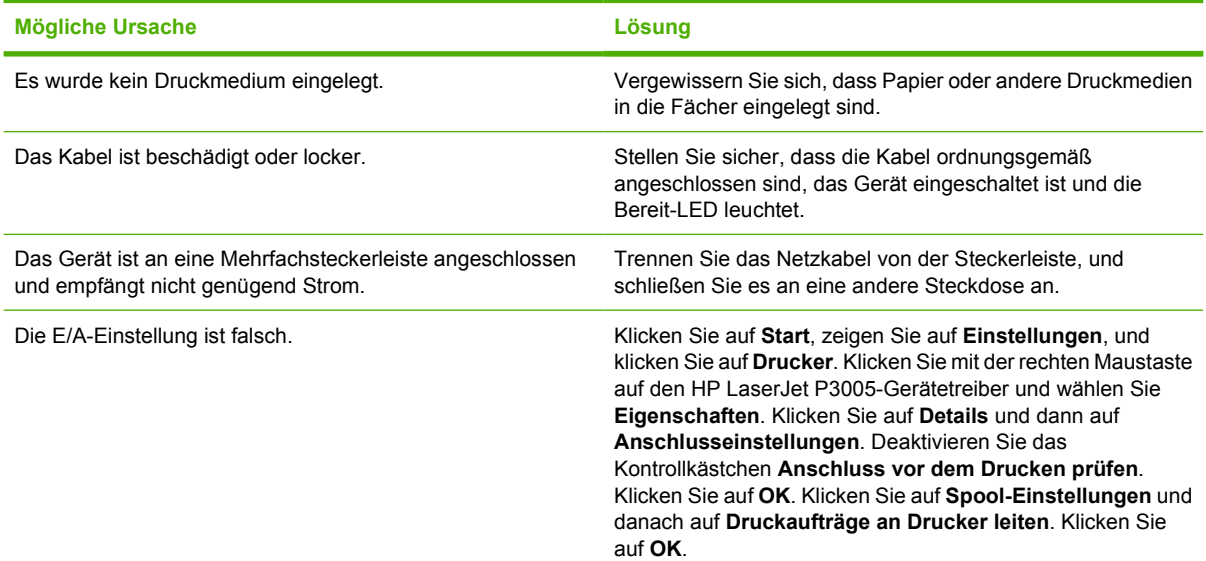

#### **Fehlermeldung:**

**"Allgemeine Schutzverletzung Ausnahme OE"**

#### **"Spool32"**

**"Ungültiger Vorgang"**

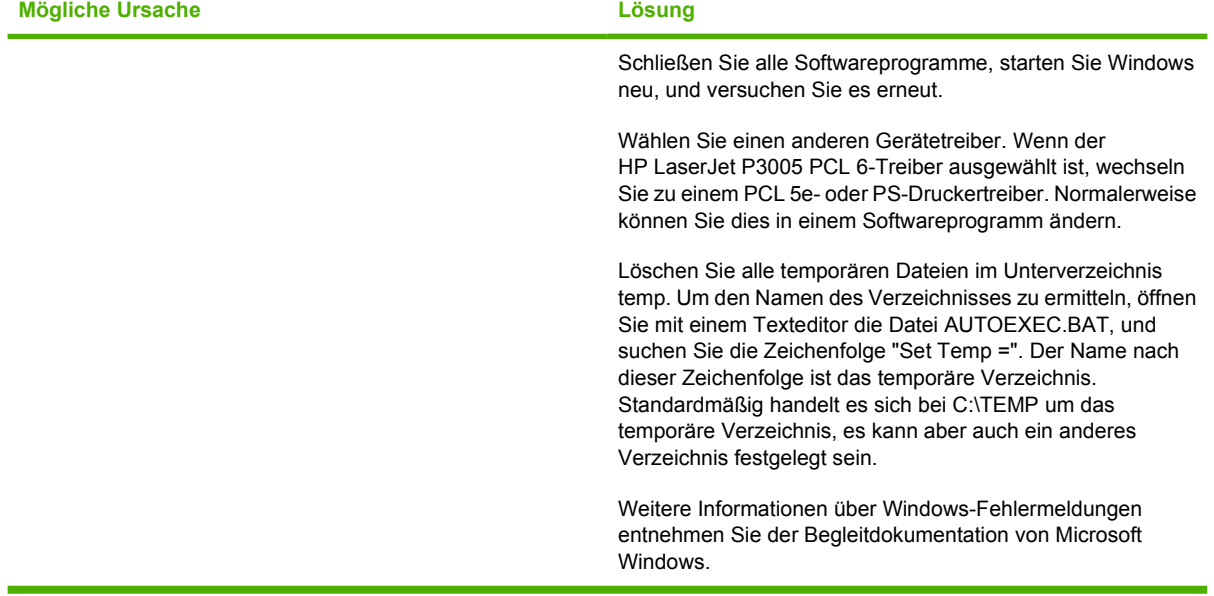

# **Beheben häufiger Probleme unter Macintosh**

Zusätzlich zu den Problemen, die unter [Beheben von Problemen mit der Druckqualität](#page-159-0) aufgeführt werden, finden Sie in der folgenden Liste Probleme, die bei der Verwendung eines Macintosh-Computers auftreten können.

**Hinweis** Die Einrichtung für den USB- und IP-Druck erfolgt über das Druckersymbole Dienstprogramm. Das Gerät wird *nicht* in der Auswahl angezeigt.

#### **Der Gerätetreiber wird nicht im Print Center aufgeführt.**

 $\begin{bmatrix} \frac{1}{2} & \frac{1}{2} \\ \frac{1}{2} & \frac{1}{2} \end{bmatrix}$ 

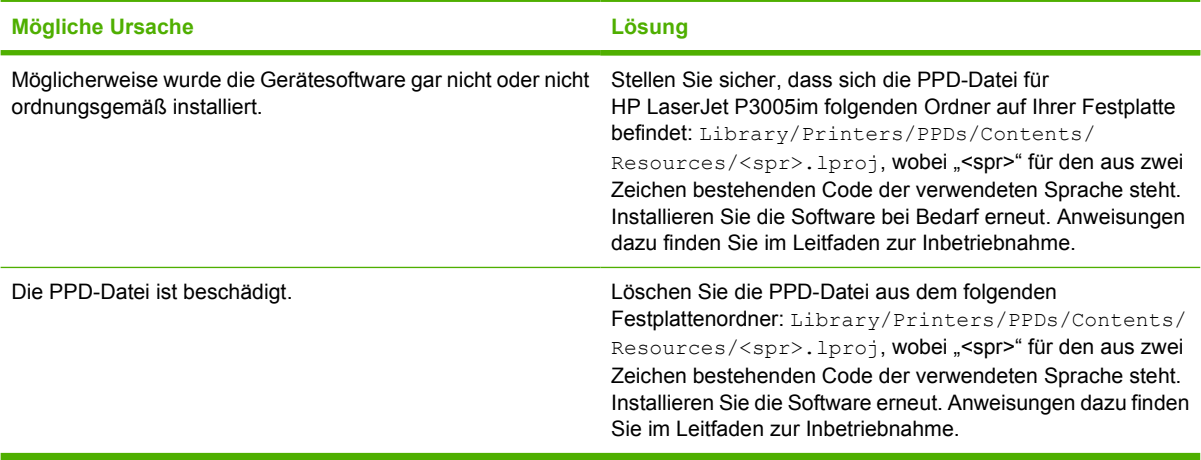

#### **Der Gerätename, die IP-Adresse oder der Rendezvous-Hostname erscheint nicht in der Geräteliste im Print Center.**

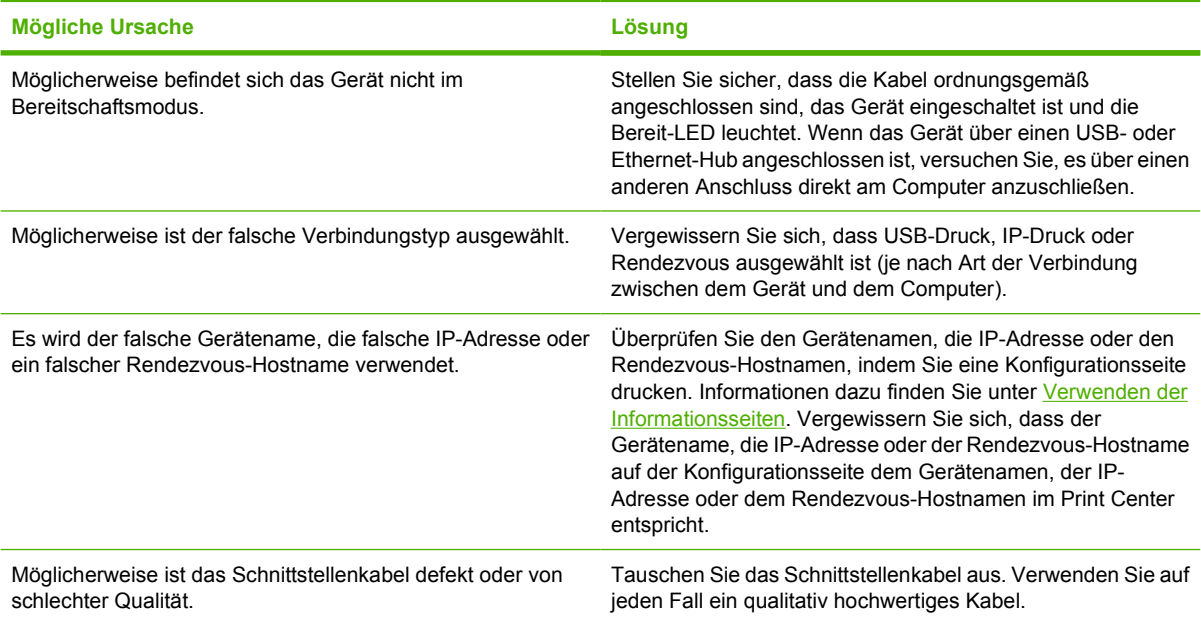

**Der Gerätetreiber richtet das von Ihnen gewählte Gerät nicht automatisch im Print Center ein.**

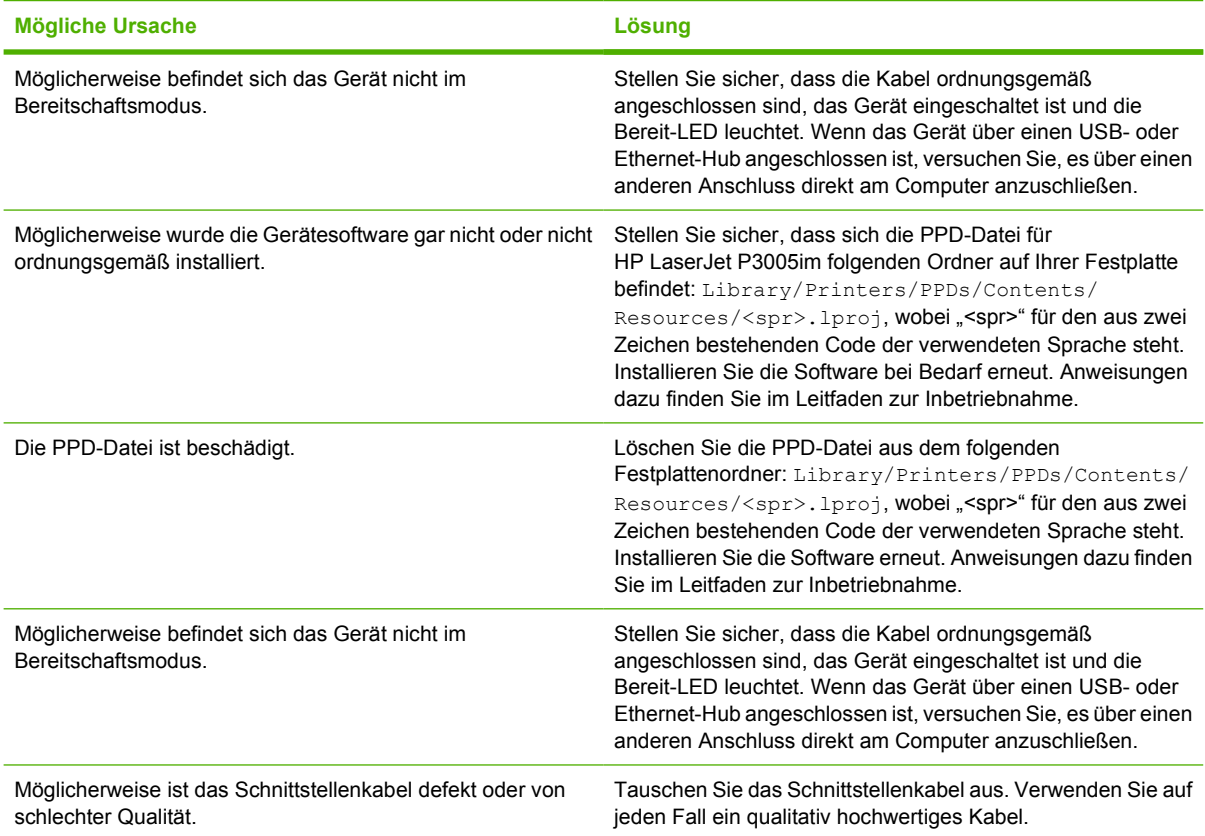

#### **Ein Druckjob wurde nicht an das gewünschte Gerät gesendet.**

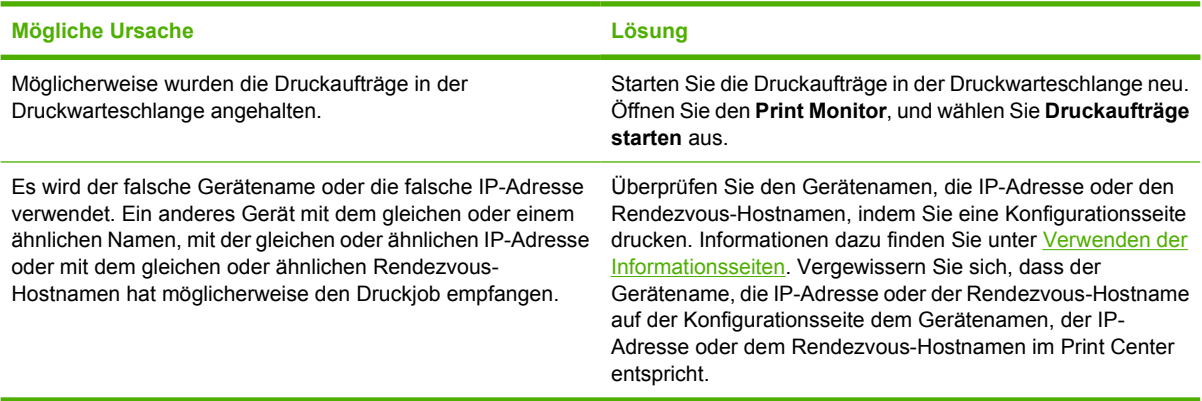

#### **Eine EPS-Datei (Encapsulated PostScript) wird nicht mit den richtigen Schriftarten gedruckt.**

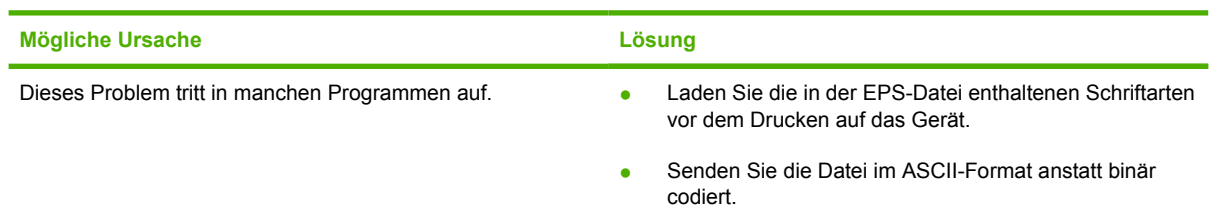

**Das Drucken mit der USB-Karte eines anderen Herstellers ist nicht möglich.**

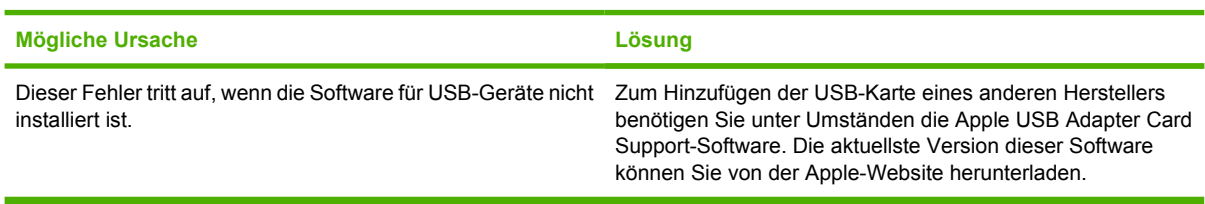

**Wenn das Gerät mit einem USB-Kabel angeschlossen ist, wird es nach Auswahl des Treibers nicht im Macintosh Print Center angezeigt.**

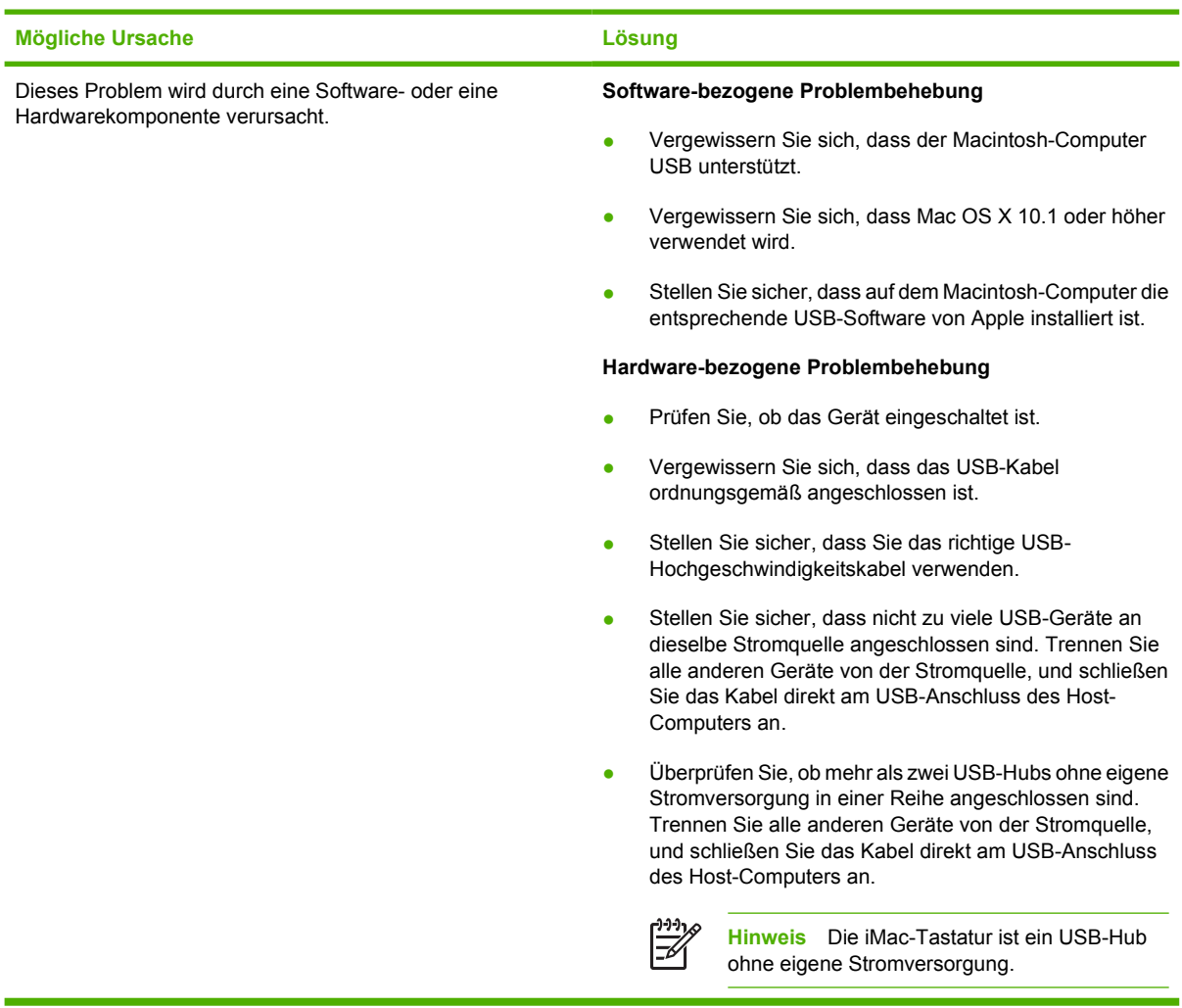

# **Fehlerbehebung bei Linux-Problemen**

Informationen zum Lösen von Problemen mit Linux finden Sie auf der Linux-Support-Website von HP: [hp.sourceforge.net/.](http://hp.sourceforge.net/)

# **Beheben häufiger PostScript-Probleme**

Die folgenden Situationen beziehen sich speziell auf die PostScript-Sprache (PS-Sprache) und treten unter Umständen dann auf, wenn mehrere Gerätesprachen verwendet werden. Prüfen Sie, ob am Bedienfeld Meldungen angezeigt werden, die beim Lösen des Problems helfen.

EA

**Hinweis** Um beim Auftreten von PS-Fehlern eine gedruckte oder auf dem Bildschirm angezeigte Meldung zu erhalten, öffnen Sie das Dialogfeld **Druckoptionen** und klicken auf die gewünschte Option neben dem Bereich mit den PS-Fehlern.

# **Allgemeine Probleme**

**Der Job wird anstelle der angeforderten Schriftart in "Courier" (der Standardschriftart des Geräts) gedruckt.**

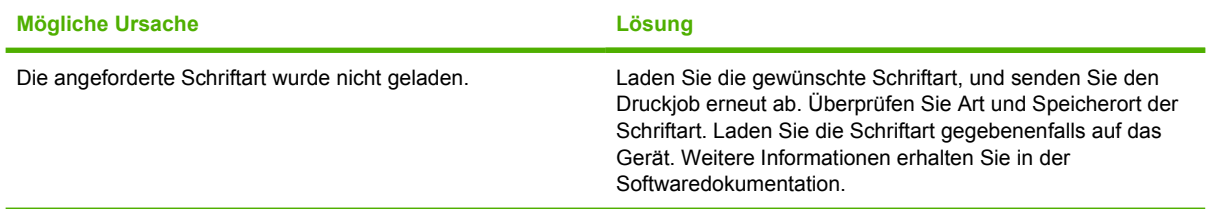

**Eine Seite im Legal-Format wird mit abgeschnittenen Rändern gedruckt.** 

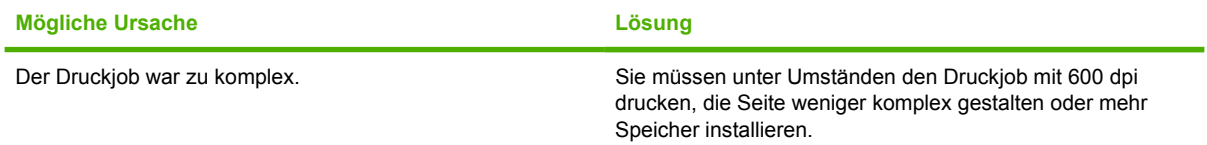

#### **Eine PS-Fehlerseite wird gedruckt.**

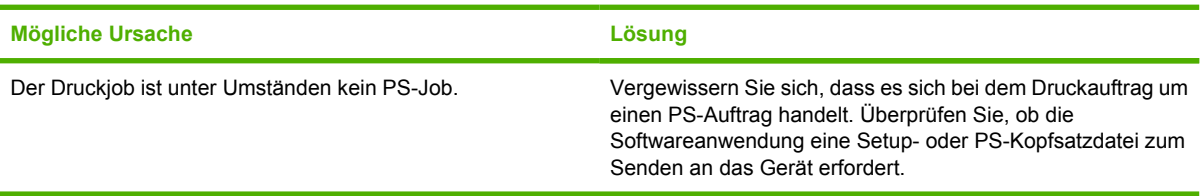
# **A Verbrauchsmaterial und Zubehör**

Dieser Abschnitt enthält Informationen zum Bestellen von Druckerteilen, Verbrauchsmaterial und Zubehör. Verwenden Sie nur Druckerteile und Zubehör, die bzw. das speziell für dieses Gerät entwickelt wurden.

- [Bestellen von Druckerteilen, Zubehör und Verbrauchsmaterial](#page-181-0)
- [Teilenummern](#page-182-0)

## <span id="page-181-0"></span>**Bestellen von Druckerteilen, Zubehör und Verbrauchsmaterial**

Es gibt mehrere Möglichkeiten, Druckerteile, Verbrauchsmaterialien und Zubehör zu bestellen:

### **Direktbestellung bei HP**

Sie können Folgendes direkt bei HP bestellen:

- **Erstatzteile** Informationen zum Bestellen von Ersatzteilen in den USA finden Sie unter [www.hp.com/go/hpparts/](http://www.hp.com/go/hpparts/). Informationen zum Bestellen von Ersatzteilen außerhalb der USA erhalten Sie bei einem autorisierten HP Service-Center.
- **Verbrauchsmaterial und Zubehör** Informationen zum Bestellen von Verbrauchsmaterial in den USA finden Sie unter [www.hp.com/go/ljsupplies](http://www.hp.com/go/ljsupplies). Informationen zum Bestellen von Verbrauchsmaterial weltweit finden Sie unter [www.hp.com/ghp/buyonline.html.](http://www.hp.com/ghp/buyonline.html) Informationen zum Bestellen von Zubehör finden Sie unter [www.hp.com/support/LJP3005](http://www.hp.com/support/LJP3005).

### **Bestellung über Kundendienst- oder Serviceanbieter**

Wenn Sie Ersatzteile oder Zubehör bestellen möchten, wenden Sie sich an den HP Kundendienst oder einen Serviceanbieter. Informationen hierzu finden Sie unter [HP Kundendienst.](#page-189-0)

### **Direktbestellung über den integrierten Webserver (bei Geräten, die an ein Netzwerk angeschlossen sind)**

Gehen Sie folgendermaßen vor, um Druckzubehör direkt über den integrierten Webserver zu bestellen. Informationen zu dieser Funktion finden Sie unter [Verwenden des integrierten Webservers.](#page-104-0)

#### **Bestellung über den integrierten Webserver**

- **1.** Geben Sie im Webbrowser auf Ihrem Computer die IP-Adresse des Geräts ein. Das Gerätestatusfenster wird angezeigt.
- **2.** Wählen Sie die Registerkarte **Einstellung** am oberen Rand des Fensters.
- **3.** Wenn ein Kennwort angefordert wird, geben Sie es ein.
- **4.** Doppelklicken Sie auf der linken Seite des Gerätekonfigurationsfensters auf **Verbrauchsmaterial bestellen**. Es wird eine URL angezeigt, über die Sie Verbrauchsmaterial bestellen können. Es werden Informationen zu Verbrauchsmaterial einschließlich Teilenummer und Geräteinformationen zur Verfügung gestellt.
- **5.** Wählen Sie die gewünschten Teilenummern aus, und befolgen Sie die eingeblendeten Anweisungen.

### **Direktbestellung über die Software HP Druckerverwaltungs-Software (für direkt an einen Computer angeschlossene Geräte)**

Verwenden Sie die HP Druckerverwaltungs-Software, um Verbrauchsmaterial und Zubehör direkt vom Computer aus zu bestellen. Klicken Sie auf **Material bestellen** und dann auf **Verbrauchsmaterial online kaufen**.

# <span id="page-182-0"></span>**Teilenummern**

Zum Zeitpunkt der Drucklegung war folgende Zubehörliste aktuell. Die Bestellinformationen und die Verfügbarkeit von Zubehör können sich während der Gebrauchsdauer des Geräts ändern.

### **Zubehör für die Papierzufuhr**

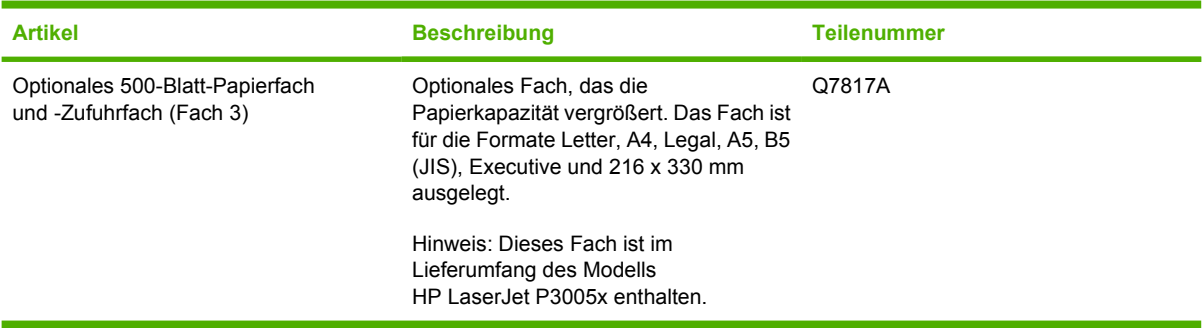

## **Druckpatrone**

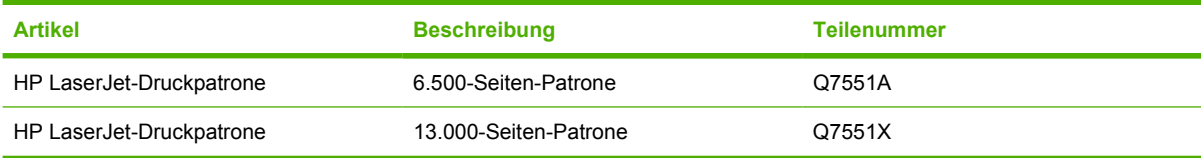

### **Speicher**

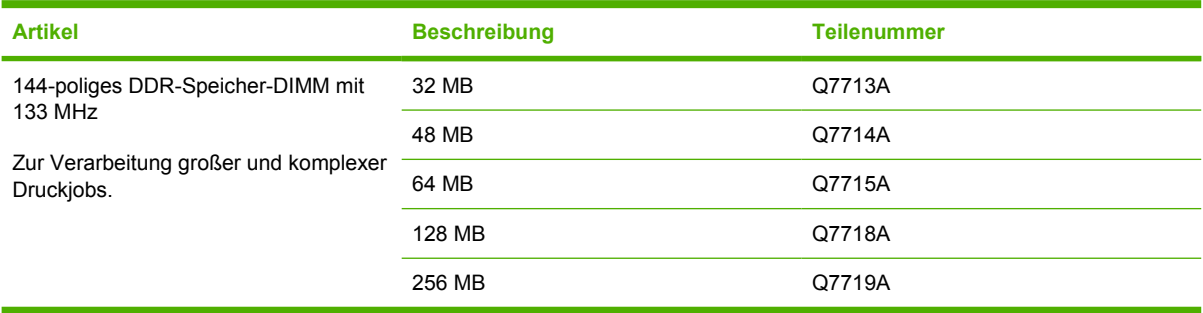

## **Kabel und Schnittstellen**

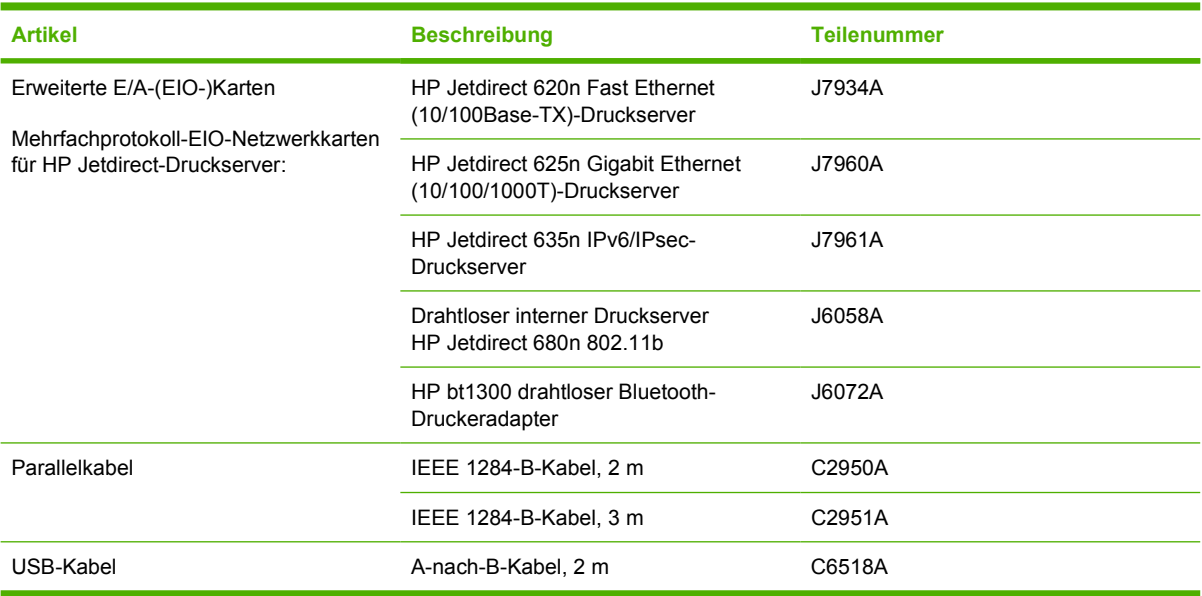

### **Druckmedien**

Weitere Informationen zu Verbrauchsmaterialien finden Sie auf der Website [http://www.hp.com/go/](http://www.hp.com/go/ljsupplies) **[ljsupplies](http://www.hp.com/go/ljsupplies)** 

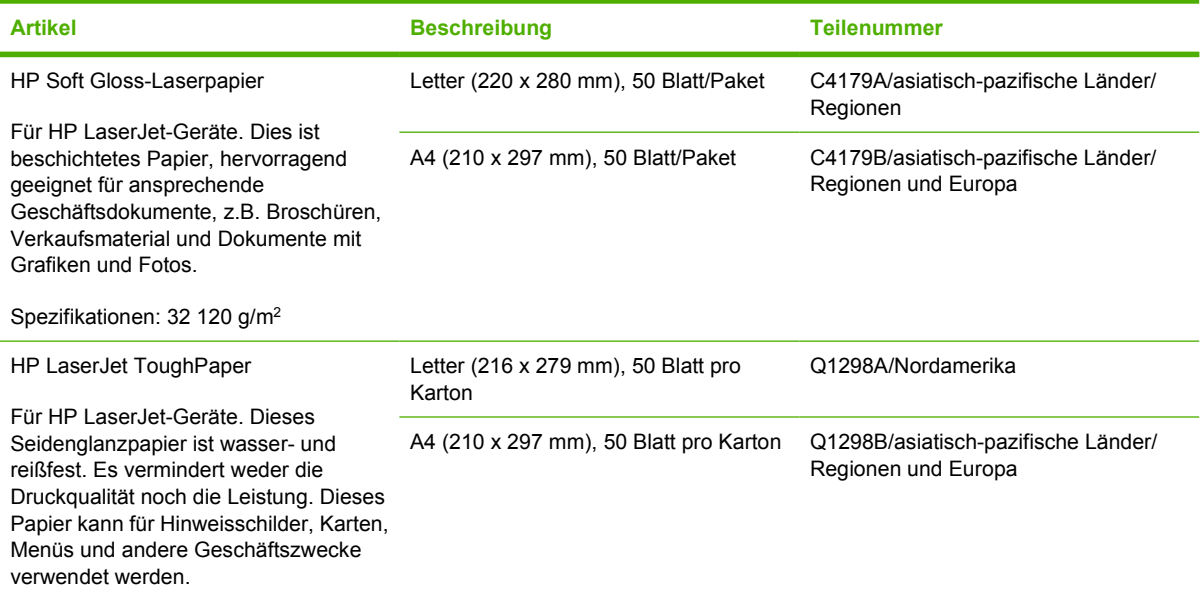

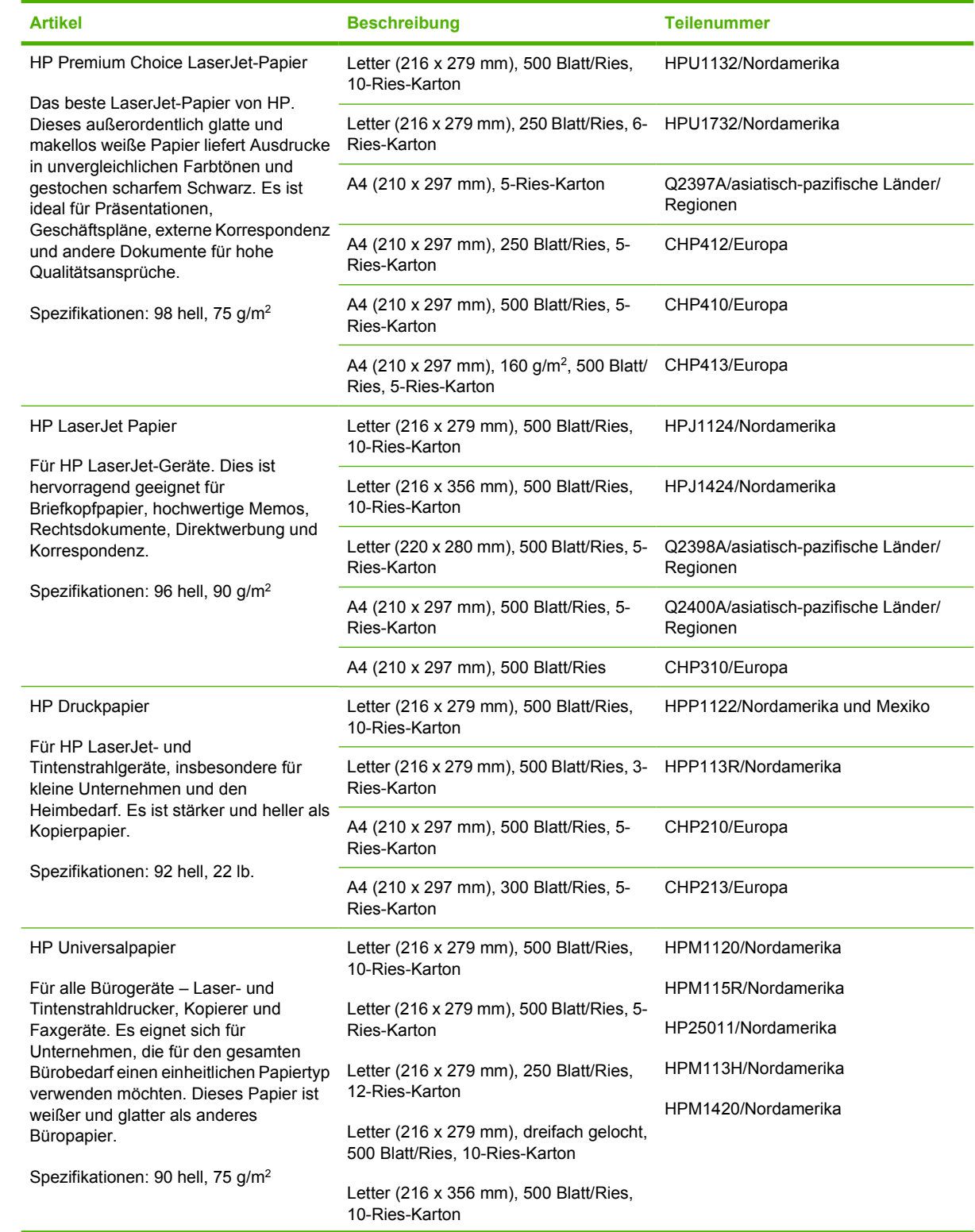

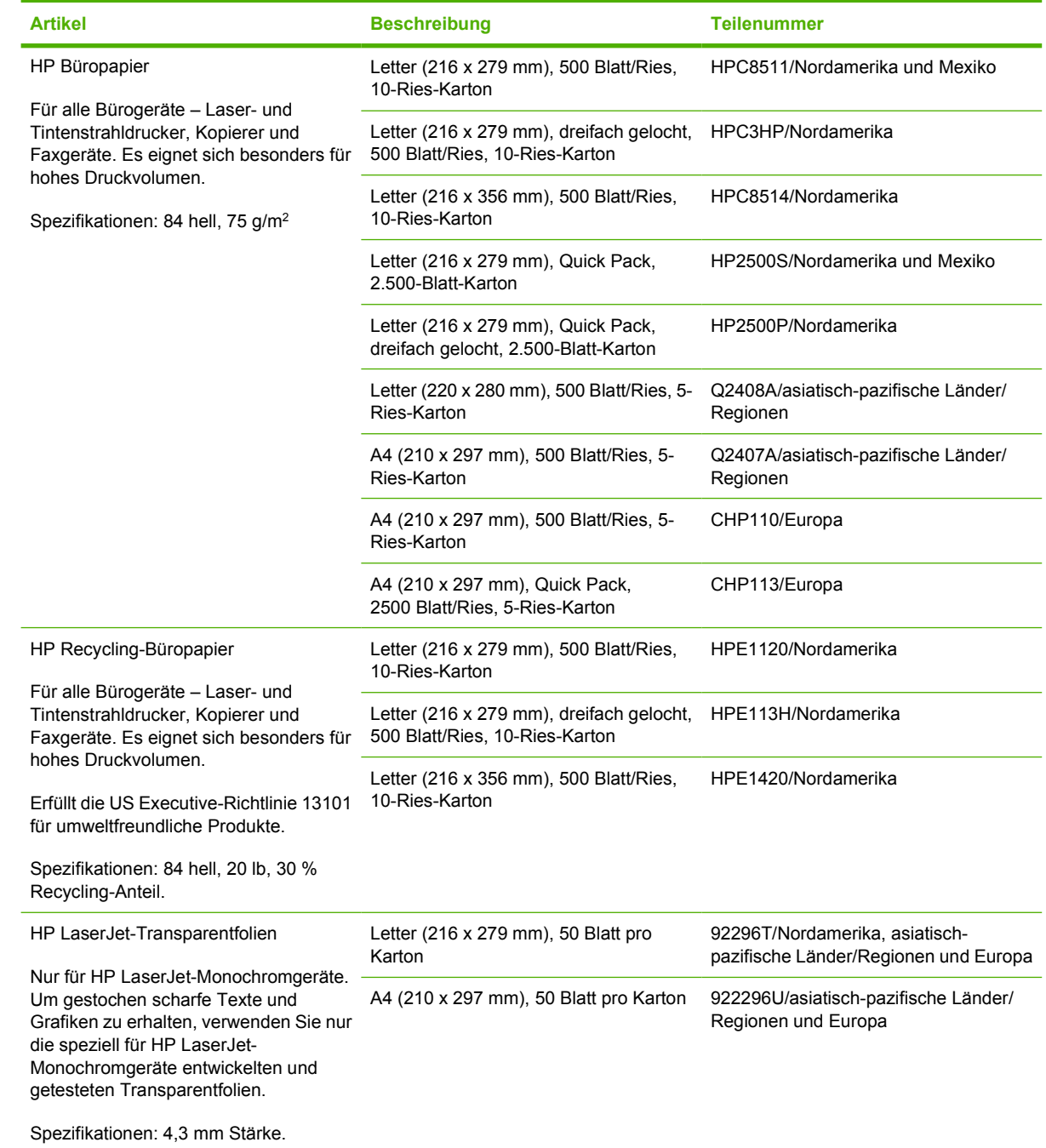

# **B Service und Support**

# **Eingeschränkte Gewährleistung von Hewlett-Packard**

HP PRODUKT GEWÄHRLEISTUNGSZEITRAUM

Druckermodelle HP LaserJet P3005, P3005d, P3005n, P3005dn und Einjährige eingeschränkte Gewährleistung P3005x

Hewlett-Packard gewährleistet für den oben angegebenen Zeitraum ab Abnahme durch den Endbenutzer, dass die HP Hardware und Zubehörteile frei von Material- und Verarbeitungsfehlern sind. Während der Gewährleistungsfrist verpflichtet sich Hewlett-Packard, Produkte, die sich als defekt erweisen, nach eigenem Ermessen zu reparieren oder zu ersetzen. Ersatzprodukte können neu oder in ihrer Leistung neuwertig sein.

Hewlett-Packard gewährleistet für den oben angegebenen Zeitraum ab Kaufdatum, dass die HP Software bei ordnungsgemäßer Installation und Verwendung die vorgesehenen Programmierbefehle ausführt und frei von Material- und Verarbeitungsfehlern ist. Während der Gewährleistungsfrist verpflichtet sich Hewlett-Packard, Software zu ersetzen, die aufgrund solcher Fehler die Programmierbefehle nicht einwandfrei ausführt.

Hewlett-Packard übernimmt keine Gewähr dafür, dass der Betrieb seiner Produkte ohne Unterbrechungen oder fehlerfrei abläuft. Sollte Hewlett-Packard nicht in der Lage sein, das Produkt innerhalb eines angemessenen Zeitraums zu ersetzen oder so zu reparieren, dass der in der Gewährleistung beschriebene Zustand wiederhergestellt wird, hat der Kunde nach Rückgabe des Produkts Anspruch auf Erstattung des Kaufpreises.

HP Produkte können grundüberholte Teile enthalten, die in ihrer Leistung neuen Teilen entsprechen, oder Teile, die bereits in unwesentlichem Maße verwendet wurden.

Von der Gewährleistung ausgeschlossen sind Fehler, die auf folgende Ursachen zurückzuführen sind: (a) unsachgemäße oder unzureichende Wartung oder Kalibrierung, (b) nicht von Hewlett-Packard gelieferte Software, Schnittstellen, Teile oder Verbrauchsmaterialien, (c) unberechtigte Veränderungen oder missbräuchliche Verwendung, (d) Betrieb außerhalb der für dieses Produkt angegebenen Spezifikationen oder (e) unsachgemäße Einrichtung und Wartung des Aufstellungsortes.

AUSSER DER OBIGEN GEWÄHRLEISTUNG ERTEILT HEWLETT-PACKARD IN DEM GESETZLICH ZULÄSSIGEN RAHMEN KEINE WEITEREN GEWÄHRLEISTUNGEN, SEI ES SCHRIFTLICH ODER MÜNDLICH, EXPLIZIT ODER IMPLIZIT. INSBESONDERE ERTEILT HEWLETT-PACKARD KEINERLEI IMPLIZITE GEWÄHRLEISTUNGEN IN BEZUG AUF HANDELSÜBLICHE QUALITÄT ODER EIGNUNG FÜR EINEN BESTIMMTEN ZWECK. In einigen Ländern/Regionen, Staaten oder Provinzen ist die Einschränkung der Dauer impliziter Gewährleistungen nicht zulässig. Von den oben aufgeführten Haftungsbeschränkungen oder ausschlüssen sind Sie daher unter Umständen nicht betroffen. Diese Gewährleistung räumt Ihnen bestimmte gesetzliche Rechte ein; möglicherweise haben Sie noch weitere Rechte, die je nach Land/Region, Staat oder Provinz unterschiedlich sind. Die eingeschränkte Gewährleistung von Hewlett-Packard gilt überall dort, wo Hewlett-Packard Unterstützung für dieses Produkt anbietet und dieses Produkt vertreibt. Das Ausmaß der Gewährleistung kann je nach örtlichen Standards variieren. Hewlett-Packard wird die Form, Größe oder Funktion

des Produkts nicht verändern, damit es in Ländern/Regionen eingesetzt werden kann, für die das Produkt aus gesetzlichen oder behördlichen Gründen nie bestimmt war.

IM RAHMEN DER ÖRTLICH GÜLTIGEN GESETZGEBUNG SIND DIE IN DIESER GEWÄHRLEISTUNGSERKLÄRUNG ENTHALTENEN RECHTSMITTEL DIE EINZIGEN UND AUSSCHLIESSLICHEN RECHTSMITTEL DES KUNDEN. MIT AUSNAHME DER OBEN GENANNTEN BEDINGUNGEN HAFTEN HEWLETT-PACKARD ODER SEINE LIEFERANTEN IN KEINEM FALL FÜR DATENVERLUST, MITTELBARE, UNMITTELBARE, SPEZIELLE, NEBEN- ODER FOLGESCHÄDEN (EINSCHLIESSLICH ENTGANGENER GEWINNE ODER DATENVERLUSTE) SOWIE ANDERE SCHÄDEN, UND ZWAR UNGEACHTET DESSEN, OB DIESE AUF VERTRAGLICHEN GRÜNDEN, UNERLAUBTEN HANDLUNGEN ODER SONSTIGEN URSACHEN BERUHEN. In einigen Ländern/Regionen, Staaten oder Provinzen ist der Ausschluss bzw. die Einschränkung von Neben- und Folgeschäden nicht zulässig. Von den oben aufgeführten Haftungsbeschränkungen oder -ausschlüssen sind Sie daher unter Umständen nicht betroffen.

DURCH DIE IN DIESER ERKLÄRUNG ENTHALTENEN GEWÄHRLEISTUNGSBEDINGUNGEN WERDEN, AUSSER IM GESETZLICH ZULÄSSIGEN RAHMEN, DIE GESETZLICH VERANKERTEN RECHTE, DIE FÜR DEN VERKAUF DIESES PRODUKTS AN SIE GELTEN, IN KEINER WEISE MODIFIZIERT, EINGESCHRÄNKT ODER AUSGESCHLOSSEN, SONDERN SIE GELTEN ZUSÄTZLICH ZU DIESEN RECHTEN.

# **Eingeschränkte Gewährleistung für Druckpatrone**

Es wird gewährleistet, dass dieses HP Produkt frei von Defekten an Material und Verarbeitung ist.

Diese Gewährleistung gilt nicht für Produkte, die (a) wieder aufgefüllt, geändert, überarbeitet oder auf irgendeine Weise verfälscht wurden, (b) aufgrund unsachgemäßen Gebrauchs, unangemessener Lagerung oder des Betriebs unter Bedingungen, die von den im Verpackungsmaterial genannten Umgebungsbedingungen abweichen, Probleme aufweisen oder (c) Abnutzungserscheinungen aufweisen.

Für unter die Gewährleistung fallende Reparaturen geben Sie das Produkt bitte (zusammen mit einer schriftlichen Beschreibung des Problems und Druckbeispielen) an Ihren Händler zurück, oder wenden Sie sich an den HP Kundendienst. HP wird die Produkte, die sich als defekt herausstellen, nach eigenem Ermessen entweder ersetzen oder den Kaufpreis zurückerstatten.

IN DEM NACH EINSCHLÄGIGEM RECHT ZULÄSSIGEN RAHMEN GILT DIESE GEWÄHRLEISTUNG AUSSCHLIESSLICH UND WERDEN KEINE WEITEREN SCHRIFTLICHEN ODER MÜNDLICHEN GEWÄHRLEISTUNGEN ODER BEDINGUNGEN AUSDRÜCKLICH ODER STILLSCHWEIGEND EINGESCHLOSSEN. HP LEHNT INSBESONDERE ALLE STILLSCHWEIGENDEN GEWÄHRLEISTUNGEN ODER BEDINGUNGEN DER MARKTGÄNGIGKEIT, ZUFRIEDENSTELLENDEN QUALITÄT UND EIGNUNG FÜR EINEN BESTIMMTEN ZWECK AB.

IN DEM NACH EINSCHLÄGIGEM RECHT ZULÄSSIGEN RAHMEN HAFTEN HP ODER SEINE HÄNDLER IN KEINEM FALL FÜR MITTELBARE, UNMITTELBARE, SPEZIELLE, NEBEN- ODER FOLGESCHÄDEN (EINSCHLIESSLICH ENTGANGENER GEWINNE ODER DATENVERLUSTE) SOWIE ANDERE SCHÄDEN, UND ZWAR UNGEACHTET DESSEN, OB DIESE AUF VERTRAGLICHEN GRÜNDEN, UNERLAUBTEN HANDLUNGEN ODER SONSTIGEN URSACHEN BERUHEN.

DURCH DIE IN DIESER ERKLÄRUNG ENTHALTENEN GEWÄHRLEISTUNGSBEDINGUNGEN WERDEN, AUSSER IM GESETZLICH ZULÄSSIGEN RAHMEN, DIE GESETZLICH VERANKERTEN RECHTE, DIE FÜR DEN VERKAUF DIESES PRODUKTS AN SIE GELTEN, IN KEINER WEISE MODIFIZIERT, EINGESCHRÄNKT ODER AUSGESCHLOSSEN, SONDERN SIE GELTEN ZUSÄTZLICH ZU DIESEN RECHTEN.

# <span id="page-189-0"></span>**HP Kundendienst**

### **Online-Service**

Wechseln Sie zur Website, um rund um die Uhr Zugriff auf aktualisierte Software für HP Geräte, Produktinformationen und Supportinformationen zu erhalten: [www.hp.com/support/LJP3005](http://www.hp.com/support/LJP3005).

Informationen zum externen Druckerserver HP Jetdirect finden Sie unter [www.hp.com/support/](http://www.hp.com/support/net_printing) [net\\_printing](http://www.hp.com/support/net_printing).

HP Instant Support Professional Edition (ISPE) ist ein Paket mit webbasierten Fehlerbehebungstools für Desktopcomputer- und Druckprodukte. Besuchen Sie [instantsupport.hp.com.](http://instantsupport.hp.com)

### **Telefonsupport**

HP stellt während des Garantiezeitraums einen kostenlosen Telefonsupport zur Verfügung. Die Telefonnummer für Ihr Land/Ihre Region finden Sie im Infoblatt, das mit dem Gerät geliefert wurde. Sie können auch unsere Website unter www.hp.com/support/ besuchen. Vor einem Anruf bei HP sollten Sie folgende Informationen bereithalten: Produktname und Seriennummer, Kaufdatum und Beschreibung des Problems.

### **Informationen zu Software-Dienstprogrammen, Treibern und Elektronik**

#### [www.hp.com/go/LJP3005\\_software](http://www.hp.com/go/LJP3005_software)

Die Webseite für die Treiber ist nur auf Englisch verfügbar. Sie können die Treiber selbst aber in verschiedenen Sprachen herunterladen.

### **Direktes Bestellen von HP Zubehör und Verbrauchsmaterial**

- USA: [www.hp.com/sbso/product/supplies.](http://www.hp.com/sbso/product/supplies)
- Kanada: [www.hp.ca/catalog/supplies](http://www.hp.ca/catalog/supplies)
- Europa: [www.hp.com/supplies](http://www.hp.com/supplies)
- Asiatisch-pazifischer Raum: [www.hp.com/paper/](http://www.hp.com/paper/)

Wenn Sie HP Originalteile oder -zubehör bestellen möchten, wechseln Sie zum HP Parts Store unter [www.hp.com/buy/parts](http://www.hp.com/buy/parts) (nur USA und Kanada), oder rufen Sie in den USA unter der Rufnummer 1-800-538-8787 oder in Kanada unter der Rufnummer 1-800-387-3154 an.

### **HP Service-Informationen**

Informationen zu den HP Vertragshändlern erhalten Sie in den USA unter der Rufnummer 1-800-243-9816 und in Kanada unter der Rufnummer 1-800-387-3867.

Wenden Sie sich außerhalb der USA und Kanada an den Kundendienst in Ihrem Land/Ihrer Region. Informationen hierzu finden Sie im Infoblatt, das mit dem Gerät geliefert wurde.

### **HP Service-Vereinbarungen**

Rufen Sie in den USA unter der Rufnummer 1-800-HPINVENT (1-800-474-6836) oder in Kanada unter der Rufnummer 1-800-268-1221 an. Informationen hierzu finden Sie auch auf der HP SupportPack- und CarepaqTM Services-Website unter [www.hpexpress-services.com/10467a](http://www.hpexpress-services.com/10467a).

Erweiterten Service erhalten Sie unter der Rufnummer 1-800-446-0522.

### **HP Druckerverwaltungs-Software**

Verwenden Sie die HP Druckerverwaltungs-Software zum Überprüfen des Gerätestatus und der Einstellungen sowie zum Anzeigen der Online-Dokumentation und Informationen zur Fehlerbehebung. Um die HP Druckerverwaltungs-Software verwenden zu können, müssen Sie eine vollständige Software-Installation durchführen. Informationen hierzu finden Sie unter [Verwenden des integrierten](#page-104-0) [Webservers](#page-104-0).

### **HP Support und Informationen zu Macintosh-Computern**

Wechseln Sie zu [www.hp.com/go/macosx](http://www.hp.com/go/macosx), um Macintosh OS X-Unterstützungsinformationen und den HP Abonnementservice für Treiber-Updates zu erhalten.

Wechseln Sie zu [www.hp.com/go/mac-connect](http://www.hp.com/go/mac-connect), um Produkte zu erhalten, die speziell für Macintosh-Benutzer entwickelt werden.

# **HP Kundendienstvereinbarungen**

Hewlett-Packard bietet mehrere Arten von Kundendienstvereinbarungen an, die eine breite Palette von Unterstützungsanforderungen decken. Kundendienstvereinbarungen sind nicht Bestandteil der standardmäßigen Gewährleistung. Die Unterstützungsleistungen können je nach Standort variieren. Wenden Sie sich an einen HP Vertragshändler, um festzustellen, welche Leistungen Ihnen zur Verfügung stehen.

### **Vor-Ort-Service-Vereinbarungen**

Um Ihren Unterstützungsanforderungen gerecht zu werden, bietet Hewlett-Packard Vor-Ort-Service-Vereinbarungen mit verschiedenen Reaktionszeiten.

### **Vor-Ort-Service am nächsten Tag**

Bei dieser Vereinbarung wird auf Ihre Kundendienstanfrage am folgenden Werktag reagiert. Für die meisten dieser Vor-Ort-Service-Vereinbarungen besteht die Möglichkeit, Gebiete und Zeiten, für die der Kundendienst angefordert werden kann, gegen eine zusätzliche Gebühr zu erweitern.

### **Wöchentlicher Vor-Ort-Service (Mengen-Vor-Ort-Service)**

Diese Vereinbarung sieht wöchentliche Vor-Ort-Besuche für Organisationen mit vielen HP Produkten vor. Diese Vereinbarung gilt für Standorte mit mindestens 25 Workstation-Produkten, wie z. B. Geräte, Plotter, Computer und Diskettenlaufwerke.

### **Neuverpacken des Geräts**

Wenn die HP Kundendienstzentrale feststellt, dass das Gerät zu Reparaturzwecken an HP zurückgegeben werden muss, führen Sie die folgenden Schritte aus, um das Gerät für den Transport zu verpacken.

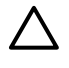

**VORSICHT** Transportschäden, die auf unangemessene Verpackung zurückzuführen sind, fallen in die Verantwortung des Kunden.

#### **So verpacken Sie das Gerät neu**

**1.** Entfernen Sie von Ihnen erworbene und im Gerät installierte DIMM-Karten, und bewahren Sie sie auf. Entfernen Sie nicht das DIMM, das im Lieferumfang des Geräts enthalten war.

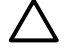

**VORSICHT** Statische Elektrizität kann DIMMs beschädigen. Tragen Sie im Umgang mit DIMMs antistatische Armbänder, oder berühren Sie in regelmäßigen Abständen die Oberfläche der antistatischen DIMM-Verpackung und anschließend das blanke Metall am Gerät. Informationen zum Entfernen der DIMMs finden Sie unter [Installieren von Speicher.](#page-212-0)

**2.** Nehmen Sie die Druckpatrone heraus, und bewahren Sie sie auf.

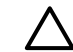

**VORSICHT** Es ist *außerordentlich wichtig*, die Druckpatrone vor dem Transport des Geräts zu entfernen. Druckpatronen, die sich während des Transports im Gerät befinden, laufen aus und beschmutzen so das Druckwerk und andere Teile mit Toner.

Um eine Beschädigung der Druckpatrone zu vermeiden, sollten Sie nicht mit der Walze in Berührung kommen und die Patrone in der Originalverpackung bzw. so aufbewahren, dass sie nicht dem Licht ausgesetzt ist.

- **3.** Entfernen Sie das Netzkabel, das Schnittstellenkabel und das optionale Zubehör, und bewahren Sie alles auf.
- **4.** Nach Möglichkeit sollten Sie Beispielausdrucke und 50 bis 100 Blatt Papier oder andere Druckmedien beilegen, die nicht ordnungsgemäß bedruckt wurden.
- **5.** Fordern Sie, falls Sie sich in den USA befinden, beim HP Kundendienst telefonisch neues Verpackungsmaterial an. Außerhalb der USA sollten Sie nach Möglichkeit das Originalverpackungsmaterial verwenden. Hewlett-Packard empfiehlt, das Gerät für den Versand zu versichern.

### **Verlängerte Gewährleistung**

HP Support beinhaltet Gewährleistungen für das HP Hardwareprodukt und alle von HP gelieferten internen Bauteile. Die Hardwarewartung erfolgt für ein bis drei Jahre ab Kaufdatum des HP Produkts. Der Kunde muss HP Support innerhalb der genannten Werksgewährleistung erwerben. Weitere Informationen erhalten Sie bei HP Kundenservice und -unterstützung.

# **C Spezifikationen**

- [Physische Daten](#page-195-0)
- [Elektrische Eigenschaften](#page-196-0)
- [Geräuschparameter](#page-197-0)
- [Betriebsumgebung](#page-198-0)

# <span id="page-195-0"></span>**Physische Daten**

**Tabelle C-1** Abmessungen des Geräts

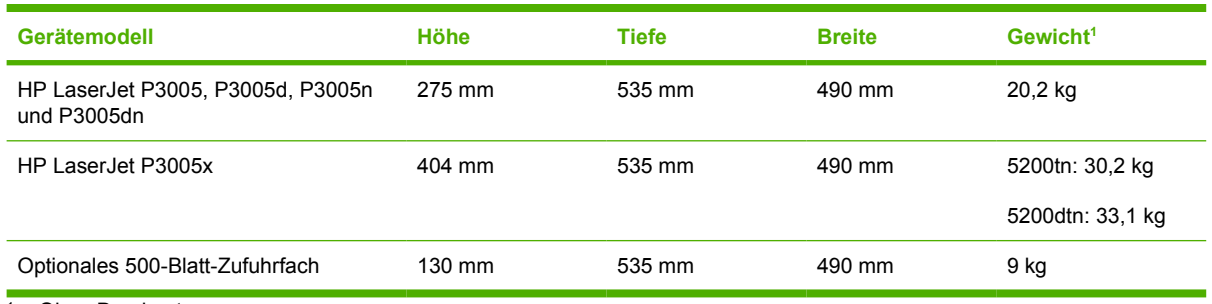

<sup>1</sup> Ohne Druckpatrone

#### **Tabelle C-2** Abmessungen des Geräts, alle Klappen und Fächer vollständig geöffnet

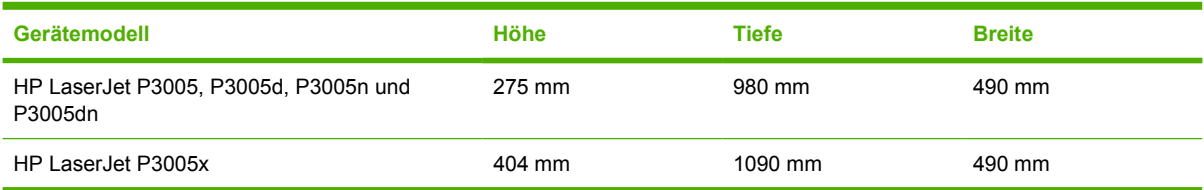

# <span id="page-196-0"></span>**Elektrische Eigenschaften**

ACHTUNG! Die Netzspannung richtet sich nach dem Land/der Region, in dem bzw. in der das Gerät verkauft wird. Wandeln Sie die Betriebsspannungen nicht um. Dies kann zu Schäden am Gerät führen und die Produktgewährleistung aufheben.

#### **Tabelle C-3** Leistungsanforderungen

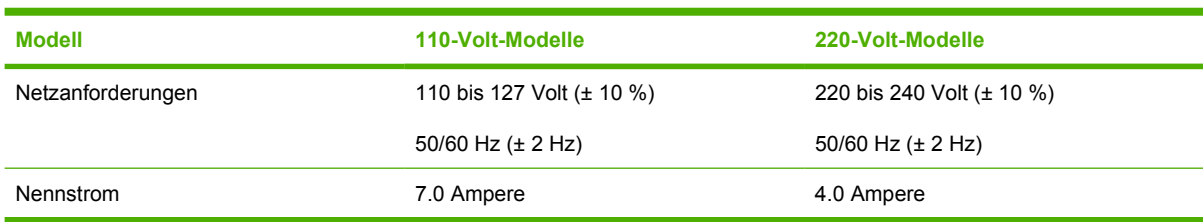

#### **Tabelle C-4** Leistungsaufnahme (Durchschnitt, in Watt)

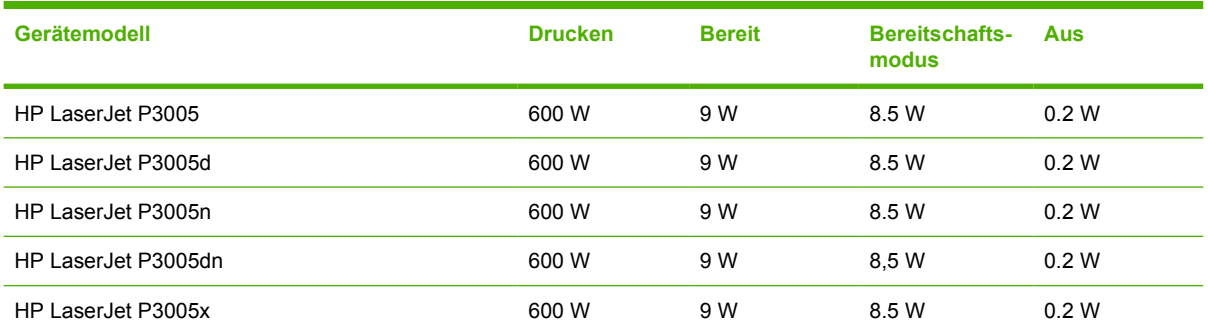

<sup>1</sup> Die Werte können ohne Ankündigung geändert werden. Informationen hierzu finden Sie unter [www.hp.com/support/](http://www.hp.com/support/LJP3005) [LJP3005.](http://www.hp.com/support/LJP3005)

<sup>2</sup> Bei den für die Stromversorgung angegebenen Zahlen handelt es sich um die höchsten bei allen Standardspannungen gemessenen Werte.

<sup>3</sup> Standardzeit Bereitschafts- zu Energiesparmodus = 30 Minuten.

<sup>4</sup> Wärmeabgabe im Bereitschaftsmodus = 35 BTU/Stunde

<sup>5</sup> Aufwärmzeit von Energiesparmodus bis zum Start des Druckvorgangs = weniger als 8,5 Sekunden.

<sup>6</sup> Die Druckgeschwindigkeit beträgt 35 Seiten/Min.

# <span id="page-197-0"></span>**Geräuschparameter**

**Tabelle C-5** Schallleistungs- und Schalldruckpegel

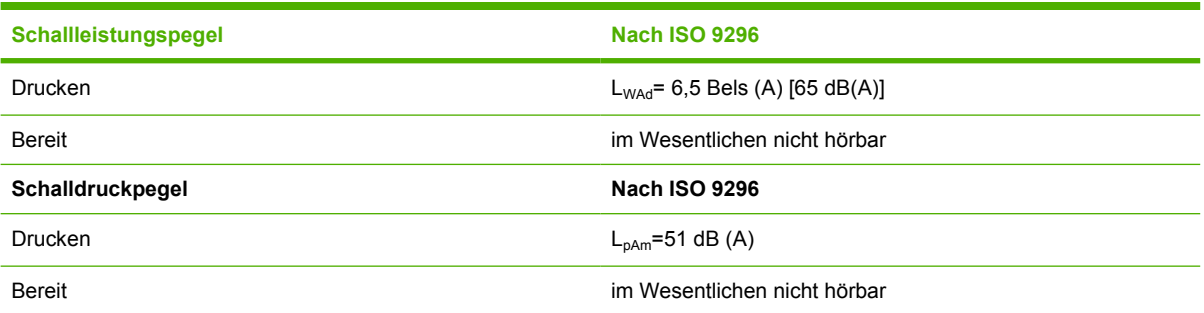

1 Die Werte können ohne Ankündigung geändert werden. Informationen hierzu finden Sie unter [www.hp.com/support/](http://www.hp.com/support/LJP3005) [LJP3005.](http://www.hp.com/support/LJP3005)

<sup>2</sup> Getestete Konfiguration: Einfaches Gerät, einseitiger Druck im A4-Format.

<sup>3</sup> Die Druckgeschwindigkeit beträgt 35 Seiten/Min.

# <span id="page-198-0"></span>**Betriebsumgebung**

**Tabelle C-6** Erforderliche Bedingungen

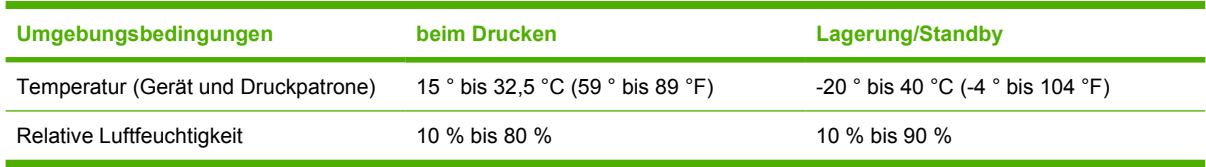

# **D Behördliche Bestimmungen**

Dieser Abschnitt enthält die folgenden behördlichen Bestimmungen:

- [FCC-Bestimmungen](#page-201-0)
- [Umweltschutz-Förderprogramm](#page-202-0)
- [Konformitätserklärung](#page--1-0)
- **•** [Sicherheitserklärungen](#page-207-0)

# <span id="page-201-0"></span>**FCC-Bestimmungen**

Dieses Gerät wurde typengeprüft und entspricht den Grenzwerten für Digitalgeräte der Klasse B gemäß Teil 15 der Vorschriften der US-Funk- und Fernmeldebehörde (Federal Communications Commission, FCC). Diese Grenzwerte sollen für einen angemessenen Schutz vor schädlichen Störungen beim Betrieb des Gerätes in Wohngebieten sorgen. Dieses Gerät erzeugt und verwendet Hochfrequenzenergie und strahlt diese unter Umständen auch ab. Wenn das Gerät nicht vorschriftsmäßig installiert und eingesetzt wird, kann es Funkstörungen verursachen. Bei bestimmten Installationen ist das Auftreten von Störungen jedoch nicht auszuschließen. Sollte dieses Gerät den Empfang von Funk- und Fernsehsendungen stören (feststellbar durch das Ein- und Ausschalten dieses Geräts), können zur Behebung die folgenden Maßnahmen einzeln oder im Verbund eingesetzt werden:

- Verlegung oder Neuausrichtung der Empfangsantenne
- Aufstellung des Geräts in größerer Entfernung vom Empfänger
- **Anschluss des Geräts an eine andere Steckdose, sodass Drucker und Empfänger an verschiedene** Stromkreise angeschlossen sind
- Gegebenenfalls kann der Fachhändler oder ein erfahrener Radio- und Fernsehtechniker weitere Ratschläge geben.

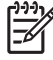

**Hinweis** Alle an diesem Gerät vorgenommenen Änderungen, die nicht ausdrücklich von HP genehmigt wurden, können zum Erlöschen der Betriebsberechtigung des Geräts führen.

Die Verwendung eines abgeschirmten Schnittstellenkabels ist erforderlich, um die Grenzwerte der Klasse B gemäß Abschnitt 15 der FCC-Regelungen einzuhalten.

# <span id="page-202-0"></span>**Umweltschutz-Förderprogramm**

### **Schutz der Umwelt**

Hewlett-Packard hat sich zum Ziel gesetzt, umweltverträgliche Qualitätsprodukte herzustellen. Dieses Produkt wurde mit verschiedenen Eigenschaften entwickelt, die zu einer Entlastung unserer Umwelt beitragen.

### **Erzeugung von Ozongas**

Dieses Produkt produziert keine nennenswerte Menge an Ozongas  $(O_3)$ .

### **Stromverbrauch**

Der Stromverbrauch wird im Bereitschafts- und Energiesparmodus stark reduziert, wodurch natürliche Ressourcen geschont und Kosten verringert werden können, ohne die hohe Leistungsfähigkeit des Produkts einzuschränken. Dieses Produkt erfüllt die Richtlinien von ENERGY STAR® (Version 3.0). Dabei handelt es sich um ein optionales Programm zur Förderung der Entwicklung von energiesparenden Büroprodukten.

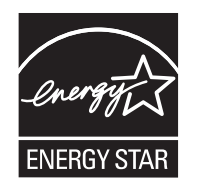

ENERGY STAR® und die ENERGY STAR®-Marke sind in den USA eingetragene Marken. Als Partner von ENERGY STAR hat Hewlett-Packard Company festgelegt, dass dieses Produkt die Energiesparrichtlinien von ENERGY STAR erfüllen muss. Weitere Informationen hierzu finden Sie unter [www.energystar.gov](http://www.energystar.gov/).

### **Tonerverbrauch**

Wenn Economode aktiviert ist, wird deutlich weniger Toner verbraucht, wodurch die Gebrauchsdauer der Druckpatrone verlängert werden kann.

### **Papierverbrauch**

Mithilfe der manuellen bzw. optional automatischen Duplexfunktion (beidseitiger Druck, siehe [Beidseitiges Drucken](#page-88-0) (Windows) oder [Beidseitiges Drucken](#page-92-0) (Mac)) und der N-Druckfunktion (mehrere Seiten auf einer Seite drucken) können der Papierverbrauch und die daraus resultierenden Anforderungen an natürliche Ressourcen reduziert werden.

### **Kunststoffe**

Kunststoffteile mit einem Gewicht von mehr als 25 Gramm sind mit international genormten Zeichen versehen, so dass sie nach Ablauf der Gebrauchsdauer zu Recyclingzwecken schneller erkannt werden können.

### **HP LaserJet-Druckzubehör**

Kostenlose Rückgabe und Recycling Ihrer leeren HP LaserJet-Druckpatronen ist dank des HP Planet Partners-Programms sehr unkompliziert. HP hat sich zum Ziel gesetzt, neuartige, hochwertige und umweltfreundliche Qualitätsprodukte und -dienste anzubieten – vom Produktdesign und der Herstellung bis hin zum Vertrieb, Betrieb und Recycling. Wir stellen sicher, dass die von Ihnen zurückgegebenen HP LaserJet-Druckpatronen ordnungsgemäß recycelt werden. Daraus werden wertvolle Kunststoffe und Metalle für neue Produkte gewonnen, wodurch Millionen Tonnen an Müll eingespart werden können. Da diese Patronen recycelt und in neuen Materialien verwendet werden, erhalten Sie sie nicht zurück. Wenn Sie am HP Planet Partners-Programm teilnehmen, werden Ihre leeren HP LaserJet-Druckpatronen fachgerecht recycelt. Vielen Dank für Ihren Beitrag zum Umweltschutz!

In vielen Ländern/Regionen kann das Druckzubehör für diesen Drucker (z.B. Druckpatronen) im Rahmen des Recyclingprogramms für HP Druckzubehör an HP zurückgegeben werden. Ein benutzerfreundliches und kostenloses Rücknahmeprogramm steht Ihnen in mehr als 35 Ländern/ Regionen zur Verfügung. Jeder neuen HP LaserJet-Druckpatrone und -Zubehörverpackung liegen mehrsprachige Informationen und Anleitungen zum Rücknahmeprogramm bei.

### **Informationen zum Rücknahme- und Recycling-Programm von HP Druckzubehör**

Seit 1992 bietet HP kostenlose Recycling- und Rücknahmeprogramme von HP LaserJet-Zubehör an. Im Jahr 2004 stand HP Planet Partners für LaserJet-Zubehör 85 % des Weltmarkts zur Verfügung, auf dem HP LaserJet-Zubehör verkauft wird. In den meisten Verpackungen der HP LaserJet-Druckpatronen sind bereits frankierte und adressierte Etiketten im Verpackungsmaterial enthalten. Etiketten und Großverpackungen können auch über folgende Website erworben werden: [http://www.hp.com/](http://www.hp.com/recycle) [recycle.](http://www.hp.com/recycle)

Verwenden Sie das Etikett, um ausschließlich leere, originale HP LaserJet-Druckpatronen zurückzugeben. Verwenden Sie dieses Etikett nicht für HP-fremde, nachgefüllte oder überarbeitete Druckpatronen oder für die Rückgabe von Material, auf das eine Gewährleistung besteht. Versehentlich an das HP Planet Partners-Programm gesendetes Druckzubehör oder andere Artikel können nicht zurückgegeben werden.

2004 wurden über das Recyclingprogramm HP Planet Partners für HP Druckzubehör weltweit mehr als 10 Millionen HP LaserJet-Druckpatronen dem Recycling zugeführt. Diese Rekordzahl entspricht in etwa 12 Millionen Kilogramm an Druckpatronen-Material, das ansonsten auf Müllhalden gelandet wäre. Nach Gewicht hat HP im Jahr 2004 weltweit durchschnittlich 59 % des Druckpatronenmaterials recycelt, das hauptsächlich aus Kunststoff und Metall besteht. Aus den Kunststoffen und Metallen werden neue Artikel wie HP Produkte, Kassetten und Spulen gefertigt. Das Restmaterial wird auf umweltgerechte Weise entsorgt.

- **Rücknahmen innerhalb der USA.** HP regt zu Mehrfachrücknahmen an, um die Rücknahme von leeren Patronen und Zubehör umweltgerechter zu regeln. Senden Sie zwei oder mehrere Patronen an HP zurück, und verwenden Sie dazu das einfache, bereits frankierte und adressierte UPS-Etikett, das in der Verpackung enthalten ist. Weitere Informationen erhalten Sie in den USA unter 1-800-340-2445, oder besuchen Sie die HP Website unter [www.hp.com/recycle.](http://www.hp.com/recycle)
- **Rücknahmen außerhalb der USA.** Kunden außerhalb der USA können die Website unter [www.hp.com/recycle](http://www.hp.com/recycle) besuchen, um weitere Informationen zur Verfügbarkeit des HP Rücknahmeund Recycling-Programms zu erhalten.

### **Papier**

Für dieses Produkt kann Recyclingpapier verwendet werden, wenn das Papier den Richtlinien im *HP LaserJet Printer Family Print Media Guide* entspricht. Dieses Produkt eignet sich für die Verwendung von Recyclingpapier gemäß EN12281:2002.

### **Materialeinschränkungen**

Dieses HP Produkt enthält keine Quecksilberzusätze.

Dieses HP Produkt enthält eine Batterie, die nach ihrer Gebrauchsdauer möglicherweise gesondert entsorgt werden muss. Die in diesem Produkt enthaltenen Batterien bzw. die Batterien, die von Hewlett-Packard für dieses Produkt geliefert werden, sind z.B.:

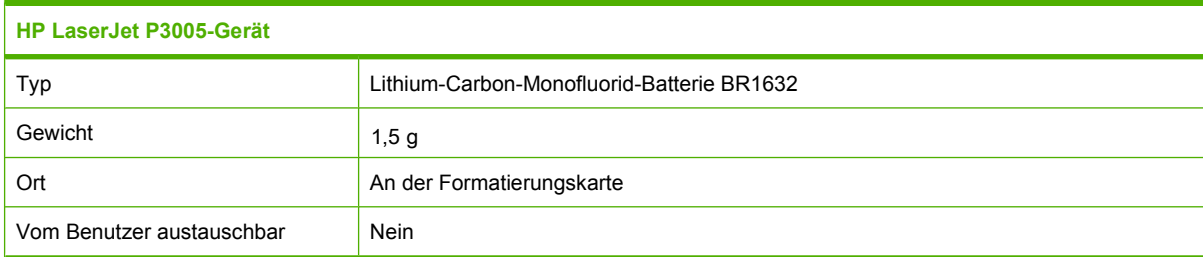

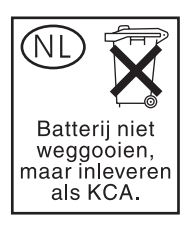

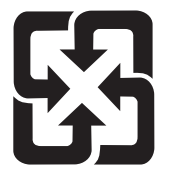

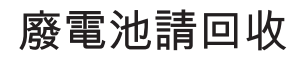

Recycling-Informationen erhalten Sie unter [www.hp.com/recycle](http://www.hp.com/recycle) oder von Ihren örtlichen Behörden bzw. bei der Electronics Industries Alliance unter [www.eiae.org](http://www.eiae.org).

### **Abfallentsorgung durch Benutzer im privaten Haushalt in der Europäischen Union**

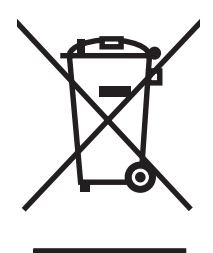

Dieses Symbol auf dem Produkt oder der Verpackung weist darauf hin, dass dieses Produkt nicht mit dem restlichen Haushaltsmüll entsorgt werden darf. Stattdessen müssen Altgeräte bei den entsprechenden Sammelstellen für das Recycling elektrischer und elektronischer Geräte abgegeben werden. Durch die gesonderte Sammlung und das Recycling von Altgeräten werden die natürlichen Ressourcen geschont, und es wird sichergestellt, dass die Geräte auf eine für die Gesundheit und Umwelt verträgliche Art und Weise recycelt werden. Weitere Informationen zu den Abgabestellen für Altgeräte erhalten Sie bei den für Sie zuständigen städtischen Behörden, beim Entsorgungsamt oder bei dem Händler, bei dem Sie das Produkt erworben haben.

### **Datenblatt zur Materialsicherheit (MSDS)**

Das Datenblatt zur Materialsicherheit (MSDS) für Zubehör mit chemischen Substanzen (zum Beispiel Toner) können Sie über die HP Website unter [www.hp.com/go/msds](http://www.hp.com/go/msds) oder [www.hp.com/hpinfo/](http://www.hp.com/hpinfo/community/environment/productinfo/safety) [community/environment/productinfo/safety](http://www.hp.com/hpinfo/community/environment/productinfo/safety) erhalten.

### **Weitere Informationen**

So erhalten Sie weitere Informationen über die folgenden Themen:

- Umweltschutz-Profilblatt für dieses Produkt und viele verwandte HP Produkte
- **HP zum Thema Umweltschutz**
- Umweltschutz-Managementsystem von HP
- HP Rücknahme- und Recyclingprogramm am Ende der Gebrauchsdauer
- **Materialsicherheitsdatenblätter**

Besuchen Sie <http://www.hp.com/go/environment> oder [http://www.hp.com/hpinfo/community/](http://www.hp.com/hpinfo/community/environment/productinfo/safety) [environment/productinfo/safety.](http://www.hp.com/hpinfo/community/environment/productinfo/safety)

# **Konformitätserklärung**

### **Konformitätserklärung**

EN 55024:1998 +A1 +A2

GB9254-1998, GB17625.1-2003

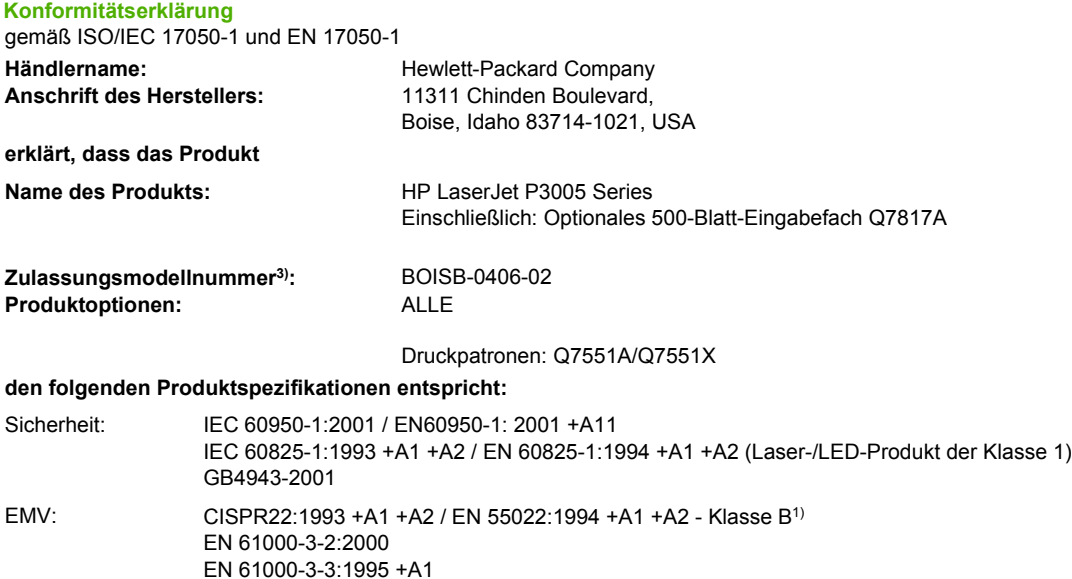

#### **Ergänzende Informationen:**

Das Produkt erfüllt die Bestimmungen der EMV-Richtlinie 89/336/EEC und der Niederspannungsrichtlinie 73/23/EEC und trägt dementsprechend die CE-Kennzeichnung.

1) Das Produkt wurde in einer üblichen Konfiguration mit Hewlett-Packard Personal Computer Systemen getestet.

FCC: 47 CFR, Teil 15 Klasse B<sup>2)</sup> / ICES-003, Ausgabe 4

2) Diese Gerät entspricht Teil 15 der Vorschriften der US-Funk- und Fernmeldebehörde (Federal Communications Commission, FCC). Der Betrieb unterliegt den beiden folgenden Bedingungen: (1) Dieses Gerät darf keine schädlichen Störungen bewirken, und (2) dieses Gerät muss jeglichenStörungen standhalten, einschließlich Störungen, die unsachgemäßen Betrieb verursachen könnten.

3) Für behördliche Zwecke wurde diesem Produkt eine behördliche Zulassungsnummer zugewiesen. Diese Nummer ist nicht mit dem Handelsnamen oder der Produktnummer zu verwechseln.

Boise, Idaho , USA

#### **7. Juni 2006**

#### **Nur für behördliche Belange:**

Ansprechpartner in Product Regulations Manager, Hewlett-Packard Australia, Ltd., 31-41 Joseph Street, Blackburn, Victoria 3130, Australien: Australia Ansprechpartner in Ihre örtliche Vertriebs- und Kundendienststelle von Hewlett-Packard oder die Hewlett-Packard GmbH, Department Europa: HQ-TRE/Standards Europe,, Herrenberger Strasse 140, , D-71034, Böblingen, (FAX: +49-7031-14-3143)

Ansprechpartner in Product Regulations Manager, Hewlett-Packard Company,, PO Box 15, Mail Stop 160, Boise, ID 83707-0015, , (Tel: den USA: 208-396-6000)

# <span id="page-207-0"></span>**Sicherheitserklärungen**

### **Lasersicherheit**

Das Strahlenschutzamt (Center for Devices and Radiological Health, CDRH) der amerikanischen Arznei- und Lebensmittelbehörde (Food and Drug Administration, FDA) hat Bestimmungen für nach dem 1. August 1976 hergestellte Laserprodukte erlassen. Alle Laserprodukte, die auf den amerikanischen Markt gebracht werden, müssen diesen Bestimmungen entsprechen. Das Gerät wurde gemäß dem Radiation Control for Health and Safety Act (Strahlenschutzgesetz) von 1968 und in Übereinstimmung mit der von der US-amerikanischen Gesundheitsbehörde (DHHS) erlassenen Strahlenschutznorm als Laserprodukt der "Klasse 1" eingestuft. Da die im Inneren des Geräts ausgesandte Strahlung vollkommen durch Schutzgehäuse und äußere Abdeckungen abgeschirmt ist, kann der Laserstrahl bei normalem Betrieb zu keiner Zeit nach außen dringen.

**ACHTUNG!** Wenn Sie Einstellungen, Änderungen oder Schritte ausführen, die im Gegensatz zu den Anleitungen in diesem Benutzerhandbuch stehen, setzen Sie sich möglicherweise gefährlicher Laserstrahlung aus.

### **Konformitätserklärung für Kanada**

Complies with Canadian EMC Class B requirements.

« Conforme à la classe B des normes canadiennes de compatibilité électromagnétiques. « CEM ». »

### **VCCI-Erklärung (Japan)**

```
この装置は、情報処理装置等電波障害自主規制協議会(VCCI)の基準
に基づくクラスB情報技術装置です。この装置は、家庭環境で使用すること
を目的としていますが、この装置がラジオやテレビジョン受信機に近接して
使用されると、受信障害を引き起こすことがあります。
 取扱説明書に従って正しい取り扱いをして下さい。
```
### **Netzkabel-Erklärung (Japan)**

製品には、同梱された電源コードをお使い下さい。 同梱された電源コードは、他の製品では使用出来ません。

### **EMI-Erklärung (Korea)**

B급 기기 (가정용 정보통신기기)

이 기기는 가정용으로 전자파적합등록을 한 기기로서 주거지역에서는 물론 모든지역에서 사용할 수 있습니다.

### **Erklärung zur Lasersicherheit für Finnland**

#### **Luokan 1 laserlaite**

#### Klass 1 Laser Apparat

HP LaserJet P3005, P3005d, P3005n, P3005dn, P3005x, laserkirjoitin on käyttäjän kannalta turvallinen luokan 1 laserlaite. Normaalissa käytössä kirjoittimen suojakotelointi estää lasersäteen pääsyn laitteen ulkopuolelle. Laitteen turvallisuusluokka on määritetty standardin EN 60825-1 (1994) mukaisesti.

#### **VAROITUS !**

Laitteen käyttäminen muulla kuin käyttöohjeessa mainitulla tavalla saattaa altistaa käyttäjän turvallisuusluokan 1 ylittävälle näkymättömälle lasersäteilylle.

#### **VARNING !**

Om apparaten används på annat sätt än i bruksanvisning specificerats, kan användaren utsättas för osynlig laserstrålning, som överskrider gränsen för laserklass 1.

#### **HUOLTO**

HP LaserJet P3005, P3005d, P3005n, P3005dn, P3005x - kirjoittimen sisällä ei ole käyttäjän huollettavissa olevia kohteita. Laitteen saa avata ja huoltaa ainoastaan sen huoltamiseen koulutettu henkilö. Tällaiseksi huoltotoimenpiteeksi ei katsota väriainekasetin vaihtamista, paperiradan puhdistusta tai muita käyttäjän käsikirjassa lueteltuja, käyttäjän tehtäväksi tarkoitettuja ylläpitotoimia, jotka voidaan suorittaa ilman erikoistyökaluja.

#### **VARO !**

Mikäli kirjoittimen suojakotelo avataan, olet alttiina näkymättömällelasersäteilylle laitteen ollessa toiminnassa. Älä katso säteeseen.

#### **VARNING !**

Om laserprinterns skyddshölje öppnas då apparaten är i funktion, utsättas användaren för osynlig laserstrålning. Betrakta ej strålen. Tiedot laitteessa käytettävän laserdiodin säteilyominaisuuksista: Aallonpituus 775-795 nm Teho 5 m W Luokan 3B laser.

# **E Speicher und Druckserverkarten**

In diesem Abschnitt werden die Speicherfunktionen des Geräts erläutert und Schritte zur Aufrüstung des Speichers beschrieben.

- [Überblick](#page-211-0)
- [Installieren von Speicher](#page-212-0)
- [Prüfen der DIMM-Installation](#page-216-0)
- [Speichern von Ressourcen \(permanente Ressourcen\)](#page-217-0)
- [Speicheraktivierung für Windows](#page-218-0)
- [Verwenden von HP Jetdirect-Druckserverkarten](#page-219-0)

# <span id="page-211-0"></span>**Überblick**

Es ist ein DIMM-Modul (Dual Inline Memory) verfügbar, mit dem das Gerät folgendermaßen aufgerüstet werden kann:

- Mehr Gerätespeicher: Es sind DIMM-Module mit 32, 48, 64, 128 und 256 MB erhältlich.
- Weitere DIMM-basierte Gerätesprachen und -optionen.

Bestellinformationen finden Sie unter [Bestellen von Druckerteilen, Zubehör und Verbrauchsmaterial.](#page-181-0)

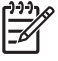

**Hinweis** In früheren HP LaserJet-Geräten verwendete SIMM-Module (Single Inline Memory) sind nicht mit dem Gerät kompatibel.

Das Gerät besitzt außerdem einen EIO-Steckplatz zur Erweiterung der Netzwerkfunktionen des Geräts. Der EIO-Steckplatz kann zur Erweiterung des Geräts um eine zusätzliche Netzwerkverbindung verwendet werden, wie z.B. einen kabellosen Druckserver, eine Netzwerkkarte bzw. eine serielle oder AppleTalk-Anschlusskarte.

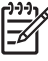

**Hinweis** Einige Geräte der Serie HP LaserJet P3005 werden mit einem vorinstallierten Netzwerkanschluss geliefert. Mit dem EIO-Steckplatz kann das Gerät zusätzlich zu diesen bereits integrierten Netzwerkfunktionen um weitere ergänzt werden.

Wenn Sie wissen möchten, über wie viel Speicher das Gerät verfügt oder welche Komponenten in den EIO-Steckplätzen installiert sind, drucken Sie eine Konfigurationsseite. Informationen hierzu finden Sie unter [Verwenden der Informationsseiten.](#page-99-0)

# <span id="page-212-0"></span>**Installieren von Speicher**

Wenn Sie oft komplexe Grafiken oder PostScript-Dokumente (PS-Dokumente) drucken oder zahlreiche heruntergeladene Schriftarten verwenden, empfiehlt es sich zusätzlichen Speicher zu installieren. Zusatzspeicher ermöglicht zudem eine größere Flexibilität bei der Unterstützung von Jobspeicherfunktionen, wie z.B. Schnellkopie.

### **Installieren von Gerätespeicher**

**VORSICHT** DIMM-Module können durch statische Aufladung beschädigt werden. Tragen Sie beim Umgang mit DIMM-Modulen entweder ein antistatisches Armband, oder berühren Sie häufig die Oberfläche der antistatischen DIMM-Verpackung und erst dann das blanke Metall des Geräts.

Die HP LaserJet P3005-Geräte sind mit einem DIMM-Steckplatz ausgestattet. Bei Bedarf können Sie den in Steckplatz 1 installierten DIMM-Baustein durch einen Baustein mit mehr Speicher ersetzen.

Bevor Sie weiteren Speicher hinzufügen, drucken Sie eine Konfigurationsseite (falls dies nicht bereits geschehen ist), um festzustellen, wie viel Speicher auf dem Gerät installiert ist. Informationen hierzu finden Sie unter [Verwenden der Informationsseiten](#page-99-0).

**1.** Schalten Sie das Gerät nach dem Drucken der Konfigurationsseite aus, und ziehen Sie das Netzkabel ab.

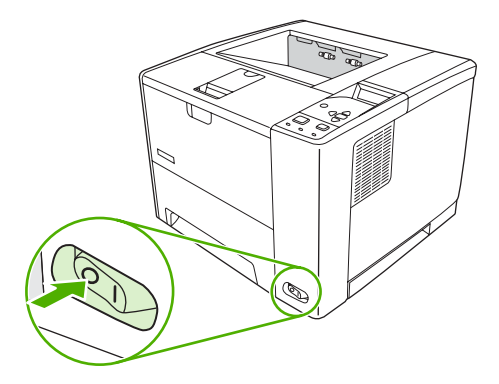

**2.** Ziehen Sie alle Schnittstellenkabel ab.

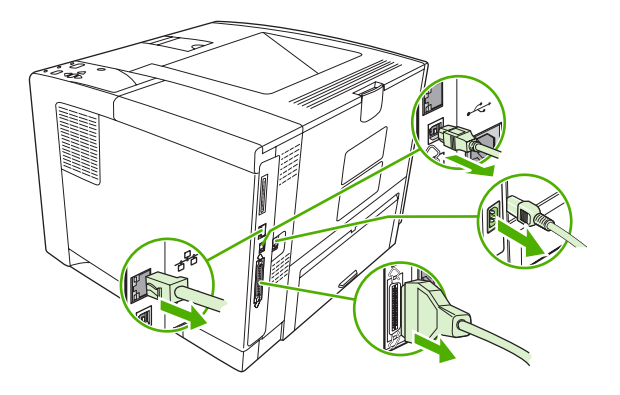

**3.** Entfernen Sie die rechte seitliche Abdeckung, indem Sie sie zur Rückseite des Geräts schieben, bis Sie die Abdeckung abnehmen können.

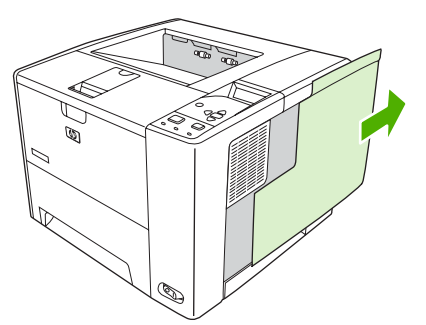

**4.** Ziehen Sie die Zugangsklappe an der Metalllasche auf.

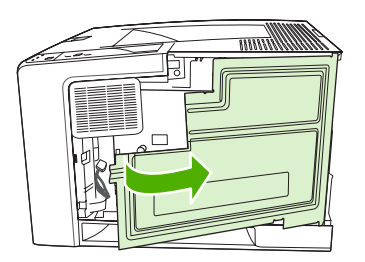

**5.** Nehmen Sie das DIMM aus der antistatischen Verpackung.

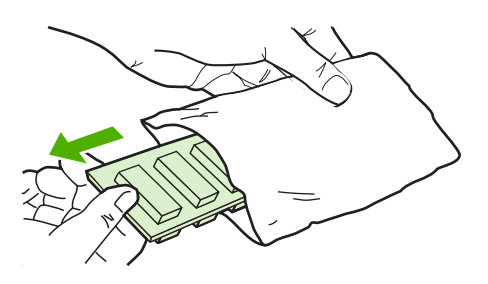

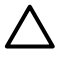

**VORSICHT** Um einen Schaden durch statische Elektrizität zu verhindern, tragen Sie stets ein antistatisches Armband, oder berühren Sie die Oberfläche der antistatischen Verpackung, bevor Sie die DIMMs anfassen.

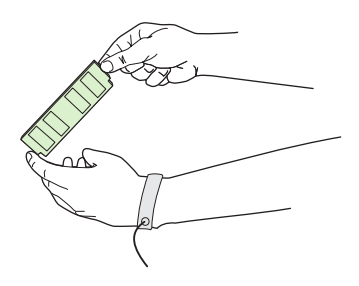

**6.** Halten Sie das DIMM-Modul an den Seitenkanten fest, und richten Sie die Einkerbungen am Modul am DIMM-Steckplatz aus. (Stellen Sie sicher, dass die Sperren an beiden Seiten des DIMM-Steckplatzes geöffnet, d.h. nach außen gerichtet sind.)

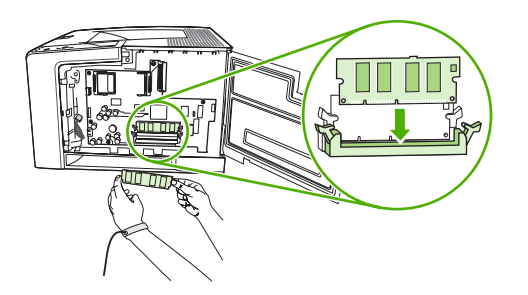

**7.** Drücken Sie das DIMM fest und gerade in den Steckplatz. Vergewissern Sie sich, dass die Verriegelungen an beiden Seiten des DIMMs einrasten.

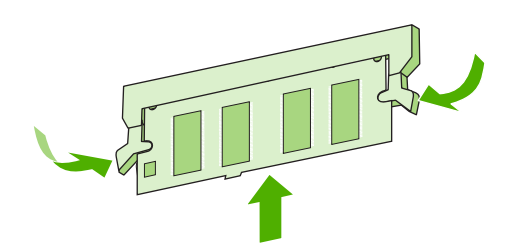

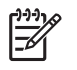

**Hinweis** Lösen Sie zum Herausnehmen eines DIMM-Moduls zunächst die Verriegelungen.

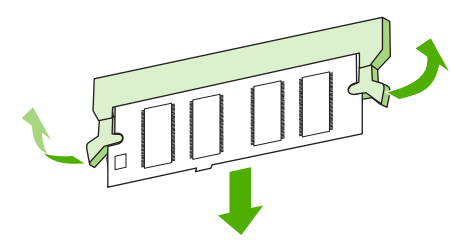

**8.** Schließen Sie die Zugangsklappe, und drücken Sie sie fest, bis sie einrastet.

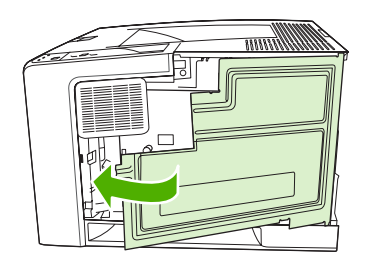

**9.** Befestigen Sie die seitliche Abdeckung wieder am Gerät. Richten Sie dazu die Ausrichtungspfeile aufeinander aus, und schieben Sie die Abdeckung zur Vorderseite des Geräts, bis die Laschen der Abdeckung in die entsprechenden Schlitze des Geräts einrasten.

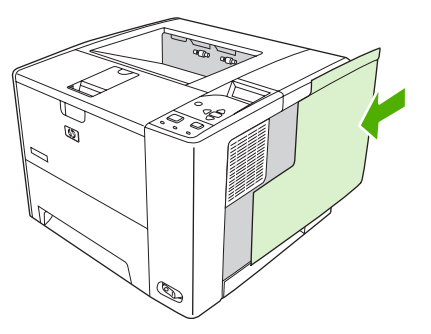

**10.** Stecken Sie die Schnittstellenkabel und das Netzkabel wieder ein.

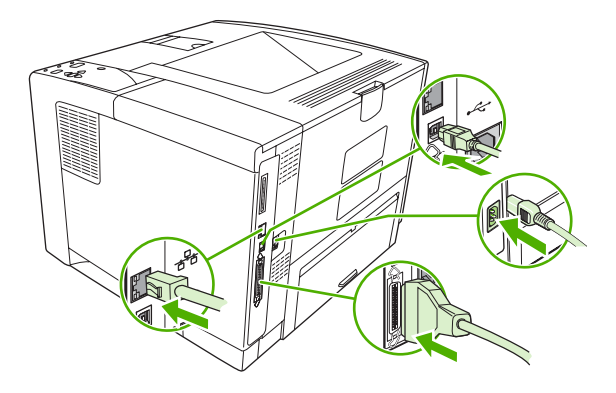

**11.** Schalten Sie das Gerät ein.
# <span id="page-216-0"></span>**Prüfen der DIMM-Installation**

Vergewissern Sie sich nach der Installation des DIMM-Moduls, dass der Vorgang erfolgreich war.

#### **Prüfen der Installation des DIMM-Moduls**

- **1.** Schalten Sie das Gerät ein. Überprüfen Sie, ob die Bereitschaftsanzeige leuchtet, nachdem der Startvorgang abgeschlossen ist. Wenn eine Fehlermeldung angezeigt wird, wurde das DIMM-Modul möglicherweise falsch installiert. Informationen hierzu finden Sie unter [Bedienfeldmeldungen.](#page-130-0)
- **2.** Drucken Sie eine Konfigurationsseite (siehe [Verwenden der Informationsseiten](#page-99-0)).
- **3.** Prüfen Sie den Abschnitt für Speicher auf der Konfigurationsseite, und vergleichen Sie diesen mit der vor der Speicherinstallation gedruckten Konfigurationsseite. Wenn die Speichergröße nicht erhöht wurde, ist das DIMM-Modul nicht ordnungsgemäß installiert oder beschädigt. Wiederholen Sie die Installation. Installieren Sie ggf. ein anderes DIMM-Modul.

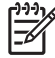

Hinweis Wenn Sie eine Gerätesprache installiert haben, prüfen Sie den Abschnitt "Inst. Druckersprachen u. Optionen" auf der Konfigurationsseite. In diesem Abschnitt wird die neue Gerätesprache aufgeführt.

# <span id="page-217-0"></span>**Speichern von Ressourcen (permanente Ressourcen)**

Dienstprogramme oder Jobs, die auf das Gerät geladen werden, enthalten mitunter Ressourcen (z.B. Schriftarten, Makros oder Muster). Ressourcen, die intern als permanent markiert sind, verbleiben im Gerätespeicher, bis Sie das Gerät ausschalten.

Beachten Sie die folgenden Richtlinien, wenn Sie Ressourcen über die PDL (Page Description Language, Seitenbeschreibungssprache) als permanent kennzeichnen. Technische Einzelheiten können Sie der entsprechenden PDL-Referenz für PCL oder PS entnehmen.

- Kennzeichnen Sie nur solche Ressourcen als permanent, die unbedingt im Speicher verbleiben müssen, solange das Gerät eingeschaltet ist.
- Senden Sie permanente Ressourcen nur zu Beginn eines Druckjobs an das Gerät und nicht, wenn dieses gerade druckt.

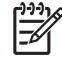

**Hinweis** Wenn zu viele permanente Ressourcen verwendet oder Ressourcen während des Druckbetriebs übertragen werden, kann dies die Leistung des Geräts oder den Druck komplexer Seiten beeinträchtigen.

# **Speicheraktivierung für Windows**

- **1.** Klicken Sie unter **Start** auf **Einstellungen**, und wählen Sie **Drucker** oder **Drucker und Faxgeräte**.
- **2.** Markieren Sie das vorliegende Gerät und wählen Sie **Eigenschaften**.
- **3.** Öffnen Sie die Registerkarte **Konfigurieren**, und klicken Sie auf **Weiter**.
- **4.** Geben Sie in das Feld **Gesamtspeicher** die Summe des installierten Speichers ein.
- **5.** Klicken Sie auf **OK**.
- **6.** Lesen Sie den Abschnitt [Prüfen der DIMM-Installation.](#page-216-0)

# <span id="page-219-0"></span>**Verwenden von HP Jetdirect-Druckserverkarten**

Halten Sie sich an die folgenden Anweisungen, um eine EIO-Karte hinzuzufügen oder zu entfernen.

# **Installieren einer HP Jetdirect-Druckserverkarte**

- **1.** Schalten Sie das Gerät aus.
- **2.** Lösen Sie die beiden Schrauben, und entfernen Sie die Abdeckplatte vom EIO-Steckplatz an der Rückseite des Geräts.

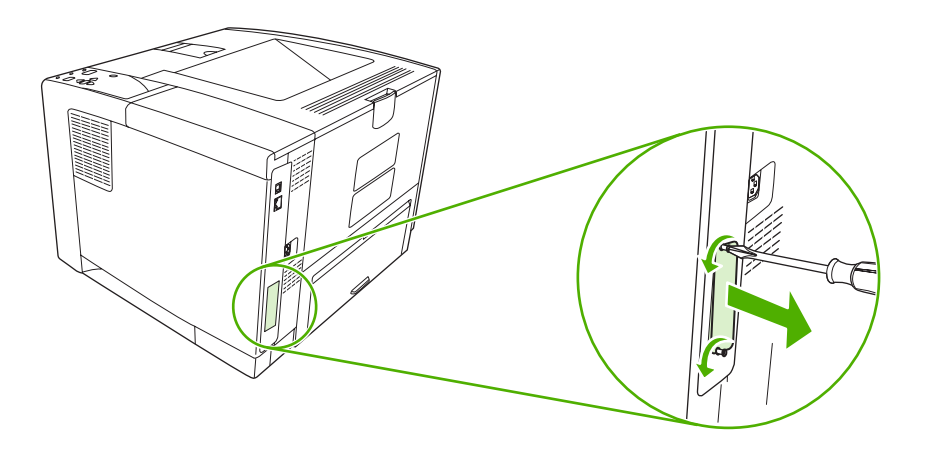

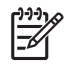

**Hinweis** Werfen Sie die Schrauben oder die Abdeckplatte nicht weg. Heben Sie sie für zukünftigen Gebrauch auf, wenn Sie die EIO-Karte herausnehmen.

**3.** Setzen Sie die EIO-Karte in den EIO-Steckplatz ein, und ziehen Sie die Schrauben fest.

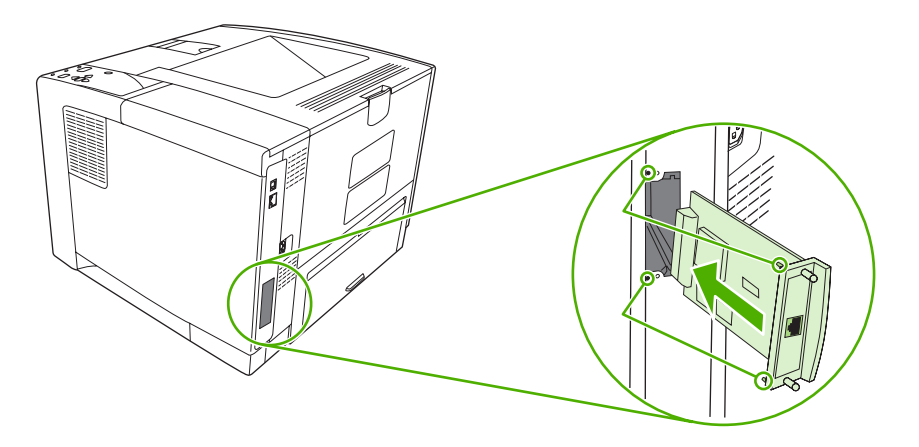

<span id="page-220-0"></span>**4.** Schließen Sie das Netzwerkkabel an der EIO-Karte an.

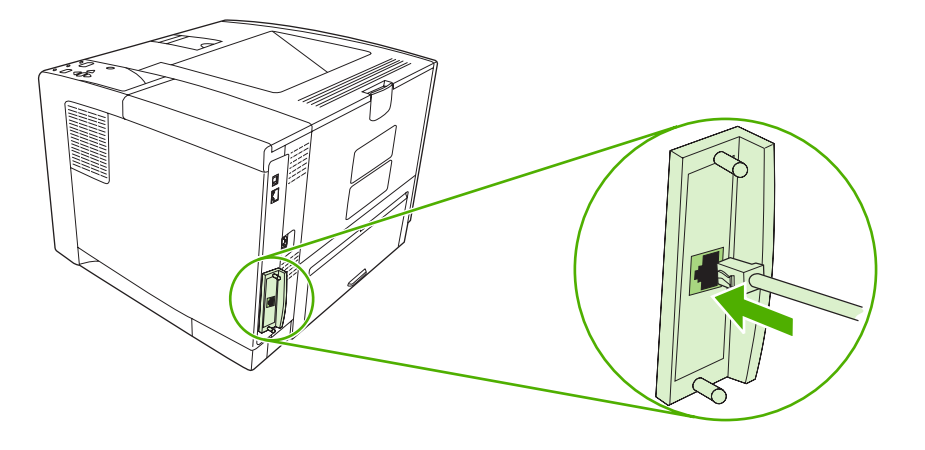

**5.** Schalten Sie das Gerät ein, und drucken Sie eine Konfigurationsseite, um zu überprüfen, ob die neue EIO-Karte erkannt wird. Informationen hierzu finden Sie unter [Verwenden der](#page-99-0) [Informationsseiten.](#page-99-0)

**Hinweis** Zusammen mit der Konfigurationsseite wird auch eine HP Jetdirect Konfigurationsseite mit der Netzwerkkonfiguration und Statusinformationen gedruckt.

# **Entfernen einer HP Jetdirect-Druckserverkarte**

- **1.** Schalten Sie das Gerät aus.
- **2.** Entfernen Sie das Netzwerkkabel von der EIO-Karte.
- **3.** Lockern Sie die zwei Schrauben der EIO-Karte, und entfernen Sie diese aus dem EIO-Steckplatz.
- **4.** Legen Sie die Abdeckplatte des EIO-Steckplatzes auf die Rückseite des Geräts. Setzen Sie die beiden Schrauben ein, und ziehen Sie sie fest.
- **5.** Schalten Sie das Gerät ein.

# <span id="page-222-0"></span>**Glossar**

**Ausgabefach** Behälter zur Aufnahme von gedruckten Seiten.

**Auswahl** Macintosh-Zubehör, über das Sie ein Gerät auswählen.

**Bedienfeld** Der Bereich auf dem Gerät, in dem sich die Tasten und Anzeige befinden. Mit dem Bedienfeld können Sie die Geräteinstellungen vornehmen und Informationen zum Gerätestatus abrufen.

**Bidirektionale Kommunikation** Wechselseitige Datenübertragung.

**BOOTP** Abkürzung für das Internet-Protokoll "Bootstrap Protocol", über das der Computer seine eigene IP-Adresse abruft.

**DHCP** Abkürzung für "Dynamic Host Configuration Protocol" (Dynamisches Hostkonfigurationsprotokoll). Einzelne Computer oder Peripheriegeräte, die mit dem Netzwerk verbunden sind, nutzen DHCP, um die eigenen Konfigurationsdaten, einschließlich der IP-Adresse, zu ermitteln.

DIMM Abkürzung für "Dual Inline Memory Module" (Dual-Inline-Speichermodul). Eine kleine Schaltkarte, die Speicherchips enthält.

**Duplex** Mit dieser Funktion kann ein Blatt Papier beidseitig bedruckt werden. Auch als "beidseitiges Drucken" bezeichnet.

**E/A** Abkürzung für "Eingabe/Ausgabe": Computeranschlusseinstellungen.

**EIO** Abkürzung für "Enhanced Input/Output" (Erweiterte Eingabe/Ausgabe). Eine Hardwareschnittstelle, über die Druckserver, Netzwerkadapter, Festplatten und andere Plug-In-Elemente für HP Geräte hinzugefügt werden.

**Emuliertes PostScript** Software zum Emulieren der Programmiersprache Adobe PostScript, die das Erscheinungsbild der gedruckten Seite definiert. Diese Gerätesprache wird in vielen Menüs als "PS" angezeigt.

**Fach** Behälter zur Aufnahme der leeren Medien.

**Firmware** Programmierbefehle, die in einem schreibgeschützten Speicher im Gerät gespeichert sind.

**Fixiereinheit** Eine Baugruppe, die Hitze anwendet, um den Toner auf dem Druckmedium zu fixieren.

**Gerätetreiber** Ein Softwareprogramm, mit dem ein Computer auf Gerätefunktionen zugreifen kann.

**Graustufen** Verschiedene Grautöne.

**Halbtonmuster** Ein Halbtonmuster verwendet unterschiedlich große Tintenpunkte, um ein echtes Halbtonbild, wie z.B. eine Fotografie, zu erzeugen.

**HP Druckerverwaltungs-Software** Software, mit der Geräte vom Desktop des Computers aus verwaltet und nachverfolgt werden können.

**HP Jetdirect** HP Produkt für das Netzwerkdrucken.

**HP Web Jetadmin** Eine webbasierte Gerätesteuerungssoftware von HP, mit der über den Computer jegliche Peripheriegeräte verwaltet werden können, die mit dem HP Jetdirect-Druckserver verbunden sind.

**IP-Adresse** Eindeutige Nummer, die einem mit einem Netzwerk verbundenen Computer zugewiesen wird.

**IPX/SPX** Abkürzung für "Internetwork Packet Exchange/Sequenced Packet Exchange".

**Kalibrierung** In diesem Prozess nimmt das Gerät intern Einstellungen zur Optimierung der Druckqualität vor.

**Medium** Papier, Etiketten, Transparentfolien oder Druckmedien, auf die das Gerät das Bild druckt.

**Monochrom** Schwarzweiß. Ohne Farbe.

**Netzwerk** System von Computern, die über Telefonleitungen oder auf andere Weise miteinander verbunden sind, um Daten auszutauschen.

**Netzwerkadministrator** Person, die ein Netzwerk verwaltet.

**PCL** Abkürzung für "Printer Control Language" (Druckersteuersprache).

**Peripheriegerät** Ein Zusatzgerät, wie z.B. ein Gerät, ein Modem oder Speichersystem, das mit einem Computer zusammen eingesetzt wird.

**Personality** Besondere Funktionen oder Eigenschaften eines Geräts oder einer Gerätesprache.

Pixel Abkürzung für "Picture Element" (Bildelement), die kleinste Bereichseinheit eines auf einem Bildschirm angezeigten Bildes.

**PJL** Abkürzung für "Device Job Language" (Gerätejobsprache).

**PostScript** Marken-Seitenbeschreibungssprache.

**PPD** Abkürzung für "PostScript Device Description" (Postscript-Gerätebeschreibung).

RAM Abkürzung für den Computerspeicher "Random Access Memory" (Arbeitsspeicher), in dem veränderliche Daten gespeichert werden.

**Rasterbild** Aus Punkten bestehendes Bild.

**ROM** Abkürzung für den Computerspeicher "Read-Only Memory" (schreibgeschützter Speicher), in dem unveränderliche Daten gespeichert werden.

**Schriftart** Vollständiger Satz von Buchstaben, Ziffern und Symbolen in einem Schriftbild.

**Seitenpufferspeicher** Temporärer Gerätespeicher zur Zwischenspeicherung von Daten der Seite, von der das Gerät ein Bild erzeugt.

**Speichertag** Eine Speicherpartition mit spezifischer Adresse.

**Standard** Standardeinstellungen der Hardware oder Software.

**TCP/IP** Ein Internet-Protokoll, das zum weltweiten Kommunikationsstandard geworden ist.

**Toner** Das schwarze oder farbige Pulver, aus dem das Bild auf dem gedruckten Medium gebildet wird.

**Transfereinheit** Das schwarze Kunststoffband, mit dem das Druckmedium in das Gerät eingezogen und der Toner aus den Druckpatronen auf das Druckmedium übertragen wird.

**Verbrauchsmaterial** Vom Gerät verwendetes Material, das aufgebraucht wird und ersetzt werden muss. Das Verbrauchsmaterial für dieses Gerät ist die Druckpatrone.

**Wiedergabe (Render)** Der Vorgang der Ausgabe von Text oder Grafiken.

# **Index**

#### **Symbole/Zahlen**

500-Blatt Zufuhrfach. *Siehe* Fach 3

#### **A** A4

unterstützte Formate [59](#page-70-0) A4-Papiereinstellungen [24](#page-35-0) A5 unterstützte Formate [59](#page-70-0) Abdrücke der Walzen, Problembehebung [157](#page-168-0) Abgebrochener Druck, Problembehebung [111](#page-122-0) Achtung-LED [16](#page-27-0) Allgemeine Schutzverletzung Ausnahme OE [162](#page-173-0) Andere Drucker suchen (Fenster), HP Toolbox [92](#page-103-0) Anschlüsse integriert [2](#page-13-0) LPT-Feldermeldungen [162](#page-173-0) Parallelanschluss [44](#page-55-0) Position [6](#page-17-0) Problembehebung unter Macintosh [165](#page-176-0) unterstützt [3](#page-14-0) USB [45](#page-56-0) Anzahl der Exemplare, Festlegen der Standardeinstellung [23](#page-34-0) AppleTalk-Einstellung [32,](#page-43-0) [48](#page-59-0) Aufbewahren Papier [62](#page-73-0) Aufbewahrte Jobs drucken [84](#page-95-0) Einstellungen [28](#page-39-0) Job wiederaufnehmen (Bedienfeldmenü) [19](#page-30-0) löschen [84](#page-95-0) Auflösung Einstellungen [27](#page-38-0), [98](#page-109-0)

Leistungsmerkmale [3](#page-14-0) Qualitätsproblembehebun g [148](#page-159-0) Aufrüsten des Speichers [200](#page-211-0) Ausgabefach Papierstaubehebung [143](#page-154-0) Ausgabefächer Position [5](#page-16-0) Ausgabequalität. *Siehe* **Druckqualität** Ausrichtung, Seite Standardeinstellung [25](#page-36-0) Austauschen von Druckpatronen [102](#page-113-0) Automatische Fortsetzung, Einstellung [30](#page-41-0), [39](#page-50-0) Automatische Konfiguration, Treiber [8](#page-19-0)

#### **B** R<sub>5</sub>

unterstützte Formate [59](#page-70-0) Batterien, im Lieferumfang enthalten [193](#page-204-0) Bedienfeld Anzeige [15](#page-26-0) Diagnose (Menü) [34](#page-45-0) Drucken (Menü) [23](#page-34-0) Druckqualität (Menü) [25](#page-36-0) E/A (Menü) [32](#page-43-0) Einstellungen [8,](#page-19-0) [14](#page-25-0), [36](#page-47-0) Einstellungen Datum/Zeit [28](#page-39-0) Gerät konfigurieren (Menü) [23](#page-34-0) ignorierbare Meldungen, Einstellungen [30](#page-41-0) Informationen (Menü) [20](#page-31-0) Job wiederaufnehmen (Menü) [19](#page-30-0) LEDs [15](#page-26-0)

Meldungen, alphabetische Liste [131](#page-142-0) Meldungen, Arten [118](#page-129-0) Meldungen, numerische Liste [119](#page-130-0) Menüs [17](#page-28-0) Papierzufuhr (Menü) [21](#page-32-0) Position [5](#page-16-0) Problembehebung [109](#page-120-0) Reinigungsseite drucken [105](#page-116-0) Resets (Menü) [33](#page-44-0) Sprache, auswählen [42](#page-53-0) Sprache auswählen [32](#page-43-0) System-Setup (Menü) [28](#page-39-0) Tasten [15](#page-26-0) Tipp (Menü) [18](#page-29-0) Zugriff verweigert [131](#page-142-0) Beheben, Papierstau [31,](#page-42-0) [41](#page-52-0), [138](#page-149-0) Beidseitig, drucken Papier einlegen [81](#page-92-0) Beidseitig drucken Anweisungen [77](#page-88-0) Macintosh-Einstellungen [97](#page-108-0) Verbrauchsseite [20](#page-31-0) Beidseitig drucken auf Tipp (Menü) [18](#page-29-0) Beidseitiger Druck Anweisungen [77](#page-88-0) Beidseitiges Drucken Bindungsrichtung, Einstellungen [23](#page-34-0) Papier einlegen [81](#page-92-0) Problembehebung [116](#page-127-0) Tipp (Menü) [18](#page-29-0) Verbrauchsseite [20](#page-31-0) Benutzerdefinierte Medien unterstützte Formate [59](#page-70-0) Benutzerdefiniertes Papierformat Einstellungen [21](#page-32-0)

Facheinstellungen [23](#page-34-0) Treibereinstellungen [76](#page-87-0) Bereit-LED [15](#page-26-0) Bestellen Druckmedien, HP [172](#page-183-0) Teilenummern für [171](#page-182-0) Verbrauchsmaterialien mit HP Toolbox [92](#page-103-0) Verbrauchsmaterial über integrierten Webserver [95](#page-106-0) Betriebsschalter, Position [5](#page-16-0) Betriebsumgebung Spezifikationen [187](#page-198-0) Bidirektionale Kommunikationseinstellung en [32](#page-43-0) Bildfehler, Problembehebung [149](#page-160-0) Bindungsrichtung, Einstellungen [23](#page-34-0) Bonjour-Einstellungen [98](#page-109-0) Briefkopf [57](#page-68-0) Briefkopfpapier einlegen [68](#page-79-0) Fixierermodi [26](#page-37-0) Briefumschlag unterstützte Typen [60](#page-71-0) Briefumschläge Lagerung [55](#page-66-0), [62](#page-73-0) Ränder [55](#page-66-0) Spezifikationen [54](#page-65-0) Browserunterstützung, HP Toolbox [12](#page-23-0)

#### **C**

Code CRC-Fehler [129](#page-140-0) Courier-Schrifteinstellungen [24](#page-35-0)

#### **D**

Dateien hochladen, Macintosh [97](#page-108-0) Dateiverzeichnis, drucken [89](#page-100-0) Dateiverzeichnis drucken [20](#page-31-0) **Daten** physische [184](#page-195-0) Datenblatt zur Materialsicherheit (MSDS) [194](#page-205-0) Daten-LED [15](#page-26-0) Datenträgerreinigung [134](#page-145-0) Datum, Einstellung [28](#page-39-0), [119](#page-130-0)

DC-Controller, Fehler [126](#page-137-0) Deaktivieren AppleTalk [48](#page-59-0) DLC/LLC [49](#page-60-0) IPX/SPX [48](#page-59-0) Netzwerkprotokolle [48](#page-59-0) Deckblätter [76,](#page-87-0) [80](#page-91-0) Deinstallieren von Macintosh-Software [10](#page-21-0) Diagnose (Menü) [34](#page-45-0) Dichte Einstellungen [28](#page-39-0), [98](#page-109-0) Problembehebung [150](#page-161-0) Dienste (Registerkarte) [79](#page-90-0) DIMMs installieren [201](#page-212-0) nicht unterstützt, Fehler [125](#page-136-0) Prüfen der Installation [205](#page-216-0) Teilenummern [171](#page-182-0) verfügbare Typen [200](#page-211-0) Zugriff [5](#page-16-0) Disk EIO-Steckplätze [200](#page-211-0) entfernen [209](#page-220-0) installieren [208](#page-219-0) DLC/LLC-Einstellung [32](#page-43-0), [49](#page-60-0) Dokument drucken auf [75](#page-86-0) Doppelseitiger Druck Anweisungen [77](#page-88-0) Doppelseitiges Drucken Bindungsrichtung, Einstellungen [23](#page-34-0) Macintosh-Einstellungen [97](#page-108-0) Problembehebung [116](#page-127-0) dpi, Einstellungen [27](#page-38-0), [98](#page-109-0) Dreifach gelochtes Papier Fixierermodi [26](#page-37-0) Druck abgebrochen [111](#page-122-0) Druckbildwiederholung, Problembehebung [159](#page-170-0) Drucken (Menü) [23](#page-34-0) Drucken auf beiden Seiten Problembehebung [116](#page-127-0) Druckermodelle, Leistungsmerkmale im Vergleich [2](#page-13-0) Druckersprache automatischer Wechsel [38](#page-49-0) Einstellungen [30](#page-41-0)

Druckersprachen automatischer Wechsel [38](#page-49-0) Einstellungen [30](#page-41-0) Fehler [131](#page-142-0) Druckerteile bestellen [170](#page-181-0) Druckertreiber. *Siehe* Treiber Druckerverwaltungs-Software [11,](#page-22-0) [12](#page-23-0), [91](#page-102-0) Druckjobs abgebrochen, Problembehebung [111](#page-122-0) falsch formatiert [113](#page-124-0) kein Druck, Problembehebung [110](#page-121-0) speichern [28](#page-39-0) Druckmedien HP, bestellen [172](#page-183-0) Problembehebung in den Fächern [115](#page-126-0) **Druckpatronen** austauschen [102](#page-113-0) Authentifizierung [100](#page-111-0) Bestellen über integrierten Webserver [95](#page-106-0) EconoMode [28,](#page-39-0) [99](#page-110-0) fast verbraucht [31](#page-42-0), [40](#page-51-0) Festlegen der Tonerdichte [28](#page-39-0) Gewährleistung [177](#page-188-0) HP Originalverbrauchsmateria l [99](#page-110-0) lagern [99](#page-110-0) leer [31,](#page-42-0) [40](#page-51-0) Leistungsmerkmale [4](#page-15-0) nicht von HP [100](#page-111-0) Papierstaubehebung [141](#page-152-0) Recycling [192](#page-203-0) Statusmeldungen [15](#page-26-0) Status mit der HP Toolbox anzeigen [91](#page-102-0) Teilenummern [171](#page-182-0) Zeitabstände für das Auswechseln [99](#page-110-0) **Druckqualität** Abdrücke der Walzen [157](#page-168-0) Bildfehler [149](#page-160-0) Druckbildwiederholung [159](#page-170-0) Einstellungen [27](#page-38-0) Fehlstellen [152](#page-163-0) Flecken [151](#page-162-0) grauer Hintergrund [152](#page-163-0)

helles Druckbild [150](#page-161-0) Linien [152](#page-163-0) loser Toner [153](#page-164-0) Medien [148](#page-159-0) Problembehebung [148](#page-159-0) Staus [148](#page-159-0) Umgebung [148](#page-159-0) verformte Zeichen [155](#page-166-0) verschmierter Toner [153](#page-164-0) verschwommen [159](#page-170-0) verwischte Linien [158](#page-169-0) weiße Flecken [158](#page-169-0) weiße Linien [157](#page-168-0) wiederholt auftretende Fehler [154](#page-165-0) Druckqualität (Menü) [25](#page-36-0) Druck unterbrochen [129](#page-140-0) Druck unterbrochen, Fehlerbehebung [129](#page-140-0) Duplexdruck [59](#page-70-0) Duplexer drucken [81](#page-92-0) Einstellungen [23](#page-34-0) Macintosh-Einstellungen [97](#page-108-0) Papierpfadtest [34](#page-45-0) Papierstaubehebung [145](#page-156-0) Problembehebung [116](#page-127-0) Tipp (Menü) [18](#page-29-0) Verbrauchsseite [20](#page-31-0) verwenden [77](#page-88-0)

### **E**

E/A, Fehler bei Pufferüberlauf [123](#page-134-0) E/A, Menü [32](#page-43-0) EconoMode-Einstellung [28,](#page-39-0) [99](#page-110-0) Ein-/Ausschalter, Position [5](#page-16-0) Eingerolltes Papier, Problembehebung [115](#page-126-0), [156](#page-167-0) Einlegen Fach 1 [63](#page-74-0) Fach 2 [66](#page-77-0) Einlegen in Fach, Meldung [129](#page-140-0) Einlegen von Druckmedien unerwartete Größen oder Formate, Fehler [124](#page-135-0) Einlegen von Medien Spezialmedien [68](#page-79-0) Einschaltzeit, Einstellung [30](#page-41-0)

Einsetzen/Schließen von Fach, Meldung [130](#page-141-0) Einstellungen Bedienfeld [14](#page-25-0), [36](#page-47-0) Prioritäten [8](#page-19-0) Schnelleinstellungen (Windows) [74](#page-85-0) Treiber [9](#page-20-0) Treibereinstellungen (Macintosh) [80](#page-91-0) Wiederherstellen der Standardeinstellungen [33](#page-44-0) Einstellungen (Macintosh) [80](#page-91-0) Einstellungen (Registerkarte), integrierter Webserver [94](#page-105-0) Einstellungen für breites A4 [24](#page-35-0) Einstellungen für Datenübertragung [32](#page-43-0) EIO-Karten Einstellungen [32](#page-43-0) entfernen [209](#page-220-0) fehlerhafte Übertragung, Fehler [124](#page-135-0) installieren [208](#page-219-0) Pufferüberlauf, Fehler [123](#page-134-0) Steckplätze [200](#page-211-0) Teilenummern [172](#page-183-0) Elektrische Spezifikationen [185](#page-196-0) E-Mail-Warnmeldungen [90](#page-101-0), [98](#page-109-0) Ende der Gebrauchsdauer, Entsorgung [193](#page-204-0) Energiesparmodus aktivieren oder deaktivieren [33](#page-44-0), [38](#page-49-0) Spezifikationen für den Stromverbrauch [185](#page-196-0) Verzögerung [29](#page-40-0), [38](#page-49-0) Energiespezifikationen [185](#page-196-0) Energy Star-konform [3](#page-14-0) Entfernen von Macintosh-Software [10](#page-21-0) Entsorgung, Ende der Gebrauchsdauer [193](#page-204-0) Entwurfsqualitätsdruck [27,](#page-38-0) [28](#page-39-0) EPS-Dateien, Problembehebung [164](#page-175-0) Ereignisprotokoll [34](#page-45-0) Erklärungen zur Lasersicherheit [196](#page-207-0) Erklärungen zur Sicherheit [196](#page-207-0)

Erklärung zur Lasersicherheit für Finnland [196](#page-207-0) Erste Seite anderes Papier [76](#page-87-0), [80](#page-91-0) leer [76](#page-87-0) Ethernet-Karten, Teilenummern [172](#page-183-0) **Etiketten** einlegen [68](#page-79-0) Fixierermodi [26](#page-37-0) Spezifikationen [56](#page-67-0) unterstützte Typen [60](#page-71-0) Europäische Union, Abfallentsorgung [194](#page-205-0) Executive unterstützte Formate [59](#page-70-0) Exemplare, Standardanzahl [23](#page-34-0)

## **F**

Fach 1 benutzerdefinierte Einstellungen [23](#page-34-0) drucken [29](#page-40-0) Drucken von [37](#page-48-0), [65,](#page-76-0) [69](#page-80-0) einlegen [63](#page-74-0) Einstellungen [21](#page-32-0) manuelle Zufuhr (Einstellungen) [24](#page-35-0) Papierstaubehebung [140](#page-151-0) Position [5](#page-16-0) Problembehebung [113](#page-124-0), [115](#page-126-0) Fach 2 drucken [29](#page-40-0) Drucken von [37](#page-48-0), [69](#page-80-0) einlegen [66](#page-77-0) Einstellungen [21](#page-32-0) Papierstaubehebung [140](#page-151-0) Position [5](#page-16-0) Problembehebung [113](#page-124-0), [115](#page-126-0) Fach 3 drucken [29](#page-40-0) Drucken von [37](#page-48-0), [69](#page-80-0) Einstellungen [21](#page-32-0) Papierstaubehebung [140](#page-151-0) physische Daten [184](#page-195-0) Problembehebung [113](#page-124-0), [115](#page-126-0) Teilenummer [171](#page-182-0) Fächer Aktion nicht verfügbar, Fehler [128](#page-139-0)

auswählen [29,](#page-40-0) [37](#page-48-0), [69](#page-80-0) beidseitiges Drucken [78,](#page-89-0) [82](#page-93-0) benutzerdefinierte Einstellungen [23](#page-34-0) einlegen, Meldung [129](#page-140-0) einsetzen/schließen, Meldung [130](#page-141-0) Einstellungen [21](#page-32-0) Größenabweichung, Fehler [131](#page-142-0) integriert [2](#page-13-0) leer [130](#page-141-0) Macintosh-Einstellungen [98](#page-109-0) manuelle Zufuhr (Einstellungen) [24](#page-35-0) offen [130](#page-141-0) Papier einlegen [63](#page-74-0) Papierpfadtest [34](#page-45-0) Papierstaubehebung [140](#page-151-0) Passgenauigkeitseinstellunge n [26](#page-37-0) Position [5](#page-16-0) Problembehebung [113](#page-124-0), [115](#page-126-0) Status mit der HP Toolbox anzeigen [91](#page-102-0) Tipp (Menü) [18](#page-29-0) Typabweichung, Meldung [130](#page-141-0) Typ und Format, Meldung [130](#page-141-0) unerwartete Größen oder Formate, Fehler [124](#page-135-0) unterstützte Papierformate [59](#page-70-0) unterstützte Papiertypen [60](#page-71-0) Verwendung, Meldung [135](#page-146-0) Fächer, Ausgabe auswählen [71](#page-82-0) eingerolltes Papier, Problembehebung [115](#page-126-0) Papierpfadtest [34](#page-45-0) voll, Meldung [134](#page-145-0) Fälschungsschutz für Verbrauchsmaterialien [100](#page-111-0) Faltiges Papier, Problembehebung [156](#page-167-0) FastRes [3,](#page-14-0) [27](#page-38-0) Fehler, ungültiger Vorgang [162](#page-173-0) Fehlerbehebung Bedienfeldmeldungen, alphabetisch [131](#page-142-0)

Bedienfeldmeldungen, numerisch [119](#page-130-0) Warnmeldungseinstellungen (Fenster), HP Toolbox [92](#page-103-0) Fehlerhafte Übertragung, Fehler [124](#page-135-0) Fehlermeldungen alphabetische Liste [131](#page-142-0) Arten [118](#page-129-0) Einstellungen [30](#page-41-0), [39](#page-50-0) E-Mail-Warnmeldungen [90](#page-101-0), [98](#page-109-0) Ereignisprotokoll [34](#page-45-0) LEDs, Bedienfeld [15](#page-26-0) numerische Liste [119](#page-130-0) Warnmeldungseinstellungen, HP Toolbox [92](#page-103-0) Fehlstellen, Problembehebung [152](#page-163-0) Feldermeldungen Windows [162](#page-173-0) **Festplatte** Dateiverzeichnis drucken [20](#page-31-0) **Feuchtigkeit** Problembehebung [148](#page-159-0) Firmware-Aktualisierung, Fehler [129](#page-140-0), [131](#page-142-0), [134](#page-145-0) Firmware-Aktualisierung, Macintosh [97](#page-108-0) Fixiereinheit Fehler [125](#page-136-0) Gewährleistung [177](#page-188-0) installieren, Meldung [131](#page-142-0) Fixierer Modi [26](#page-37-0) Flecken, Problembehebung [151](#page-162-0),

## **G**

[158](#page-169-0)

Gateway, Festlegen der Standardeinstellung [47](#page-58-0) Gefälschte Verbrauchsmaterialien [100](#page-111-0) Gelochtes Papier Fixierermodi [26](#page-37-0) Gerader Papierpfad [72](#page-83-0) Geräteliste, HP Toolbox [91](#page-102-0) Gerätesprachen automatischer Wechsel [38](#page-49-0)

Einstellungen [30](#page-41-0) Fehler [131](#page-142-0) Gerätestatus, HP Toolbox [92](#page-103-0) Gerätevergleich [2](#page-13-0) Gerät konfigurieren (Menü) [23](#page-34-0) Gerät neu verpacken [180](#page-191-0) Geräuschparameter [186](#page-197-0) Geräuschpegel [186](#page-197-0) Geschwindigkeit Auflösungseinstellungen [27](#page-38-0) Einstellungen für Datenübertragung [32](#page-43-0) Problembehebung [108](#page-119-0), [111](#page-122-0), [115](#page-126-0) Seiten pro Minute [2](#page-13-0) Gesperrte Menüs [131](#page-142-0) Gewährleistung Druckpatrone [177](#page-188-0) Produkt [175](#page-186-0) Transfereinheit und Fixierheinheit [177](#page-188-0) verlängert [181](#page-192-0) Gewelltes Papier, Problembehebung [115,](#page-126-0) [156](#page-167-0) Glossar [211](#page-222-0) Grauer Hintergrund, Problembehebung [152](#page-163-0) Größenabweichung, Fehler [131](#page-142-0) Größenänderung von Dokumenten [75](#page-86-0)

# **H**

Helles Druckbild Festlegen der Tonerdichte [28](#page-39-0) Problembehebung [150](#page-161-0) Helligkeitsgrad, Einstellung [28](#page-39-0) Herunterladen von Software [7](#page-18-0) Hilfe, Tipp (Menü) [18](#page-29-0) Hilfe-Taste, Bedienfeld [15](#page-26-0) Hinteres Ausgabefach drucken über [72](#page-83-0) Position [5](#page-16-0) Hochformat als Standardeinstellung festlegen [25](#page-36-0) Hochglanzpapier einlegen [68](#page-79-0) unterstützte Typen [60](#page-71-0) Hotline für Betrugsfälle [100](#page-111-0) HP Druckerdienstprogramm [97](#page-108-0)

HP Druckerdienstprogramm, Macintosh [10,](#page-21-0) [97](#page-108-0) HP Druckerverwaltungs-Software [11,](#page-22-0) [12](#page-23-0), [91](#page-102-0) HP Druckmedien, bestellen [172](#page-183-0) HP Hotline für Betrugsfälle [100](#page-111-0) HP Instant Support Professional Edition (ISPE) [178](#page-189-0) HP Jetdirect-Druckserver alle Modelle [2](#page-13-0) Einstellungen [32](#page-43-0) entfernen [209](#page-220-0) Fehler [128](#page-139-0) installieren [208](#page-219-0) konfigurieren [49](#page-60-0) Teilenummern [172](#page-183-0) HP Kundendienst [178](#page-189-0) HP SupportPack [181](#page-192-0) HP Toolbox öffnen [91](#page-102-0) Optionen [91](#page-102-0) unterstützte Browser [12](#page-23-0) HP Treibervorkonfiguration [8](#page-19-0) HP Vertragshändler [178](#page-189-0) HP Web Jetadmin [11,](#page-22-0) [96](#page-107-0)

#### **I**

Ignorierbare Meldungen, Einstellungen [30](#page-41-0), [39](#page-50-0) Ignorieren A4/Letter [24](#page-35-0) Inflate-Fehler [131](#page-142-0) Informationen (Menü) [20](#page-31-0) Informationen (Registerkarte), integrierter Webserver [94](#page-105-0) Informationsseiten [88](#page-99-0) Installationsprogramme, Windows [12](#page-23-0) Installieren EIO-Karten [208](#page-219-0) Speicher (DIMMs) [201](#page-212-0) Instant Support Professional Edition (ISPE) [178](#page-189-0) Integrierte E/A, Fehler bei Pufferüberlauf [123](#page-134-0) Integrierte E/A, Übertragungsfehler [124](#page-135-0) Integrierter Webserver [11,](#page-22-0) [93](#page-104-0) Integrierte Uhr, Zeitfehler [119](#page-130-0)

IP-Adresse anzeigen [29,](#page-40-0) [36](#page-47-0) Macintosh, Problembehebung [163](#page-174-0) IPX/SPX-Einstellung [32](#page-43-0), [48](#page-59-0)

#### **J**

Jetadmin, HP Web [11,](#page-22-0) [96](#page-107-0) Jetdirect-Druckserver alle Modelle [2](#page-13-0) Einstellungen [32](#page-43-0) entfernen [209](#page-220-0) Fehler [128](#page-139-0) installieren [208](#page-219-0) konfigurieren [49](#page-60-0) Teilenummern [172](#page-183-0) Jetzt aktualisieren (Funktion), Treiber [8](#page-19-0) Jobs abgebrochen, Problembehebung [111](#page-122-0) falsch formatiert [113](#page-124-0) gespeicherte Jobs drucken [84](#page-95-0) gespeicherte Jobs löschen [84](#page-95-0) Job wiederaufnehmen (Menü) [19](#page-30-0) kein Druck, Problembehebung [110](#page-121-0) Macintosh-Einstellungen [98](#page-109-0) Jobs, gespeicherte drucken [84](#page-95-0) Einstellungen [28](#page-39-0) löschen [84](#page-95-0) Jobspeicherung drucken [84](#page-95-0) Einstellungen [28](#page-39-0) Job wiederaufnehmen (Menü) [19](#page-30-0) löschen [84](#page-95-0) Job wiederaufnehmen (Menü) [19](#page-30-0)

# **K**

Kabel Parallelkabel verbinden [44](#page-55-0) Teilenummern [172](#page-183-0) USB, verbinden [45](#page-56-0) Kartenmaterial Richtlinien für die Verwendung [56](#page-67-0)

Karton einlegen [68](#page-79-0) Fixierermodi [26](#page-37-0) unterstützte Formate [60](#page-71-0) Keine Reaktion, Problembehebung [117](#page-128-0) Kein System, Fehler [126](#page-137-0) Kleckse, Problembehebung [151](#page-162-0), [158](#page-169-0) Kommunikationseinstellungen [32](#page-43-0) Konfigurationsseite drucken [88](#page-99-0) Macintosh [97](#page-108-0) Problembehebung [109](#page-120-0) Konformitätserklärung [195](#page--1-0) Konformitätserklärung für Kanada [196](#page-207-0) Kontakt zu HP [178](#page-189-0) Koreanische EMI-Erklärung [196](#page-207-0) Kundendienst Gerät neu verpacken [180](#page-191-0) HP Druckerdienstprogramm-Seiten [97](#page-108-0) Linux [166](#page-177-0) online [178](#page-189-0) Verknüpfungen des integrierten Webservers [95](#page-106-0) Kundendienstvereinbarunge n [180](#page-191-0)

#### **L**

Laden Tipp (Menü) [18](#page-29-0) Lagerung Briefumschläge [55](#page-66-0), [62](#page-73-0) Druckpatronen [99](#page-110-0) Langsamer Druck, Problembehebung [111,](#page-122-0) [115](#page-126-0) LEDs, Bedienfeld [15](#page-26-0) Leeres Bedienfeld [109](#page-120-0) Leere Seiten drucken [76](#page-87-0) Problembehebung [116](#page-127-0) unterdrücken [25](#page-36-0) Legal unterstützte Formate [59](#page-70-0) Legal-Format, abgeschnittene Ränder [167](#page-178-0) Leistungsmerkmale [2](#page-13-0), [3](#page-14-0)

Letter unterstützte Formate [59](#page-70-0) Letter-Papier, A4-Einstellungen ignorieren [24](#page-35-0) Linien, Problembehebung [152,](#page-163-0) [157,](#page-168-0) [158](#page-169-0) Linux-Treiber [7](#page-18-0), [166](#page-177-0) Lose Tonerpartikel, Problembehebung [153](#page-164-0) LPT-Fehlermeldungen [162](#page-173-0) Luftfeuchtigkeit Spezifikationen [187](#page-198-0)

### **M**

Macintosh AppleTalk [48](#page-59-0) AppleTalk-Einstellungen [32](#page-43-0) Entfernen von Software [10](#page-21-0) HP Druckerdienstprogram m [97](#page-108-0) Probleme, Problembehebung [163](#page-174-0) Software [10](#page-21-0) Softwarekomponenten [12](#page-23-0) Support [179](#page-190-0) Treiber, Problembehebung [163](#page-174-0) Treibereinstellungen [9](#page-20-0), [80](#page-91-0) unterstützte Betriebssysteme [7](#page-18-0) unterstützte Treiber [7](#page-18-0) USB-Karte, Problembehebung [165](#page-176-0) Manuelle Zufuhr Einstellungen [24](#page-35-0), [29](#page-40-0) Meldungen [129](#page-140-0) Materialeinschränkungen [193](#page-204-0) Medien A4-Einstellungen [24](#page-35-0) aufbewahren [62](#page-73-0) auswählen [52](#page-63-0) beidseitiges Drucken [59](#page-70-0) benutzerdefiniertes Format [23,](#page-34-0) [76](#page-87-0) Dokumentgröße auswählen [75](#page-86-0) eingerollt [115](#page-126-0), [156](#page-167-0) einlegen in Fach 1 [63](#page-74-0) einlegen in Fach 2 [66](#page-77-0) Einstellungen [21](#page-32-0)

erste Seite [76,](#page-87-0) [80](#page-91-0) Fachauswahl [29](#page-40-0), [37,](#page-48-0) [69](#page-80-0) Problembehebung [148](#page-159-0) schief [155](#page-166-0) Seiten pro Blatt [77](#page-88-0), [81](#page-92-0) Spezialmedien einlegen [68](#page-79-0) Spezifikationen [53](#page-64-0), [54](#page-65-0), [59](#page-70-0) Standardformat, Einstellung [23](#page-34-0) Tipp (Menü) [18](#page-29-0) unerwartete Größen oder Formate, Fehler [124](#page-135-0) unterstützte Formate [59](#page-70-0) unterstützte Typen [60](#page-71-0) Verbrauchsseite [20](#page-31-0) verknittert [156](#page-167-0) Mehrere Kopien pro Seite [77](#page-88-0), [81](#page-92-0) Mehrere Seiten pro Blatt [77,](#page-88-0) [81](#page-92-0) Mehrzweckfach. *Siehe* Fach 1 Meldungen alphabetische Liste [131](#page-142-0) Arten [118](#page-129-0) Einstellungen [30](#page-41-0), [39](#page-50-0) E-Mail-Warnmeldungen [90](#page-101-0), [98](#page-109-0) Ereignisprotokoll [34](#page-45-0) LEDs, Bedienfeld [15](#page-26-0) numerische Liste [119](#page-130-0) Warnmeldungseinstellungen, HP Toolbox [92](#page-103-0) Windows [162](#page-173-0) Menüs, Bedienfeld aufrufen [15,](#page-26-0) [17](#page-28-0) Diagnose [34](#page-45-0) drucken [23](#page-34-0) Druckqualität [25](#page-36-0) E/A [32](#page-43-0) Gerät konfigurieren [23](#page-34-0) Informationen [20](#page-31-0) Job wiederaufnehmen [19](#page-30-0) Papierzufuhr [21](#page-32-0) Resets [33](#page-44-0) System-Setup [28](#page-39-0) Tipp [18](#page-29-0) Zugriff verweigert [131](#page-142-0) Menüstruktur [20](#page-31-0) Menüstruktur drucken [88](#page-99-0) Modelle, Leistungsmerkmale im Vergleich [2](#page-13-0)

#### **N**

Netzwerk (Registerkarte), integrierter Webserver [95](#page-106-0) **Netzwerke** Anschluss, Position [6](#page-17-0) AppleTalk [48](#page-59-0) Einstellungen [32](#page-43-0) HP Jetdirect-Druckserver, alle Modelle [2](#page-13-0) HP Web Jetadmin [96](#page-107-0) IP-Adresse [46](#page-57-0) konfigurieren [46](#page-57-0) Macintosh-Einstellungen [98](#page-109-0) Problembehebung beim Drucken [161](#page-172-0) Protokolle deaktivieren [48](#page-59-0) Standard-Gateway [47](#page-58-0) Teilnetzmaske [47](#page-58-0) Nicht von HP hergestelltes Verbrauchsmaterial [100](#page-111-0), [119,](#page-130-0) [132](#page-143-0) Niedriger Tonerstand [31](#page-42-0), [40](#page-51-0)

# **O**

Oberes Ausgabefach drucken über [71](#page-82-0) Position [5](#page-16-0) voll, Meldung [134](#page-145-0) Online-Support [178](#page-189-0)

# **P**

Papier A4-Einstellungen [24](#page-35-0) aufbewahren [62](#page-73-0) auswählen [52](#page-63-0) beidseitiges Drucken [59](#page-70-0) benutzerdefiniertes Format [23,](#page-34-0) [76](#page-87-0) Dokumentgröße auswählen [75](#page-86-0) eingerollt [115](#page-126-0), [156](#page-167-0) einlegen in Fach 1 [63](#page-74-0) einlegen in Fach 2 [66](#page-77-0) Einstellungen [21](#page-32-0) erste Seite [76](#page-87-0), [80](#page-91-0) Fachauswahl [29](#page-40-0), [37,](#page-48-0) [69](#page-80-0) Fixierermodi [26](#page-37-0) HP, bestellen [172](#page-183-0) Problembehebung [148](#page-159-0)

Problembehebung in den Fächern [115](#page-126-0) schief [155](#page-166-0) Seiten pro Blatt [77](#page-88-0), [81](#page-92-0) Spezialmedien einlegen [68](#page-79-0) Spezifikationen [53](#page-64-0), [54](#page-65-0), [59](#page-70-0) Standardformat, Einstellung [23](#page-34-0) Tipp (Menü) [18](#page-29-0) unerwartete Größen oder Formate, Fehler [124](#page-135-0) unterstützte Formate [59](#page-70-0) unterstützte Typen [60](#page-71-0) Verbrauchsseite [20](#page-31-0) verknittert [156](#page-167-0) Papierpfadtest [34](#page-45-0) **Papierstaus** Einstellung zum Beheben [41](#page-52-0) Papierstaubehebung, Einstellung [31](#page-42-0) Tipp (Menü) [18](#page-29-0) Papierzufuhr (Menü) [21](#page-32-0) **Parallelanschluss** integriert [2](#page-13-0) Position [6](#page-17-0) verbinden [44](#page-55-0) Parallele Kommunikation, Einstellungen [32](#page-43-0) Parallelkabel Länge, maximal [44](#page-55-0) Teilenummern [172](#page-183-0) Parallelpufferüberlauf, Fehler [123](#page-134-0) Passgenauigkeitseinstellunge n [26](#page-37-0) Patronen austauschen [102](#page-113-0) Authentifizierung [100](#page-111-0) Bestellen über integrierten Webserver [95](#page-106-0) EconoMode [28](#page-39-0), [99](#page-110-0) fast verbraucht [31](#page-42-0), [40](#page-51-0) Festlegen der Tonerdichte [28](#page-39-0) Gewährleistung [177](#page-188-0) HP Originalverbrauchsmateria l [99](#page-110-0) lagern [99](#page-110-0) leer [31,](#page-42-0) [40](#page-51-0) Leistungsmerkmale [4](#page-15-0) nicht von HP [100](#page-111-0)

Papierstaubehebung [141](#page-152-0) Recycling [192](#page-203-0) Statusmeldungen [15](#page-26-0) Status mit der HP Toolbox anzeigen [91](#page-102-0) Teilenummern [171](#page-182-0) Zeitabstände für das Auswechseln [99](#page-110-0) PCL als Gerätesprache einstellen [30](#page-41-0) PCL-Schriftartenliste drucken [20](#page-31-0) PCL-Treiber [7](#page-18-0) PDF-Fehlerseiten [24](#page-35-0) Permanente Ressourcen [206](#page-217-0) Permanentspeicher, Fehler [127](#page-138-0) Physische Daten [184](#page-195-0) **PostScript** als Gerätesprache einstellen [30](#page-41-0) Problembehebung [167](#page-178-0) PostScript-Fehlerseiten Einstellungen [24](#page-35-0) Problembehebung [110](#page-121-0) PostScript Printer Description- (PPD-)Dateien integriert [10](#page-21-0) PostScript Printer Description-Dateien (PPD-Dateien) Problembehebung [163](#page-174-0) PPD-Dateien integriert [10](#page-21-0) Problembehebung [163](#page-174-0) Prioritäten, Einstellungen [8](#page-19-0) Problembehebung Abdrücke der Walzen [157](#page-168-0) Ausgabequalität [148](#page-159-0) Bedienfeldanzeige [109](#page-120-0) Bildfehler [149](#page-160-0) Druckbildwiederholung [159](#page-170-0) drucken [110](#page-121-0), [111](#page-122-0), [117](#page-128-0) Drucken im Netzwerk [161](#page-172-0) Duplexdruck [116](#page-127-0) eingerolltes Papier [115,](#page-126-0) [156](#page-167-0) E-Mail-Warnmeldungen [90](#page-101-0), [98](#page-109-0) EPS-Dateien [164](#page-175-0) Ereignisprotokoll [34](#page-45-0) Fachauswahl [113](#page-124-0) Fächer [115](#page-126-0) Fehlstellen [152](#page-163-0)

Flecken [151](#page-162-0) Geschwindigkeit [108](#page-119-0) grauer Hintergrund [152](#page-163-0) helles Druckbild [150](#page-161-0) Konfigurationsseite drucken [109](#page-120-0) langsamer Druck [111](#page-122-0), [115](#page-126-0) leere Seiten [116](#page-127-0) Linien [152,](#page-163-0) [157](#page-168-0) Linux [166](#page-177-0) Macintosh-Probleme [163](#page-174-0) Medien [148](#page-159-0) Meldungsarten [118](#page-129-0) Papier im Legal-Format [167](#page-178-0) Papierstaus [138,](#page-149-0) [146](#page-157-0) PostScript-Probleme [167](#page-178-0) Prüfliste [108](#page-119-0) PS-Fehler [110](#page-121-0) schiefe Seiten [155](#page-166-0) Schriftarten [167](#page-178-0) Text [116](#page-127-0) Textqualität [155](#page-166-0), [159](#page-170-0) Tipp (Menü) [18](#page-29-0) Umgebung [148](#page-159-0) verknittertes Papier [156](#page-167-0) verschmierter Toner [153](#page-164-0) verschwommenes Druckbild [159](#page-170-0) verwischte Linien [158](#page-169-0) weiße Flecken [158](#page-169-0) wiederholt auftretende Fehler [154](#page-165-0) Windows-Feldermeldungen [162](#page-173-0) ProRes [3](#page-14-0) Prozessorgeschwindigkeit [3](#page-14-0) PS als Gerätesprache einstellen [30](#page-41-0) PS-Emulationstreiber [7](#page-18-0) PS-Emulation-Treiber [7](#page-18-0) PS-Fehlerseiten Einstellungen [24](#page-35-0) Problembehebung [110](#page-121-0) PS-Schriftartenliste drucken [20](#page-31-0) Pufferüberlauf, Fehler [123](#page-134-0) Punkte, Problembehebung [151](#page-162-0), [158](#page-169-0)

#### **Q**

Qualität. *Siehe* Druckqualität

Quecksilberfreies Produkt [193](#page-204-0) Querformat als Standardeinstellung festlegen [25](#page-36-0)

#### **R**

RAM-Disk Einstellungen [31](#page-42-0), [41](#page-52-0) Fehler [133](#page-144-0) Ränder Briefumschläge [55](#page-66-0) Einstellungen [26](#page-37-0) Papier im Legal-Format, Problembehebung [167](#page-178-0) Raues Papier [26](#page-37-0) Rechte seitliche Abdeckung, Position [5](#page-16-0) Recycling [192](#page-203-0) Reinigen Gehäuse [105](#page-116-0) Reinigungsseite [28](#page-39-0) Resets, Menü [33](#page-44-0) Resolution Enhancement-Technologie (REt) [98](#page-109-0) Resolution Enhancement technology (REt) [27](#page-38-0) Ressourcen speichern [206](#page-217-0) REt (Resolution Enhancement-Technologie) [98](#page-109-0) REt (Resolution Enhancement technology) [27](#page-38-0) RFU-Ladefehler [134](#page-145-0)

#### **S**

Schiefe Seiten [155](#page-166-0) Schnelleinstellungen [74](#page-85-0) Schnellkopiejobs [28](#page-39-0) Schräge Seiten [155](#page-166-0) **Schriftarten** Courier [24](#page-35-0) Einstellungen [25](#page-36-0) EPS-Dateien, Problembehebung [164](#page-175-0) hochladen unter Macintosh [97](#page-108-0) integriert [3](#page-14-0) Liste drucken [20,](#page-31-0) [89](#page-100-0) permanente Ressourcen [206](#page-217-0) Problembehebung [167](#page-178-0) Schweres Papier einlegen [68](#page-79-0)

Fixierermodi [26](#page-37-0) Richtlinien für die Verwendung [56](#page-67-0) unterstützte Typen [60](#page-71-0) Seitenausrichtung Standardeinstellung [25](#page-36-0) Seiten pro Blatt [77,](#page-88-0) [81](#page-92-0) Seiten pro Minute [2](#page-13-0) Seite zu komplex, Fehler [123](#page-134-0) Selbstklebende Etiketten. *Siehe* **Etiketten** Serielle Datenfehler [124](#page-135-0) Serieller Pufferüberlauf, Fehler [123](#page-134-0) Service Gerät neu verpacken [180](#page-191-0) HP Vertragshändler [178](#page-189-0) Service-Vereinbarungen [180](#page-191-0) SIMMs, Inkompatibilität [200](#page-211-0) Skalieren von Dokumenten [75](#page-86-0) **Software** Deinstallieren (Macintosh) [10](#page-21-0) Einstellungen [8,](#page-19-0) [36](#page-47-0) HP Druckerdienstprogram m [97](#page-108-0) HP Druckerverwaltung [11](#page-22-0) HP Toolbox [91](#page-102-0) HP Web Jetadmin [11](#page-22-0) integrierter Webserver [11](#page-22-0) Macintosh [10,](#page-21-0) [12](#page-23-0) Treiber [7](#page-18-0) unterstützte Betriebssysteme [7](#page-18-0) Websites [7](#page-18-0) Windows [12](#page-23-0) Spannungsparameter [185](#page-196-0) Speicher aufrüsten [200](#page-211-0) Automatische Konfiguration [8](#page-19-0) Datenträgerreinigung [134](#page-145-0) DIMMs installieren [201](#page-212-0) integriert [2](#page-13-0), [10](#page-21-0) permanente Ressourcen [206](#page-217-0) Prüfen der Installation [205](#page-216-0) RAM-Disk, Fehler [133](#page-144-0) RAM-Disk-Einstellungen [31,](#page-42-0) [41](#page-52-0) RAM nicht unterstützt, Fehler [125](#page-136-0) Teilenummern [171](#page-182-0)

unzureichend [122,](#page-133-0) [132](#page-143-0) Verbrauchsmaterialfehler [119](#page-130-0) Speichern, Job Macintosh-Einstellungen [98](#page-109-0) Speichern von Jobs Job wiederaufnehmen (Menü) [19](#page-30-0) Speichern von Ressourcen, Speicher [206](#page-217-0) Sperren von Ressourcen, Macintosh [98](#page-109-0) Spezifikationen akustische [186](#page-197-0) Betriebsumgebung [187](#page-198-0) Briefumschläge [54](#page-65-0) elektrisch [185](#page-196-0) Etiketten [56](#page-67-0) Leistungsmerkmale [3](#page-14-0) Medien [59](#page-70-0) Papier [53](#page-64-0), [54](#page-65-0) Papiertypen [52](#page-63-0) Transparentfolien [56](#page-67-0) unterstützte Medienformate [59](#page-70-0) unterstützte Papiertypen [60](#page-71-0) Spezifikationen für den Stromverbrauch [185](#page-196-0) Spool32-Fehler [162](#page-173-0) Sprache, Bedienfeld [32](#page-43-0), [42](#page-53-0) Sprachen, Gerät automatischer Wechsel [38](#page-49-0) Einstellungen [30](#page-41-0) Sprachen, Geräte Fehler [131](#page-142-0) Standardeinstellungen, wiederherstellen [33](#page-44-0) Standardeinstellungen wiederherstellen [33](#page-44-0) Standard-Gateway, einstellen [47](#page-58-0) **Statement** unterstützte Formate [59](#page-70-0) **Status** E-Mail-Warnmeldungen [90](#page-101-0) HP Druckerdienstprogramm, Macintosh [97](#page-108-0) HP Toolbox-Software [91](#page-102-0) Integrierter Webserver [94](#page-105-0) Meldungen, Arten [118](#page-129-0) Verbrauchsmaterial (Seite) drucken [20](#page-31-0)

Status, Verbrauchsmaterial Bedienfeldmeldungen [15](#page-26-0) **Staus** Ausgabefach, Papierstaubehebung [143](#page-154-0) beheben [138](#page-149-0) Druckpatronenbereich, Papierstaubehebung [141](#page-152-0) Druckqualität [148](#page-159-0) Duplexer, Papierstaubehebung [145](#page-156-0) E-Mail-Warnmeldungen [90](#page-101-0) Fächer, Papierstaubehebung [140](#page-151-0) Fehlermeldungen [122](#page-133-0) häufige Ursachen [137](#page-148-0) Positionen [138](#page-149-0) wiederholt [146](#page-157-0) Stop-Taste [16](#page-27-0) Support Gerät neu verpacken [180](#page-191-0) HP Druckerdienstprogramm-Seiten [97](#page-108-0) Linux [166](#page-177-0) online [178](#page-189-0) Verknüpfungen des integrierten Webservers [95](#page-106-0) Support (Registerkarte), HP Toolbox [91](#page-102-0) SupportPack, HP [181](#page-192-0) System-Setup (Menü) [28](#page-39-0)

### **T**

Tasten, Bedienfeld [15](#page-26-0) TCP/IP-Parameter, manuelle Konfiguration [46](#page-57-0) Technischer Support Gerät neu verpacken [180](#page-191-0) Linux [166](#page-177-0) online [178](#page-189-0) **Teilenummern** Druckmedien, HP [172](#page-183-0) Druckpatronen [171](#page-182-0) EIO-Karten [172](#page-183-0) Kabel [172](#page-183-0) Speicher [171](#page-182-0) Zubehör [171](#page-182-0) Teilnetzmaske [47](#page-58-0) Temperatur [187](#page-198-0) Tests [34](#page-45-0)

Text, Problembehebung unleserliches Druckbild [116](#page-127-0) verformte Zeichen [155](#page-166-0) verschwommenes Druckbild [159](#page-170-0) Tipp (Menü) [18](#page-29-0) Toner Ausgabequalität, Problembehebung [153](#page-164-0) EconoMode [28,](#page-39-0) [99](#page-110-0) fast verbraucht [31](#page-42-0), [40](#page-51-0) Festlegen der Tonerdichte [28](#page-39-0) leer [31,](#page-42-0) [40](#page-51-0) Tonerdichte festlegen [98](#page-109-0) Toner leer [31,](#page-42-0) [40](#page-51-0) Toolbox. *Siehe* HP Toolbox **Transfereinheit** (Gewährleistung) [177](#page-188-0) **Transparentfolien** einlegen [68](#page-79-0) Fixierermodi [26](#page-37-0) HP, bestellen [174](#page-185-0) Spezifikationen [56](#page-67-0) unterstützte Formate [60](#page-71-0) Treiber Dienste (Registerkarte) [79](#page-90-0) Einstellungen [8,](#page-19-0) [9,](#page-20-0) [36](#page-47-0) Einstellungen (Macintosh) [80](#page-91-0) integriert [3](#page-14-0) Jetzt aktualisieren [8](#page-19-0) Macintosh, Problembehebung [163](#page-174-0) Macintosh-Einstellungen [80](#page-91-0) Schnelleinstellungen (Windows) [74](#page-85-0) unterstützte [7](#page-18-0) unterstützte Betriebssysteme [7](#page-18-0) Vorkonfiguration [8](#page-19-0) Windows-Einstellungen [74](#page-85-0) Typabweichung, Meldung [130](#page-141-0)

## **U**

Übertragungsfehler [124](#page-135-0) Umgebung des Geräts Problembehebung [148](#page-159-0) Spezifikationen [187](#page-198-0) Umschlag unterstützte Formate [59](#page-70-0)

Umschläge einlegen [68](#page-79-0) Standardformat, Einstellung [23](#page-34-0) verknittert, Problembehebung [156](#page-167-0) Umweltschutz-Förderprogramm [191](#page-202-0) Unerwartete Größen oder Formate, Fehler [124](#page-135-0) UNIX Wagenrücklauf, Einstellungen [25](#page-36-0) Unterstützte Betriebssysteme [7](#page-18-0) USB-Anschluss integriert [2](#page-13-0) Position [6](#page-17-0) Problembehebung unter Macintosh [165](#page-176-0) unterstützt [3](#page-14-0) verbinden [45](#page-56-0) USB-Kabel, Teilenummer [172](#page-183-0) USB-Pufferüberlauf, Fehler [124](#page-135-0) USB-Speichergerät, Fehler [135](#page-146-0)

### **V**

VCCI-Erklärung (Japan) [196](#page-207-0) Verbrauchsmaterial Anzeigen mit dem integrierten Webserver [94](#page-105-0) Austauschen von Druckpatronen [102](#page-113-0) Authentifizierung [100](#page-111-0) bestellen [170](#page-181-0) Bestellen über integrierten Webserver [95](#page-106-0) E-Mail-Warnmeldungen [90](#page-101-0) Fälschung [100](#page-111-0) nicht von HP [100](#page-111-0), [119](#page-130-0), [132](#page-143-0) Recycling [192](#page-203-0) Speicherfehler [119](#page-130-0) Statusseite drucken [20](#page-31-0), [88](#page-99-0) Zeitabstände für das Auswechseln [99](#page-110-0) Verbrauchsmaterialien bestellen mit HP Toolbox [92](#page-103-0)

Status mit dem HP Druckerdienstprogramm anzeigen [97](#page-108-0) Status mit der HP Toolbox anzeigen [91](#page-102-0) Verbrauchsmaterialstatus Bedienfeldmeldungen [15](#page-26-0) Verbrauchsseite [20](#page-31-0) Verbrauchsseite drucken [88](#page-99-0) Verformte Zeichen, Problembehebung [155](#page-166-0) Vergrößern von Dokumenten [75](#page-86-0) Verkleinern von Dokumenten [75](#page-86-0) Verknittertes Papier, Problembehebung [156](#page-167-0) Verlängerte Gewährleistung [181](#page-192-0) Verpacken des Geräts [180](#page-191-0) Verschmierter Toner, Problembehebung [153](#page-164-0) Verschwommenes Druckbild, Problembehebung [159](#page-170-0) Versenden des Geräts [180](#page-191-0) Vertikaler Abstand, Festlegen der Standardeinstellung [25](#page-36-0) Vertragshändler [178](#page-189-0) Verwenden unterschiedlicher Papiere/Deckblätter [76](#page-87-0) Vorgedrucktes Papier Fixierermodi [26](#page-37-0) Vorgelochtes Papier Fixierermodi [26](#page-37-0) Vorkonfiguration, Treiber [8](#page-19-0) Vor-Ort-Service am nächsten Tag [180](#page-191-0) Vor-Ort-Service-Vereinbarungen [180](#page-191-0)

#### **W**

Wagenrücklauf, Einstellungen [25](#page-36-0) Warnmeldungen, E-Mail [90](#page-101-0), [98](#page-109-0) Warnmeldungseinstellungen [30](#page-41-0) Warnmeldungseinstellungen (Fenster), HP Toolbox [92](#page-103-0) Wasserzeichen [75](#page-86-0) **Websites** Datenblatt zur Materialsicherheit (MSDS) [194](#page-205-0) HP Druckerverwaltung [12](#page-23-0) HP Web Jetadmin herunterladen [96](#page-107-0)

Kundendienst [178](#page-189-0) Linux-Support [7,](#page-18-0) [166](#page-177-0) Macintosh-Kundendienst [179](#page-190-0) Papierspezifikationen [53](#page-64-0), [54](#page-65-0) Produktpiraterie [100](#page-111-0) Software, herunterladen [7](#page-18-0) Verbrauchsmaterial bestellen [170](#page-181-0) Weiße Linien oder Flecken, Problembehebung [157](#page-168-0) Werksseitige Einstellungen wiederherstellen [33](#page-44-0) Wiederholt auftretende Fehler, Problembehebung [154](#page-165-0), [159](#page-170-0) Windows Feldermeldungen, Problembehebung [162](#page-173-0) Softwarekomponenten [12](#page-23-0) Treibereinstellungen [9](#page-20-0), [74](#page-85-0) unterstützte Betriebssysteme [7](#page-18-0) unterstützte Treiber [7](#page-18-0) Wöchentlicher Vor-Ort-Service [180](#page-191-0)

#### **Z**

Zeichen, verformt [155](#page-166-0) Zeichensätze [25](#page-36-0) Zeilenabstand, Festlegen der Standardeinstellung [25](#page-36-0) Zeit, Einstellung [28](#page-39-0), [119](#page-130-0) Zeitfehler [119](#page-130-0) Zeitlimiteinstellungen E/A [32](#page-43-0) gespeicherte Jobs [28](#page-39-0) Zeitlimits (Einstellungen) Energiesparmodus [29](#page-40-0), [38](#page-49-0) Zubehör bestellen [170](#page-181-0) Teilenummern [171](#page-182-0) verfügbar [3](#page-14-0) Zufuhrfächer. *Siehe* Fächer Zugänglichkeit [4](#page-15-0) Zugriff verweigert [131](#page-142-0) Zweiseitiges Drucken Bindungsrichtung, Einstellungen [23](#page-34-0) Macintosh-Einstellungen [97](#page-108-0) Papier einlegen [81](#page-92-0)

Tipp (Menü) [18](#page-29-0) Verbrauchsseite [20](#page-31-0)

© 2006 Hewlett-Packard Development Company, L.P.

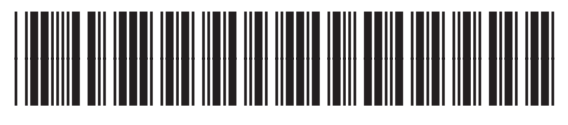

Q7812-90914